Corporate Customer Services User Manual Oracle Banking Digital Experience Patchset Release 21.1.2.0.0

Part No. F40800-01

August 2021

# ORACLE

Corporate Customer Services User Manual August 2021

Oracle Financial Services Software Limited Oracle Park Off Western Express Highway Goregaon (East) Mumbai, Maharashtra 400 063 India Worldwide Inquiries: Phone: +91 22 6718 3000 Fax:+91 22 6718 3001 www.oracle.com/financialservices/

Copyright © 2006, 2021, Oracle and/or its affiliates. All rights reserved.

Oracle and Java are registered trademarks of Oracle and/or its affiliates. Other names may be trademarks of their respective owners.

U.S. GOVERNMENT END USERS: Oracle programs, including any operating system, integrated software, any programs installed on the hardware, and/or documentation, delivered to U.S. Government end users are "commercial computer software" pursuant to the applicable Federal Acquisition Regulation and agency-specific supplemental regulations. As such, use, duplication, disclosure, modification, and adaptation of the programs, including any operating system, integrated software, any programs installed on the hardware, and/or documentation, shall be subject to license terms and license restrictions applicable to the programs. No other rights are granted to the U.S. Government.

This software or hardware is developed for general use in a variety of information management applications. It is not developed or intended for use in any inherently dangerous applications, including applications that may create a risk of personal injury. If you use this software or hardware in dangerous applications, then you shall be responsible to take all appropriate failsafe, backup, redundancy, and other measures to ensure its safe use. Oracle Corporation and its affiliates disclaim any liability for any damages caused by use of this software or hardware in dangerous applications.

This software and related documentation are provided under a license agreement containing restrictions on use and disclosure and are protected by intellectual property laws. Except as expressly permitted in your license agreement or allowed by law, you may not use, copy, reproduce, translate, broadcast, modify, license, transmit, distribute, exhibit, perform, publish or display any part, in any form, or by any means. Reverse engineering, disassembly, or decompilation of this software, unless required by law for interoperability, is prohibited.

The information contained herein is subject to change without notice and is not warranted to be error-free. If you find any errors, please report them to us in writing.

This software or hardware and documentation may provide access to or information on content, products and services from third parties. Oracle Corporation and its affiliates are not responsible for and expressly disclaim all warranties of any kind with respect to third-party content, products, and services. Oracle Corporation and its affiliates will not be responsible for any loss, costs, or damages incurred due to your access to or use of third-party content, products, or services.

# **Table of Contents**

| 1.  | Ρ           | Preface                                                 | 1–1  |
|-----|-------------|---------------------------------------------------------|------|
| 1   | .1          | 1 Intended Audience                                     | 1–1  |
| 1   | .2          | 2 Documentation Accessibility                           | 1–1  |
| 1   | .3          | 3 Access to Oracle Support                              | 1–1  |
| 1   | .4          | 4 Structure                                             | 1–1  |
| 1   | .5          | 5 Related Information Sources                           | 1–1  |
| 2.  | т           | Transaction Host Integration Matrix                     | 2–1  |
| 3.  | С           | Customer Services                                       | 3–1  |
| 4.  | Ρ           | Portal Page                                             | 4–1  |
| 5.  | L           | Log-In & Log-Out                                        | 5–1  |
| 5   | 5.1         | 1 Log-in to the application                             | 5–1  |
| 5   | 5.2         | 2 Log-out of the application                            | 5–3  |
| 6.  | F           | First Time Login                                        | 6–1  |
| 7.  | D           | Dashboards                                              | 7–1  |
| 7   | '.1         | 1 Viewer Dashboard                                      | 7–2  |
| 7   | <b>'</b> .2 | 2 Maker Dashboard                                       | 7–14 |
| 7   | <b>'</b> .3 | 3 Approver Dashboard                                    | 7–26 |
| 7   | <b>'</b> .4 | 4 Non Customer Viewer Dashboard                         | 7–44 |
| 7   | <b>'</b> .5 | 5 Non Customer Maker Dashboard                          | 7–48 |
| 7   | <b>'</b> .6 | 6 Non Customer Approver Dashboard                       | 7–51 |
| 8.  | F           | Forgot Password                                         | 8–1  |
| 9.  | F           | Forgot Username                                         | 9–1  |
| 10. |             | Change Password                                         | 10–1 |
| 11. |             | FATCA & CRS Form                                        | 11–1 |
| 1   | 1.1         | .1 FATCA and CRS Self - Certification Form for Entities | 11–2 |
| 12. |             | Live Chat                                               | 12–1 |
| 13. |             | Preference                                              | 13–1 |
| 1   | 3.1         | 3.1 Profile                                             | 13–1 |
| 1   | 3.2         | 8.2 Primary Account Number                              |      |

| 13.3 | 3 Third Party Consents           |       |
|------|----------------------------------|-------|
| 13.4 | Security and Login               |       |
| 13.5 | 5 Themes                         | 13–19 |
| 13.6 | S Settings                       |       |
| 14.  | Limits                           | 14–1  |
| 15.  | Session Summary                  | 15–1  |
| 16.  | Personalize Dashboard            |       |
| 16.1 | Personalize Dashboard            |       |
| 16.2 | 2 Revert to default dashboard    |       |
| 17.  | Alert Subscription               |       |
| 18.  | Security Question Authentication |       |
| 18.1 | One Time Password Authentication |       |
| 19.  | E-Receipts                       |       |
| 19.1 |                                  |       |
| 20.  | Mailbox                          |       |
| 20.1 |                                  |       |
| 20.2 |                                  |       |
| 20.3 | Notifications                    |       |
| 21.  | Calculators                      | 21–1  |
| 21.1 | Loans Installment Calculator     | 21–1  |
| 21.2 | 2 Loan Eligibility Calculator    | 21–2  |
| 21.3 | 3 Term Deposit Calculator        | 21–4  |
| 21.4 | Forex Calculator                 | 21–5  |
| 22.  | ATM / Branch Locator             |       |
| 23.  | Feedback Capture                 |       |
| 23.1 |                                  |       |
| 23.2 | 2 Transaction Specific Feedback  | 23–2  |
| 24.  | My Reports                       | 24–1  |
| 24.1 |                                  |       |
| 24.2 |                                  |       |
| 25.  | Report Generation                | 25–1  |
| 25.1 | -                                |       |
| 25.2 | 2 Scheduled Reports              |       |

| 25.3 | Daily Balance Position Report       | 25–11 |
|------|-------------------------------------|-------|
| 25.4 | Party wise Payee Maintenance Report | 25–17 |
| 25.5 | Transaction Summary Report          | 25–23 |

# 1. Preface

# 1.1 Intended Audience

This document is intended for the following audience:

- Customers
- Partners

# 1.2 **Documentation Accessibility**

For information about Oracle's commitment to accessibility, visit the Oracle Accessibility Program website at <a href="http://www.oracle.com/pls/topic/lookup?ctx=acc&id=docacc">http://www.oracle.com/pls/topic/lookup?ctx=acc&id=docacc</a>.

# 1.3 Access to Oracle Support

Oracle customers have access to electronic support through My Oracle Support. For information, visit

http://www.oracle.com/pls/topic/lookup?ctx=acc&id=info or visit

http://www.oracle.com/pls/topic/lookup?ctx=acc&id=trs if you are hearing impaired.

# 1.4 Structure

This manual is organized into the following categories:

*Preface* gives information on the intended audience. It also describes the overall structure of the User Manual.

Introduction provides brief information on the overall functionality covered in the User Manual.

The subsequent chapters provide information on transactions covered in the User Manual.

Each transaction is explained in the following manner:

- Introduction to the transaction
- Screenshots of the transaction
- The images of screens used in this user manual are for illustrative purpose only, to provide improved understanding of the functionality; actual screens that appear in the application may vary based on selected browser, theme, and mobile devices.
- Procedure containing steps to complete the transaction- The mandatory and conditional fields of the transaction are explained in the procedure. If a transaction contains multiple procedures, each procedure is explained. If some functionality is present in many transactions, this functionality is explained separately.

# 1.5 Related Information Sources

For more information on Oracle Banking Digital Experience Patchset Release 21.1.2.0.0, refer to the following documents:

- Oracle Banking Digital Experience Licensing Guide
- Oracle Banking Digital Experience Installation Manuals

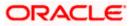

# 2. Transaction Host Integration Matrix

# Legends

| NH | No Host Interface Required.                  |  |
|----|----------------------------------------------|--|
| ✓  | Pre integrated Host interface available.     |  |
| ×  | Pre integrated Host interface not available. |  |

| Sr<br>No. | Transaction Name /<br>Function Name          | Oracle<br>FLEXCUBE<br>Core Banking<br>11.10.0.0.0 | Oracle<br>FLEXCUBE<br>Universal<br>Banking<br>14.5.0.0.0 | Oracle<br>FLEXCUBE<br>Enterprise<br>Limits and<br>Collateral<br>Management<br>(ELCM)<br>14.4.0.0.0 | Oracle<br>FLEXCUBE<br>Supply Chain<br>Management(<br>SCF)/Cash<br>Management<br>(OBCM)<br>14.5.0.0.0 |
|-----------|----------------------------------------------|---------------------------------------------------|----------------------------------------------------------|----------------------------------------------------------------------------------------------------|----------------------------------------------------------------------------------------------------|
| 1         | First Time Login                             | NH                                                | NH                                                       | NH                                                                                                 | NH                                                                                                   |
| 2         | Forgot Password                              | NH                                                | NH                                                       | NH                                                                                                 | NH                                                                                                   |
| 3         | Session Summary                              | NH                                                | NH                                                       | NH                                                                                                 | NH                                                                                                   |
| 4         | My Profile                                   | NH                                                | NH                                                       | NH                                                                                                 | NH                                                                                                   |
| 5         | E-Receipts                                   | NH                                                | NH                                                       | NH                                                                                                 | NH                                                                                                   |
| 6         | Security Settings-<br>Change Password        | NH                                                | NH                                                       | NH                                                                                                 | NH                                                                                                   |
| 7         | Security Settings- Set<br>Security Questions | NH                                                | NH                                                       | NH                                                                                                 | NH                                                                                                   |
| 8         | Themes                                       | NH                                                | NH                                                       | NH                                                                                                 | NH                                                                                                   |
| 9         | Security Settings-<br>Registered Device      | NH                                                | NH                                                       | NH                                                                                                 | NH                                                                                                   |
| 10        | Security Question<br>Authentication          | NH                                                | NH                                                       | NH                                                                                                 | NH                                                                                                   |
| 11        | One Time Password<br>Authentication          | NH                                                | NH                                                       | NH                                                                                                 | NH                                                                                                   |
| 12        | Live Chat                                    | NH                                                | NH                                                       | NH                                                                                                 | NH                                                                                                   |
| 13        | FATCA & CRS Form                             | ×                                                 | ×                                                        | NH                                                                                                 | NH                                                                                                   |

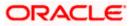

Transaction Host Integration Matrix

| Sr<br>No. | Transaction Name /<br>Function Name                                                                                  | Oracle<br>FLEXCUBE<br>Core Banking<br>11.10.0.0.0 | Oracle<br>FLEXCUBE<br>Universal<br>Banking<br>14.5.0.0.0 | Oracle<br>FLEXCUBE<br>Enterprise<br>Limits and<br>Collateral<br>Management<br>(ELCM)<br>14.4.0.0.0 | Oracle<br>FLEXCUBE<br>Supply Chain<br>Management(<br>SCF)/Cash<br>Management<br>(OBCM)<br>14.5.0.0.0 |
|-----------|----------------------------------------------------------------------------------------------------|---------------------------------------------------|----------------------------------------------------------|----------------------------------------------------------------------------------------------------|----------------------------------------------------------------------------------------------------|
| 14        | <u>Mailbox- Mails</u><br>(Without Interaction<br>module)                                                             | NH                                                | NH                                                       | NH                                                                                                 | NH                                                                                                   |
| 15        | Mailbox- Mails (With<br>Interaction module)                                                                          | ×                                                 | ✓                                                        | NH                                                                                                 | NH                                                                                                   |
| 16        | Mailbox- Alerts                                                                                                    | NH                                                | NH                                                       | NH                                                                                                 | NH                                                                                                   |
| 17        | Mailbox-Notifications                                                                                                | NH                                                | NH                                                       | NH                                                                                                 | NH                                                                                                   |
| 18        | View Limits - Daily<br>and Monthly                                                                                   | NH                                                | NH                                                       | NH                                                                                                 | NH                                                                                                   |
| 19        | Loan Installment<br>Calculator                                                                                       | NH                                                | NH                                                       | NH                                                                                                 | NH                                                                                                   |
| 20        | <u>Loan Eligibility</u><br><u>Calculator</u>                                                                         | NH                                                | NH                                                       | NH                                                                                                 | NH                                                                                                   |
| 21        | <u>Term Deposits</u><br><u>Calculator</u>                                                                            | NH                                                | NH                                                       | NH                                                                                                 | NH                                                                                                   |
| 22        | <u>Foreign Exchange</u><br><u>Calculator - Fetch</u><br><u>Currency</u><br><u>Conversion/Exchange</u><br><u>Rate</u> | ×                                                 | ✓                                                        | NH                                                                                                 | NH                                                                                                   |
| 23        | ATM / Branch Locator                                                                                                 | NH                                                | NH                                                       | NH                                                                                                 | NH                                                                                                   |
| 24        | Leave Feedback                                                                                                    | NH                                                | NH                                                       | NH                                                                                                 | NH                                                                                                   |
| 25        | Reports                                                                                                    |                                                   |                                                          |                                                                                                    | NH                                                                                                   |
| 26        | Daily Balance<br>Position Report                                                                                     | ×                                                 | ~                                                        | NH                                                                                                 | NH                                                                                                   |
| 27        | Partywise Payee<br>Maintenance Report                                                                                | NH                                                | NH                                                       | NH                                                                                                 | NH                                                                                                   |
| 28        | Partywise Pending<br>Approval List Report                                                                            | NH                                                | NH                                                       | NH                                                                                                 | NH                                                                                                   |

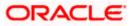

Transaction Host Integration Matrix

| Sr<br>No. | Transaction Name /<br>Function Name | Oracle<br>FLEXCUBE<br>Core Banking<br>11.10.0.0.0 | Oracle<br>FLEXCUBE<br>Universal<br>Banking<br>14.5.0.0.0 | Oracle<br>FLEXCUBE<br>Enterprise<br>Limits and<br>Collateral<br>Management<br>(ELCM)<br>14.4.0.00 | Oracle<br>FLEXCUBE<br>Supply Chain<br>Management(<br>SCF)/Cash<br>Management<br>(OBCM)<br>14.5.0.00 |
|-----------|-------------------------------------|---------------------------------------------------|----------------------------------------------------------|---------------------------------------------------------------------------------------------------|----------------------------------------------------------------------------------------------------|
| 29        | Transaction Summary<br>Report       | ×                                                 | ~                                                        | NH                                                                                                | NH                                                                                                  |
| 30        | Line Limit utilization widget       | ×                                                 | ×                                                        | 1                                                                                                 | NH                                                                                                  |
| 31        | Top Programs                        | ×                                                 | ×                                                        | ×                                                                                                 | ✓                                                                                                   |
| 32        | Invoice Timeline                    | ×                                                 | ×                                                        | ×                                                                                                 | ✓                                                                                                   |
| 33        | Finance Maturing                    | ×                                                 | ×                                                        | ×                                                                                                 | ✓                                                                                                   |
| 34        | Overdue Invoices                    | ×                                                 | ×                                                        | ×                                                                                                 | ✓                                                                                                   |
| 35        | Overdue Finances                    | ×                                                 | ×                                                        | ×                                                                                                 | ✓                                                                                                   |
| 36        | Quick Links                         | ×                                                 | ×                                                        | ×                                                                                                 | ✓                                                                                                   |

Home

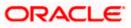

# **3. Customer Services**

This module allows the bank customers to interact with bank and avail its services. It includes the following sub-modules:

- Channel On boarding: Channel Onboarding allows customers to register for channel access. Customers who do not have access to online channels can onboard themselves to access online channels without approaching a bank physically to request for channel access.
- Calculators: Calculators are the tools used by the users to simulate and thus understand the implications of financial decisions. The different kind of calculators could be, Term Deposit Calculator, Loan Calculator, Loan installment Calculator, Loan Eligibility Calculator, and Forex Calculator.
- Role specific dashboards: Dashboard is a landing page or screen wherein user can access various transactions. The dashboards are classified into categories like, Maker Dashboard, Viewer Dashboard, and Approver Dashboard.
- Mailbox: Mailbox allows bank customers to send and receive emails to a business user.
- Find ATM / Branch: ATM/ Branch locator allows a user to view the address and location of the ATMs and the branches at a geographic location.
- Reports: Reports are an integral part of actively managing any company. Management uses the reports to track progress towards its various goals, control expenditures, increase revenue, track fraudulent transactions if any. The two types of reports are, Adhoc Report and batch Reports
- Security Settings: Security settings are done to protect the sensitive data and information from security threats.
- View Transaction Limits: This option allows a user to view the utilized limits and available limits for use.

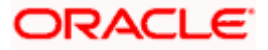

# 4. Portal Page

A bank's landing page should be designed in a manner that connects with its customers and also leads to quick conversions of prospects into customers of the bank. The portal page should enable existing customers to easily login to the system and should also provide users to perform tasks such as to view and apply for the bank's product offerings, register for online banking access, track existing product applications, search for the bank's ATMs and branches etc.

The **Oracle Banking Digital Experience** portal page displays various options that enable users to undertake required tasks and gain information about the bank and its products. The different sections and features provided on the portal page are documented as follows:

# **Portal Page**

| Chuern Murray                                                        | ≡ @futura bank                                                                                                    |                                                      |                                             |                                                                                | ATM/Branch                                                                                                    |
|----------------------------------------------------------------------|----------------------------------------------------------------------------------------------------|------------------------------------------------------|---------------------------------------------|--------------------------------------------------------------------------------|----------------------------------------------------------------------------------------------------|
| scola Angelacomos<br>Marganias<br>An Angelacomos<br>Ratig<br>Antonos | 'Hey Alexa,<br>Futura Ban<br>much is my<br><u>Account ba</u>                                                                                                    | k how<br>/<br>ilance?'                               |                                             | 1. D.                                                                          | 0                                                                                                    |
|                                                                      | ← * • • • • • • • • • • • • • • • • • •                                                                                                    | · • • • • • • • • • • • • • • • • • • •              |                                             |                                                                                | Wallets<br>Proving and a second second                                                                       |
|                                                                      |                                                                                                    |                                                      | Our Produ                                   | uct Offerings                                                                  | -                                                                                                    |
|                                                                      | Exerting<br>Recting<br>And and the second second s | Current Ac                                           |                                             | Auto Lown<br>Drive space drawn loa<br>BM options<br>Ministration               | C;<br>Pers                                                                                                    |
|                                                                      |                                                                                                    |                                                      |                                             |                                                                                | Banking at Fingerlips                                                                                                    |
|                                                                      | Easy and S                                                                                                    | ecured Ban                                           | king                                        |                                                                                |                                                                                                    |
|                                                                      | minura minis assettle applicant<br>Internolal recode.                                                                                                    | in is a onliventest and service                      | way of institute with a fea                 | tunes catering to you all your                                                 | Prov. Levins Door Shall for<br>handless thought Products<br>The set of the State of the<br>interview generic Participant Data<br>and resources of the SSID. Data                                                                                                    |
|                                                                      | Pace / Ting-epitici / Pilv/<br>extratic based<br>subtractics from<br>white the control of the<br>optimization of the<br>pilot Pagement of the<br>balance inspirity                                                                                                    | rain<br>ryains anopation<br>foot<br>advanage Payment | ctipi<br>citathat<br>¢P<br>Puy to Purotouri | The based regiment                                                             | Control of Control of                                                                         |
|                                                                      |                                                                                                    | To know more download                                | Putura Bank application to                  | eday, which enjoy banking at your t                                            | ingeritjut Countryd                                                                                                    |
|                                                                      |                                                                                                    |                                                      | >                                           |                                                                                | Achieve yc<br>with us<br>we have a set of the set of the<br>set of the set of the set of the<br>set of the set of the set of the<br>set of the set of the set of the<br>set of the set of the set of the<br>set of the set of the set of the<br>set of the set of the set of the<br>set of the set of the set of the<br>set of the set of the set of the<br>set of the set of the set of the<br>set of the set of the set of the<br>set of the set of the set of the set of the<br>set of the set of the set of the set of the<br>set of the set of the set of the set of the<br>set of the set of the set of the set of the<br>set of the set of the set of the set of the set of the<br>set of the set of the set of the set of the set of the<br>set of the set of the set of the set of the set of the<br>set of the set of the set of the set of the set of the set of the<br>set of the set of the set of the set of the set of the set of the<br>set of the set of the set of the set of the set of the set of the<br>set of the set of the set of the set of the set of the set of the<br>set of the set of the set |
|                                                                      | Calculators fo<br>Goals                                                                                                    | or all your M                                        | loney                                       | Laes Calculator<br>Term Descalt Calcu<br>Loon Eligibility<br>Loesgn Loobenge   | later.                                                                                                    |
|                                                                      | Company<br>Jone<br>About Us<br>Hold                                                                                                    | Legal<br>Terms and Condit<br>Engacy Pallay<br>Press  | lone -                                      | Sign Up     Somersee Balance     Monoconcerte Balance     Monoconcerte Balance | Contest. Us<br>Oracis: Corpo<br>500 Oracle Pa<br>Professional Star<br>Endotrace Cat                                                                                                    |

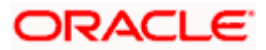

# Login page Overview

# Icons

Following icons are present on the corporate dashboard:

- . The logo of the bank.
- $\blacksquare$  : Click the toggle menu to access the transactions.
- Click this icon to log in to the application.
- X: Click this icon to close the toggle menu. This icon appears if the toggle menu is open.

# Toggle Menu transactions:

Claim Money

Click here to claim for money.

• Track Applications

Click here to track the progress of the account opening application.

Register

Click here to register with the bank.

Login

Click to log in to the application.

ATM/ Branch Loacator

Click to view the address and location of the ATMs and the branches of the Bank. For more information refer <u>ATM/ Branch Locator</u>.

Help

Click to launch the online help.

About

Click this menu to view the information about the application like version number, copyright etc.

# Wallets

Click **Sign Up** to access and register for Wallet account to avail the benefits and services of the wallet account with the bank.

# **Our Product Offerings**

This section displays the products offered by the bank. Following products are offered by the bank.

# Savings

Click to apply for savings account.

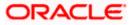

# Current

Click to apply for Current account

# Auto Loan

Click to apply for auto loan.

# Personal Loan

Click to apply for unsecured personal loan.

Select any product to view individual offerings and to apply for an account of choice.

# Easy and Secured Banking

Following mobile transactions are present in the application.

# • Face/ Fingerprint/ PIN/ Pattern based authentication

Allows user to login to the mobile application by drawing a pattern on screen instead of entering his user id and password

# • Quick Snapshot

User can view the account summary from mobile application and get important account information in a single view without going on the dashboard.

# Chatbot

Chatbot is an artificial intelligence system that interacts with users over a messaging platform.

### • QR Based Payment

QR Based payment allows the user to initiate a payment to a beneficiary by scanning the QR code.

# • Siri Payments and Balance Inquiry

This feature harnesses Apple's voice command assistant, Siri, to enable users to initiate voice based payments to registered payees from their mobile devices.

# • iMessage Payments

iMessage payment allows the user to initiate a payment to a beneficiary i.e. the contact in context of the conversation by launching the app from iMessage.

# Pay to Facebook contact

This feature enables the user to initiate a payment to a Facebook friend by simply logging into Facebook and selecting the contact towards whom the payment is to be made.

# Push Notification

Push notification is a way of propagating message to the user device(s) registered with the bank. Through push notifications, user can be notified of any event/transactions that has occurred in the user account.

# Download

Click **Download** to download the Futura bank application on your mobile.

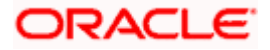

### Achieve your Dream with us

Click **Apply Now** to access the Goal Calculator.

### **Calculators for all your Money Goals**

- Loans Click to access loan calculator.
- Term Deposits Click to access deposit calculator to calculate the interest on total value of deposit at maturity.
- Eligibility Click here to access Loan Eligibility Calculator to calculate your loan eligibility.
- Foreign Exchange Click here to access foreign exchange calculator to calculate foreign exchange conversion amounts and view the exchange rates (for supported currencies)

### Live Chat

This feature enables a user to connect to a customer service personnel to get information or help regarding the products and services offered.

#### Company

- Home: Click to go to the home page
- About Us: Click to get the information about the bank
- Help: Click to contact for help.

# Legal

This section displays the following links:

- Terms and Conditions
- Privacy Policy
- Press

#### Helpful Links

- Sign Up : Click here to sign up to the application
- Compare Rates : Click to compare rates
- Members only Offers: Click here to avail the offers

#### **Contact US**

Address of the bank.

# Social

Click the social networking sites icons to connect to Facebook / twitter.

Home

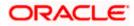

# 5. Log-In & Log-Out

Log-in allows users to access the portal securely, view information and access transactions. Logging out enables users to exit from the system in a secure way, so that no one else can gain access to the system (without supplying valid credentials) and the entire system is secure.

# Pre-requisites

The User must have a valid account with bank with online banking enabled. Other features related to accounts must be supported by the core banking system.

# Features Supported In Application

- Log-in to the application
- Log-out of the application

In case the user has forgotten their username or password, they can use the Forgot Username and Forgot Password links to retrieve these details. For more information, refer the Forgot Username and Forgot Password sections respectively.

# 5.1 Log-in to the application

The user requires authentic credentials to log in to the **Oracle Banking Digital Experience** application.

# To log in to the application:

- 1. Open an internet browser to access the application.
- 2. Type the Oracle Banking Digital Experience URL in the Address bar, and press Enter. Portal Page appears.
- Click Login. The Login screen appears. OR Click Register if you are a new user.

Login Page

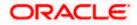

| ATM/Br                                                                                                    | anch English $ee$                                                        | UBS OBPM 14.4 HEL Branch $\smallsetminus$                                                                                                    |
|----------------------------------------------------------------------------------------------------|--------------------------------------------------------------------------|----------------------------------------------------------------------------------------------------|
| $\equiv$ $\mathbf{\hat{p}}$ futura bank                                                                    |                                                                          |                                                                                                    |
| Login to Futura Bank Online Banking<br>Using Futura Bank Internet banking for the first time? Register now |                                                                          |                                                                                                    |
| Username  Password  Login  Forgot Username   Forgot Password                                               | to any on<br>mail.<br>The Bank<br>for any in<br>and disclo<br>details. W | bvide your User ID or password<br>e on phone or in response to a<br>c shall not be held responsible<br>correct online transactions<br>osure of account-related<br>//e request you to exercise due<br>with the same. |
| Copyright © 2006, 2020, Oracle and/or its affiliates. All rights reserved. [SecurityInformation]Term       | is and Conditions                                                        |                                                                                                    |

# **Field Description**

| Field Name                                                                                           | Description                                                            |  |  |
|----------------------------------------------------------------------------------------------------|------------------------------------------------------------------------|--|--|
| Username                                                                                             | Enter your login user name.                                            |  |  |
| Password                                                                                             | Enter your login password.                                             |  |  |
| 4. In the <b>Username</b> field<br>OR<br>Click is icon to ent                                        | d, enter the user ID.<br>ter the username using the virtual keyboard.  |  |  |
| 5. In the <b>Password</b> field<br>OR<br>Click III icon to ent                                       | d, enter the password.<br>ter the password using the virtual keyboard. |  |  |
| Note: The characters typed in the <b>Password</b> field appear masked (••••••) for security reasons. |                                                                        |  |  |

- 6. Click Login.
- 7. The Dashboard **Overview** screen appears with broad level financial summary, outstanding and available balance in current and savings account, loans, term deposit, and credit cards.

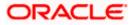

# 5.2 Log-out of the application

# To log out of the application:

Welcome, Jesal Bohr 🗸

icon.

- 1. In the top right corner, click Last login 16 Aug 12:08 PM The success message of logging out appears.
- 2. Select the **Logout** option. The success message of logging out appears.

<u>Home</u>

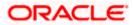

# 6. First Time Login

When a new user logs into the application for the first time with the user name and password provided by bank, there are certain tasks that he/she needs to fulfill before being able to access the online services of the bank. These steps are configured by Bank and can include accepting Terms and Conditions, Setting up Security Question, My profile and limit information.

**Note**: The steps and sequence for 'First Time Login' may vary for different users as defined or configured by System Administrator.

Each step will either have Next or Skip button basis on the configuration done by Bank Administrator.

### Prerequisites:

• The bank administrator has enabled the First time login steps for Retail users.

### How to reach here:

Portal Page > Login

#### To log in to the application:

- 1. Open an internet browser to access the application.
- 2. Type the Oracle Banking Digital Experience URL in the Address bar, and press Enter. The **Portal** page appears.
- 3. Click Login. The Login screen appears.

# Login

|                                                                                                    | ATM/Brand          | ch English 🗸                                                                                                    | UBS 14.3 AT3 Branch 🗡                                                          |
|----------------------------------------------------------------------------------------------------|--------------------|----------------------------------------------------------------------------------------------------|--------------------------------------------------------------------------------|
| $\equiv$ ( $\hat{p}$ futura bank                                                                                      |                    |                                                                                                    |                                                                                |
| Login to Futura Bank Online Banking<br>Using Futura Bank Internet banking for the first time? Register now<br>Usemame |                    |                                                                                                    |                                                                                |
| Password                                                                                                    |                    | •                                                                                                    | •                                                                              |
| Login<br>Forgot Username   Forgot Password                                                                            | t<br>r<br>• T<br>f | Never provide your Use<br>o any one on phone or<br>mail.<br>The Bank shall not be h<br>or any incorrect online<br>isclosure of account-<br>equest you to exercise<br>with the same. | in response to a<br>reld responsible<br>transactions and<br>elated details. We |
|                                                                                                    |                    |                                                                                                    |                                                                                |

#### **Field Description**

| Field Name | Description                 |
|------------|-----------------------------|
| Username   | Enter your login user name. |

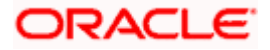

|    | Field Name                                                                                           | Description                                                                      |  |  |  |  |
|----|----------------------------------------------------------------------------------------------------|----------------------------------------------------------------------------------|--|--|--|--|
|    | Password                                                                                             | Enter your login password.                                                       |  |  |  |  |
|    |                                                                                                    | Note: Usernames are case insensitive i.e. User can login in OBDX with any case.  |  |  |  |  |
| 4. | OR                                                                                                   | ime field, enter your user name.                                                 |  |  |  |  |
| 5. | OR                                                                                                   | ord field, enter your password.<br>nter the password using the virtual keyboard. |  |  |  |  |
| No | Note: The characters typed in the <b>Password</b> field appear masked (••••••) for security reasons. |                                                                                  |  |  |  |  |
| 6. | Click <b>Login</b> .<br>The next <b>conf</b>                                                         | igured screen appears.                                                           |  |  |  |  |

**Note:** Force Change password is not a part of First Time Login flow wizard, this screen will appear for every new user.

The Force Change Password screen will only appear for users for whom the password is set by administrator and not for the users who have self-registered themselves.

First Time Login - Terms and Condition

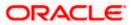

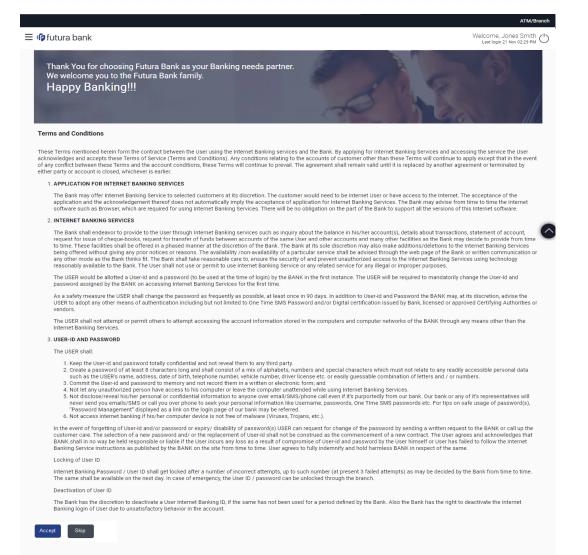

Copyright © 2006, 2020, Oracle and/or its affiliates. All rights reserved. | Security Information | Terms and Conditions

- 7. Read the terms and conditions.
- 8. Click **Accept** to accept the terms and Conditions. The next configured screen appears

### Profile

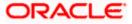

|                                                                                |                                                                                     | ATM/Bra                                            | nch    |
|--------------------------------------------------------------------------------|-------------------------------------------------------------------------------------|----------------------------------------------------|--------|
| 🗏 🕼 futura bank                                                                |                                                                                     | Welcome, Jones Smith<br>Last login 21 Nov 02:29 PM | C      |
| My Profile                                                                     |                                                                                     |                                                    |        |
| Thank You for choosing Futu<br>We welcome you to the Futur<br>Happy Banking!!! | a Bank as your Banking needs partner.<br>a Bank family.                             | John Bar                                           |        |
| Pizza Retail                                                                   |                                                                                     | ↓ Download Profile                                 |        |
| Personal Information                                                           |                                                                                     |                                                    |        |
| Date of Birth                                                                  | 01 Jan 2000                                                                         |                                                    |        |
| Contact Information                                                            |                                                                                     |                                                    |        |
| Email ID                                                                       | swe***r@oracle.com                                                                  | Ø                                                  | $\sim$ |
| Communication Address                                                          | Starsregio Complex 4, Postbus 77272, 3111 AP, , London, GB,                         | D                                                  |        |
| Fax Number<br>Contact Number(Mobile)                                           | 8888****88                                                                          | 0<br>D                                             |        |
| Ned                                                                            |                                                                                     |                                                    |        |
|                                                                                | Copyright © 2006, 2020, Oracle and/or its affiliates. All rights reserved.   Securi | ity Information   Terms and Conditions             |        |

# **Field Description**

| Field Name            | Description                                                                                                    |  |  |  |
|-----------------------|----------------------------------------------------------------------------------------------------|--|--|--|
| Personal Inform       | ation                                                                                                    |  |  |  |
| User Name             | Full name of the user gets displayed.                                                                                                    |  |  |  |
| Date of Birth         | Date of birth of the user gets displayed.                                                                                                    |  |  |  |
| Aadhar Card<br>Number | Aadhar number of the user, as maintained with the bank gets displayed.<br>It is an identification number issued by government of India.                                                      |  |  |  |
|                       | <b>Note</b> : This identification type is applicable for India region. Bank can configure the identification types to be displayed and to be available for modification as per their region. |  |  |  |
| PAN Card<br>Number    | PAN number of the user, as maintained with the bank gets displayed. It is is issued by the income tax department of India.                                                                   |  |  |  |
|                       | <b>Note</b> : This identification type is applicable for India region. Bank can configure the identification types to be displayed and to be available for modification as per their region. |  |  |  |
| Contact Information   |                                                                                                    |  |  |  |

**Communication** Address of the user, as maintained with the bank, will be displayed. **Address** 

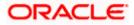

|                                                                  | Description                                                    |                                                                                         |  |  |  |
|------------------------------------------------------------------|----------------------------------------------------------------|-----------------------------------------------------------------------------------------|--|--|--|
|                                                                  | Email ID                                                       | Email ID of the user, as maintained with the bank, gets displayed in masked format.     |  |  |  |
|                                                                  | Fax Number                                                     | Fax number of the user, as maintained with the bank, gets displayed in masked format.   |  |  |  |
|                                                                  | Phone Number                                                   | Phone number of the user, as maintained with the bank, gets displayed in masked format. |  |  |  |
| 9                                                                | 9. Click $\checkmark$ against the field that you want to edit. |                                                                                         |  |  |  |
| 10. Click <b>Next</b> . The next configured screen appears<br>OR |                                                                |                                                                                         |  |  |  |
|                                                                  | Click Downlo                                                   | to download the profile.                                                                |  |  |  |

# **Daily Limits**

| Limits<br>Thank You for cho<br>We welcome you t<br>Happy Banki | to the Futura Bank farr      | your Banking needs partner.<br>illy.                                                         | Welcome, Jones Smith<br>Last logn 21 Nov 2239 PM                                               |
|----------------------------------------------------------------|------------------------------|----------------------------------------------------------------------------------------------|------------------------------------------------------------------------------------------------|
| Channel ①<br>Internet                                          | ~                            | Transactions<br>International Payment - File Level 🗡                                         | e nea                                                                                          |
| International Payment                                          | - File Level Approval Limits | 1                                                                                            |                                                                                                |
| Consolidated & Trans<br>Consolidated & Trans<br>Limits         |                              | Daily Limits                                                                                 | Monthly Limits                                                                                 |
|                                                                |                              | Daily limit package is not assigned for the<br>selected transaction for internet Touch Point | Monthly limit package is not assigned for the<br>selected transaction for Internet Touch Point |

# **Field Description**

| Field Name          | Description                                                              |
|---------------------|--------------------------------------------------------------------------|
| Channel             | Select the channel for which user limits are to be displayed.            |
| Transactions        | Select the transaction for which user limits are to be displayed.        |
| Transaction<br>Name | The name of the transaction as selected in the above field is displayed. |

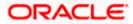

| Field Name                       | Description                                                                                                    |  |  |  |  |
|----------------------------------|----------------------------------------------------------------------------------------------------|--|--|--|--|
| Min Amount                       | The per transaction limit - minimum amount.                                                                                                    |  |  |  |  |
| Max Amount                       | The per transaction limit - maximum amount.                                                                                                    |  |  |  |  |
| Transaction<br>Limit - Daily     | The daily amount limit and transaction count limit (available and utilized) of a transaction is displayed.                                                                                                    |  |  |  |  |
| Limits                           | This is also represented in a graph - with a (colored) utilized amount (numeric figure below it) and the available limit allocated by the Bank (numeric figure below it) and the total of utilized and available limits.       |  |  |  |  |
| Transaction<br>Limit - Monthly   | The monthly amount limit and transaction count limit (available and utilized) of a transaction is displayed.                                                                                                    |  |  |  |  |
| Limits                           | This is also represented in a graph - with a (colored) utilized amount (numeric figure below it) and the available limit allocated by the Bank (numeric figure below it) and the total of utilized and available limits.       |  |  |  |  |
| Transaction<br>Group Limit -     | The daily amount limit and transaction count limit (available and utilized) of a transaction group is displayed.                                                                                                    |  |  |  |  |
| Daily Limits                     | This is also represented in a graph - with a (colored) utilized amount (numeric figure below it) and the available limit allocated by the Bank (numeric figure below it) and the total of utilized and available limits.       |  |  |  |  |
| Transaction<br>Group Limit -     | The monthly amount limit and transaction count limit (available and utilized) of a transaction group is displayed.                                                                                                    |  |  |  |  |
| Monthly Limits                   | This is also represented in a graph - with a (colored) utilized amount (numeric figure below it) and the available limit allocated by the Bank (numeric figure below it) and the total of utilized and available limits.       |  |  |  |  |
| Channel Group<br>Limit - Daily   | The daily amount limit and transaction count limit (available and utilized) of a channel group is displayed.                                                                                                    |  |  |  |  |
| Limits                           | This is also represented in a graph - with a (colored) utilized amount (numeric figure below it) and the available limit allocated by the Bank (numeric figure below it) and the total of utilized and available limits.       |  |  |  |  |
| Channel Group<br>Limit - Monthly | The monthly amount limit and transaction count limit (available and utilized) of a channel group is displayed.                                                                                                    |  |  |  |  |
| Limits                           | This is represented in a graph - with a (colored) utilized amount (numeric figure below it) and the available limit allocated by the Bank (numeric figure below it) and the total of utilized and available limits.            |  |  |  |  |
| Channel &<br>Transaction         | The daily amount limit and transaction count limit (available and utilized) of a channel and transaction group is displayed.                                                                                                   |  |  |  |  |
| Group Limit -<br>Daily Limits    | This is also represented in a graph - with a (colored) utilized amount<br>(numeric figure below it) and the available limit allocated by the Bank<br>(numeric figure below it) and the total of utilized and available limits. |  |  |  |  |

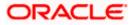

| Field Name                                                  | Description                                                                                                    |
|-------------------------------------------------------------|----------------------------------------------------------------------------------------------------|
| Channel &<br>Transaction<br>Group Limit -<br>Monthly Limits | The monthly amount limit and transaction count limit (available and utilized) of a channel and transaction group is displayed.<br>This is also represented in a graph - with a (colored) utilized amount (numeric figure below it) and the available limit allocated by the Bank (numeric figure below it) and the total of utilized and available limits. |

- 11. From the Channel list, select a channel to view applicable limits.
- 12. From the Transactions list, select the transaction to view its limits.
- Click the Transaction Limits / Transaction Group Limit/ Channel Group Limit/ Channel & Transaction Group Limit tabs to view the specific daily and monthly amount and count limits applicable at each level.
- 14. Click **Next**. The next configured screen appears OR

Click Edit to edit the limits.

# **User Security Question Setup**

|                                                                                                    | ATM/Branch                                                                                                    |
|----------------------------------------------------------------------------------------------------|----------------------------------------------------------------------------------------------------|
| $\equiv$ ( $\hat{p}$ futura bank                                                                                                   | Welcome, Jones Smith<br>Last login 21 Nov 02:29 PM                                                                                                    |
| Thank You for choosing Futura Bank as your Banking needs partner.<br>We welcome you to the Futura Bank family.<br>Happy Banking!!! | 20 × 8 0                                                                                                    |
| User Security Question                                                                                                    |                                                                                                    |
| User Security Questions have not been set up yet.<br>Set up now                                                                    | Note<br>Note<br>Security questions works as an added layer of security<br>that helps in protecting your account against<br>fraudulent activities.<br>You must<br>0 choose answers that are difficult for others to<br>guess<br>0 ch public or on social media sites |
| Copyright © 2006, 2020, Oracle and/or its affiliates. All rights rese                                                              | ved.   Security Information   Terms and Conditions                                                                                                    |

- Click Setup Now to setup security questions. The Set Security Questions screen appears. OR Click Skip to skip this step.
- **Set Security Questions**

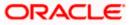

|                                                                                                    | ATM/Branch                                                                                                    |
|----------------------------------------------------------------------------------------------------|----------------------------------------------------------------------------------------------------|
| 🗏 🕼 futura bank                                                                                                    | Welcome, Jones Smith<br>Last login 21 Nov 02:29 PM                                                                                                    |
| Thank You for choosing Futura Bank as your Banking needs partner.<br>We welcome you to the Futura Bank family.<br>Happy Banking!!! | 2018.0                                                                                                    |
| Security Question What is the brand of your first mo Answer XYZ brand                                                              |                                                                                                    |
| Security Question In what county were you born?                                                                                    | Note<br>Security questions works as an added layer of security that helps in<br>protecting your account against fraudulent activities.<br>You must:                |
| Security Question<br>What is your favourite teacher's na V<br>Answer                                                               | <ul> <li>Choose answers that are difficult for others to guess</li> <li>Choose questions which you have not answered on public or on social media sites</li> </ul> |
| Joseph Colt Security Question Which sport you like most?                                                                           |                                                                                                    |
| Football<br>Security Question<br>How many siblings do you have? V                                                                  |                                                                                                    |
| Answer<br>2                                                                                                    |                                                                                                    |
| Save                                                                                                    |                                                                                                    |
| Copyright © 2006, 2020, Oracle and/or its affiliates. All rights reserved. ∣                                                       | Security Information   Terms and Conditions                                                                                                    |

# **Field Description**

| Field Name | Description                                                                                                    |
|------------|----------------------------------------------------------------------------------------------------|
| Security   | Select a question to be assigned as a security question.                                                                                                    |
| Questions  | The security questions will be numbered, e.g. Security Question 1,<br>Security Question 2 and so on. The number of security questions and<br>answers available will be dependent on the number configured by the<br>bank administrator. |
| Answer     | Specify an answer for the selected security question.                                                                                                    |
|            | The fields in which you can specify answers to selected security questions will be displayed below each security question and will be numbered, e.g. Answer 1, Answer 2 and so on.                                                      |

- 16. From the **Security Question** list, select the security question to be added in your security question set.
- 17. In the **Answer** field, enter an answer for the corresponding security question.
- 18. Click **Save** to save the security questions. The user is directed to the Dashboard screen.

<u>Home</u>

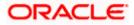

First Time Login

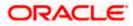

# 7. Dashboards

Oracle Banking Digital Experience is a one-stop solution for a bank for its core banking operations, across corporate offerings. It is designed to help banks respond strategically to today's business challenges, while also transforming business models and processes to reduce operating costs and improve productivity across both front and back office.

Role based dashboards have been designed to deliver the right information to the right people at the right time so they can make optimal business decisions. Multiple dashboards can be made available to the users based on their roles in a corporate.

Dashboard provides a quick view of the most relevant functions, to achieve a particular objective or complete a process. OBDX supports role specific dashboards for user-role combinations namely, Corporate Maker, Corporate Approver, Corporate Viewer, Non Customer Maker, Non Customer Checker, and Non Customer Viewer.

# **Pre-requisites**

- User must have the relevant access from bank with online banking enabled.
- Other features related to accounts must be supported by core banking system.

### **Features Supported In Application**

- Viewer Dashboard
- Maker Dashboard
- Approver Dashboard
- Non Customer Viewer Dashboard
- Non Customer Maker Dashboard
- Non Customer Approver Dashboard

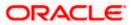

# 7.1 Viewer Dashboard

Corporate Viewer Dashboard service provides the top management of any corporate with a consolidated and easy to understand view of their business immediately after logging in. This helps them to take speedy and accurate decisions to meet their short term and long term business goals.

|                                                                                   |                                                                                                    |                                                                                                    |                                                                      | viewer $\vee$                                                                                                    | ATM/Branch English V                                                           |
|-----------------------------------------------------------------------------------|----------------------------------------------------------------------------------------------------|----------------------------------------------------------------------------------------------------|----------------------------------------------------------------------|----------------------------------------------------------------------------------------------------|--------------------------------------------------------------------------------|
| \Xi 🕼 futura bank                                                                 |                                                                                                    |                                                                                                    |                                                                      | Q 🖂 V                                                                                                    | Velcome, Johnson Temp<br>Last login 31 May 05:29 PM                            |
| Net Wor<br>EUR1,<br>Curre<br>Term                                                 | entional V<br>th<br>302,645.93<br>Int & Savings<br>Deposits<br>s and Finances<br>Int & Savings Over Dr | Position By Currency<br>EUR<br>GBP                                                                                                    | Conventional V<br>0.8M<br>1.0M<br>ts Liabilities                     | Credit Line Usage                                                                                                    | s Available                                                                    |
| Reports                                                                           | illable<br>ports form here                                                                             | Current & Savings<br>5 Total Accounts<br>EUR1,8<br>EUR1,8<br>Current<br>Current<br>Cure | 3 Accounts) You do not have Account Number                           | Account Type                                                                                                    | Finances<br>é é é é é é é é é é é é é é é é é é                                |
|                                                                                   |                                                                                                    | Universal Studios LLC                                                                                                    | Regular Account<br>xxxxxxxxxx018                                     | Current Account                                                                                                    | EUR847,805.11                                                                  |
|                                                                                   |                                                                                                    | Universal Studios LLC                                                                                                    | OBDX Saving Product<br>xxxxxxxxxxx0020                               | Saving Account                                                                                                    | GBP958,902.34                                                                  |
|                                                                                   |                                                                                                    | Universal Studios LLC                                                                                                    | OBDX Saving Product                                                  | Saving Account                                                                                                    | EUR48.25                                                                       |
|                                                                                   |                                                                                                    | Page 1 of 1 (1-3 of 3 ite                                                                                                    | ems) K < 1 > X                                                       |                                                                                                    | Download                                                                       |
| Currently no limits are assigned to this contact administrator for furth          | transaction. Please<br>ter details.                                                                    |                                                                                                    |                                                                      |                                                                                                    |                                                                                |
| Activity Log                                                                      |                                                                                                    |                                                                                                    |                                                                      | Financ                                                                                                    | sial V Q                                                                       |
| Processed 0 Proce<br>In Progress 0 In Pro<br>Rejected 0 Reject                    | gress 0<br>ed 0<br>ng Modification 0                                                                   | Payments (0)<br>Processed 0<br>In Progress 0<br>Rejected 0<br>Pending Modification 0<br>Locked 0                                                                                                    | Processed 0<br>In Progress 0<br>Rejected 0<br>Pending Modification 0 | Processed         0         Proc           In Progress         0         In P           Rejected         0         Reje           Pending Modification         0         Pending | Record (0)<br>cessed 0<br>rogress 0<br>ctetd 0<br>ding Modification 0<br>ked 0 |
| Date V Description N                                                              | ✓ Acc                                                                                                  | count Number 🗸 🗸                                                                                                    | Amount 🗸                                                             | Reference No 🗸                                                                                                    | Status 🗸                                                                       |
| No data to display.                                                               |                                                                                                    |                                                                                                    |                                                                      |                                                                                                    |                                                                                |
| Page 1 (0 of 0 items)                                                             | ĸ ← 1 → ⊃                                                                                              | 1                                                                                                    |                                                                      |                                                                                                    |                                                                                |
| Currency Exposure                                                                 |                                                                                                    |                                                                                                    | EUR $\vee$                                                           |                                                                                                    |                                                                                |
| As of 01 Jun 2021<br>Balances                                                     | Cash Flow                                                                                              | *Receivables: Invoices + Bills F                                                                                                    | Payables: Invoices + Bills in selected ourrency                      |                                                                                                    |                                                                                |
| Ourrent and Savings (3 Accounts)<br>EUR1,822,668.21<br>Term Deposits (0 Accounts) | 60                                                                                                    | Receivables Payables                                                                                                    |                                                                      |                                                                                                    |                                                                                |
| EUR0.00                                                                           | 50 40                                                                                                  |                                                                                                    |                                                                      |                                                                                                    |                                                                                |
| \$                                                                                | 40<br>H 30                                                                                             |                                                                                                    |                                                                      |                                                                                                    |                                                                                |
| Book a forward and hedge your cash flows                                          | 20                                                                                                    |                                                                                                    |                                                                      |                                                                                                    |                                                                                |
| initiate Deal                                                                     | 10                                                                                                    |                                                                                                    |                                                                      |                                                                                                    |                                                                                |
|                                                                                   | 0 June Ju                                                                                              | ly Aug Sept Oct No                                                                                                    | W                                                                    |                                                                                                    |                                                                                |
|                                                                                   | Copyright © 20                                                                                         | 06, 2020, Oracle and/or its affiliates. All rig                                                                                                    | hts reserved.   Security Information   Terms                         | and Conditions                                                                                                    |                                                                                |

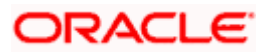

# Dashboard Overview

# Icons

Following icons are present on the corporate - viewer dashboard:

- Clicking this icon takes you to the dashboard.
- Clicking this icon takes you to the Mailbox screen.
- Click this icon to search the transactions.

Welcome, Matt Dam V Last login 06 Nov 02:26 PM

- Last login 06 Nov 02:26 PM : Displays the welcome note, user's name along with the last log in date and time. Click this icon to view the logged in user's profile or log out from the application.
- =: Click the toggle menu to access the transactions.
- Click this icon to close the toggle menu. This icon appears if the toggle menu is open.

### **Header Menu Options**

- Your Current View is: Your current role will be displayed here i.e. one of three ( Viewer/ Maker/ Approver). The drop-down to select the role is available only if the user is mapped with more than one role. There is also an option 'My Dashboard' available in this menu which allows the user to customize their dashboards. This option is present only if the user has personalized there Dashoard according to their use and requirement.
- **ATM Branch**: Click here to locate the nearest branch/ATM.
- Select Language: Select your desired language to use the application.

# FATCA & CRS link

Click the link to access the FATCA and CRS Self – Certification Forms for Entities so as to capture required information for the purposes of compliance with both FATCA and CRS.

- Toggle Menu Transactions
- Following items are present on the Toggle Menu:
- Accounts: This menu consists of sub menu items like Current and Savings account, Term Deposits and Loans and Finances to navigate to the respective account related transactions.
- Payments
   Click here to access Payments related transactions or setting up of payments

# Bill Payments

• Click here to access the Electronic Bill Payments and Presentment related transactions.

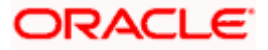

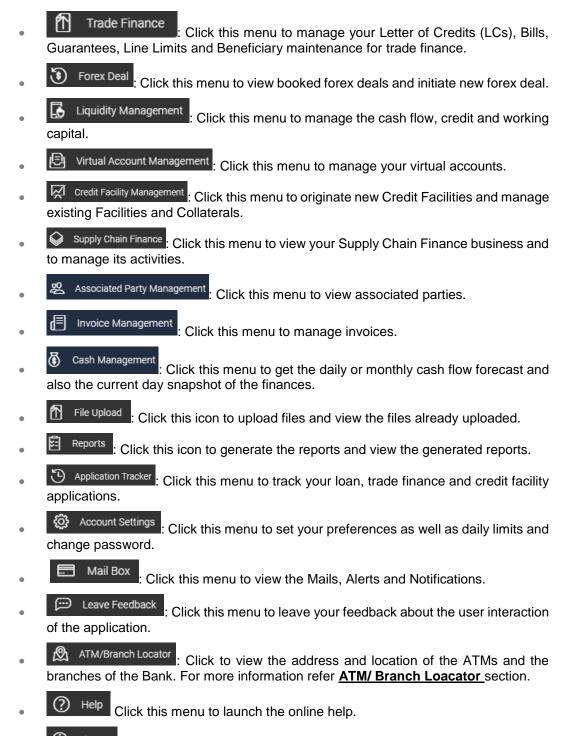

• Click this menu to view the information about the application like version number, copyright etc.

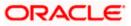

# **Financial Overview**

The section provides a graphical representation of the distribution of assets and liabilities across the Current and Savings Accounts, Term Deposits & Loans & Finances accounts held with the bank. It also displays the total amount of assets, liabilities and the Net Worth. Account types displayed in the section include CASA, term deposits, and loans & finances.

# **Position By Currency**

The section displays currency wise position of user's assets and liabilities in the form of a bar graph. Each bar represents one currency.

# Credit Line Usage

Credit Facility/Line Usage widget provides a quick understanding of the most and least utilized credit facilities (both in terms of amount and percentage) with their current available and utilized amounts. By looking at this widget the corporate user can quickly assess the facilities that can be utilized more and facilities that need a limit extension.

The bar graph shows the following two values:

- **Utilized Amount**: The limits utilized by the party from the total set limit.
- Available Amount: The limits remaining from the total set limit.

Click the bar of a particular facility ID to view the utilization details of that facility.

# **Bill Receivable/ Payable**

The section displays the summary of all import and export bills associated with specific party/ parties. The dashboard allows the user to view the total amount receivable and payable with respect to the trade bills (Under LC and standalone) immediately after logging in.

# **Trade Instruments**

Trade Instruments section allows the user to view the summary of all trade instruments (Import-Export LC, outward guarantee) that are going to expire in near future and are associated with specific party/ parties.

The user can view the trade instruments that are going to expire within 10 days, 15 days and 30 days by selecting the option from the drop-down.

# Reports

The latest reports mapped and generated under a party/ parties mapped to the logged in user are listed in this section. Click View All to view all the reports generated.

# Current and Savings/ Term Deposits/ Loans and Finances

The current and savings/ Term Deposit/ Loan account card displays the count of the account and total balance in these accounts along with the transaction currency. The section below the account card displays the summary of assigned CASAs/ Term Deposit / Loan with below details. Click the particular account number of CASA / Term Deposit / Loan account to go to the account details screen.

- Current and Savings:
  - Party Name: Displays the party names linked to the ID and holding the accounts

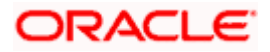

- Account Number: Displays the Account Number (masked format), account nickname (if any), and the product name. Click the account number to go to the Account Details screen.
- > Account Type: Displays the type of account viz., savings or current etc
- Net Balance: The balance amount in the account is displayed
- Term Deposits:
  - Party Name: Displays the party names linked to the ID and holding the deposits
  - Deposit Number: Displays the TD Account Number (masked format), account nickname (if any) and the product name. Click the account number to go to the Deposit Details screen.
  - > Interest Rate: shows the applicable rate of interest on the TD
  - Maturity Date: shows the date of maturity of deposit
  - Principal Balance: shows the amount invested in deposit
  - Maturity Balance: shows the amount which would be available on the date of maturity.
- Loans and Finances
  - Loan Account Details: Displays the Loans Account Number (masked format), account nickname (if any) and the product name. Click the account number to go to the Loan Details screen.
  - Party Name: Displays the party names linked to the ID and holding the loans
  - > Amount Financed: The loan amount that was initially availed
  - Outstanding: Outstanding Amount against the loan
  - > Maturity Date: The Maturity Date of the Loan account
  - Rate: Applicable rate of interest

Using the **Search** field, the user can search for a specific Current and Savings/ Term Deposit/ Loan account. Click **Download** to download the account summary of Current and Savings/ Term Deposit/ Loan accounts.

#### **Corporate Limits**

The user can view the party cumulative transaction limits for each transaction, along with daily and monthly limits utilized and available for use, from the viewer dashboard. The transaction for which the limits must be viewed can be selected from the dropdown list that is provided.

The user can select the transaction from the drop-down to view the corporate limit of that transaction.

Click **View All** to access the Limits screen, where the user's limits and the corporate limits can be viewed. The user can also use the channels list and the transactions list to view limits for a specific transaction originating from a specific channel.

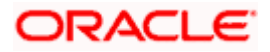

# Activity Log

The latest activity logs are displayed on the viewer's dashboard. It is divided into two fields broadly: Financial and Non-Financial.

The logged in user can view the transaction summary with respective statuses and details.

On selecting either the Financial or the Non-Financial transaction options, the categories under the particular option are displayed. Each category showcases the number of transactions that are in each of the following statuses:

- **Processed**: The number of transactions that have been fully completed.
- **In-Progress**: The number of transactions that have been initiated, but not yet completed.
- **Rejected**: The number of transactions that have been rejected by the approver.
- **Locked**: The number of transactions that have been locked by the approver
- **Pending Modification**: The number of transaction that have been sent for modification by the approver to the Initiator.

**Note**: Send to Modify is enabled only for specific transactions. To see the list of transactions for which this is enabled, please refer the respective module user manuals.

# Q

Click this icon to search the transactions that are performed on a particular date. It has two fields **From Date** and **To Date**, you can select the start and end date to search the transaction.

**Financial**: This displays the financial transactions initiated by the maker in the following categories

- Accounts The details of activity log are:
  - > Date: Date of the transaction
  - > Initiated By: User who has initiated the transaction
  - > Description: Description of the transaction
  - > Account Number: Account number of the transaction
  - > Amount : Amount of the transaction
  - > Reference Number: Reference Number of the transaction.
  - Status: Status of the transaction
- Non Accounts : The details of activity log are:
  - Date: Date of the transaction
  - Initiated By: User who has initiated the transaction
  - > Description: Description of the transaction
  - > Amount : Amount of the transaction
  - > Reference Number: Reference Number of the transaction.
  - Status: Status of the transaction

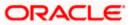

- Payments
- > Date: Date of the transaction
- Initiated By: User who has initiated the transaction
- > Description: Description of the transaction
- From Account: Source Account number of the transaction
- > Amount : Amount of the transaction
- > Payee Account Details: Payee's account details
- > Reference Number: Reference Number of the transaction.
- > Status: Status of the transaction
- Bill Payments
  - Date: Date of the transaction
  - Initiated By: User who has initiated the transaction
  - > Description: Description of the transaction
  - Biller Name: Name of the biller
  - > Biller Location: Location of the biller
  - Details: Details of bill payment
  - From Account: Account number of the transaction
  - > Amount : Amount of the transaction
  - Reference Number: Reference Number of the transaction
  - Status: Status of the transaction
- Bulk File
- > Date: Date of the transaction
- > Initiated By: User who has initiated the transaction
- Description: Description of the transaction
- > Transaction Type: Transaction type of the file upload
- File Name: Name of the file uploaded.
- > File Amount: Total Amount of Transaction.
- > Reference Number: Reference Number of the transaction.
- Status: Status of the transaction
- Bulk Record
  - > Date: Date of the transaction
  - Initiated By: User who has initiated the transaction
  - > Transaction Type: Transaction type of the bulk record
  - > Debit Account: Account number of the account to be debited.
  - Amount: Amount of the transaction
  - > Payee Account Details: Payee's account number

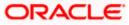

- > Reference Number: Reference Number of the transaction.
- Status: Status of the transaction
- Non Account Bulk Record
  - > Date: Date of the transaction
  - Transaction Type: Transaction type of the bulk record
  - > Amount: Amount of the transaction
  - > Initiated By: User who has initiated the transaction
  - > Reference Number: Reference Number of the transaction.
  - > Status: Status of the transaction

**Non- Financial**: This displays the non- financial transactions initiated by the maker and further categorized as below:

- Accounts
- > Date: Date of the transaction
- > Initiated By: User who has initiated the transaction
- > Description: Description of the transaction
- > Account Number: Account number of the transaction
- > Reference Number: Reference Number of the transaction.
- > Status: Status of the transaction

# Biller Maintenance

- > Date: Date of the transaction
- > Initiated By: User who has initiated the transaction
- > Description: Description of the transaction
- > Payee/ Biller Name: Payee/ Biller name
- > Payee Type: Type of the payee
- Category: Payee Category
- > Reference Number: Reference Number of the transaction.
- > Status: Status of the transaction
- Payee and Biller
  - > Date: Date of the transaction
  - > Initiated By: User who has initiated the transaction
  - > Description: Description of the transaction
  - > Payee/ Biller Name: Payee/ Biller name
  - > Payee Type: Type of the payee
  - Category: Payee Category
  - > Reference Number: Reference Number of the transaction.

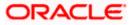

- Status: Status of the transaction
- Bulk File
- > Date: Date of the transaction
- > Initiated By: User who has initiated the transaction
- > File Identifier: Unique code assigned to the uploaded file.
- > Transaction Type: Transaction type of the file upload
- File Name: Name of the file uploaded.
- > Reference Number: Reference Number of the transaction.
- > Status: Status of the transaction
- Bulk Record
  - Date: Date of the transaction
  - > Initiated By: User who has initiated the transaction
  - > File Identifier: Unique code assigned to the record.
  - > Transaction Type: Transaction type of the bulk record
  - > Description: Description of the transaction
  - > Reference Number: Reference Number of the record.
  - Status: Status of the record
- Trade Finance
  - > Date: Date of the transaction
  - > Initiated By: User who has initiated the transaction
  - > Description: Description of the transaction
  - Beneficiary Name: Name of the Beneficiary against whom LC is to be created
  - > Amount: Amount for the Letter of Credit / Bill
  - > Reference Number: Reference Number of the transaction.
  - Status: Status of the transaction
- Forex Deal
  - Date: Date of the transaction
  - > Reference Number: Reference Number of the transaction.
  - > Description: Description of the transaction
  - > Deal Type: Type of Deal user wants to initiate that is Spot or Forward
  - Currency Combination: List of permissible currency combination for deal booking
  - Amount: Amount for the forex deal
  - Status: Status of the transaction
- Others
- Date: Date of the transaction

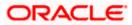

- > Initiated By: User who has initiated the transaction
- > Transaction Type: Type of the transaction initiated
- > Description: Description of the transaction
- Reference Number: Reference Number of the transaction
- > Status: Status of the transaction
- Liquidity Management
  - > Date: Date of the transaction
  - > Transaction Type: Type of the transaction initiated
  - Structure ID: Structure ID of the transaction
  - Structure Description: Description of the transaction
  - > Reference Number: Reference Number of the transaction
  - > Status: Status of the transaction

Transactions which are locked are highlighted in different colour in the activity log.

#### **Currency Exposure**

The section displays total available balance in a corporate's current and term deposit accounts along with the number of accounts and cash flow position as on the current date. In cash flow, a corporate's receivables and payables from and towards invoices and trade bills respectively are projected on the graph.

This section also allows the user to initiate a forex deal.

#### **Transaction Journey**

Click the reference number link on the description of activity log to view the Transaction Journey

This screen displays the transaction details and transaction journey of a transaction, and the current status of transaction whether it is Initiated, Approved, Locked, Modification Requested or Processed.

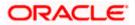

|                                     |                                                                              | My Dashboard 💛 ATM/Branch English                    |
|-------------------------------------|------------------------------------------------------------------------------|------------------------------------------------------|
| 🖗 futura bank                       |                                                                              | Q Welcome, Jason Smith<br>Last login 27 Apr 09:51 AM |
| nternational Payment                |                                                                              |                                                      |
| International Fund Transfer Details |                                                                              | e-Receipt                                            |
|                                     |                                                                              |                                                      |
| Transfer To                         |                                                                              |                                                      |
| Intlintermediary                    |                                                                              |                                                      |
| Account Type<br>International       |                                                                              |                                                      |
| Account Number                      |                                                                              |                                                      |
| 7654321                             |                                                                              |                                                      |
| Account Name                        |                                                                              |                                                      |
| Intlintermediary                    |                                                                              |                                                      |
| Bank Details                        |                                                                              |                                                      |
| test bank                           |                                                                              |                                                      |
| 118 Northern Avenue<br>London       |                                                                              |                                                      |
| GB                                  |                                                                              |                                                      |
| Payee Address                       |                                                                              |                                                      |
| test1                               |                                                                              |                                                      |
| test2                               |                                                                              |                                                      |
| London                              |                                                                              |                                                      |
| GB                                  |                                                                              |                                                      |
| Transfer From<br>xxxxxxxxxxx0156    |                                                                              |                                                      |
| Transfer When                       |                                                                              |                                                      |
| 30 Jan 2019                         |                                                                              |                                                      |
| Amount                              |                                                                              |                                                      |
| €1,000.00                           |                                                                              |                                                      |
| Correspondence Charges<br>SHARED    |                                                                              |                                                      |
| Payment Details<br>9776             |                                                                              |                                                      |
| Note                                |                                                                              |                                                      |
| Account with institution            |                                                                              |                                                      |
| Transaction Journey                 |                                                                              |                                                      |
| Initiation                          | Approval                                                                     | Completion                                           |
|                                     |                                                                              | <b>A</b>                                             |
| McLeods Chemicals2                  | •                                                                            | Processed                                            |
| 09 Dec 05:50 PM                     |                                                                              | Reference No. 1984316420400003<br>09 Dec 05:50 PM    |
| Back                                |                                                                              |                                                      |
|                                     |                                                                              |                                                      |
| Copyright © 2006, 2020              | ), Oracle and/or its affiliates. All rights reserved.   Security Information | 1 Terms and Conditions                               |

## **Transaction Journey**

#### Review

The section displays the details of the transaction.

## **Transaction Journey**

This section displays the status of transactions. Transaction journey displays the status as:

- Initiation
- Approval
- Completion
- Request Modification
- Locked

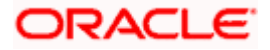

 Click Back to navigate to the Dashboard. OR Click e-Receipt to generate the e-receipt of the transaction.

## 7.1.1 Conventional/Islamic Accounts

This option enables the corporate users to view & select both Conventional & Islamic accounts under separate headers of "Conventional" & "Islamic" while processing any transaction in the entire application. These headers will appear for all transactions where there is an account dropdown or account selection of Current and Savings, Term Deposits and Loans is required.

**Note**: Users having both (Conventional & Islamic accounts) will be able to view their accounts in respective headers however, in case if he is only having either of account then there will be no separate header bifurcation for the same.

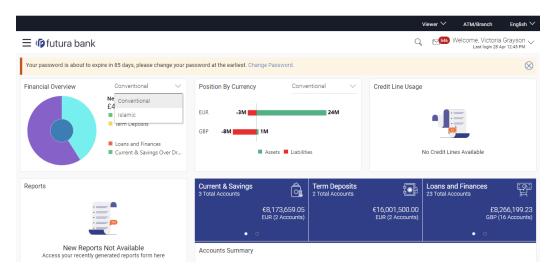

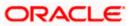

# 7.2 Maker Dashboard

This Dashboard is designed to cater to the corporate users who are the transaction executors. An option of Quick Links have been provided on the Dashboard for an easy access to some of the more commonly used features in the system along with the few important features like account details, activity log etc.

|                                                                                              |                              |                                  |                         |                                  |                |                                                | Maker 🗡     |                                                 | nglish 🏏   |
|----------------------------------------------------------------------------------------------|------------------------------|----------------------------------|-------------------------|----------------------------------|----------------|------------------------------------------------|-------------|-------------------------------------------------|------------|
| ≡ @futura bank                                                                               |                              |                                  |                         |                                  |                |                                                | Q 🖂         | Welcome, Johnson Ter<br>Last login 31 May 05:29 | пр 🗸<br>РМ |
| Current & Savings<br>5 Total Accounts                                                        | Term Deposits                |                                  | Loans and f             |                                  |                | Last 5 Payments                                |             |                                                 |            |
| EUR1,822,709.42<br>EUR (3 Accounts)                                                          | You do not have a            | any Term Deposit                 | You de                  | o not have any Loans             | :              | 01 Jun<br>11:13 AM<br>International<br>Payment | ⊘ Proce     | ssed EUR201.00                                  |            |
| • 0                                                                                          |                              |                                  |                         |                                  |                | 01 Jun<br>11:13 AM                             | 🕒 In Pro    | gress EUR11.00                                  |            |
| Accounts Summary                                                                             |                              |                                  |                         | Conventio                        | onal 🗸         | International<br>Payment                       |             |                                                 |            |
|                                                                                              | ount Number                  | Account Type                     |                         | Net Balar                        | nce            |                                                |             |                                                 |            |
| Universal Studios LLC Reg                                                                    | ular Account<br>xxxxxxxx0018 | Current Accou                    | int                     | EUR847,                          | ,805.11        |                                                |             |                                                 |            |
|                                                                                              | X Saving Product             | Saving Accourt                   | nt                      | GBP958,                          | ,902.34        |                                                |             |                                                 |            |
| Universal Studios LLC OBD                                                                    | X Saving Product             | Saving Accourt                   | nt                      | EU                               | JR48.25        |                                                |             |                                                 |            |
| Page 1 of 1 (1-3 of 3 items) K                                                               | < 1 > ×                      |                                  |                         | Do                               | ownload        |                                                |             |                                                 |            |
| Bulk File Upload                                                                             |                              | Quick Links                      |                         |                                  |                | Work Snapshot fo                               | or today    |                                                 |            |
| File Identifier Select File Identifier                                                       | $\sim$                       | 5                                | 6                       | P                                |                | As on 01 Jun 2021                              | C           | 50% 50                                          | 0%         |
| File Name                                                                                    |                              | Own Account<br>Transfer          | Adhoc Payr              | nent File Uplo                   | f<br>oad       | Processed In Pro                               | ogress R    | ejected                                         |            |
| Submit                                                                                       |                              |                                  | s a                     | <u> </u>                         | ,              |                                                |             |                                                 |            |
| _                                                                                            |                              | Funds Transfer                   | Issue Dra               | ft Uploaded                      |                |                                                |             |                                                 |            |
|                                                                                              |                              |                                  |                         | Inquiry                          | У              |                                                |             |                                                 |            |
|                                                                                              |                              |                                  | Loan Drawo              | own                              |                |                                                |             |                                                 |            |
|                                                                                              |                              |                                  | Reques                  |                                  |                |                                                |             |                                                 |            |
| Activity Log                                                                                 |                              |                                  |                         |                                  |                |                                                | Fina        | encial $\lor$ Q                                 |            |
| Accounts (0) Non Ac                                                                          | counts (0)                   | Payments (0)                     | Bi                      | l Payments (0)                   |                | Bulk File (0)                                  | В           | ulk Record (0)                                  |            |
| Processed 0 Process<br>In Progress 0 In Prog                                                 | ised 0<br>jress 0            | Processed<br>In Progress         |                         |                                  |                |                                                | 0 P<br>0 Ir | rocessed 0<br>n Progress 0                      |            |
| Rejected         0         Rejected           Pending Modification         0         Pending | g Modification 0             | Rejected<br>Pending Modification | 10 P                    | ending Modification              | 0              | Pending Modification                           | 0 P         | ejected 0<br>rending Modification 0             |            |
| Locked 0 Locked                                                                              | i 0                          | Locked                           | 0 L0                    | cked                             | 0              | Locked                                         | 0 L         | ocked 0                                         |            |
| Date V Description V                                                                         | Act                          | count Number 🗸 🗸                 |                         | Amou                             | unt 🗸          | Reference No 🗸 🗸                               |             | Status 🗸                                        |            |
| No data to display.                                                                          |                              |                                  |                         |                                  |                |                                                |             |                                                 |            |
| Page 1 (0 of 0 items)                                                                        | ĸ → 1 → :                    |                                  |                         |                                  |                |                                                |             |                                                 | -          |
| (o or o rents)                                                                               |                              |                                  |                         |                                  |                |                                                |             |                                                 |            |
| Currency Exposure                                                                            |                              |                                  |                         | F                                | EUR 🗸          |                                                |             |                                                 |            |
| As of 01 Jun 2021                                                                            |                              |                                  |                         |                                  |                |                                                |             |                                                 |            |
| Balances                                                                                     | Cash Flow                    | *Receivables:                    | Invoices + Bills Payabl | es: Invoices + Bills in selected | d ourrency     |                                                |             |                                                 |            |
| Current and Savings (3 Accounts)<br>EUR1,822,668.21                                          |                              | Receivables Payab                | les                     |                                  |                |                                                |             |                                                 |            |
| Term Deposits (0 Accounts)                                                                   | 60                           |                                  |                         |                                  |                |                                                |             |                                                 |            |
| EUR0.00                                                                                      | 50                           |                                  |                         |                                  |                |                                                |             |                                                 |            |
| \$                                                                                           | 40<br>30                     |                                  |                         |                                  |                |                                                |             |                                                 |            |
| Book a forward and hedge your cash flows                                                     | 20                           |                                  |                         |                                  |                |                                                |             |                                                 |            |
| Initiate Deal                                                                                | 10                           |                                  |                         |                                  |                |                                                |             |                                                 |            |
|                                                                                              | 0 June Ju                    | uly Aug Sept                     | Oct Nov                 |                                  |                |                                                |             |                                                 |            |
|                                                                                              | June Ji                      | ng ng sept                       | 1400                    |                                  |                |                                                |             |                                                 |            |
|                                                                                              | Copyright © 20               | 106, 2020, Oracle and/or its a   | ffiliates. All rights r | eserved.   Security Inform       | nation   Terms | and Conditions                                 |             |                                                 |            |

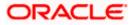

#### Dashboard Overview

#### Icons

Following icons are present on the corporate - maker dashboard:

- Clicking this icon takes you to the dashboard.
- Clicking this icon takes you to the Mailbox screen.
- Click this icon to search the transactions.

Welcome, Matt Dam Last login 06 Nov 02:26 PM

- Last login 06 Nov 02:26 PM : Displays the welcome note, user's name along with the last log in date and time. Click this icon to view the logged in user's profile or log out from the application.
- X: Click this icon to close the toggle menu. This icon appears if the toggle menu is open.

#### **Header Menu Options**

- Your Current View is: Your current role will be displayed here i.e. one of three ( Viewer/ Maker/ Approver). The drop-down to select the role is available only if the user is mapped with more than one role. There is also an option 'My Dashboard' available in this menu which allows the user to customize their dashboards. This option is present only if the user has personalized there Dashoard according to their use and requirement.
- **ATM Branch**: Click here to locate the nearest branch/ATM.
- Select Language: Select your desired language to use the application.

#### FATCA & CRS link

Click the link to access the FATCA and CRS Self – Certification Forms for Entities so as to capture required information for the purposes of compliance with both FATCA and CRS.

#### **Toggle Menu Transactions**

Following items are present on the Toggle Menu:

- Accounts: This menu consists of sub menu items like Current and Savings account, Term Deposits and Loans and Finances to navigate to the respective account related transactions.
- Payments : Click here to access Payments related transactions or setting up of payments
- Bill Payments
- Click here to access the Electronic Bill Payments and Presentment related transactions.

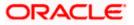

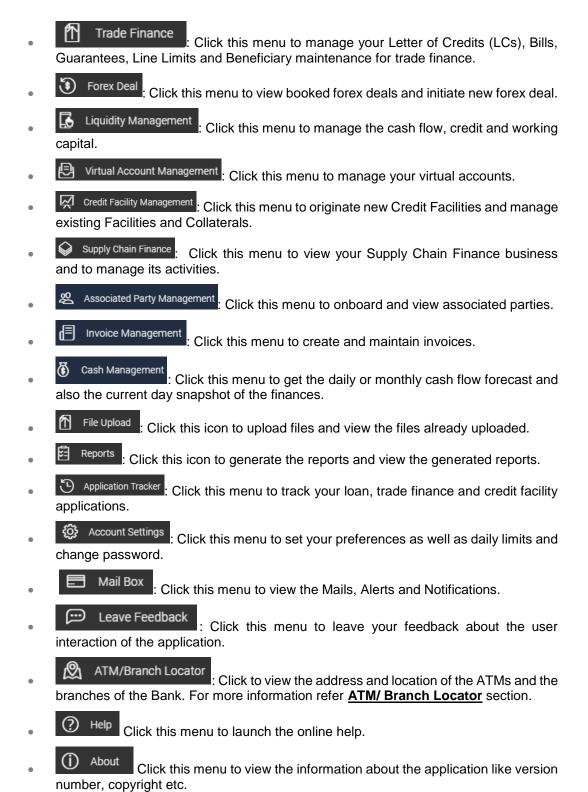

# Current and Savings/ Term Deposits/ Loans and Finances

The current and savings/ Term Deposit/ Loan account card displays the count of the account and total balance in these accounts along with the transaction currency. The section below

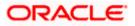

the account card displays the summary of assigned CASAs/ Term Deposit / Loan with below details. Click the particular account number of CASA/ / Term Deposit / Loan account to go to the account details screen.

- Current and Savings:
  - Party Name: Displays the party names linked to the ID and holding the accounts
  - Account Number: Displays the Account Number (masked format), account nickname (if any), and the product name. Click the account number to go to the Account Details screen.
  - > Account Type: Displays the type of account viz., savings or current etc
  - > Net Balance: The balance amount in the account is displayed
- Term Deposits:
  - Party Name: Displays the party names linked to the ID and holding the deposits
  - Deposit Number: Displays the Term Deposit Account Number (masked format), account nickname (if any) and the product name. Click the account number to go to the Deposit Details screen.
  - > Interest Rate: shows the applicable rate of interest on the Term Deposit
  - Maturity Date: shows the date of maturity of deposit
  - Principal Balance: shows the amount invested in deposit
  - Maturity Balance: shows the amount which would be available on the date of maturity.
- Loans and Finances
  - Loan Account Details: Displays the Loans Account Number (masked format), account nickname (if any) and the product name. Click the account number to go to the Loan Details screen.
  - Party Name: Displays the party names linked to the ID and holding the loans
  - > Amount Financed: The loan amount that was initially availed
  - > Outstanding: Outstanding Amount against the loan
  - > Maturity Date: The Maturity Date of the Loan account
  - Rate: Applicable rate of interest

Using the **Search** field, the user can search for a specific Current and Savings/ Term Deposit/ Loan account. Click **Download** to download the account summary of Current and Savings/ Term Deposit/ Loan accounts.

# Click < , $\stackrel{\mathsf{K}}{,}$ > or $\stackrel{\mathsf{H}}{\rightarrow}$ to navigate across page of account summary.

#### Last 5 Payments

The section displays the last five payments initiated by the corporate user with the respective statuses on the dashboard.

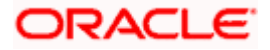

### **Bulk File Upload**

This section allows the user to upload files containing multiple payments.

The widget displays the following fields to upload the files:

- Identifier: File identifier created earlier in order to identify the file.
- Upload: Browse and select the file to be uploaded.

Click **Upload** to browse and select the file and then click **Submit** to browse and upload the file.

#### Quick Links

The following transactions can be initiated from this section:

- Own Account Transfer
- Ad-hoc Payment
- File Upload
- Funds Transfer
- Issue Draft
- Uploaded Files Inquiry

#### Work Snapshot for Today

This section displays the work snapshot of the current day of the logged in user along with the count of transactions with specific statuses (processed, In-progress, Rejected).

The widget displays the count of transactions as on the current system date as per their status as follows:

- Processed: Displays the count of transactions that are approved, as on the current system date.
- In Progress: Displays the count of transactions that are initiated, as on the current system date.
- Rejected: Displays the count of transactions that are rejected, as on the current system date.

#### Activity Log

The latest activity logs are displayed on the viewer's dashboard. It is divided into two fields broadly: Financial and Non-Financial.

The logged in user can view the transaction summary with respective statuses and details.

On selecting either the Financial or the Non-Financial transaction options, the categories under the particular option are displayed. Each category showcases the number of transactions that are in each of the following statuses:

- **Processed**: The number of transactions that have been fully completed.
- **In-Progress**: The number of transactions that have been initiated, but not yet completed.
- **Rejected**: The number of transactions that have been rejected by the approver.

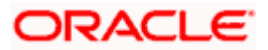

- Locked: The number of transactions that have been locked by the approver
- **Pending Modification**: The number of transaction that have been sent for modification by the approver to the Initiator.

**Note**: Send to Modify is enabled only for specific transactions. To see the list of transactions for which this is enabled, please refer the respective module user manuals.

Click this icon to search the transactions that are performed on a particular date. It has two fields **From Date** and **To Date**, you can select the start and end date to search the transaction.

**Financial**: This displays the financial transactions initiated by the maker in the following categories

- Accounts The details of activity log are:
  - > Date: Date of the transaction
  - > Initiated By: User who has initiated the transaction
  - > Description: Description of the transaction
  - > Account Number: Account number of the transaction
  - > Amount : Amount of the transaction
  - > Reference Number: Reference Number of the transaction.
  - > Status: Status of the transaction
- Non Accounts : The details of activity log are:
  - Date: Date of the transaction
  - Initiated By: User who has initiated the transaction
  - > Description: Description of the transaction
  - > Amount : Amount of the transaction
  - > Reference Number: Reference Number of the transaction.
  - > Status: Status of the transaction
- Payments
  - > Date: Date of the transaction
  - > Initiated By: User who has initiated the transaction
  - > Description: Description of the transaction
  - > From Account: Source Account number of the transaction
  - > Amount : Amount of the transaction
  - > Payee Account Details: Payee's account details
  - Reference Number: Reference Number of the transaction.
  - Status: Status of the transaction
- Bill Payments

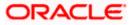

- > Date: Date of the transaction
- > Initiated By: User who has initiated the transaction
- > Description: Description of the transaction
- > Biller Name: Name of the biller
- > Biller Location: Location of the biller
- > Details: Details of bill payment
- > From Account: Account number of the transaction
- > Amount : Amount of the transaction
- > Reference Number: Reference Number of the transaction
- > Status: Status of the transaction
- Bulk File
- > Date: Date of the transaction
- > Initiated By: User who has initiated the transaction
- > Description: Description of the transaction
- > Transaction Type: Transaction type of the file upload
- > File Name: Name of the file uploaded.
- > File Amount: Total Amount of Transaction.
- > Reference Number: Reference Number of the transaction.
- > Status: Status of the transaction
- Bulk Record
  - Date: Date of the transaction
  - > Initiated By: User who has initiated the transaction
  - Transaction Type: Transaction type of the bulk record
  - > Debit Account: Account number of the account to be debited.
  - > Amount: Amount of the transaction
  - > Payee Account Details: Payee's account number
  - > Reference Number: Reference Number of the transaction.
  - Status: Status of the transaction
- Non Account Bulk Record
  - > Date: Date of the transaction
  - > Transaction Type: Transaction type of the bulk record
  - > Amount: Amount of the transaction
  - > Initiated By: User who has initiated the transaction
  - > Reference Number: Reference Number of the transaction.
  - Status: Status of the transaction

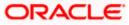

**Non- Financial**: This displays the non- financial transactions initiated by the maker and further categorized as below:

- Accounts
- Date: Date of the transaction
- Initiated By: User who has initiated the transaction
- Description: Description of the transaction
- Account Number: Account number of the transaction
- Reference Number: Reference Number of the transaction.
- Status: Status of the transaction
- Biller Maintenance
  - Date: Date of the transaction
  - Initiated By: User who has initiated the transaction
  - > Description: Description of the transaction
  - > Payee/ Biller Name: Payee/ Biller name
  - Payee Type: Type of the payee
  - Category: Payee Category
  - > Reference Number: Reference Number of the transaction.
  - Status: Status of the transaction
- Payee and Biller
  - Date: Date of the transaction
  - Initiated By: User who has initiated the transaction
  - Description: Description of the transaction
  - > Payee/ Biller Name: Payee/ Biller name
  - Payee Type: Type of the payee
  - Category: Payee Category
  - > Reference Number: Reference Number of the transaction.
  - Status: Status of the transaction
- Bulk File
- Date: Date of the transaction
- Initiated By: User who has initiated the transaction
- > File Identifier: Unique code assigned to the uploaded file.
- Transaction Type: Transaction type of the file upload
- File Name: Name of the file uploaded.
- > Reference Number: Reference Number of the transaction.
- Status: Status of the transaction
- Bulk Record

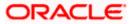

- > Date: Date of the transaction
- > Initiated By: User who has initiated the transaction
- > File Identifier: Unique code assigned to the record.
- > Transaction Type: Transaction type of the bulk record
- > Description: Description of the transaction
- > Reference Number: Reference Number of the record.
- Status: Status of the record
- Trade Finance
  - > Date: Date of the transaction
  - Initiated By: User who has initiated the transaction
  - > Description: Description of the transaction
  - Beneficiary Name: Name of the Beneficiary against whom LC is to be created
  - > Amount: Amount for the Letter of Credit / Bill
  - > Reference Number: Reference Number of the transaction.
  - Status: Status of the transaction
- Forex Deal
  - > Date: Date of the transaction
  - > Reference Number: Reference Number of the transaction.
  - > Description: Description of the transaction
  - > Deal Type: Type of Deal user wants to initiate that is Spot or Forward
  - Currency Combination: List of permissible currency combination for deal booking
  - > Amount: Amount for the forex deal
  - Status: Status of the transaction
- Others
- > Date: Date of the transaction
- > Initiated By: User who has initiated the transaction
- > Transaction Type: Type of the transaction initiated
- > Description: Description of the transaction
- > Reference Number: Reference Number of the transaction
- > Status: Status of the transaction
- Liquidity Management
  - > Date: Date of the transaction
  - > Transaction Type: Type of the transaction initiated
  - > Structure ID: Structure ID of the transaction

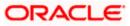

- > Structure Description: Description of the transaction
- > Reference Number: Reference Number of the transaction
- Status: Status of the transaction

Transactions which are locked are highlighted in different colour in the activity log.

#### **Transaction Journey**

Click the reference number link to view the Transaction Journey

This screen displays the transaction details and transaction journey of the specific transaction. It displays the current status of transaction whether (Initiated, Approved, Locked, Request Modification or Processed).

**Note**: Once a transaction is initiated by the Corporate maker, system checks for the account access of all the approver/s (found as part of approval rule/workflow maintained). In case approver/s at one or more level does not have the required account access for the account/s involved in the transaction, system rejects the transaction and an alert will be triggered to initiator notifying the same.

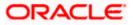

| 🕼 futura bank                       |          |                                                                  |
|-------------------------------------|----------|------------------------------------------------------------------|
|                                     |          | م توانيح Welcome, Victoria Graysor<br>Last login 29 Apr 07:27 PM |
| International Payment               |          |                                                                  |
|                                     |          |                                                                  |
| International Fund Transfer Details |          | e-Receipt                                                        |
| Transfer To                         |          |                                                                  |
| Intlintermediary                    |          |                                                                  |
| Account Type                        |          |                                                                  |
| International                       |          |                                                                  |
| Account Number                      |          |                                                                  |
| 7654321                             |          |                                                                  |
| Account Name<br>Intlintermediary    |          |                                                                  |
| Bank Details                        |          |                                                                  |
| test bank                           |          |                                                                  |
| 118 Northern Avenue                 |          |                                                                  |
| London                              |          |                                                                  |
| GB                                  |          |                                                                  |
| Payee Address<br>test1              |          |                                                                  |
| test2                               |          |                                                                  |
| London                              |          |                                                                  |
| GB                                  |          |                                                                  |
| Transfer From<br>xxxxxxxxxxx0156    |          |                                                                  |
| Transfer When                       |          |                                                                  |
| 30 Jan 2019                         |          |                                                                  |
| Amount                              |          |                                                                  |
| €1,000.00                           |          |                                                                  |
| Correspondence Charges              |          |                                                                  |
| SHARED                              |          |                                                                  |
| Payment Details<br>9776             |          |                                                                  |
| Note                                |          |                                                                  |
| Account with institution            |          |                                                                  |
|                                     |          |                                                                  |
| Transaction Journey                 |          |                                                                  |
| Initiation                          | Approval | Completion                                                       |
|                                     |          |                                                                  |
|                                     |          | $\sim$                                                           |
| McLeods Chemicals2                  |          | Processed                                                        |
| 09 Dec 05:50 PM                     |          | Reference No : 1934316420400003<br>09 Dec 05:50 PM               |
|                                     |          | 09 DEC 03.30 PM                                                  |
|                                     |          |                                                                  |
| Back                                |          |                                                                  |
| Back                                |          |                                                                  |

## **Transaction Journey**

### **Transaction Name**

This section displays the name of the transaction that is to be approved.

### Review

The section displays the details of the initiated transaction for review.

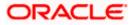

#### **Transaction Name**

This section displays the name of the transaction that is to be approved.

#### **Transaction Journey**

This section displays the status of transactions that are initiated by the maker. Transaction journey displays the status as:

- Initiation
- Approval
- Completion
- Locked
- Request Modification
- 1. Click **Back** to navigate to the **Dashboard**.

OR

Click **e-Receipt** to generate the e-receipt of the transaction.

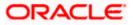

# 7.3 Approver Dashboard

This dashboard is available for corporate users who is responsible for approving the transactions. Approver has the responsibility to ensure correctness of financial or non-financial transaction as per the bank and corporate mandate, to ensure speedy and accurate processing.

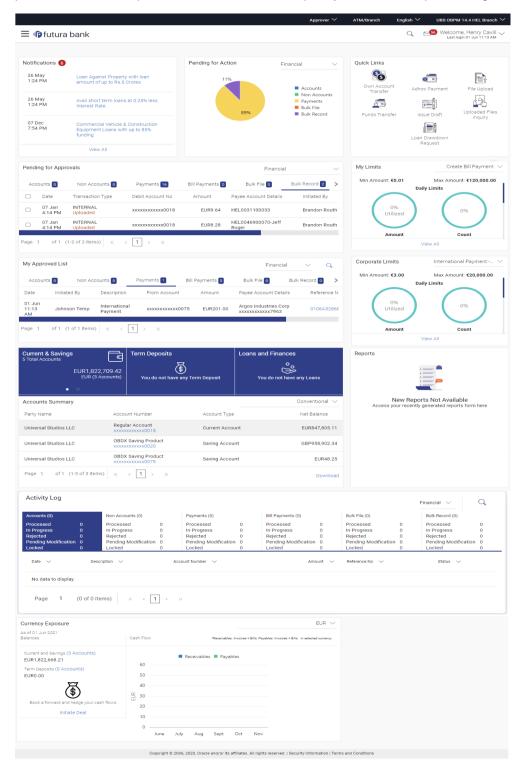

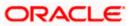

### Dashboard Overview

#### Icons

Following icons are present on the corporate - approver dashboard:

- Clicking this icon takes you to the dashboard.
- Clicking this icon takes you to the Mailbox screen.
- $\mathbf{Q}$  : Click this icon to search the transactions.

Welcome, Matt Dam 🗸

- Last login 06 Nov 02:26 PM : Displays the welcome note, user's name along with the last log in date and time. Click this icon to view the logged in user's profile or log out from the application.
- =: Click the toggle menu to access the transactions.
- X : Click this icon to close the toggle menu. This icon appears if the toggle menu is open.

### FATCA & CRS link

Click the link to access the FATCA and CRS Self – Certification Forms for Entities so as to capture required information for the purposes of compliance with both FATCA and CRS.

#### Header Menu Options

• Your Current View is: Your current role will be displayed here i.e. one of three (Viewer/Maker/ Approver). The drop-down to select the role is available only if the user is mapped with more than one role.

There is also an option '**My Dashboard**' available in this menu which allows the user to customize their dashboards. This option is present only if the user has personalized there Dashoard according to their use and requirement.

- **ATM Branch**: Click here to locate the nearest branch/ATM.
- Select Language: Select your desired language to use the application.

#### **Toggle Menu Transactions**

Following items are present on the Toggle Menu:

- Accounts: This menu consists of sub menu items like Current and Savings account, Term Deposits and Loans and Finances to navigate to the respective account related transactions.
- Payments : Click here to access Payments related transactions or setting up of payments
- Bill Payments
   Click here to access the Electronic Bill Payments and Presentment related transactions.
- Trade Finance : Click this menu to manage your Letter of Credits (LCs), Bills, Guarantees, Line Limits and Beneficiary maintenance for trade finance.
- Forex Deal : Click this menu to view booked forex deals and initiate new forex deal.

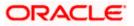

- Liquidity Management : Click this menu to manage the cash flow, credit and working capital.
- Virtual Account Management : Click this menu to manage your virtual accounts.
- Credit Facility Management : Click this menu to originate new Credit Facilities and manage existing Facilities and Collaterals.
- Supply Chain Finance: Click this menu to view your Supply Chain Finance business and to manage its activities.
- Associated Party Management : Click this menu to onboard and view associated parties.
- Invoice Management : Click this menu to create and maintain invoices.
- Cash Management : Click this menu to get the daily or monthly cash flow forecast and also the current day snapshot of the finances.
- File Upload : Click this icon to upload files and view the files already uploaded.
- Reports : Click this icon to generate the reports and view the generated reports.
- Application Tracker
   Click this menu to track your loan, trade finance and credit facility applications.
- Account Settings
   Click this menu to set your preferences as well as daily limits and change password.
- Mail Box : Click this menu to view the Mails, Alerts and Notifications.
- Leave Feedback : Click this menu to leave your feedback about the user interaction of the application.
  - ATM/Branch Locator
- : Click to view the address and location of the ATMs and the branches of the Bank. For more information refer <u>ATM/ Branch Loacator</u> section.
- Click this menu to launch the online help.
- Click this menu to view the information about the application like version number, copyright etc.

### Notifications

The notification section allows the corporate approver to view last four notifications sent by the bank. Click **View All** to view all the notifications sent by the bank. User can also click on the specific notification to see the details.

### Pending for Action

This section displays the summary of all the financial and non-financial transactions that are pending for approval by the corporate approver user in a graphical form.

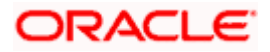

The transactions are grouped by module name and provide a quick view of transactions that are needed to be approved.

#### **Quick Links**

The following transactions can be initiated from this section:

- Own Account Transfer
- Funds Transfer
- Ad-hoc Payment
- Issue Draft
- File Upload
- Uploaded Files Inquiry

#### **Pending for Approvals**

This section displays the details of transactions that are initiated by the maker and are pending for approval. It is briefly classified into two broad categories a) Financial and b) Non-Financial. User can click each tab to view the details of transactions that are pending for approvals. Click the **reference number** link to view, approve, lock or reject the transaction. User can also select multiple records from the summary and approve or reject the transactions.

In this widget, there will be a Filter provided on overlay to drill down the search for desired transaction out of all pending transactions for approval.

# The search criteria includes Date range, Amount Range, Reference Number and initiated by.

Financial : This displays the financial based transactions - further categorized as following:

- Accounts The details of activity log are:
  - Date: Date of the transaction
  - > Description: Description of the transaction
  - > Account Details: Account number of the transaction
  - > Amount: Amount of the transaction
  - > Initiated By: The user who has initiated the transaction.
  - > Reference Number: Reference Number of the transaction.
  - Status: Status of the transaction
- Non Accounts The details of the activity log are:
  - > Date: Date of the transaction
  - > Description: Description of the transaction
  - > Amount : Amount of the transaction
  - > Initiated By: The user who has initiated the transaction.
  - > Reference Number: Reference Number of the transaction.
  - Status: Status of the transaction
- Payments
- > Date: Date of the transaction

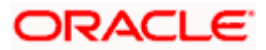

- > Description: Description of the transaction
- > From Account: Source Account number of the transaction
- Amount : Amount of the transaction
- > Payee Account Details: Payee's account number of the transaction
- > Initiated By: The user who has initiated the transaction.
- > Reference Number: Reference Number of the transaction.
- Status: Status of the transaction
- Bill Payments
  - > Date: Date of the transaction
  - > Description: Description of the transaction
  - Biller Name: Name of the biller
  - Biller Location: Location of the biller
  - > Details: Details of bill payment
  - > From Account: Source Account number of the transaction
  - > Amount : Amount of the transaction
  - > Initiated By: The user who has initiated the transaction.
  - > Reference Number: Reference Number of the transaction.
  - Status: Status of the transaction
- Bulk File
- Date: Date of the transaction
- > Description: Description of the transaction
- > Transaction Type: Transaction types of the file upload
- File Name: Name of the file uploaded.
- > File Amount: Amount to be debited from debit account.
- > Initiated By: The user who has initiated the transaction.
- > Reference Number: Reference Number of the transaction.
- Status: Status of the transaction
- Bulk Record
  - > Date: Date of the transaction
  - > Transaction Type: Transaction type of the bulk record
  - > Debit Account No: Account number of the account to be debited.
  - > Amount: Amount to be debited from debit account
  - > Payee Account Details: Payee's account number
  - > Initiated By: The user who has initiated the transaction.
  - > Reference Number: Reference Number of the transaction.
  - Status: Status of the transaction

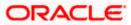

Dashboards

- Non Account Bulk Record
  - > Date: Date of the transaction
  - > Transaction Type: Transaction type of the bulk record
  - Amount: Amount of the transaction
  - > Initiated By: The user who has initiated the transaction.
  - > Reference Number: Reference Number of the transaction.
  - > Status: Status of the transaction

**Non- Financial:** This displays the non- financial transactions initiated by the maker and further categorized as below:

- Accounts
- > Date: Date of the transaction
- > Description: Description of the transaction
- > Account Details: Account number of the transaction
- > Initiated By: The user who has initiated the transaction.
- > Reference No: Reference Number of the transaction.
- Status: Status of the transaction
- Biller Maintenance
  - > Date: Date of the transaction
  - > Description: Description of the transaction
  - > Payee Type: The type of payee
  - > Category: The category of the biller
  - > Initiated By: The user who has initiated the transaction.
  - > Reference No: Reference Number of the transaction.
  - Status: Status of the transaction
- Payee and Biller
  - > Date: Date of the transaction
  - > Description: Description of the transaction
  - Payee Type: Type of the payee
  - Category: Payee Category
  - > Initiated By: The user who has initiated the transaction.
  - > Reference Number: Reference Number of the transaction.
  - > Status: Status of the transaction
- Bulk File
- > Date: Date of the transaction
- > File Identifier: Unique code assigned to the uploaded file.

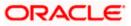

- > Transaction Type: Transaction type of the file upload
- > File Name: Name of the file uploaded.
- > Initiated By: The user who has initiated the transaction
- > Reference Number: Reference Number of the transaction.
- > Status: Status of the transaction

#### Bulk Record

- Date: Date of the transaction
- > File Identifier: Unique code assigned to the record.
- > Transaction Type: Transaction type of the bulk record
- > Description: Description of the transaction
- > Initiated By: The user who has initiated the transaction
- > Reference Number: Reference Number of the record.
- Status: Status of the record
- Trade Finance Maintenance
  - > Date: Date of the transaction
  - > Description: Description of the transaction
  - > Beneficiary Name: Name of the Beneficiary against whom LC is to be created
  - > Amount: Amount for the Letter of Credit / Bill
  - > Initiated By: The user who has initiated the transaction
  - > Reference Number: Reference Number of the transaction.
  - Status: Status of the transaction

#### Forex Deal

- > Date: Date of the transaction
- > Reference Number: Reference Number of the transaction.
- > Description: Description of the transaction
- > Deal Type: Type of Deal user wants to initiate that is Spot or Forward
- > Currency Combination: List of permissible currency combination for deal booking
- > Amount: Amount for the booked forex deal
- Status: Status of the transaction

#### Others

- Date: Date of the transaction
- > Initiated By: User who has initiated the transaction
- > Transaction Type: Type of the transaction initiated
- > Description: Description of the transaction
- > Reference Number: Reference Number of the transaction

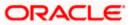

- Status: Status of the transaction
- Liquidity Management
  - Date: Date of the transaction
  - > Transaction Type: Type of the transaction initiated
  - > Structure ID: Structure ID of the transaction
  - Structure Description: Description of the transaction
  - > Initiated By: The user who has initiated the transaction
  - Reference Number: Reference Number of the transaction
  - Status: Status of the transaction

#### My Approved List

This section displays the details of transactions that are approved by the approver user. Similarly to Pending Approval list, here also it is classified into two broad categories a) Financial and b) Non-Financial. The Tab under Financial and Non Financial and the columns of each Tab are same as mentioned in 'Pending For Approval' section.

Click each tab to view the snapshot of transactions already approved.

Click the **Reference Number** link to view the detailed transaction.

Click **Download** to download the summary of transactions approved by the approver user.

#### **My Limits**

This section allows the user to view the transaction specific limits assigned to him for initiating and approving the transactions. It also provides information about the limits assigned by the bank and the limit utilized by the user.

#### Corporate Limits

The user can view the party cumulative transaction limits for each transaction, daily and monthly limits utilized and available limits for use from the viewer dashboard.

The user can select the transaction from the drop-down to view the corporate limit of that transaction.

#### **Current and Savings/ Term Deposits/ Loans and Finances**

The current and savings/ Term Deposit/ Loan account card displays the count of the account and total balance in these accounts along with the transaction currency. The section below the account card displays the summary of assigned CASAs/ Term Deposit / Loan (combined by account currencies) with below details. Click the particular account number of CASA/ Term Deposit / Loan account to go to the account details screen.

- Current and Savings:
  - Party Name: Displays the different party names linked to the ID and holding the accounts
  - Account Number: clicking the account number takes you to the Account Details screen.
  - > Account Type: Displays the account type savings or current.
  - > Net Balance: The balance amount in the account is displayed
- Term Deposits:

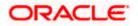

- Party Name: Displays the different party names linked to the ID and holding the deposits
- > Deposit Number: clicking the account number takes you to the Deposit Details screen.
- > Interest Rate: shows the applicable rate of interest on the various deposits
- > Principal Balance: shows the amount invested in deposit
- Maturity Date: shows the date of maturity of deposit
- > Maturity Balance: shows the amount which would be available at the date of maturity.
- Loans and Finances
  - Loan Account Details: Displays the Loans Account Number (masked format), account nickname (if any) and the product name. Click the account number to go to the Loan Details screen.
  - > Party Name: Displays the party names linked to the ID and holding the loans
  - > Amount Financed: The loan amount that was initially availed
  - > Outstanding: Outstanding Amount against the loan
  - Maturity Date: The Maturity Date of the Loan account
  - Rate: Applicable rate of interest

Using the **Search** field, the user can search for a specific Current and Savings/ Term Deposit/ Loan account. Click **Download** to download the account summary of Current and Savings/ Term Deposit/ Loan accounts.

#### Reports

The latest reports mapped and generated under a party/ parties mapped to the logged in user are listed in this section. Click View All to view all the reports generated.

#### **Activity Log**

Displays the details of all the transactions made to their accounts like account financial, account nonfinancial, bulk file, bulk record, Payee and Biller and payments transactions.

It is divided into two fields broadly: Financial and Non-Financial.

The logged in user can view the transaction summary with respective statuses and details.

On selecting either the Financial or the Non-Financial transaction options, the categories under the particular option are displayed. Each category showcases the number of transactions that are in each of the following statuses:

- **Processed**: The number of transactions that have been fully completed.
- In-Progress: The number of transactions that have been initiated, but not yet completed.
- **Rejected**: The number of transactions that have been rejected by the approver.
- Locked : The number of transactions that have been locked by the approver
- **Pending Modification**: The number of transaction that have been sent for modification by the approver to the Initiator.

**Note**: 'Send to Modify' option is available to the Approver for sending the transactions back to maker for any modification. If the approver is sending any transaction back to maker for

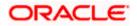

modification, the maker will be able to make the changes in the same transaction and re-submit the same.

Send to Modify is enabled only for specific transactions. To see the list of transactions for which this is enabled, please refer the respective module user manuals.

: Click this icon to search the transactions that are performed on a particular date. It has two fields **From Date** and **To Date**; you can select the start and end date to search the transaction.

Financial : This displays the financial based transactions - further categorized as following:

- Accounts The details of activity log are:
  - > Date: Date of the transaction
  - > Description: Description of the transaction
  - > Account Number: Account number of the transaction
  - Amount: Amount of the transaction
  - > Reference Number: Reference Number of the transaction.
  - > Status: Status of the transaction
- Non Accounts The details of the activity log are:
  - Date: Date of the transaction
  - > Description: Description of the transaction
  - > Amount : Amount of the transaction
  - > Reference Number: Reference Number of the transaction.
  - Status: Status of the transaction

#### Payments

- Date: Date of the transaction
- Description: Description of the transaction
- > From Account: Source Account number of the transaction
- Amount : Amount of the transaction
- > Payee Account Details: Payee's account number of the transaction
- > Reference Number: Reference Number of the transaction.
- Status: Status of the transaction

#### Bill Payments

- Date: Date of the transaction
- Description: Description of the transaction
- Biller Name: Name of the biller
- Biller Location: Location of the biller
- > Details: Details of bill payment
- From Account: Source Account number of the transaction
- > Amount : Amount of the transaction

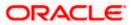

- > Reference Number: Reference Number of the transaction.
- Status: Status of the transaction
- Bulk File
- Date: Date of the transaction
- > Description: Description of the transaction
- > Transaction Type: Transaction types of the file upload
- File Name: Name of the file uploaded.
- > File Amount: Amount to be debited from debit account.
- > Reference Number: Reference Number of the transaction.
- Status: Status of the transaction
- Bulk Record
  - > Date: Date of the transaction
  - > Transaction Type: Transaction type of the bulk record
  - > Debit Account: Account number of the account to be debited.
  - > Amount: Amount to be debited from debit account
  - > Payee Account Details: Payee's account number
  - > Reference Number: Reference Number of the transaction.
  - Status: Status of the transaction
- Non Account Bulk Record
  - Date: Date of the transaction
  - Transaction Type: Transaction type of the bulk record
  - > Amount: Amount of the transaction
  - Reference Number: Reference Number of the transaction.
  - Status: Status of the transaction
- **Non- Financial**: This displays the non- financial transactions initiated by the maker and further categorized as below:
- Accounts
- > Date: Date of the transaction
- > Description: Description of the transaction
- > Account Number: Account number of the transaction
- > Reference Number: Reference Number of the transaction.
- Status: Status of the transaction
- Payee and Biller
  - Date: Date of the transaction
  - Payee/ Biller Name: Payee/ Biller name
  - Payee Type: Type of the payee

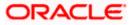

- Category: Payee Category
- > Reference Number: Reference Number of the transaction.
- > Status: Status of the transaction
- Bulk File
- > Date: Date of the transaction
- > File Identifier: Unique code assigned to the uploaded file.
- > Transaction Type: Transaction type of the file upload
- File Name: Name of the file uploaded.
- > Reference Number: Reference Number of the transaction.
- Status: Status of the transaction
- Bulk Record
  - > Date: Date of the transaction
  - > File Identifier: Unique code assigned to the record.
  - Transaction Type: Transaction type of the bulk record
  - > Description: Description of the transaction
  - > Reference Number: Reference Number of the record.
  - Status: Status of the record
- Trade Finance
  - > Date: Date of the transaction
  - > Description: Description of the transaction
  - > Beneficiary Name: Name of the Beneficiary against whom LC is to be created
  - Amount: Amount for the Letter of Credit / Bill
  - > Reference Number: Reference Number of the transaction.
  - > Status: Status of the transaction
- Forex Deal
  - > Date: Date of the transaction
  - > Reference Number: Reference Number of the transaction.
  - > Description: Description of the transaction
  - > Deal Type: Type of Deal user wants to initiate that is Spot or Forward
  - > Currency Combination: List of permissible currency combination for deal booking
  - > Amount: Amount for the booked forex deal
  - Status: Status of the transaction
- Others
- Date: Date of the transaction
- Initiated By: User who has initiated the transaction
- > Transaction Type: Type of the transaction initiated

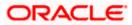

- > Description: Description of the transaction
- Reference Number: Reference Number of the transaction
- > Status: Status of the transaction
- Liquidity Management
  - Date: Date of the transaction
  - > Transaction Type: Type of the transaction initiated
  - Structure ID: Structure ID of the transaction
  - Structure Description: Description of the transaction
  - Reference Number: Reference Number of the transaction
  - Status: Status of the transaction

Click **Download** to download the activity log.

#### **Currency Exposure**

The section displays total available balance in a corporates current and term deposit accounts along with the and cash flow position as on the current date. In cash flow, a corporate's receivables and payables from and towards invoices and trade bills respectively are projected on the graph.

This section also allows the user to initiate a forex deal.

## 7.3.1 Pending for Approvals

The Pending for approvals list contains transactions that have been initiated by the maker and are pending for approval. When the approver user logins to the application, he can view the transactions that are pending for his decision to either approve or reject.

Approver can also Lock a transaction, in case he wants to verify something operationally before approving it. Once the transaction is locked, the same will not be available for approval and the transaction status will be changed to 'Locked'. Maker will be able to see transaction with "Locked" status in his activity log. Once a transaction is locked, no action (like approve, reject, send to modify) will be allowed on that transaction.

Any approver, who is authorized to approve that transaction, will be able to unlock it by going to transaction approval page. Once the transaction is unlocked, it will be available for approval to the users as per the workflow.

For only specific transactions, Send to Modify functionality is enabled. Here approver can send the transaction back to modification, which are waiting for his approval, with comment if any.

#### Note:

To see the list of transactions for which Send to Modify is enabled, please refer the respective module user manuals.

Send to Modify functionality is not supported on wearables.

The reference number of the transaction is a hyperlink, on clicking the link the transaction details and transaction journey of the specific transaction is displayed.

#### How to reach here:

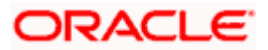

### Approver Dashboard > Pending for Approvals section

### To approve the transaction:

1. Select the transaction pending for approval, by clicking on the checkbox against it and click on **Approve** or **Reject** 

#### **Pending for Approvals**

| Acc | counts 5                 | Non Account                     | Payments 0      | Bill Pay | ments 💿           | Bulk File 💿 🛛 🛛 B | ulk Record 0 |
|-----|--------------------------|---------------------------------|-----------------|----------|-------------------|-------------------|--------------|
|     | Date                     | Description                     | Account Details | Amount   | Initiated By      | Reference No      | Status       |
|     | 26<br>Nov<br>5:43<br>PM  | Own Account<br>Transfer         | xxxxxxxxxx0032  | £33.00   | Abhishek<br>kumar | 26117C3DEF5F      | 🕒 In Progre  |
|     | 04<br>Dec<br>12:28<br>PM | Internal<br>Transfer Pay<br>Now | xxxxxxxxxx0156  | £70.00   | Abhishek<br>kumar | 0412A631CBA6      | 🕒 In Progre  |
|     | 29<br>Nov<br>12:27<br>PM | Own Account<br>Transfer         | xxxxxxxxxx0032  | £67.00   | Abhishek<br>kumar | 2911BF4921B6      | 🕒 In Progre  |
|     | 04<br>Dec<br>12:31<br>PM | Own Account<br>Transfer         | xxxxxxxxx0153   | £80.00   | Abhishek<br>kumar | 041261672626      | 🕒 In Progre  |
|     | 29<br>Nov<br>12:29<br>PM | Own Account<br>Transfer         | xxxxxxxxxx0032  | £45.00   | Abhishek<br>kumar | 29119F43492D      | 🕒 In Progre  |

 The Transaction Approval / Rejection screen prompting to enter the approval / rejection remarks appear. OR

Click Cancel to navigate to the Dashboard.

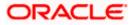

#### Dashboards

| Approval Comment               | $\times$ |
|--------------------------------|----------|
| Payments Transactions Approval |          |
| Selected Transactions (1)      |          |
| Remarks (Optional)             |          |
| Cancel                         |          |

- 3. Alternately, the approver can view detailed transaction summary, before approving / rejecting a transaction.
- 4. Click the **Reference Number** link of the transaction that has to be approved, in the **Pending for Approval** section. The transaction screen with **Review** and **Transaction Journey** section appears.

#### **Review and Transaction Journey**

|                                  |                                                                                                    |    | ATM/Branch English                                             |
|----------------------------------|----------------------------------------------------------------------------------------------------|----|----------------------------------------------------------------|
| 🕼 futura bank                    | (                                                                                                    | Q, | 447) Welcome, McLeods Chemicals2<br>Last login 09 Dec 04:44 PM |
| Internal Transfer Pay Now        |                                                                                                    |    |                                                                |
| Approve Reject                   |                                                                                                    |    |                                                                |
|                                  |                                                                                                    |    |                                                                |
| Internal Fund Transfer Details   |                                                                                                    |    |                                                                |
| Internalpayee                    |                                                                                                    |    |                                                                |
| Account Type                     |                                                                                                    |    |                                                                |
| Internal<br>Branch               |                                                                                                    |    |                                                                |
|                                  |                                                                                                    |    |                                                                |
| Account Number                   |                                                                                                    |    |                                                                |
|                                  |                                                                                                    |    |                                                                |
| Account Name<br>PoolTest19       |                                                                                                    |    |                                                                |
| Transfer From<br>xxxxxxxxxxx0156 |                                                                                                    |    |                                                                |
| Amount                           |                                                                                                    |    |                                                                |
| £70.00                           |                                                                                                    |    |                                                                |
| Transfer When<br>30 Jan 2019     |                                                                                                    |    |                                                                |
| Note<br>internal                 |                                                                                                    |    |                                                                |
| internal                         |                                                                                                    |    |                                                                |
| Transaction Journey              |                                                                                                    |    |                                                                |
| Detailed Journey                 |                                                                                                    |    |                                                                |
| Initiation                       | Approval                                                                                                    |    | Completion                                                     |
|                                  |                                                                                                    |    |                                                                |
| Abhishek kumar                   |                                                                                                    |    |                                                                |
| 04 Dec 12:28 PM                  |                                                                                                    |    |                                                                |
| Back                             |                                                                                                    |    |                                                                |
| sanat san s                      |                                                                                                    |    |                                                                |
|                                  |                                                                                                    |    |                                                                |
|                                  | Copyright © 2006, 2020. Oracle and/or its affiliates. All rights reserved, I Security Information   Terms and Conditions |    |                                                                |

Transaction details to show the details of users who are yet to approve the transaction.

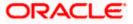

#### Dashboards

|                          |                                                    | Approver 🗸 🖌 ATN                                    | Transaction Journey                                                                                                    | × |
|--------------------------|----------------------------------------------------|-----------------------------------------------------|----------------------------------------------------------------------------------------------------|---|
| E I futura bank Search . | Q.                                                 |                                                     |                                                                                                    |   |
| Cheque Book Reque        |                                                    |                                                     | Kia Thomas<br>11 Aug 11:46 AM<br>(Interest)<br>Jane JOe<br>Pending for Approval<br>100_pmg<br>Pending for Approval<br>Kim Martin<br>Pending for Approval |   |
|                          | 48 AM                                              | es. All rights reserved. [SecurityInformation]Terms | and familian                                                                                                    |   |
|                          | copyright © 2000, 2020, Oracle and/or its affiliat | es. All rights reserved.[SecurityInformation]Terms  | and conditions                                                                                                    |   |

Review and Transaction Journey for - Send to Modify Transaction

|                                                   |                                 |                                                |                                    | Ąj                         | oprover 🗸 | ATM/Branch                               | English                  |
|---------------------------------------------------|---------------------------------|------------------------------------------------|------------------------------------|----------------------------|-----------|------------------------------------------|--------------------------|
| 🗄 🕼 futura bank                                   |                                 |                                                |                                    |                            | q 🖻       | Welcome, Neh<br>Last login 26 No         | al Joshi 、<br>v 05:30 PM |
| Manual Reconcilia                                 | ation                           |                                                |                                    |                            |           |                                          |                          |
| Approve Reject                                    | Send to Modify                  |                                                |                                    |                            |           |                                          |                          |
| Invoice Type                                      |                                 |                                                |                                    |                            |           |                                          |                          |
| Receivables                                       |                                 |                                                |                                    |                            |           |                                          |                          |
| Reconciliation Type<br>Single Invoice Multiple Pa | ayments                         |                                                |                                    |                            |           |                                          |                          |
| Record 1                                          |                                 |                                                |                                    |                            |           |                                          |                          |
| Invoice                                           |                                 |                                                |                                    |                            |           |                                          |                          |
| Date<br>Reference Number                          | Associated Party Name           | Due Date                                       | Amount                             | Unreconciled Amount        | Amo       | ount To Be Reconcile                     | ed                       |
| 30 Nov 2019<br>EditInv1911                        | SQL Corporation                 | 31 Jan 2021                                    | £7,890.00                          | £7,890.00                  |           | £100.0                                   | 00                       |
| Payments                                          |                                 |                                                |                                    |                            |           |                                          |                          |
| Date<br>Reference Number                          | Real Account<br>Virtual Account | Remitter Account Number                        | Amount                             | Unreconciled Amount        | Am        | ount to be Reconcile<br>(Invoice Currenc |                          |
| 06 Nov 2019<br>PAY1209                            | xxxxxxxxxx0013<br>-             |                                                | £30,000.00                         | £29,750.00                 |           | £100.0                                   | 00                       |
|                                                   |                                 | Sho                                            | w Less                             |                            |           |                                          |                          |
|                                                   |                                 |                                                |                                    |                            |           |                                          |                          |
| Transaction Journey                               |                                 |                                                |                                    |                            |           |                                          |                          |
|                                                   | Initiation                      | Request                                        | Modification                       |                            |           |                                          |                          |
|                                                   | 0                               | (                                              | <u>&gt;</u>                        |                            |           |                                          |                          |
|                                                   | ehal Joshi<br>lot 10:24 PM      | nehal<br>31 Oct 10                             |                                    |                            |           |                                          |                          |
| 310                                               | 0110.24 FM                      | modify ca                                      |                                    |                            |           |                                          |                          |
| Back                                              |                                 |                                                |                                    |                            |           |                                          |                          |
|                                                   |                                 |                                                |                                    |                            |           |                                          |                          |
|                                                   |                                 |                                                |                                    |                            |           |                                          |                          |
|                                                   | Copyright @ 2                   | 006, 2020, Oracle and/or its amiliates. All ri | ghts reserved.   Security Informat | ion   Terms and Conditions |           |                                          |                          |

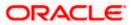

|                                                                                                |                                                                                                   | Maker 🗸 ATM/Branch English 🗸                          |
|------------------------------------------------------------------------------------------------|---------------------------------------------------------------------------------------------------|-------------------------------------------------------|
| futura bank Search                                                                             | Q,                                                                                                | ر ) Welcome, John Mazim<br>Last login 31 May 03:05 PM |
| Create Demand Draft Payee                                                                      |                                                                                                   |                                                       |
| Approve Reject Lock                                                                            |                                                                                                   |                                                       |
| Payee Name<br>Jack                                                                             |                                                                                                   |                                                       |
| Payee Photo                                                                                    |                                                                                                   |                                                       |
| Draft Type<br>Domestic                                                                         |                                                                                                   |                                                       |
| Draft Favouring<br>Jack Nickon                                                                 |                                                                                                   |                                                       |
| Draft Payable at City<br>California                                                            |                                                                                                   |                                                       |
| Deliver Draft to<br>Branch Address                                                             |                                                                                                   |                                                       |
| Address Details<br>FLEXCUBE UNIVERSAL BANK<br>Unit 1<br>Block A<br>California<br>GREAT BRITAIN |                                                                                                   |                                                       |
| Access Type<br>Private                                                                         |                                                                                                   |                                                       |
| Approver Comment                                                                               |                                                                                                   |                                                       |
| Unlock Comment<br>Justification Provided                                                       |                                                                                                   |                                                       |
| Transaction Journey                                                                            | Approval                                                                                          |                                                       |
|                                                                                                |                                                                                                   |                                                       |
|                                                                                                | <b>•</b>                                                                                          |                                                       |
| John A Mazim<br>31 May 03:07 PM                                                                | 8 Nate A Alexender<br>31 May 03:15 PM                                                             |                                                       |
|                                                                                                | 🖉 Transaction Hold                                                                                |                                                       |
|                                                                                                | 6 Nate A Alexender<br>31 May 03:23 PM                                                             |                                                       |
| Back                                                                                           | 🔗 Justification Provided                                                                          |                                                       |
|                                                                                                |                                                                                                   |                                                       |
|                                                                                                |                                                                                                   | Help                                                  |
|                                                                                                | Copyright © 2006, 2020, Oracle and/or its affiliates. All rights reserved. SecurityInformation Te |                                                       |

## Review and Transaction Journey for – Locked Transaction

#### Transaction to approve

#### **Transaction Name**

This section displays the name of the transaction like Loan repayment, Bulk File Upload etc.

### Review

The section displays the details of the transaction

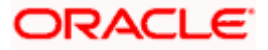

#### **Transaction Name**

This section displays the name of the transaction like Loan repayment, Bulk File Upload etc.

#### **Transaction Journey**

This section displays the status of transactions. The possible values for the status are:

- Initiation
- Approval
- Locked
- Completion
- Request Modification
- Click Approve to approve the initiated transaction. The Transaction Approval screen prompting to enter the approval remarks appear. OR Click Reject to reject the transaction. OR

Click **Back** to navigate to the **Dashboard**.

 Enter the remarks and click Approve. OR Enter the remarks and click Reject. OR Click Cancel to cancel the transaction.

The screen with success message along with the reference number appears.

# <u>FAQ</u>

1. If one user is configured so that he is having both the roles i.e. a Maker and an Approver, how can he switch the Dashboard View?

The user can go to the toggle menu and switch between the Maker / Approver roles.

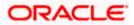

# 7.4 Non Customer Viewer Dashboard

This Dashboard provides a consolidated and easy to understand view of the business immediately after logging in.

|                                                                        |                            |                           |                                                                                                    | ĺ                       | NonCustomerView  | er 🗸 🛛 ATM/Brar        | nch English 🗸                            |
|------------------------------------------------------------------------|----------------------------|---------------------------|----------------------------------------------------------------------------------------------------|-------------------------|------------------|------------------------|------------------------------------------|
| ≡ 🏟 futura ba                                                          | nk                         |                           |                                                                                                    |                         |                  | Q 📑 Welcol<br>Last log | me, nehal joshi 🧹<br>gin 09 May 08:19 PM |
| <ul> <li>Acme Payab</li> <li>Acme Rever</li> <li>Acme Debte</li> </ul> |                            | Local Currency Equivalent | Finance Maturing<br>120K<br>100K<br>100K<br>0<br>60K<br>40K<br>20K<br>0<br>0<br>0<br>0<br>0<br>0<br>0<br>0<br>0<br>0<br>0<br>0<br>0 | USD V<br>S0<br>Above 90 | Quick Links      | View Invoices          | View Associated<br>Parties               |
| Invoice Timeline<br>As on 08 May 2020, in selected                     | currency                   |                           |                                                                                                    | EUR 🗸                   | Overdue Invoices | Receiva                | bles Payables                            |
| Total Receivables (€1,0                                                | 000.00) Tota               | il Payables (€0.00)       |                                                                                                    |                         | Invoice Number   | Amount                 | Overdue Days                             |
|                                                                        |                            |                           |                                                                                                    |                         | INV1054          | \$100,000.00           | 155                                      |
|                                                                        |                            |                           |                                                                                                    |                         | INV1058          | \$100,000.00           | 155                                      |
|                                                                        |                            |                           |                                                                                                    | _                       | INV1052          | \$100,000.00           | 155                                      |
| Overdue<br>€0.00                                                       | Due In 0-30 da<br>€1,000.0 | 0 €0                      | .00 €0.00 €                                                                                                    | e 90 days<br>0.00       | TESTINVDOWNLOAD2 | \$11,100.00            | 9                                        |
| (0 Invoice)                                                            | (1 Invoice)                | (0 in                     | voice) (0 invoice) (0 i                                                                                                    | Involce)                | Corplnv9238248   | £110.00                | 8                                        |
|                                                                        |                            |                           |                                                                                                    |                         |                  | View All Invoices      |                                          |
| Overdue Finances                                                       |                            |                           | Corporate Limits International Page                                                                                                 | yment 🗸                 |                  |                        |                                          |
| Finance Ref. No.                                                       | Amount                     | Overdue Days              | -                                                                                                    |                         |                  |                        |                                          |
| 004051119DELF116                                                       | \$100,000.00               | 155                       |                                                                                                    |                         |                  |                        |                                          |
| 004051119DELF124                                                       | £2,323.00                  | 150                       |                                                                                                    |                         |                  |                        |                                          |
| 004051119DELF122                                                       | £1,000.00                  | 150                       | Currently no limits are assigned to this transact                                                                                   |                         |                  |                        |                                          |
| 004051119DELF130                                                       | \$4,242.00                 | 150                       | contact administrator for further detail                                                                                            | s.                      |                  |                        |                                          |
| 004051119DELF118                                                       |                            | 140                       |                                                                                                    |                         |                  |                        |                                          |
|                                                                        |                            |                           | View All                                                                                                    |                         |                  |                        |                                          |
| v                                                                      | iew All Finances           |                           |                                                                                                    |                         |                  |                        |                                          |
|                                                                        |                            |                           |                                                                                                    |                         |                  |                        |                                          |
|                                                                        |                            | Copyright © 20            | 06, 2020, Oracle and/or its affiliates. All rights reserved.   Security                                                             | Information   Terms a   | and Conditions   |                        |                                          |

#### **Dashboard Overview**

#### lcons

Following icons are present on the corporate - Non Customer Viewer dashboard:

- Clicking this icon takes you to the dashboard.
- Clicking this icon takes you to the Mailbox screen.
- $\hfill \hfill \hfill$

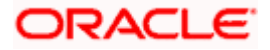

## Welcome, Matt Dam 🗸

- Last login 06 Nov 02:26 PM : Displays the welcome note, user's name along with the last log in date and time. Click this icon to view the logged in user's profile or log out from the application.
- Elick the toggle menu to access the transactions.
- Click this icon to close the toggle menu. This icon appears if the toggle menu is open.

#### Header Menu Options

- Your Current View is: Your current role will be displayed here i.e. one of three (Non Customer Viewer/Non Customer Maker/Non Customer Approver). The drop-down to select the role is available only if the user is mapped with more than one role. There is also an option 'My Dashboard' available in this menu which allows the user to customize their dashboards. This option is present only if the user has personalized there Dashoard according to their use and requirement.
- **ATM Branch**: Click here to locate the nearest branch/ATM.
- **Select Language**: Select your desired language to use the application.

### **Toggle Menu Transactions**

Following items are present on the Toggle Menu as per roles assigned:

- Supply Chain Finance : Click this menu to view your Supply Chain Finance business and to manage its activities.
- Associated Party Management : Click this menu to view associated parties.
- Invoice Management
   Click this menu to manage invoices.
- Cash Management: Click this menu to get the daily or monthly cash flow forecast and also the current day snapshot of the finances.
- File Upload : Click this icon to upload files and view the files already uploaded.
- Account Settings : Click this menu to set your preferences as well as daily limits and change password.
- Mail Box : Click this menu to view the Mails, Alerts and Notifications.
- Leave Feedback : Click this menu to leave your feedback about the user interaction of the application.
- Click this menu to launch the online help.
- Click this menu to view the information about the application like version number, copyright etc.

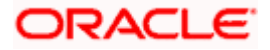

### **Top Programs**

A Donut Graph projects the top 5 programs of the corporate which are highest in terms of receivables and payables in the local currency. The values of Receivables or Payables are displayed along with the name of the Program.

#### **Finance Maturing**

Finances are loans taken against invoices for working capital requirements or any other necessary business expenses. This widget provides a graphical representation of all the outstanding finances and categorizes them in the buckets of overdue finances, Due in 30 days, 31-60 days, 61-90 days and above 90 days.

### Quick Links:

The most commonly used transactions are provided as quick links for quick access to the transactions. Following transactions are provided as quick links:

- View Programs
- View Invoices
- View Associated Party
- Create Invoice

#### Invoice Timeline

This widget draws all the outstanding invoices of the corporates on the invoice timeline. The invoices are categorized into buckets of overdue invoices, invoices maturing in 30 days, between 31-60 days, between 61-90 days and above 90 days in terms of Receivables OR Payables. The Timeline is made comprehensive by colour coding the category of invoices on the basis of maturity.

#### **Overdue Invoices:**

Overdue invoices are one of the major concerns for a Corporate Supplier and a Buyer and needs to be addressed immediately. A dedicated widget projects 5 invoices that are running overdue for the longest period of time. It also acts as an alarm for the corporate. They are reminder that, the overdue invoices should be attended on priority. The link given on the widget enables the corporate to view the all its overdue invoices by navigating the user to the View Invoices Screen.

#### **Overdue Finances**

Finances are liabilities of the corporates which needs to be paid on due date. This widget warns the corporates of any finances running overdue. Timely payment of Finances is required to maintain the credit goodwill of the corporates. This widget assists in keeping the same intact. It displays the details like Finance No., Amount Overdue, and No. of Days Overdue. It also provides link to <u>View All Finances</u>.

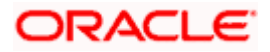

#### **Corporate Limits**

The user can view the party cumulative transaction limits for each transaction, daily and monthly limits utilized and available limits for use from the viewer dashboard.

The user can select the transaction from the drop-down to view the corporate limit of that transaction.

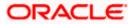

## 7.5 Non Customer Maker Dashboard

This Dashboard is designed to cater to the needs of non-customer users who are transaction executors. An option of Quick Links has been provided on the Dashboard for easy access to some of the more commonly used features in the system.

|                                                                        |                  |                          |                                                    |                                                   | NonCustomerMake  | r ∨ ATM/Bran             | ich English 🗸                            |
|------------------------------------------------------------------------|------------------|--------------------------|----------------------------------------------------|---------------------------------------------------|------------------|--------------------------|------------------------------------------|
| ≡ @futura ba                                                           | nk               |                          |                                                    |                                                   | C                | ) 🖂 🕄 Welcor<br>Last log | me, nehal joshi 🗸<br>gin 09 May 08:19 PM |
| <ul> <li>Acme Payab</li> <li>Acme Rever</li> <li>Acme Debto</li> </ul> |                  | ocal Currency Equivalent | Finance Maturing                                   | USD ><br>50 50 50<br>31-60 61-90 Above 50<br>Days | Quick Links      | View involces            | View Associated<br>Parties               |
| VI                                                                     | ew All Programs  |                          | View All F                                         | inances                                           |                  |                          |                                          |
| Invoice Timeline<br>As on 08 May 2020, in selected                     | currency         |                          |                                                    | EUR 🗸                                             | Overdue Invoices | Receival                 | bles Payables                            |
| Total Receivables (€1,0                                                | 000.00) Tota     | l Payables (€0.00)       |                                                    |                                                   | Invoice Number   | Amount                   | Overdue Days                             |
|                                                                        |                  |                          |                                                    |                                                   | INV1054          | \$100,000.00             | 155                                      |
|                                                                        |                  |                          |                                                    |                                                   | INV1058          | \$100,000.00             | 155                                      |
| Overdue                                                                | Due In 0-30 da   |                          | 0 days 61-90 days                                  | Above 90 days                                     | INV1052          | \$100,000.00             | 155                                      |
| €0.00                                                                  | €1,000.0         | 0 €                      | 0.00 €0.00                                         | €0.00                                             | TESTINVDOWNLOAD2 | \$11,100.00              | 9                                        |
| (0 Invoice)                                                            | (1 Invoice)      | (01                      | voice) (0 Invoice)                                 | (0 Invoice)                                       | Corplnv9238248   | £110.00                  | 8                                        |
|                                                                        |                  |                          |                                                    |                                                   | V                | iew All Invoices         |                                          |
| Overdue Finances                                                       |                  |                          | My Limits                                          | International Payment 🗸                           |                  |                          |                                          |
| Finance Ref. No.                                                       | Amount           | Overdue Days             | ,                                                  |                                                   |                  |                          |                                          |
| 004051119DELF116                                                       | \$100,000.00     | 155                      |                                                    |                                                   |                  |                          |                                          |
| 004051119DELF124                                                       | £2,323.00        | 150                      |                                                    | - <b>P</b>                                        |                  |                          |                                          |
| 004051119DELF122                                                       | £1,000.00        | 150                      | Currently no limits are assigne                    | d to this transaction. Please                     |                  |                          |                                          |
| 004051119DELF130                                                       | \$4,242.00       | 150                      | contact administrator                              |                                                   |                  |                          |                                          |
| 004051119DELF118                                                       |                  | 140                      |                                                    |                                                   |                  |                          |                                          |
|                                                                        |                  |                          | View                                               | All                                               |                  |                          |                                          |
| v                                                                      | iew All Finances |                          |                                                    |                                                   |                  |                          |                                          |
|                                                                        |                  |                          |                                                    |                                                   |                  |                          |                                          |
|                                                                        |                  | Copyright © 20           | 06, 2020, Oracle and/or its affiliates. All rights | s reserved.   Security Information   Terms        | and Conditions   |                          |                                          |

#### **Dashboard Overview**

#### Icons

Following icons are present on the corporate - Non Customer Maker dashboard:

• Clicking this icon takes you to the dashboard.

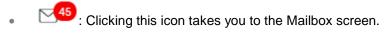

 $\hfill \hfill \hfill$ 

## Welcome, Matt Dam

Last login 06 Nov 02:26 PM : Displays the welcome note, user's name along with the last log in date and time. Click this icon to view the logged in user's profile or log out from the application.

- Example 1 Click the toggle menu to access the transactions.
- Click this icon to close the toggle menu. This icon appears if the toggle menu is open.

#### Header Menu Options

- Your Current View is: Your current role will be displayed here i.e. one of three (Non Customer Viewer/ Non Customer Maker/ Non Customer Checker . The drop-down to select the role is available only if the user is mapped with more than one role. There is also an option 'My Dashboard' available in this menu which allows the user to customize their dashboards. This option is present only if the user has personalized there Dashoard according to their use and requirement.
- **ATM Branch**: Click here to locate the nearest branch/ATM.
- Select Language: Select your desired language to use the application.

#### Toggle Menu Transactions

Following items are present in the Toggle Menu as per roles assigned:

- Supply Chain Finance : Click this menu to view your Supply Chain Finance business and to manage its activities.
- Associated Party Management : Click this menu to onboard and view associated parties.
- Invoice Management : Click this menu to create and maintain invoices.
- Cash Management : Click this menu to get the daily or monthly cash flow forecast and also the current day snapshot of the finances.
- File Upload : Click this icon to upload files and view the files already uploaded.
- Account Settings : Click this menu to set your preferences as well as daily limits and change password.
- Mail Box : Click this menu to view the Mails, Alerts and Notifications.
- Leave Feedback : Click this menu to leave your feedback about the user interaction of the application.
- Click this menu to launch the online help.
- About Click this menu to view the information about the application like version number, copyright etc.

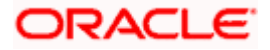

#### **Top Programs**

A Donut Graph projects the top 5 programs of the corporate which are highest in terms of receivables and payables in the local currency. The values of Receivables or Payables are displayed along with the name of the Program.

#### Finance Maturing

Finances are loans taken against invoices for working capital requirements or any other necessary business expenses. This widget provides a graphical representation of all the outstanding finances and categorizes them in the buckets of overdue finances, Due in 30 days, 31-60 days, 61-90 days and above 90 days.

#### Quick Links:

The most commonly used transactions are provided as quick links for quick access to the transactions. Following transactions are provided as quick links:

- View Programs
- View Invoices
- View Associated Party
- Create Invoice

#### Invoice Timeline

This widget draws all the outstanding invoices of the corporates on the invoice timeline. The invoices are categorized into buckets of overdue invoices, invoices maturing in 30 days, between 31-60 days, between 61-90 days and above 90 days in terms of Receivables OR Payables. The Timeline is made comprehensive by colour coding the category of invoices on the basis of maturity.

#### **Overdue Invoices:**

Overdue invoices are one of the major concerns for a Corporate Supplier and a Buyer and needs to be addressed immediately. A dedicated widget projects 5 invoices that are running overdue for the longest period of time. It also acts as an alarm for the corporate. They are reminder that, the overdue invoices should be attended on priority. The link given on the widget enables the corporate to view the all its overdue invoices by navigating the user to the View Invoices Screen.

#### **Overdue Finances**

Finances are liabilities of the corporates which needs to be paid on due date. This widget warns the corporates of any finances running overdue. Timely payment of Finances is required to maintain the credit goodwill of the corporates. This widget assists in keeping the same intact. It displays the details like Finance No., Amount Overdue, and No. of Days Overdue. It also provides link to <u>View All Finances</u>.

#### **My Limits**

This section allows the user to view the transaction specific limits assigned to him for initiating and approving the transactions. It also provides information about the limits assigned by the bank and the limit utilized by the user.

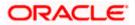

# 7.6 Non Customer Approver Dashboard

This dashboard is available for non-customer users who are responsible for approving the transactions. Approver has the responsibility to ensure correctness of transaction as per the bank and corporate mandate, to ensure speedy and accurate processing.

| ending for Approvals                                                                                                    | Financial                                                                                              | Pending for Action      | Financial                                                                |
|----------------------------------------------------------------------------------------------------|----------------------------------------------------------------------------------------------------|-------------------------|--------------------------------------------------------------------------|
| Accounts 0 Non Accounts 0 Payments 0 Bi                                                                                                    | Payments 0 Bulk File 0 Bulk Record                                                                     | • >                     |                                                                          |
| Date Description Account Details Amoun<br>data to display.<br>ge 1 (0 of 0 items) κ < 1 → 3                                                                                                    | Initiated By Reference No St                                                                           | atus No data t          | Accounts     Non Accounts     Payments     Bulk File     Bulk Record     |
| voice Timeline<br>on 08 May 2020, in selected currency                                                                                                    | 1                                                                                                    | EUR V My Limits         | International Payment N                                                  |
| Total Receivables (€1,000.00) Total Payables (€0.00)                                                                                                    |                                                                                                    |                         | ·                                                                        |
|                                                                                                    |                                                                                                    |                         | re assigned to this transaction. Please ministrator for further details. |
| Overdue         Due In (0:00 days)         \$1:60 days         \$1:60 days           €0.00         €1,000.00         €0.00         €0.00         (0 invoice)         (0 invoice) | €1-90 days         Above 90 dl           €0.00         €0.00           (0 Invoice)         (0 Invoice) | 895                     |                                                                          |
|                                                                                                    |                                                                                                    |                         | View All                                                                 |
| verdue Finances C                                                                                                    | erdue Invoices Receivables Pa                                                                          | vables Corporate Limits | International Payment N                                                  |
| inance Ref. No. Amount Overdue Days                                                                                                    | oice Number Amount Overdu                                                                              |                         |                                                                          |
| 004051119DELF116 \$100,000.00 155                                                                                                    |                                                                                                    | e Days                  |                                                                          |
| 004051119DELF124 £2,323.00 150                                                                                                    | /1054 \$100,000.00 155                                                                                 |                         |                                                                          |
| 04051119DELF122 £1,000.00 150                                                                                                    | /1058 \$100,000.00 155                                                                                 | Currently no limits a   | re assigned to this transaction. Please                                  |
| 004051119DELF130 \$4,242.00 150                                                                                                    | /1052 \$100,000.00 155                                                                                 | contact ad              | ministrator for further details.                                         |
| 004051119DELF118 140                                                                                                    | STINVDOWNLOAD2 \$11,100.00 9                                                                           |                         |                                                                          |
| View All Finances                                                                                                    | view All Invoices                                                                                      |                         | View All                                                                 |
|                                                                                                    |                                                                                                    |                         |                                                                          |
| E3.43M<br>E915.08K<br>Receivables                                                                                                    | 120K<br>\$104.24K<br>100K<br>80K                                                                       | USD V Quick Links       | View invoices View Associate<br>Parties                                  |
| £23,067,00<br>£18.72M<br>Acme Payable Finance Program<br>Acme Reverse Factoring Finance Program<br>Acme Debtor Finance Program                                                                                                    | 60K<br>40K<br>20K<br>0<br>0<br>0<br>0<br>0<br>0<br>0<br>0<br>0<br>0<br>0<br>0<br>0                     | Create Program          | Create Invoice Onboard<br>Counterparty                                   |
| View All Programs                                                                                                    | View All Finances                                                                                      |                         |                                                                          |
| Approved List                                                                                                    |                                                                                                    | Financia                | l v                                                                      |
| Accounts   Non Accounts  Payments  Bill                                                                                                    | ayments 💿 🛛 Bulk File 💿 🛛 Bulk Record                                                                  | Non Account Bulk Record | ٥                                                                        |
| te Initiated By Description                                                                                                    | Account Number                                                                                         | Amount Reference No     | Status                                                                   |
| data to display.                                                                                                    |                                                                                                    |                         |                                                                          |

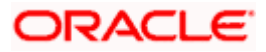

#### Dashboard Overview

#### Icons

Following icons are present on the corporate – Non Customer Approver dashboard:

- Clicking this icon takes you to the dashboard.
- Clicking this icon takes you to the Mailbox screen.
- $\mathbf{Q}$  : Click this icon to search the transactions.

Welcome, Matt Dam 🗸

- Last login 06 Nov 02:26 PM : Displays the welcome note, user's name along with the last log in date and time. Click this icon to view the logged in user's profile or log out from the application.
- =: Click the toggle menu to access the transactions.
- X : Click this icon to close the toggle menu. This icon appears if the toggle menu is open.

#### **Header Menu Options**

- Your Current View is: Your current role will be displayed here i.e. one of three (Non Customer Viewer/ Non Customer Maker/ Non Customer Approver). The drop-down to select the role is available only if the user is mapped with more than one role. There is also an option 'My Dashboard' available in this menu which allows the user to customize their dashboards. This option is present only if the user has personalized there Dashoard according to their use and requirement.
- **ATM Branch**: Click here to locate the nearest branch/ATM.
- Select Language: Select your desired language to use the application.

#### **Toggle Menu Transactions**

Following items are present on the Toggle Menu as per roles assigned:

- Supply Chain Finance : Click this menu to view your Supply Chain Finance business and to manage its activities.
- Associated Party Management : Click this menu to onboard and view associated parties.
- Invoice Management : Click this menu to create and maintain invoices.
- Cash Management : Click this menu to get the daily or monthly cash flow forecast and also the current day snapshot of the finances.
- File Upload : Click this icon to upload files and view the files already uploaded.
- Account Settings : Click this menu to set your preferences as well as daily limits and change password.
- Mail Box : Click this menu to view the Mails, Alerts and Notifications.

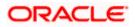

- Leave Feedback : Click this menu to leave your feedback about the user interaction of the application.
- Help : Click this menu to launch the online help.
- Click this menu to view the information about the application like version number, copyright etc.

#### Pending for Approvals

This section displays the details of transactions that are initiated by the maker and are pending for approval. It is briefly classified into two broad categories a) Financial and b) Non-Financial. User can click each tab to view the details of transactions that are pending for approvals. Click the reference number link to view, approve or reject the transaction. User can also select multiple records from the summary and approve or reject the transactions.

Financial : This displays the financial based transactions - further categorized as following:

- Accounts The details of activity log are:
  - > Date: Date of the transaction
  - > Description: Description of the transaction
  - > Account Details: Account number of the transaction
  - > Amount: Amount of the transaction
  - > Initiated By: The user who has initiated the transaction.
  - > Reference Number: Reference Number of the transaction.
  - > Status: Status of the transaction
- Non Accounts The details of the activity log are:
  - > Date: Date of the transaction
  - > Description: Description of the transaction
  - > Amount : Amount of the transaction
  - > Initiated By: The user who has initiated the transaction.
  - > Reference Number: Reference Number of the transaction.
  - Status: Status of the transaction
- Payments
- Date: Date of the transaction
- Description: Description of the transaction
- > From Account: Source Account number of the transaction
- > Amount : Amount of the transaction
- > Payee Account Details: Payee's account number of the transaction
- > Initiated By: The user who has initiated the transaction.
- > Reference Number: Reference Number of the transaction.
- Status: Status of the transaction

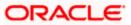

- Bill Payments
  - > Date: Date of the transaction
  - > Description: Description of the transaction
  - > Biller Name: Name of the biller
  - > Biller Location: Location of the biller
  - > Details: Details of bill payment
  - > From Account: Source Account number of the transaction
  - > Amount : Amount of the transaction
  - > Initiated By: The user who has initiated the transaction.
  - > Reference Number: Reference Number of the transaction.
  - > Status: Status of the transaction
- Bulk File
- Date: Date of the transaction
- > Description: Description of the transaction
- > Transaction Type: Transaction types of the file upload
- File Name: Name of the file uploaded.
- > File Amount: Amount to be debited from debit account.
- > Initiated By: The user who has initiated the transaction.
- > Reference Number: Reference Number of the transaction.
- > Status: Status of the transaction
- Bulk Record
  - > Date: Date of the transaction
  - > Transaction Type: Transaction type of the bulk record
  - > Debit Account No: Account number of the account to be debited.
  - > Amount: Amount to be debited from debit account
  - > Payee Account Details: Payee's account number
  - > Initiated By: The user who has initiated the transaction.
  - > Reference Number: Reference Number of the transaction.
  - > Status: Status of the transaction
- Non Account Bulk Record
  - Date: Date of the transaction
  - > Transaction Type: Transaction type of the bulk record
  - > Amount: Amount of the transaction
  - > Initiated By: The user who has initiated the transaction.
  - > Reference Number: Reference Number of the transaction.
  - Status: Status of the transaction

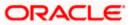

**Non- Financial**: This displays the non- financial transactions initiated by the maker and further categorized as below:

- Accounts
- > Date: Date of the transaction
- > Description: Description of the transaction
- > Account Details: Account number of the transaction
- > Initiated By: The user who has initiated the transaction.
- Reference No: Reference Number of the transaction.
- Status: Status of the transaction
- Biller Maintenance
  - > Date: Date of the transaction
  - > Description: Description of the transaction
  - Payee Type: The type of payee
  - > Category: The category of the biller
  - > Initiated By: The user who has initiated the transaction.
  - > Reference No: Reference Number of the transaction.
  - Status: Status of the transaction
- Payee and Biller
  - Date: Date of the transaction
  - > Description: Description of the transaction
  - Payee Type: Type of the payee
  - Category: Payee Category
  - > Initiated By: The user who has initiated the transaction.
  - > Reference Number: Reference Number of the transaction.
  - Status: Status of the transaction
- Bulk File
- Date: Date of the transaction
- > File Identifier: Unique code assigned to the uploaded file.
- Transaction Type: Transaction type of the file upload
- File Name: Name of the file uploaded.
- > Initiated By: The user who has initiated the transaction
- > Reference Number: Reference Number of the transaction.
- Status: Status of the transaction
- Bulk Record
  - > Date: Date of the transaction

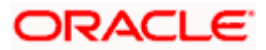

- > File Identifier: Unique code assigned to the record.
- > Transaction Type: Transaction type of the bulk record
- > Description: Description of the transaction
- > Initiated By: The user who has initiated the transaction
- > Reference Number: Reference Number of the record.
- > Status: Status of the record
- Trade Finance Maintenance
  - > Date: Date of the transaction
  - > Description: Description of the transaction
  - > Beneficiary Name: Name of the Beneficiary against whom LC is to be created
  - > Amount: Amount for the Letter of Credit / Bill
  - > Initiated By: The user who has initiated the transaction
  - > Reference Number: Reference Number of the transaction.
  - Status: Status of the transaction
- Forex Deal
  - Date: Date of the transaction
  - > Reference Number: Reference Number of the transaction.
  - > Description: Description of the transaction
  - Deal Type: Type of Deal user wants to initiate that is Spot or Forward
  - Currency Combination: List of permissible currency combination for deal booking
  - Amount: Amount for the booked forex deal
  - Status: Status of the transaction
- Others
- > Date: Date of the transaction
- Initiated By: User who has initiated the transaction
- Transaction Type: Type of the transaction initiated
- > Description: Description of the transaction
- Reference Number: Reference Number of the transaction
- > Status: Status of the transaction
- Liquidity Management
  - > Date: Date of the transaction
  - > Transaction Type: Type of the transaction initiated
  - Structure ID: Structure ID of the transaction
  - Structure Description: Description of the transaction
  - Initiated By: The user who has initiated the transaction
  - Reference Number: Reference Number of the transaction

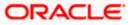

Status: Status of the transaction

#### Pending for Action

This section displays the summary of all the financial and non-financial transactions that are pending for approval by the approver user in a graphical form.

The transactions are grouped by module name and provide a quick view of transactions that are needed to be approved.

#### Invoice Timeline

This widget draws all the outstanding invoices of the corporates on the invoice timeline. The invoices are categorized into buckets of overdue invoices, invoices maturing in 30 days, between 31-60 days, between 61-90 days and above 90 days in terms of Receivables OR Payables. The Timeline is made comprehensive by colour coding the category of invoices on the basis of maturity.

#### My Limits

This section allows the user to view the transaction specific limits assigned to him for initiating and approving the transactions. It also provides information about the limits assigned by the bank and the limit utilized by the user.

#### **Corporate Limits**

The user can view the party cumulative transaction limits for each transaction, daily and monthly limits utilized and available limits for use from the viewer dashboard.

The user can select the transaction from the drop-down to view the corporate limit of that transaction.

#### **Overdue Invoices**

Overdue invoices are one of the major concerns for a Corporate Supplier and a Buyer and needs to be addressed immediately. A dedicated widget projects 5 invoices that are running overdue for the longest period of time. It also acts as an alarm for the corporate. They are reminder that, the overdue invoices should be attended on priority. The link given on the widget enables the corporate to view the all its overdue invoices by navigating the user to the View Invoices Screen.

#### **Overdue Finances**

Finances are liabilities of the corporates which needs to be paid on due date. This widget warns the corporates of any finances running overdue. Timely payment of Finances is required to maintain the credit goodwill of the corporates. This widget assists in keeping the same intact. It displays the details like Finance No., Amount Overdue, and No. of Days Overdue. It also provides link to <u>View All Finances</u>.

#### **Top Programs**

A Donut Graph projects the top 5 programs of the corporate which are highest in terms of receivables and payables in the local currency. The values of Receivables or Payables are displayed along with the name of the Program.

#### **Finance Maturing**

Finances are loans taken against invoices for working capital requirements or any other necessary business expenses. This widget provides a graphical representation of all the outstanding finances and

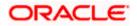

categorizes them in the buckets of overdue finances, Due in 30 days, 31-60 days, 61-90 days and above 90 days.

#### **Quick Links:**

The most commonly used transactions are provided as quick links for quick access to the transactions. Following transactions are provided as quick links:

- View Programs
- View Invoices
- View Associated Party
- Create Invoice

#### My Approved List

This section displays the details of transactions that are approved by the approver user. Similarly to Pending Approval list, here also it is classified into two broad categories a) Financial and b) Non-Financial. The Tab under Financial and Non Financial and the columns of each Tab are same as mentioned in 'Pending For Approval' section.

Click each tab to view the snapshot of transactions already approved.

Click the **Reference Number** link to view the detailed transaction.

Click **Download** to download the summary of transactions approved by the approver user.

<u>Home</u>

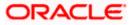

## 8. Forgot Password

The login password is the password using which the user can log into the internet banking platform. The user cannot access his bank accounts without this password. The Forgot Password feature enables users to reset their login password.

The user is required to enter his User ID and Date of Birth. Post successful validation of the user's details, user is asked to enter the second factor authentication details (as per the authentication mode maintained by the Bank).

Once the user is authenticated, user will receive a link to generate the new password, on his registered email ID.

#### **Pre-requisites**

- The user must have valid login credentials to access the digital banking platform.
- The system administrator must have setup 2 factor authentication for Forgot Password.

#### **Features Supported In the Application**

- User Verification
- New Password Creation

#### How to reach here:

Portal > Forgot Password

#### To reset the password:

1. In the Login page, click Forgot Password. The Forgot Password screen appears.

#### **Forgot Password - User Verification**

|                                                                                           |      |  | ATM/Branch                                                      | English 🗡                                                                                                    | UBS 14.3 AT3 Branch 🗡                                                                                                |
|-------------------------------------------------------------------------------------------|------|--|-----------------------------------------------------------------|----------------------------------------------------------------------------------------------------|----------------------------------------------------------------------------------------------------|
| ≡ I pfutura bank                                                                          |      |  |                                                                 |                                                                                                    |                                                                                                    |
| Forgot Password                                                                           |      |  |                                                                 |                                                                                                    |                                                                                                    |
| Okay, no problem. Just enter the details be<br>Username<br>Date of Birth<br>Submit Cancel | łow. |  | No wo<br>3 simj<br>1. Ent<br>2. Aut<br>OTP n<br>3. Res<br>passy | project your inter<br>passwo<br>prries, generate a r<br>ple steps.<br>er your Username<br>henticate your det<br>coeived on your m<br>bet password by eu<br>vord of your choic<br>ur registered email | rd?<br>hew password in<br>and Date of birtition<br>alls by entering<br>obile.<br>thering a new<br>e on the link sent |

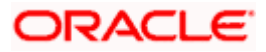

#### **Field Description**

| Field Name    | Description                |
|---------------|----------------------------|
| Username      | Enter your login username. |
| Date of birth | Enter your date of birth.  |

- 2. In the **Username** field, enter your login username.
- 3. In **Date of birth** field, enter your date of birth.
- Click Continue.
   OR
   Click to Cancel the transaction.
- The Verification screen appears. The user has to enter the 2factor authentication, before he can proceed. 2 factor authentication (OTP/Security question/Soft Token) will be displayed as per the setup done by the system administrator.
   A Confirmation screen appears, along with a message stating that the link to reset password has been sent to user's registered email.
- 6. Click the link received in your email to reset the password. The **Reset Password** screen appears.

#### **Reset Password – New Password Creation**

|   |                                            |          | Viewer V ATM/R                                                                                              | Branch English                                  | $\sim$ |
|---|--------------------------------------------|----------|----------------------------------------------------------------------------------------------------|-------------------------------------------------|--------|
| Ξ | 🕼 futura bank                              |          | Q T188 Weld                                                                                                 | come, Nehal Joshi 、<br>at login 04 May 01:58 PM | ~      |
|   | Change Password                            |          |                                                                                                    |                                                 |        |
|   | Please change your password for security i | reasons. |                                                                                                    |                                                 |        |
|   | Current Password                           |          | <b>0</b> –                                                                                                  |                                                 |        |
|   |                                            |          |                                                                                                    |                                                 |        |
|   | Enter New Password                         |          | Your Password can :<br>Var Password can :<br>Have 6 to 15 characters<br>Have uppercase (Minimum 1 mandatory | 1)                                              |        |
|   | Confirm New Password                       |          | ✓ Have lowercase (Minimum 1 mandatory                                                                       |                                                 |        |
|   |                                            |          | <ul> <li>Have numbers (Minimum 1 mandatory)</li> <li>Have special characters (Minimum 1 ma</li> </ul>       |                                                 |        |
|   | Submit Cancel Back                         |          | (Allowed characters are @,#,\$,()<br>✓ Not be a common password                                             |                                                 |        |
|   |                                            |          |                                                                                                    |                                                 |        |

| Field Name               | Description                                    |
|--------------------------|------------------------------------------------|
| Please enter your new pa | assword                                        |
| Password                 | Enter a new password for channel access.       |
| Re-enter Password        | Re-enter the new password to confirm the same. |

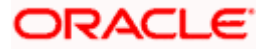

7. In the **Password** field, enter a new password.

| OR      |  |
|---------|--|
| <u></u> |  |

Click con to enter a new password using the virtual keyboard.

8. In the Re-enter Password field, re-enter the new password.

OR

Click III icon to re-enter the new password using the virtual keyboard.

9. Click **Submit**. OR

Click Cancel to cancel the transaction.

10. A message confirming the successful reset of the password appears. Click **Login** to log in to the application.

<u>Home</u>

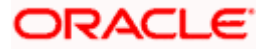

# 9. Forgot Username

Using this feature user can retrieve his channel banking Username, in case he has forgotten the same.

#### **Pre-requisites**

- The user must have valid login credentials to access the digital banking platform.
- The system administrator must have setup 2 factor authentication for Forgot Username.

#### How to reach here:

Portal > Forgot Username

#### To reset the username:

1. In the Login page, click Forgot Username. The Forgot Username screen appears.

#### Forgot Username - User Verification

| ≡ li∮futura bank                                                                                                    |                                                                                                    |
|----------------------------------------------------------------------------------------------------|----------------------------------------------------------------------------------------------------|
| Forgot Username                                                                                                    |                                                                                                    |
| To retrieve your Username, please enter your email address and date of birth registered in your bank account. Email Date of Birth  Stomt Cancel Simply enter your regist authenticate you self to Do your email. Incase you are unable to Do your email. Incase you are unable to Do your email. Incase you are unable to Do your email. Incase you are unable to Do your official and speak to ou executive. | Dur Futura Bank<br>me?<br>tered email ID and<br>o receive your User<br>o recover your<br>nearest branch or |

| Field Name    | Description                                           |
|---------------|-------------------------------------------------------|
| Email         | Enter your email ID that is registered with the bank. |
| Date of birth | Enter your date of birth.                             |

- 2. In the **Email** field, enter your email ID that is registered with the bank.
- 3. In **Date of birth** field, enter your date of birth.

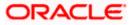

 Click Submit. OR Click Cancel to cancel the transaction.

- 5. The verification screen appears if the transaction is configured for 2 Factor Authentication.
- 6. Enter the details required for second factor authentication. The **Forgot Username** confirmation screen appears.
- 7. A message stating that the username has been sent to your registered email address appears. Click the **Click here** link to log in to the application.

**Note**: If a user has more than one user ID with the same email ID and DOB, then he/she will not be able to retrieve his/her User ID using the above function. In that case, the user will have to contact the bank for retrieving his/her user ID.

<u>Home</u>

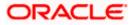

# 10. Change Password

User may have revealed the password to someone or for account security purpose may want to change the password of his account. This feature allows the existing users of the bank to change their password.

#### **Pre-requisites**

User must have existing login credentials

#### **Features Supported In Application**

• Changing of old password to new Password

#### How to reach here:

Dashboard > Toggle Menu > Account Settings > Change Password

#### **Change Password**

| Last login 04 May 01:58 P                                                                                                    |                                                   | Viewer 🗸 ATM/Branch English                              |
|----------------------------------------------------------------------------------------------------|---------------------------------------------------|----------------------------------------------------------|
| Current Password  Enter New Password  Confirm New Password  Confirm New Password  Confir | 🕼 futura bank                                     | C 188 Welcome, Nehal Joshi<br>Last login 04 May 01:58 PM |
| Current Password     Image: Current Password       Enter New Password     Your Password can :       Confirm New Password                                                                                                    | Change Password                                   |                                                          |
| Enter New Password  Tour Password  Confirm New Password  Confirm New Password  Confirm N | Please change your password for security reasons. |                                                          |
| Enter New Password Vour Password can :                                                                                                    | Current Password                                  |                                                          |
| Enter New Password  Tour Password can :  Have 6 to 15 characters  Have uppercase (Minimum 1 mandatory)  Confirm New Password  Confirm New Password  Have numbers (Minimum 1 mandatory)  Have numbers (Minimum 1 mandatory)  Have numbers (Minimum 1 mandatory)  Have numbers (Minimum 1 mandatory)  New numbers (Minimum 1 mandatory)  New  |                                                   |                                                          |
| Confirm New Password               Have Experizase (Minimum 1 mandatory)            Confirm New Password              Have Inversase (Minimum 1 mandatory)                                                                                                    | Enter New Password                                |                                                          |
| Confirm New Password               Have lowercase (Minimum 1 mandatory)            Have numbers (Minimum 1 mandatory)               Have special characters (Minimum 1 mandatory)            Have special characters (Minimum 1 mandatory)               Have special characters (Minimum 1 mandatory)            Not be a common password              Not be a common password                                                                                                    |                                                   | ✓ Have 6 to 15 characters                                |
|                                                                                                    | Out for him Deserved                              |                                                          |
| (Allowed characters are @,#\$,0)<br>√ Not be a common password                                                                                                    |                                                   |                                                          |
| ✓ Not be a common password                                                                                                    |                                                   |                                                          |
|                                                                                                    |                                                   |                                                          |
|                                                                                                    | Submit Cancel Back                                | •                                                        |
|                                                                                                    |                                                   |                                                          |
|                                                                                                    |                                                   |                                                          |

| Field Name        | Description                           |
|-------------------|---------------------------------------|
| Current Password  | Old password for channel access.      |
| New Password      | New password for channel access.      |
| Re-enter Password | Re-enter the new password to confirm. |

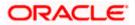

#### To reset the password:

1. In the **Current Password** field, enter the password.

OR \_\_\_\_

Click 💷 icon to enter the password using the virtual keyboard.

2. In the **New Password** field, enter the password.

OR

Click icon to enter the new password using the virtual keyboard. (See Password Condition section on the application screen to view the policy of setting a new password.)

3. In the **Re-enter Password** field, re-enter the password.

OR

Click III icon to re-enter the password using the virtual keyboard.

4. Click Submit.

OR

Click Cancel to cancel the transaction.

- 5. The success message of changing the password appears.
- 6. As the login user changed his password using 'Change Password' option, system will logout the user and user will be shown a confirmation message of password change along with an option to login again. Click **Login** on confirmation screen to log in to the application.

**Note**: Password Conditions gets highlighted in green if the user's password is meeting the Password Policy criteria and similarly in Red if the password is not as per the Password Policy maintained.

Home

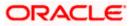

# 11. FATCA & CRS Form

The Foreign Account Tax Compliance Act (FATCA) is a United States federal law that was introduced to enable the Internal Revenue Service (IRS) to obtain detailed account information of US tax payers that invest and earn income through non U.S. institutions.

The Common Reporting Standard (CRS), is a global reporting standard developed by the Organization for Economic Cooperation and Development (OECD). This information standard was brought into effect for the purpose of combatting tax evasion at a global level.

The goal of both FATCA and CRS is to enable tax authorities to obtain information pertaining to the financial assets held by their citizens in foreign or overseas financial institutions, thereby greatly strengthening global tax compliance.

The FATCA and CRS Self – Certification Forms for Individuals and Entities has been created so as to capture required information for the purposes of complying with both FATCA and CRS.

A FATCA & CRS check is maintained under system configurations by the system administrator to identify if FATCA & CRS is to be enabled or not. If enabled, every time a business user logs into the banking application, the system will identify whether the user is required to fill out the form or not and further identify the type of form to be provided to the user based on the type of user. Individuals and sole proprietors will be displayed the FATCA & CRS Self – Certification form for Individuals and Corporates and other business entities will be displayed the FATCA & CRS Self – Certification form for Entities. Moreover, the FATCA & CRS Self – Certification from for Entities will be made available only to users that are accessing the online banking services of the entities in the capacity of trustees, sole owners or authorized signatories.

This section documents the information captured in the FATCA & CRS Self – Certification forms for both Individuals and Entities.

#### Workflow

The following workflow identifies the steps involved in the process of capturing customer information required from the view point of complying with FATCA & CRS, considering that the FATCA & CRS check in system configuration is set to Enabled.

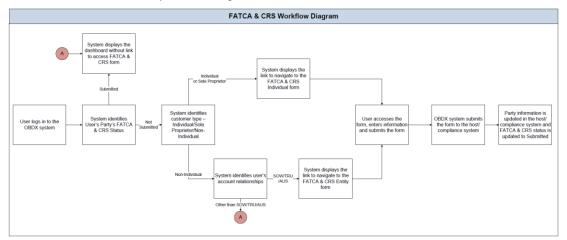

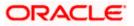

#### How to reach here:

Corporate Dashboard > FATCA and CRS Self - Certification Form link > FATCA and CRS self - certification Form

## 11.1 FATCA and CRS Self - Certification Form for Entities

The FATCA & CRS Self – Certification from for Entities is made available to users that are accessing the online banking services of the entities or companies in the capacity of trustees, sole owners or authorized signatories.

The sections that consist of this form are documented as follows:

#### To fill the FATCA & CRS Self - Certification Form for Entities:

- 1. Select the FATCA & CRS link displayed as part of a message on the dashboard.
- 2. The FATCA & CRS Self Certification Form for Entities appears.

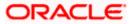

## 11.1.1 Identification of the Entity

In this section, basic details of the entity are captured such as the name and address details of the entity.

### Identification of Entity

Г

| futura bank                                                                                                    | C Velcome, Victoria Gray<br>Last login 29 Apr 07:2                                                                                                    |
|----------------------------------------------------------------------------------------------------|----------------------------------------------------------------------------------------------------|
| A & CRS Self-Certification Form For Entities                                                                                                    |                                                                                                    |
|                                                                                                    |                                                                                                    |
| Identification of the Entity                                                                                                    |                                                                                                    |
| Legal Name of Entity or Organization<br>JUST EAT                                                                                                    |                                                                                                    |
| Current Legal Address                                                                                                    | Note                                                                                                    |
| Country                                                                                                    | What is FATCA & CRS?                                                                                                    |
| United States 🗸                                                                                                    | &<br>Why are you being asked to fill                                                                                                    |
| State                                                                                                    | this form?                                                                                                    |
| CRY CA                                                                                                    | FATCA (Foreign Account Tax Compliance<br>Act) and CRS (Common Reporting<br>Standard) aim at combatting tax evasion<br>on a global level.                                                                                                    |
| Address 1022, Redwood Shores Island Parkway                                                                                                    | As per the Inter-governmental agreement<br>(IGA) with the US and OECD, all financial<br>institutions including Zigbank are<br>required to obtain self-certification and<br>to carry out due diligence of all accounts                                                                                                    |
| Zip Code<br>94065                                                                                                    | held with the bank. <sup>2</sup><br>Please complete all sections of this<br>form. In certain circumstances, the bank<br>may be required to share this information<br>with relevant tax authorities.                                                                                                    |
| Mailing Address<br>Same as above                                                                                                    | Please consult your professional tax<br>advisor if you have any questions<br>regarding this form.                                                                                                    |
| Country of Incorporation or Organization United Kingdom                                                                                                    |                                                                                                    |
| Continue                                                                                                    |                                                                                                    |
|                                                                                                    |                                                                                                    |
| Tax Residency                                                                                                    |                                                                                                    |
|                                                                                                    |                                                                                                    |
| Tax Residency                                                                                                    |                                                                                                    |
| Tax Residency       Entity Certification       Declaration                                                                                                    |                                                                                                    |
| Tax Residency Entity Certification Declaration Submit Gance                                                                                                    |                                                                                                    |
| Tax Residency Tax Residency Tax Residency Tax Residency Tentity Certification Tentity Certification Tentity Certificatio Tentity Ce | from all account holders. In relevant cases, information will have to<br>y also be required to provide information to any institutions such as<br>eto. Should there be any change in any information provided by you,<br>formation if you have multiple relationships with Zigbank or its group                                 |
| Tax Residency Tax Residency Entity Certification  Texture Certification  Certification  Certifi | from all account holders. In relevant cases, information will have to<br>y also be required to provide information to any institutions such as<br>eto. Should there be any change in any information provided by you,<br>formation if you have multiple relationships with Zigbank or its group                                 |
| Tax Residency Tax Residency Tax Residency Totation Toelaration Toelaration To | from all account holders. In relevant cases, information will have to<br>y also be required to provide information to any institutions such as<br>etc. Should there be any change in any information provided by you,<br>formation if you have multiple relationships with Zigbank or its group<br>ously requested information. |
| Tax Residency         Entity Certification         Declaration         Submit       Cancel         TCA & CRS Instructions         ing with many governments, the government of Country Name has entered into an inter-governmental Agreement (IGA Bank to seek additional personal, tax and beneficial owner information and certain certifications and documentation integrover do tax withorities or appointed agnetics. In order to comply with the standards set by FATCA and CR8 we may are additional personal, tax and beneficial owner information and certain certifications and documentation integrover of the substantial presence test for the calendaries. Therefore, it is important that you respond to our request, even if you believe you have already supplied any previous batantial Presence Test         u will be considered a United States resident for tax purposes if you meet the substantial presence test for the calendated states (U.S.) on at least:                                                                                                    | from all account holders. In relevant cases, information will have to<br>y also be required to provide information to any institutions such as<br>etc. Should there be any change in any information provided by you,<br>formation if you have multiple relationships with Zigbank or its group<br>ously requested information. |
| Tax Residency         Entity Certification         Declaration         Subml       Circce         TCA & CRS Instructions         ong with many governments, the government of Country Name has entered into an inter-governmental Agreement (ICA & CRS Instructions)         ong with many governments, the government of Country Name has entered into an inter-governmental Agreement (ICA & CRS Instructions)         ong with many governments, the government of Country Name has entered into an inter-governmental Agreement (ICA & CRS Instructions)         ong with many governments, the government of Country Name has entered into an inter-governmental Agreement (ICA & CRS Instructions)         use a maxie you advise us prompointed agencies, in order to comply with the standards set by FATCA and CRS we may holding from the account or any proceed in relation thera ensure you advise us prompointed agencies, in order to count request, even if you believe you have already supplied any previous batantial Presence Test         uwill be considered a United States resident for tax purposes if you meet the substantial presence test for the calendated ted States (U.S.) on at least:         days during the current year, and                                                                                                    | from all account holders. In relevant cases, information will have to<br>y also be required to provide information to any institutions such as<br>etc. Should there be any change in any information provided by you,<br>formation if you have multiple relationships with Zigbank or its group<br>ously requested information. |
| Tax Residency Tax Residency Entity Certification  Declaration  Declaration  Submt Cace TCA & CRS Instructions mg with many governments, the government of Country Name has entered into an inter-governmental Agreement (ICA TCA & CRS Instructions mg with many governments, the government of Country Name has entered into an inter-governmental Agreement (ICA Eark to seek additional personal, tax and beneficial owner information and certain certifications and documentation reported to tax withorities or appointed agencies. In order to comply with the standards set by FATCA and CR8 we ma holdling agents for the purpose of ensuring appropriate withholding from the account or any proceed in relation ther as ensure you advise us prompting to days. Please note that you may receive more than one request for in titles. Therefore, it is important that you respond to our request, even if you believe you have already supplied any previ bistantial Presence Test u will be considered a United States resident for tax purposes if you meet the substantial presence test for the calenda ted States (US-0) on at least: days during the current year, and a days during the 3-year period that includes the current year and the 2 years immediately before that, counting:                                                                                                    | from all account holders. In relevant cases, information will have to<br>y also be required to provide information to any institutions such as<br>etc. Should there be any change in any information provided by you,<br>formation if you have multiple relationships with Zigbank or its group<br>ously requested information. |
| Tax Residency         Entity Certification         Declaration                                                                                                    | from all account holders. In relevant cases, information will have to<br>y also be required to provide information to any institutions such as<br>etc. Should there be any change in any information provided by you,<br>formation if you have multiple relationships with Zigbank or its group<br>ously requested information. |
| Tax Residency         Entity Certification         Declaration         Submit       Cancel         TCA & CRS Instructions         or detection       Cancel         TICA & CRS Instructions         or detection       Cancel         TICE & CRS Instructions       Cancel         Units       Cancel         Units       Cancel                                                                                                    | from all account holders. In relevant cases, information will have to<br>y also be required to provide information to any institutions such as<br>etc. Should there be any change in any information provided by you,<br>formation if you have multiple relationships with Zigbank or its group<br>ously requested information. |

| Field Name                                  | Description                                                                 |
|---------------------------------------------|-----------------------------------------------------------------------------|
| Legal Name of the Entity or<br>Organization | The name of the entity or company as maintained with the bank is displayed. |
| Current Legal Address                       |                                                                             |

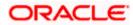

| Field Name                                  | Description                                                                                    |
|---------------------------------------------|------------------------------------------------------------------------------------------------|
| Country                                     | Select the country in which the entity is operating.                                           |
| City                                        | Enter the name of the city in which the entity has its main headquarters.                      |
| Address 1-2                                 | Enter the address details of the main headquarters of the entity.                              |
| Zip Code                                    | Enter the zip code of the entity's address.                                                    |
| Mailing Address                             |                                                                                                |
| Same as above                               | Select this checkbox if the entity's mailing address is the same as the current legal address. |
| Country                                     | Select the country of the entity's mailing address.                                            |
|                                             | This field appears if the <b>Same as above</b> check box is not selected.                      |
| City                                        | Enter the name of the city of the mailing address of the entity.                               |
|                                             | This field appears if the <b>Same as above</b> check box is not selected.                      |
| Address 1-2                                 | Enter the mailing address details.                                                             |
|                                             | This field appears if the <b>Same as above</b> check box is not selected.                      |
| Zip Code                                    | Enter the zip code of the mailing address of the entity.                                       |
|                                             | This field appears if the <b>Same as above</b> check box is not selected.                      |
| Country of Incorporation or<br>Organization | Select the country of origin of the entity or organization.                                    |

- 3. From the **Country** list, select the country in which the entity is operating.
- 4. In the City, Address and ZIP Code field, enter the City, address details of the entity.
- 5. Select the **Same as Above** check box, if the entity's mailing address is the same as the current legal address, else specify details of the entity's mailing address.
- 6. From the **Country** of **Incorporation** or **Organization** list, select the country of origin of the entity or organization.
- 7. Click **Continue**. The **Tax Residency** section appears.

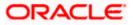

## 11.1.2 Tax Residency

This section captures information pertaining to the tax residency of the entity. You are required to specify whether the entity can be considered as a tax resident of any country other than the country in which its accounts are held and subsequently specify details pertaining to the countries in which the entity is a tax resident. Information specific to the entity's operations in the United States is also captured in this section.

#### **Tax Residency**

| futura bank                                                                                                    | C S46 Welcome, Victor<br>Last login 29                                                                                                    | 3 Apr 07:                |
|----------------------------------------------------------------------------------------------------|----------------------------------------------------------------------------------------------------|--------------------------|
| A & CRS Self-Certification Form For Entities                                                                                                    |                                                                                                    |                          |
| Identification of the Entity                                                                                                    |                                                                                                    |                          |
| ·                                                                                                    |                                                                                                    |                          |
| Tax Residency                                                                                                    | -                                                                                                    |                          |
| s the entity a tax resident of any country other than <country name="">? Yes No</country>                                                                                                    | Note                                                                                                    |                          |
|                                                                                                    | What is FATCA & CRS?                                                                                                    |                          |
| iountry of Tax Residence<br>United Kingdom V                                                                                                    | &                                                                                                    |                          |
|                                                                                                    | Why are you being asked to fill<br>this form?                                                                                                    |                          |
| IN Available 🕕                                                                                                    |                                                                                                    |                          |
|                                                                                                    | FATCA (Foreign Account Tax Compliance<br>Act) and CRS (Common Reporting                                                                                                    |                          |
| ax Identification Type                                                                                                    | Standard) aim at combatting tax evasion<br>on a global level.                                                                                                    |                          |
| ISN V                                                                                                    | As per the Inter-governmental agreement                                                                                                    |                          |
| dd Another Country                                                                                                    | (IGA) with the US and OECD, all financial<br>institutions including Zigbank are                                                                                                    |                          |
| the entity incorporated in the United States of America?                                                                                                    | required to obtain self-certification and<br>to carry out due diligence of all accounts                                                                                                    |                          |
|                                                                                                    | held with the bank.                                                                                                    |                          |
| ces the entity have any ultimate beneficial owners (incl. controlling persons) who are tax residents (incl. U.S. citizens/green card<br>olders) of countries other than <country name="">?<br/>) Yes      No</country>                                                                                                    | Please complete all sections of this<br>form. In certain circumstances, the bank<br>may be required to share this information<br>with relevant tax authorities.                                                                                        |                          |
| Continue                                                                                                    | Please consult your professional tax<br>advisor if you have any questions<br>regarding this form.                                                                                                    |                          |
| Entity Certification                                                                                                    |                                                                                                    |                          |
| Declaration                                                                                                    |                                                                                                    |                          |
|                                                                                                    |                                                                                                    |                          |
| Cancel                                                                                                    |                                                                                                    |                          |
| ATCA & CRS Instructions                                                                                                    |                                                                                                    |                          |
| Nong with many governments, the government of Country Name has entered into an inter-governmental Agreement (IGA) with<br>the Bank to seek additional personal, tax and beneficial owner information and certain certifications and documentation from<br>e reported to tax authorities or appointed agencies. In order to comply with the standrads set by FATCA and CRS we may also<br>withholding agents for the purpose of ensuing appropriate withholding from the account or any proceeds in relation theretos. So<br>lease ensuie you advise us promptly, i.e. within 30 days. Please note that you may receive more than one request for informa<br>mities. Therefore, it is important that you respond to our request, even if you believe you have already supplied any previously | all account holders. In relevant cases, information will hav<br>be required to provide information to any institutions suv<br>ihould there be any change in any information provided by<br>tion if you have multiple relationships with Zigbank or its | ve to<br>ch as<br>y you, |
| Substantial Presence Test                                                                                                    |                                                                                                    |                          |
| ou will be considered a United States resident for tax purposes if you meet the substantial presence test for the calendar year<br>inited States (U.S.) on at least:                                                                                                    | r. To meet this test, you must be physically present in the                                                                                                    |                          |
| 1 days during the current year, and                                                                                                    |                                                                                                    |                          |
| 83 days during the 3-year period that includes the current year and the 2 years immediately before that, counting:                                                                                                    |                                                                                                    |                          |
| Il the days you were present in the current year, and                                                                                                    |                                                                                                    |                          |
| /3 of the days you were present in the first year before the current year, and                                                                                                    |                                                                                                    |                          |
| /6 of the days you were present in the second year before the current year.                                                                                                    |                                                                                                    |                          |
| flew More                                                                                                    |                                                                                                    |                          |
|                                                                                                    |                                                                                                    |                          |

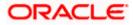

| Field Name                                                                                                    | Description                                                                                                    |
|----------------------------------------------------------------------------------------------------|----------------------------------------------------------------------------------------------------|
| Is the Entity a tax resident of any country other than <country name="">?</country>                                                                                                    | Specify whether the entity is a tax resident of any country other than country in which the entity's accounts are held.                                                                                                    |
|                                                                                                    | The options are:                                                                                                    |
|                                                                                                    | <ul> <li>Yes – Select this option to identify that the<br/>entity is a tax resident of a<br/>country/countries other than the one in<br/>which it's accounts are held.</li> </ul>                                                                                                    |
|                                                                                                    | <ul> <li>No – Select this option to identify that the<br/>entity is not a tax resident of any country<br/>other than the country in which it's<br/>accounts are held.</li> </ul>                                                                                                    |
| The following fields are enabled if you the entity a tax resident of any contains and the entity a tax resident of any contains and the entity at the entity at the entity | ou have selected the option <b>Yes</b> against the field Is untry other than <country name="">?</country>                                                                                                    |
| Country of Tax Residence                                                                                                    | Select the country in which the entity is considered a tax resident.                                                                                                    |
| TIN Available                                                                                                    | Specify whether the entity's taxpayer identification<br>number of the country of which it is a tax resident,<br>is available or not.                                                                                                    |
|                                                                                                    | The options are:                                                                                                    |
|                                                                                                    | <ul> <li>Yes – Select this option if the entity's TIN<br/>for the country selected in the Country of<br/>Tax Residence field is available.</li> </ul>                                                                                                    |
|                                                                                                    | <ul> <li>No – Select this option if the entity's TIN for<br/>the country selected in the Country of Tax<br/>Residence field is not available.</li> </ul>                                                                                                    |
| Tax Identification Type                                                                                                    | Specify the tax identification type of the entity that<br>will be provided as proof of tax residency. The<br>values in this list are populated based on the<br>Identification documents that are accepted as<br>TINs in the country that you have selected as<br><b>Country of Tax Residence.</b><br>This field appears if you have selected the option<br><b>Yes</b> in the <b>TIN Available</b> field. |
|                                                                                                    |                                                                                                    |

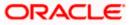

| Field Name                                                            | Description                                                                                                    |
|-----------------------------------------------------------------------|----------------------------------------------------------------------------------------------------|
| Other Tax Identification Type                                         | Specify the identification document of the entity<br>that you are providing as TIN, if the tax<br>identification type is other than the listed option in<br>the Tax Identification Type list.                       |
|                                                                       | This field appears if you have selected the option <b>Other</b> in the <b>Tax Identification Type</b> field.                                                                                                    |
| TIN/ TIN Equivalent                                                   | Specify the Taxpayer Identification number.                                                                                                    |
| Reason for Non Availability                                           | Specify the reason of non-availability of taxpayer identification number.                                                                                                    |
|                                                                       | This field appears if you have selected the option <b>No</b> in the <b>TIN Available</b> field.                                                                                                    |
| Add Another Country                                                   | The link to add details of another country in which<br>the entity is a tax resident. You may choose to add<br>further records, up to a defined number, if the<br>entity is a tax resident of more than one country. |
| Remove Country                                                        | This link is displayed against the record of a country that has been added as country of tax residence. Select this link to delete the specific record against which the link is displayed.                         |
| Is the entity incorporated in the<br>United States of America         | Specify whether the entity was incorporated in the United States of America.                                                                                                    |
|                                                                       | The options are:                                                                                                    |
|                                                                       | • Yes                                                                                                    |
|                                                                       | • No                                                                                                    |
| beneficial owners (incl.<br>controlling persons) who are a            | Specify whether the beneficial owners including the controlling persons of the entity/ organization are tax residents of any other country.                                                                         |
| tax residents (incl. US citizens/<br>green card holders) of countries | The options are:                                                                                                    |
| other than <country name="">?</country>                               | Yes                                                                                                    |
|                                                                       | • No                                                                                                    |

# 8. In the **Is the Entity a tax resident of any country other than <country name>?** field, select the applicable option.

- a. If you have selected **Yes**, specify details pertaining to the country/countries in which the entity is a tax resident. The steps are as follows:
  - i. In the **Country of Tax Residence** list, select the country in which the entity is a tax resident.
    - ii. In the TIN Available field;

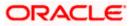

 Select the option Yes if the entity's TIN for the country in which it is a tax resident is available. OR

Select the option **NO** if the TIN is not available.

- iii. If you have selected the option Yes against the field TIN Available;
- Select the TIN type from the Tax Identification Type field and specify the TIN number in the TIN/TIN Equivalent field. OR

If you have selected the option No against the field TIN Available;

- c. Specify the reason for which the entity's TIN is not available in the field **Reason for Non Availability**.
  - Click the <u>Add Another Country</u> link, to add another country record if you are a tax resident of more than one country. Repeat steps i to iii
    - ii. Click the **Remove Country** link displayed against a country record if you wish to delete the country record.
- 9. In the **Is the entity incorporated in the United States of America?** field, select the applicable option.
- 10. In the Does the entity have any ultimate beneficial owners (incl. controlling persons) who are a tax residents (incl. US citizens/ green card holders) of countries other than <country name>? field, select the applicable option.
- 11. Click Continue. The Entity Certification section appears.

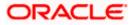

### 11.1.3 Entity Certification

This section captures information required to identify the category under which the entity falls with regards to FATCA & CRS classifications of entities.

#### ATM/Branch English ≻ $\equiv$ (**p** futura bank FATCA & CRS Self-Certification Form For Entities Identification of the Entity ✓ Tax Residency Entity Certification Note What is FATCA & CRS? Please select a category to which the entity belongs & Why are you being asked to fill this form? Financial Institution Non-Financial Institution Financial Institution FATCA (Foreign Account Tax Compliance Act) and CRS (Common Reporting Standard) aim at combatting tax evasion on a global level. An Investment Entity Depository Institution, Custodial Institution or Specified Insurance Company As per the Inter-governmental agreement (IGA) with the US and OECD, all financial institutions including Zigbank are required to obtain self-certification and to carry out due diligence of all accounts held with the bank. GIIN Available Yes No Enter GIIN E6722 Please complete all sections of this form. In certain circumstances, the bank may be required to share this information with relevant tax authorities. Please consult your professional tax advisor if you have any questions regarding this form. Entity Certification Declaration Submit Cancel FATCA & CRS Instructions Along with many governments, the government of Country Name has entered into an Inter-governmental Agreement (IGA) with other governments that require financial institutions such as the Bank to seek additional personal, tax and beneficial owner information and certain certifications and documentation from all account holders. In relevant cases, information will have to be reported to tax authorities or appointed agencies. In order to comply with the standards set by FATCA and CRS we may also be required to the provide information to any instruintons such as withholding agents for the purpose of ensuing appropriate withholding from the account or any proceeds in relation thereto. Should there be any change in any information provided by you, please ensure you advise us promptly. Le, within 30 days. Please note that you are yreceive more than one request for information of the we multiple relationships with Zigbank or its group entities. Therefore, it is important that you respond to our request, even if you believe you have already supplied any previously requested information. Substantial Presence Test You will be considered a United States resident for tax purposes if you meet the substantial presence test for the calendar year. To meet this test, you must be physically present in the United States (U.S.) on at least 31 days during the current year, and 183 days during the 3-year period that includes the current year and the 2 years immediately before that, counting: All the days you were present in the current year, and 1/3 of the days you were present in the first year before the current year, and 1/6 of the days you were present in the second year before the current year. View More Copyright © 2006, 2020, Oracle and/or its affiliates. All rights reserved. | Security Information | Terms and Conditions

#### **Entity Certification - Financial**

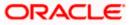

### **Entity Certification - Non Financial**

| ) futura bank                                                                                                    | C Victoria (<br>Last login 29 Ap                                                                                                    |
|----------------------------------------------------------------------------------------------------|----------------------------------------------------------------------------------------------------|
| CA & CRS Self-Certification Form For Entities                                                                                                    |                                                                                                    |
| ,                                                                                                    |                                                                                                    |
| Identification of the Entity                                                                                                    |                                                                                                    |
| Tax Residency                                                                                                    |                                                                                                    |
| ` Entity Certification                                                                                                    | Note                                                                                                    |
| Please select a category to which the entity belongs         Financial Institution         •         Non-Financial Institution                                                                                                    | What is FATCA & CRS?<br>&<br>Why are you being asked to fill<br>this form?                                                                                                    |
| Non-Financial Institution                Active Non-Financial Entity (NFE)                 A corporation, the stock of which is regularly traded on an established securities market                 Entity is related to a corporation whose stock is regularly traded on an established securities market                                                                                                    | FATCA (Foreign Account Tax Compliance<br>Act) and CRS (Common Reporting<br>Standard) aim at combatting tax evasion<br>on a global level.<br>As per the Inter-governmental agreement                                                                                 |
| Name of the related corporation whose stock is traded Example Corporation                                                                                                    | (IGA) with the US and DECD, all financial<br>institutions including Zigbank are<br>required to obtain self-certification and<br>to carry out due diligence of all accounts<br>held with the bank.                                                                   |
| Name of the established securities market on which the stock of the related corporation is regularly traded ABC Trade                                                                                                    | Please complete all sections of this<br>form. In certain circumstances, the bank<br>may be required to share this information<br>with relevant tax authorities.                                                                                                    |
| A Governmental Entity or Central Bank An International Organization                                                                                                    | Please consult your professional tax<br>advisor if you have any questions<br>regarding this form.                                                                                                    |
| Other e.g. a start-up NFE or a non-profit NFE                                                                                                    |                                                                                                    |
| Passive Non-Financial Entity (NFE)                                                                                                    |                                                                                                    |
| ✓ Declaration                                                                                                    |                                                                                                    |
| Submit Cancel                                                                                                    |                                                                                                    |
| FATCA & CRS Instructions                                                                                                    |                                                                                                    |
| Along with many governments, the government of Country Name has entered into an inter-governmental Agreement (IGA) with<br>the Bank to seek additional personal, tax and beneficial owner information and certain certifications and documentation from<br>be reported to tax authorities or appointed agencies. In order to comply with the standards set by PATCA and CRS we may also<br>withholding agents for the purpose of ensuing appropriate withholding from the account or any proceeds in relation thereto. Su<br>please ensure you advise us promptly, i.e., within 30 days. Please note that you may receive more than one request for inform<br>group entities. Therefore, it is important that you respond to our request, even if you believe you have already supplied any pre | all account holders. In relevant cases, information will have to<br>be required to provide information to any institutions such as<br>Should there be any change in any information provided by you<br>ation if you have multiple relationships with Zigbank or its |
| Substantial Presence Test                                                                                                    |                                                                                                    |
| You will be considered a United States resident for tax purposes if you meet the substantial presence test for the calendar yea<br>United States (U.S.) on at least:                                                                                                    | r. To meet this test, you must be physically present in the                                                                                                    |
| 31 days during the current year, and                                                                                                    |                                                                                                    |
| 183 days during the 3-year period that includes the current year and the 2 years immediately before that, counting:                                                                                                    |                                                                                                    |
| All the days you were present in the current year, and                                                                                                    |                                                                                                    |
| 1/3 of the days you were present in the first year before the current year, and                                                                                                    |                                                                                                    |
| 1/6 of the days you were present in the second year before the current year.                                                                                                    |                                                                                                    |
| View More                                                                                                    |                                                                                                    |

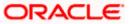

| Field Name                                                                | Description                                                                                                    |
|---------------------------------------------------------------------------|----------------------------------------------------------------------------------------------------|
| Please select a category to which the entity belongs                      | Specify whether the entity is a financial or non-financial institution by selecting the applicable option.                                                                                                    |
|                                                                           | The options are:                                                                                                    |
|                                                                           | <ul> <li>Financial Institution - Select this option if<br/>the entity is a financial organization</li> </ul>                                                                                                    |
|                                                                           | <ul> <li>Non- Financial Institution - Select this<br/>option if the entity is a non-financial<br/>organization</li> </ul>                                                                                                    |
| The following fields appear if you <b>Please select a category to whi</b> | have selected the option <b>Financial Institution</b> under the <b>ch the entity belongs</b> field.                                                                                                    |
| Financial Institution                                                     | The categories to which the entity could belong to are listed under this field. Select an option that is applicable to the entity.                                                                                                    |
|                                                                           | The options are:                                                                                                    |
|                                                                           | An Investment Entity                                                                                                    |
|                                                                           | <ul> <li>Depository Institution, Custodial Institution<br/>or Specified Insurance Company</li> </ul>                                                                                                    |
| An Investment Entity                                                      | The categories of investment entities are listed under this field only if you have selected the option <b>An Investment Entity</b> under the <b>Financial Institution</b> category. Select an option that is applicable to the entity. |
|                                                                           | The options are:                                                                                                    |
|                                                                           | <ul> <li>An Investment Entity located in a Non-<br/>Participating Jurisdiction and managed by<br/>another Financial Institution</li> </ul>                                                                                             |
|                                                                           | Other Investment Entity                                                                                                    |
| GIIN Available                                                            | Specify whether the entity's Global Intermediary Identification Number is available or not.                                                                                                    |
|                                                                           | The options are:                                                                                                    |
|                                                                           | <ul> <li>Yes – Select this option if the entity's GIIN is<br/>available</li> </ul>                                                                                                    |
|                                                                           | <ul> <li>No – Select this option if the entity does not<br/>have a GIIN</li> </ul>                                                                                                    |
| Enter GIIN                                                                | Enter the entity's Global Intermediary Identification Number.                                                                                                    |
|                                                                           | This field appears if you have selected the option <b>Yes</b> against the <b>GIIN Available</b> field.                                                                                                    |

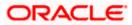

| Field Name                                                                | Description                                                                                                    |
|---------------------------------------------------------------------------|----------------------------------------------------------------------------------------------------|
| Reason for Non Availability                                               | Specify the reason of non-availability of taxpayer identification number.                                                                                                    |
|                                                                           | This field appears if you have selected the option <b>No</b> against the <b>GIIN Available</b> field.                                                                                                    |
| The following fields appear if you the <b>Please select a category to</b> | have selected the option <b>Non-Financial Institution</b> under which the entity belongs field.                                                                                                    |
| Non-Financial Institution                                                 | The general categories to which a non-financial entity can belong, are listed under this field.                                                                                                    |
|                                                                           | The options are:                                                                                                    |
|                                                                           | <ul> <li>Active Non-Financial Entity (NFE)</li> </ul>                                                                                                    |
|                                                                           | <ul> <li>Passive Non-Financial Entity (NFE)</li> </ul>                                                                                                    |
| Active Non-Financial Entity<br>(NFE)                                      | The categories under Active Non-Financial Entity are<br>listed if you have selected the option Active Non-<br>Financial Entity under the field Non-Financial<br>Institution. Select the option that is applicable to the<br>entity. |
|                                                                           | The options are:                                                                                                    |
|                                                                           | <ul> <li>A corporation, the stock of which is regularly<br/>traded on an established securities market</li> </ul>                                                                                                    |
|                                                                           | <ul> <li>Entity is related to a corporation whose stock<br/>is regularly traded on an established<br/>securities market</li> </ul>                                                                                                  |
|                                                                           | <ul> <li>A Governmental Entity or Central Bank</li> </ul>                                                                                                    |
|                                                                           | An International Organization                                                                                                    |
|                                                                           | <ul> <li>Other e.g. a start-up NFE or a non-profit NFE</li> </ul>                                                                                                    |
| Name of the established securities market on which the                    | Enter the name of securities market on which the entity trades regularly.                                                                                                    |
| corporation is regularly traded                                           | This field appears if you have selected the option <b>A</b> corporation, the stock of which is regularly traded on an established securities market under the Active Non-Financial Entity (NFE) field.                              |
| Name of the related corporation whose stock is                            | Specify the name of corporation whose stock is traded by the entity.                                                                                                    |
| traded                                                                    | This field appears if you have selected the option Entity<br>is related to a corporation whose stock is regularly<br>traded on an established securities market under the<br>Active Non-Financial Entity (NFE) field.               |

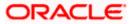

| Field Name                                           | Description                                                                                                    |
|------------------------------------------------------|----------------------------------------------------------------------------------------------------|
| Nature of relation                                   | Specify the relation that the entity has with the company whose stock is traded.                                                                                                    |
|                                                      | The options are:                                                                                                    |
|                                                      | <ul> <li>Subsidiary of the listed company</li> </ul>                                                                                                    |
|                                                      | <ul> <li>Controlled by a listed company</li> </ul>                                                                                                    |
|                                                      | <ul> <li>Common control as a listed company</li> </ul>                                                                                                    |
|                                                      | This field appears if you have selected the option <b>Entity</b><br>is related to a corporation whose stock is regularly<br>traded on an established securities market under the<br>Active Non-Financial Entity (NFE) field. |
|                                                      | Enter the name of securities market on which the stock of the related corporation is traded on a regular basis.                                                                                                    |
| stock of the related corporation is regularly traded | This field appears if you have selected the option <b>Entity</b><br>is related to a corporation whose stock is regularly<br>traded on an established securities market under the<br>Active Non-Financial Entity (NFE) field. |
| Sub-Category of Active NFE                           | Enter the sub-category of the active non-financial entity.                                                                                                    |
|                                                      | This field appears if you have selected either of the following three options under the Active <b>Non-Financial Entity (NFE)</b> field:                                                                                      |
|                                                      | <ul> <li>A Government Entity or Central Bank</li> </ul>                                                                                                    |
|                                                      | An International Organization                                                                                                    |
|                                                      | • Other e.g. a start-up NFE or non-profit NFE                                                                                                    |
| Passive Non-Financial Entity<br>(NFE)                | Select this option if the entity is a passive non-financial entity.                                                                                                    |

- 12. In the **Please select a category to which the entity belongs** field, select the applicable option.
  - a. If you have selected the **Financial Institution** option, select whether the entity is an Investment Entity or Depository Institution, Custodial Institution or Specified Insurance Company.
    - i. If you have selected **An Investment Entity** option from the **Financial Institution** field, select whether the entity is an Investment Entity located in a Non-Participating Jurisdiction and managed by another Financial Institution or Other Investment Entity.
  - b. Specify whether the GIIN is available or not against the GIIN Available field.
    - i. If you have selected option **Yes**, enter the entity's GIIN in the **Enter GIIN** field. OR

If you have selected option **No**, enter the reason as to why the GIIN is not available in the **Reason for Non Availability** field.

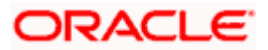

OR

- 13. If you have selected the Non-Financial Institution option, select the applicable option.
- If you have selected the category Active Non-Financial Entity (NFE), select the applicable sub-category options and enter the relevant information displayed against the selected options.
- 15. Click Continue. The Declaration section appears.

#### 11.1.4 Declaration

This section displays the FATCA & CRS declaration for which you are required to provide consent on behalf of the entity, by selecting the provided checkbox. You are also required to enter your name in full and also specify your designation in the provided fields.

| futura bank                                                                                                    | Q S46 Welcome, Victoria Gr.<br>Last login 29 Apr 0                                                                                                    |
|----------------------------------------------------------------------------------------------------|----------------------------------------------------------------------------------------------------|
| CA & CRS Self-Certification Form For Entities                                                                                                    |                                                                                                    |
|                                                                                                    |                                                                                                    |
| Identification of the Entity                                                                                                    |                                                                                                    |
| ······································                                                                                                    |                                                                                                    |
| Tax Residency                                                                                                    |                                                                                                    |
| Entity Certification                                                                                                    | Note                                                                                                    |
| Declaration                                                                                                    | What is FATCA & CRS?                                                                                                    |
|                                                                                                    | Why are you being asked to fill this form?                                                                                                    |
| I acknowledge and agree that information contained in this form and information regarding income above may be reported to<br>the tax authorities of the country in which such income arises and that those tax authorities may provide the information to the<br>country or countries in which I am a resident for tax purposes.                                                                                                    | FATCA (Foreign Account Tax Compliance<br>Act) and CRS (Common Reporting                                                                                                    |
| Zigbank is not able to offer any tax advice on FATCA or CRS or its impact on me. I shall seek advice from a professional tax<br>advisor for any tax related questions. I undertake to notify Zigbank of any change in circumstances that causes any information                                                                                                    | Standard) aim at combatting tax evasion<br>on a global level.                                                                                                    |
| on this form to become incorrect and to provide Zigbank with updated information within 30 days of said change.<br>I authorize Zigbank to close or suspend my account(s) without any obligation of advising me of the same if any information                                                                                                    | As per the Inter-governmental agreement (IGA) with the US and OECD, all financial                                                                                                    |
| provided by me in this form or hereafter is found to be false, untrue or misleading. I have understood the FATCA and CRS instructions and the requirement of information collected through this form and hereby confirm that the information provided by                                                                                                    | institutions including Zigbank are<br>required to obtain self-certification and                                                                                                    |
| me in this form is true, correct and complete to the best of my knowledge.<br>✓ Zig International Services declare acceptance of all statements above                                                                                                    | to carry out due diligence of all accounts<br>held with the bank.                                                                                                    |
| Full Name of Representative                                                                                                    | Please complete all sections of this<br>form. In certain circumstances, the bank                                                                                                    |
| John Smith                                                                                                    | may be required to share this information<br>with relevant tax authorities.                                                                                                    |
| Designation                                                                                                    | Please consult your professional tax                                                                                                    |
| Director                                                                                                    | advisor if you have any questions regarding this form.                                                                                                    |
| Submit Cancel                                                                                                    |                                                                                                    |
|                                                                                                    |                                                                                                    |
| ATCA & CRS Instructions                                                                                                    |                                                                                                    |
| Along with many governments, the government of Country Name has entered into an inter-governmental Agreement (IGA) w<br>he Bank to seek additional personal, tax and beneficial owner information and certain certifications and documentation fro<br>e reported to tax authorities or appointed agencies. In order to comply with the standards set by FATCA and CRS we may a<br>withholding agents for the purpose of ensuring appropriate withholding from the account or any proceeds in relation thereto<br>please neure you advise us promptly, i.e., within 30 days. Please note that you may receive more than one request for infor<br>prouge nittles. Therefore, it is important that you respond to our request, even if you believe you have already supplied any p | m all account holders. In relevant cases, information will have to<br>lso be required to provide information to any institutions such as<br>o. Should there be any change in any information provided by you,<br>mation if you have multiple relationships with Zigbank or its |
| Substantial Presence Test                                                                                                    |                                                                                                    |
| You will be considered a United States resident for tax purposes if you meet the substantial presence test for the calendar y<br>Inited States (U.S.) on at least:                                                                                                    | ear. To meet this test, you must be physically present in the                                                                                                    |
| 11 days during the current year, and                                                                                                    |                                                                                                    |
| 83 days during the 3-year period that includes the current year and the 2 years immediately before that, counting:                                                                                                    |                                                                                                    |
| All the days you were present in the current year, and                                                                                                    |                                                                                                    |
| /3 of the days you were present in the first year before the current year, and                                                                                                    |                                                                                                    |
| /6 of the days you were present in the second year before the current year.                                                                                                    |                                                                                                    |
| /iew More                                                                                                    |                                                                                                    |
| NEW MOLE                                                                                                    |                                                                                                    |

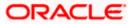

| Description                                                                                                    |
|----------------------------------------------------------------------------------------------------|
| Select the check box to provide consent to the FATCA & CRS terms and conditions and to provide consent to the declaration on behalf of the entity. |
| Enter your name in fill.                                                                                                    |
| Specify the designation / position that you hold in the organization /entity.                                                                      |
|                                                                                                    |

- 16. Select the check box to provide consent of the FATCA & CRS terms and conditions and to provide consent to the declaration.
- 17. In the Full Name of Representative field, enter your full name.
- 18. In the **Designation** field, specify the current designation or position that you hold in the organization.
- 19. Click **Submit**. The **Review** screen appears.

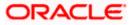

## 11.1.5 <u>Review</u>

The review screen displays all the information that you have entered in the form. You can review this information and if required, select the option to edit the information of any section. Once you have verified all the information defined in the form, you can click on the option provided to submit the form, after which the form will be submitted and the confirmation page will be displayed.

#### Review

| 🕽 futura bank                                                                                                    | Q Welcome, Victoria G<br>Lastopin 29 Apr                                                                                                    |
|----------------------------------------------------------------------------------------------------|----------------------------------------------------------------------------------------------------|
| TCA & CRS Self-Certification Form                                                                                                    | For Entities                                                                                                    |
| Please review the following details before                                                                                                    | you submit the FATCA & CRS Self-Certification Form.                                                                                               |
| dentification of the Entity                                                                                                    | Ø                                                                                                    |
| Legal Name of Entity or Organization                                                                                                    |                                                                                                    |
| JUST EAT<br>Current Legal Address                                                                                                    |                                                                                                    |
| 1022, Redwood Shores<br>Island Parkway                                                                                                    |                                                                                                    |
| CA<br>Idaho                                                                                                    |                                                                                                    |
| United States<br>94065                                                                                                    |                                                                                                    |
| Country of Incorporation or Organization                                                                                                    |                                                                                                    |
| United Kingdom                                                                                                    |                                                                                                    |
| Tax Residency                                                                                                    | Ø                                                                                                    |
| Is the entity a tax resident of any country other than<br>Yes                                                                                                    | n <country name="">?</country>                                                                                                    |
| Country of Tax Residence                                                                                                    |                                                                                                    |
| United Kingdom                                                                                                    |                                                                                                    |
| TIN Available<br>Yes                                                                                                    |                                                                                                    |
| Tax Identification Type                                                                                                    |                                                                                                    |
|                                                                                                    |                                                                                                    |
|                                                                                                    |                                                                                                    |
| Is the entity incorporated in the United States of An                                                                                                    | nerica?                                                                                                    |
| TIN/TIN Equivalant<br>Is the entity incorporated in the United States of An<br>No<br>Does the entity have any ultimate beneficial owners                                                                                                    | nerica?<br>s (incl. controlling persons) who are tax residents (incl. U.S. citizens/green card holders) of countries other than «country name»?   |
| Is the entity incorporated in the United States of An No                                                                                                    |                                                                                                    |
| Is the entity incorporated in the United States of An<br>No<br>Does the entity have any ultimate beneficial owners<br>No                                                                                                    |                                                                                                    |
| Is the entity incorporated in the United States of An<br>No<br>Does the entity have any ultimate beneficial owners<br>No<br>Entity Certification<br>Please select a category to which the entity belong                                                                                                    | s (Incl. controlling persons) who are tax residents (Incl. U.S. citizens/green card holders) of countries other than <country name="">?</country> |
| Is the entity incorporated in the United States of An<br>No<br>Does the entity have any ultimate beneficial owners<br>No<br>Entity Certification<br>Please select a category to which the entity belong<br>Non-Financial Institution                                                                                                    | s (Incl. controlling persons) who are tax residents (Incl. U.S. citizens/green card holders) of countries other than <country name="">?</country> |
| Is the entity incorporated in the United States of An<br>No<br>Does the entity have any ultimate beneficial owners<br>No<br>Entity Certification<br>Please select a category to which the entity belong                                                                                                    | s (Incl. controlling persons) who are tax residents (Incl. U.S. citizens/green card holders) of countries other than <country name="">?</country> |
| Is the entity incorporated in the United States of An<br>No<br>Does the entity have any ultimate beneficial owners<br>No<br>Entity Certification<br>Please select a category to which the entity belong<br>Non-Financial Institution<br>Non-Financial Institution<br>Active Non-Financial Entity (NFE)<br>Name of the related corporation whose stock is tra                                                                                                    | s (incl. controlling persons) who are tax residents (incl. U.S. citizens/green card holders) of countries other than «country name»?              |
| Is the entity incorporated in the United States of An<br>No<br>Does the entity have any ultimate beneficial owners<br>No<br>Entity Certification<br>Please select a category to which the entity belong<br>Non-Financial Institution<br>Non-Financial Institution<br>Active Non-Financial Entity (NFE)<br>Name of the related corporation whose stock is tra<br>Example Coporatiom                                                                                                    | s (incl. controlling persons) who are tax residents (incl. U.S. citizens/green card holders) of countries other than «country name»?              |
| Is the entity incorporated in the United States of An<br>No<br>Does the entity have any ultimate beneficial owners<br>No<br>Entity Certification<br>Please select a category to which the entity belong<br>Non-Financial Institution<br>Non-Financial Institution<br>Active Non-Financial Entity (NFE)<br>Name of the related corporation whose stock is tra<br>Example Coporation<br>Nature of relation                                                                                                    | s (incl. controlling persons) who are tax residents (incl. U.S. citizens/green card holders) of countries other than «country name»?              |
| Is the entity incorporated in the United States of An<br>No<br>Does the entity have any ultimate beneficial owners<br>No<br>Entity Certification<br>Please select a category to which the entity belong<br>Non-Financial Institution<br>Non-Financial Institution<br>Active Non-Financial Entity (NFE)<br>Name of the related corporation whose stock is tra<br>Example Coporatiom<br>Nature of relation<br>Subsidiary of the listed company<br>Name of the sublished securities market on which                                                                                                    | s (incl. controlling persons) who are tax residents (incl. U.S. citizens/green card holders) of countries other than «country name»?              |
| Is the entity incorporated in the United States of An<br>No<br>Does the entity have any ultimate beneficial owners<br>No<br>Entity Certification<br>Please select a category to which the entity belong<br>Non-Financial Institution<br>Non-Financial Institution<br>Active Non-Financial Entity (NFE)<br>Name of the related corporation whose stock is tra<br>Example Coporatiom<br>Nature of relation<br>Subsidiary of the listed company<br>Name of the sublished securities market on which                                                                                                    | s (Incl. controlling persons) who are tax residents (Incl. U.S. citizens/green card holders) of countries other than «country name»?              |
| s the entity incorporated in the United States of An<br>No<br>Does the entity have any ultimate beneficial owners<br>No<br>Entity Certification<br>Please select a category to which the entity belong<br>Von-Financial Institution<br>Non-Financial Institution<br>Active Non-Financial Entity (NFE)<br>Name of the related corporation whose stock is tra<br>Sample Corporatiom<br>Vature of relation<br>Subsidiary of the listed company<br>Name of the established securities market on which<br>BBC Traders                                                                                                    | s (Incl. controlling persons) who are tax residents (Incl. U.S. citizens/green card holders) of countries other than «country name»?              |
| Is the entity incorporated in the United States of An<br>No<br>Does the entity have any ultimate beneficial owners<br>No<br>Entity Certification<br>Please select a category to which the entity belong<br>Non-Financial Institution<br>Non-Financial Institution<br>Active Non-Financial Entity (NFE)<br>Name of the related corporation whose stock is tra<br>Example Coporation<br>Subsidiary of the listed company<br>Nature of relation<br>Subsidiary of the listed company<br>Name of the established securities market on whic<br>ABC Traders<br>Declaration                                                                                                    | s (incl. controlling persons) who are tax residents (incl. U.S. citizens/green card holders) of countries other than -country name>?              |
| Is the entity incorporated in the United States of An<br>No<br>Does the entity have any ultimate beneficial owner<br>No<br>Entity Certification<br>Please select a category to which the entity belong<br>Non-Financial Institution<br>Non-Financial Institution<br>Active Non-Financial Entity (NFE)<br>Name of the related corporation whose stock is tra<br>Example Cooporation<br>Nature of relation<br>Subsidiary of the listed company<br>Nature of the stabilished securities market on which<br>ABC Traders<br>Declaration                                                                                                    | a (incl. controlling persons) who are tax residents (incl. U.S. citizens/green card holders) of countries other than -country name>?              |
| Is the entity incorporated in the United States of An<br>No<br>Does the entity have any ultimate beneficial owners<br>No<br>Entity Certification<br>Please select a category to which the entity belong<br>Non-Financial Institution<br>Non-Financial Institution<br>Active Non-Financial Entity (NFE)<br>Name of the related corporation whose stock is tra<br>Example Coporation<br>Subsidiary of the listed company<br>Nature of relation<br>Subsidiary of the listed company<br>Name of the established securities market on whic<br>ABC Traders<br>Declaration                                                                                                    | s (incl. controlling persons) who are tax residents (incl. U.S. citizens/green card holders) of countries other than -country name>?              |
| Is the entity incorporated in the United States of An<br>No<br>Does the entity have any ultimate beneficial owners<br>No<br>Entity Certification<br>Please select a category to which the entity belong<br>Non-Financial Institution<br>Non-Financial Institution<br>Active Non-Financial Entity (NFE)<br>Name of the related corporation whose stock is tra<br>Example Cooperation<br>Subsidiary of the listed company<br>Nature of relation<br>Subsidiary of the listed company<br>Name of the established securities market on whic<br>ABC Traders<br>Declaration                                                                                                    | a (incl. controlling persons) who are tax residents (incl. U.S. citizens/green card holders) of countries other than -country name>?              |
| Is the entity incorporated in the United States of An<br>No<br>Does the entity have any ultimate beneficial owners<br>No<br>Entity Certification<br>Please select a category to which the entity belong<br>Non-Financial Institution<br>Non-Financial Institution<br>Active Non-Financial Entity (NFE)<br>Name of the related corporation whose stock is tra<br>Example Coporation<br>Subsidiary of the listed company<br>Nature of relation<br>Subsidiary of the listed company<br>Name of the established securities market on whic<br>ABC Traders<br>Declaration                                                                                                    | s (incl. controlling persons) who are tax residents (incl. U.S. citizens/green card holders) of countries other than -country name>?              |
| Is the entity incorporated in the United States of An No<br>Does the entity have any ultimate beneficial owners<br>No<br>Entity Certification<br>Please select a category to which the entity belong<br>Non-Financial Institution<br>Non-Financial Institution<br>Active Non-Financial Entity (NFE)<br>Name of the related corporation whose stock is tra<br>Example Cooperation<br>Subsidiary of the listed company<br>Nature of relation<br>Subsidiary of the listed company<br>Name of the established securities market on whice<br>ABC Traders<br>Declaration<br>I acknowledge and agree that information to the iou-<br>cutomistances that causes any information on thi<br>I subtroit any provide the information to the co-<br>zigbank is not able to offer any tax advice on FATT<br>circumstances that causes any information on the<br>I subtroit of the ATCA and CRS instructions and to<br>best of my knowledge.                                                                                                    | s (incl. controlling persons) who are tax residents (incl. U.S. citizens/green card holders) of countries other than -country name>?              |
| Is the entity incorporated in the United States of An No Does the entity have any ultimate beneficial owners No Entity Certification Please select a category to which the entity belong Non-Financial Institution Non-Financial Institution Non-Financial Institution Active Non-Financial Institution Subsidiary of the listed company Nature of relation Subsidiary of the listed company Nature of the established securities market on whice ABC Traders Declaration I active shall be to offer any tax advice on FAT currunts and the information to the co. Zigbank is not able to offer any tax advice on FAT currunts and the FATCA and CRS instructions and t best of my knowledge. Circle State of Market States State of Market States States | s (incl. controlling persons) who are tax residents (incl. U.S. citizens/green card holders) of countries other than -country name>?              |
| Is the entity incorporated in the United States of An No Does the entity have any ultimate beneficial owner No Entity Certification Please select a category to which the entity belong Non-Financial Institution Non-Financial Institution Active Non-Financial Institution Subsidiary of the listed corporation whose stock is tra Example Coporation Subsidiary of the listed company Nature of relation Subsidiary of the listed company Nature of relation Subsidiary of the listed company Nature of relation Subsidiary of the listed company Nature of relation Subsidiary of the listed company Nature of relation Subsidiary of the listed source matching autorities may provide the information contain autorities may provide the information on thi I authorize Zigbank is not able to offer any tax advice on FAT currumstances that causes any information on the test of my knowledge.                                                                                                    | s (incl. controlling persons) who are tax residents (incl. U.S. citizens/green card holders) of countries other than -country name>?              |
| Is the entity incorporated in the United States of An No Does the entity have any ultimate beneficial owners No Entity Certification Please select a category to which the entity belong Non-Financial Institution Non-Financial Institution Non-Financial Institution Active Non-Financial Institution Subsidiary of the listed company Nature of relation Subsidiary of the listed company Nature of the established securities market on whice ABC Traders Declaration I active shall be to offer any tax advice on FAT currunts and the information to the co. Zigbank is not able to offer any tax advice on FAT currunts and the FATCA and CRS instructions and t best of my knowledge. Circle State of Market States State of Market States States | s (incl. controlling persons) who are tax residents (incl. U.S. citizens/green card holders) of countries other than -country name>?              |
| Is the entity incorporated in the United States of An No Does the entity have any ultimate beneficial owners No Entity Certification Please select a category to which the entity belong Non-Financial Institution Non-Financial Institution Non-Financial Institution Active Non-Financial Institution Subsidiary of the listed company Nature of relation Subsidiary of the listed company Nature of the established securities market on whice ABC Traders Declaration I active shall be to offer any tax advice on FAT currunts and the information to the co. Zigbank is not able to offer any tax advice on FAT currunts and the FATCA and CRS instructions and t best of my knowledge. Circle State of Market States State of Market States States | s (incl. controlling persons) who are tax residents (incl. U.S. citizens/green card holders) of countries other than -country name>?              |
| Is the entity incorporated in the United States of An<br>No<br>Does the entity have any ultimate beneficial owner<br>No<br>Entity Certification<br>Flease select a category to which the entity belong<br>Non-Financial Institution<br>Active Non-Financial Entity (NFE)<br>Name of the related corporation whose stock is tra<br>Example Coporation<br>Subsidiary of the listed company<br>Nature of relation<br>Subsidiary of the listed company<br>Name of the established securities market on whic<br>ABC Traders<br>Declaration<br>I achowledge and agree that information contain<br>authorities may provide the information on thi<br>I subsidiary to the lost offer any tax advice on FATT<br>circumstances that causes any information on the in<br>Luthorize Zigbank to close or suppend my acoud<br>understood the FATCA and CRS instructions and to<br>best of my knowledge.                                                                                                    | s (incl. controlling persons) who are tax residents (incl. U.S. citizens/green card holders) of countries other than -country name>?              |

20. Verify the details, and click **Confirm**. OR

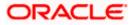

Click  $\checkmark$  against any section that you wish to edit, if required.

OR

Click **Cancel** to close the form. OR

Click **Back** to navigate to the previous page.

21. The success appears along with the status of submission of the form.

### 11.1.6 Confirm

The confirmation page will be displayed once you have submitted the form. This page will display a message identifying whether the form was successfully submitted or not.

22. Click Go to Dashboard to navigate to the dashboard.

## <u>FAQ</u>

#### 1. What is FATCA, why I have to fill the FATCA & CRS form?

FATCA stands for 'Foreign Account Tax Compliance Act' and is a legislation designed to prevent tax evasion. Introduced by the United States Department of Treasury and the US Internal Revenue Service (IRS), the purpose of FATCA is to encourage better tax compliance by preventing US Persons from using foreign banks and other financial organizations in order to avoid US taxation on their income and assets.

#### 2. What is a tax identification number (TIN)?

This is your unique number issued in your jurisdiction to you as a tax payer. However we are aware that some jurisdictions do not issue a specific tax numbers. UK residents can use their National Insurance number.

<u>Home</u>

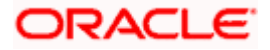

# 12. Live Chat

Multi-Modal Assisted Banking allows you to initiate a video or voice call and can share his / her screen with the Bank user in case they face an issue while completing a transaction or have any queries pertaining to their account. The multi-modal assisted banking feature is configurable. Below are the features being provided as part of the current release:

- Integration with Oracle Live Experience for assisting customer.
- An assisted banking icon across the application for end user, by clicking on which he/she can start the call.
- Business user can enable and disable this option from his user preferences.

Note: Live Chat is supported only when the user is logging from desktops.

## How to reach here:

Bottom right corner of the application

## To start a meeting:

- 1. Click 'Hey I am there to help if you need it' icon.
- The session recording message is displayed, click **Ok** to continue with the modal assisted banking session. OR

Click Cancel to close the session.

## Live Chat

|                                                                                                    |                                                                                                    | Viewer $\checkmark$ ATM/Branch English $\checkmark$ |
|----------------------------------------------------------------------------------------------------|----------------------------------------------------------------------------------------------------|-----------------------------------------------------|
| Ξ 🕼 futura bank                                                                                                    |                                                                                                    | Q                                                   |
| Your password is about to expire in 85 days, please change your p                                                                                             | assword at the earliest. Change Password.                                                                            | $\otimes$                                           |
| Financial Overview Conventional V<br>Net Worth<br>£4,293,271.32<br>© urrent & Savings<br>Term Deposits<br>© Loans and Finances<br>© Current & Savings Over Dr | Position By Currency Conventional<br>EUR -3M 24M<br>GBP -BM 24M<br>Assets Liabilities                                | Credit Line Usage                                   |
| Reports                                                                                                    | Current & Savings                                                                                                    | €16.001<br>EUR (2 /                                 |
| Access your recently generated reports form here                                                                                                    | Accounts Summary Party Name Account Number Acme Corporation OBDX Saving Product XXXXXXXXXXXXXXXXXXXXXXXXXXXXXXXXXXXX | Account T<br>Saving Account C                       |

3. Once the connection is established, a screen sharing message is displayed. Click **Ok**. OR

Click **Cancel** to abort the live chat session.

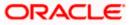

 Share your screen message is displayed. Select the application and click Share. OR Click Cancel to abort the live chat session.

Cher Cancer to abort the live char session.

- 5. The screen is shared with the customer support representative.
- 6. Business user can voice or video chat with the Bank executive basis on the configuration done by bank.
- 7. Screen shows the confirmation message once the session gets ended.

<u>Home</u>

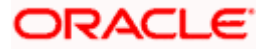

## 13. Preference

## 13.1 Profile

Using this option, the customer can view and edit his profile details. Profile details include the user's personal and contact details.

## **Pre-requisites**

The user must be a customer of the bank and have valid login credentials.

## **Features Supported In the Application**

• View the profile details of user

#### How to reach here:

Dashboard > Toggle Menu > Menu > Account Settings > Preferences > Profile OR Dashboard > My Profile icon > Profile OR Access through the kebab menu of any other **Preferences** screens

## Profile

|                                                                                                    |                                    | My Dashboard $ \smallsetminus $ | ATM/Branch        | English $\checkmark$ | UBS OBPM 14.4 HEL Branch $\checkmark$               |
|----------------------------------------------------------------------------------------------------|------------------------------------|---------------------------------|-------------------|----------------------|-----------------------------------------------------|
| E futura bank Search                                                                                                    | Q                                  |                                 |                   | <b>4</b>             | Welcome, keron Bohr V<br>Last login 26 Oct 12:00 PM |
| Profile                                                                                                    |                                    |                                 |                   |                      | 8                                                   |
| KeronBohr                                                                                                    |                                    |                                 |                   |                      | Download                                            |
| Personal Information                                                                                                    |                                    |                                 |                   |                      |                                                     |
| Date of Birth<br>O1 Jan 1990<br>Adhaar Card Number<br>ABC*****6K                                                            |                                    |                                 |                   |                      |                                                     |
| Driving License<br>ABC****6K                                                                                                |                                    |                                 |                   |                      |                                                     |
| PAN Card<br>ABC*****6K                                                                                                    |                                    |                                 |                   |                      |                                                     |
| Passport<br>ABC*****6K                                                                                                    |                                    |                                 |                   |                      |                                                     |
| Contact Information                                                                                                    |                                    |                                 |                   |                      |                                                     |
| Communication Address<br>1201, E wing,, Park Avenu Apt, Elphisten Rd, Mumbai, India,332302<br>Email ID<br>ashok.125@ora.com |                                    |                                 |                   |                      |                                                     |
| -<br>Fax Number<br>919827364503                                                                                             |                                    |                                 |                   |                      |                                                     |
| Contact Number(Mobile)<br>919827364501                                                                                      |                                    |                                 |                   |                      |                                                     |
|                                                                                                    |                                    |                                 |                   |                      |                                                     |
| Copyright © 2006, 2020, Oracle and                                                                                          | d/or its affiliates. All rights re | served. SecurityInform          | ation Terms and C | onditions            |                                                     |

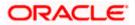

## **Field Description**

| The digital banking user ID of the user will be displayed here.<br>Date of birth of the user gets displayed.<br>Aadhaar number of the user, as maintained with the bank gets<br>displayed in masked format. It is an identification number issued by<br>government of India.<br>Note: This identification type is applicable for India region.<br>Bank can configure the identification types to be displayed<br>and to be available for modification as per their region. |
|----------------------------------------------------------------------------------------------------|
| Aadhaar number of the user, as maintained with the bank gets<br>displayed in masked format. It is an identification number issued by<br>government of India.<br>Note: This identification type is applicable for India region.<br>Bank can configure the identification types to be displayed<br>and to be available for modification as per their region.<br>Driving licence number of the user, as maintained with the bank gets                                         |
| Aadhaar number of the user, as maintained with the bank gets<br>displayed in masked format. It is an identification number issued by<br>government of India.<br>Note: This identification type is applicable for India region.<br>Bank can configure the identification types to be displayed<br>and to be available for modification as per their region.<br>Driving licence number of the user, as maintained with the bank gets                                         |
| displayed in masked format. It is an identification number issued by government of India.           Note: This identification type is applicable for India region.           Bank can configure the identification types to be displayed and to be available for modification as per their region.           Driving licence number of the user, as maintained with the bank gets                                                                                          |
| Bank can configure the identification types to be displayed<br>and to be available for modification as per their region.                                                                                                    |
|                                                                                                    |
|                                                                                                    |
| PAN number of the user, as maintained with the bank gets displayed<br>n masked format. It is issued by the income tax department of India.                                                                                                    |
| <b>Note</b> : This identification type is applicable for India region.<br>Bank can configure the identification types to be displayed<br>and to be available for modification as per their region.                                                                                                    |
| Passport number of the user, as maintained with the bank gets<br>displayed in masked format.                                                                                                    |
|                                                                                                    |
| Address of the user, as maintained with the bank, will be displayed.                                                                                                    |
| Email ID of the user, as maintained with the bank, in masked format                                                                                                    |
| Fax number of the user, as maintained with the bank, in masked ormat.                                                                                                    |
| Phone number of the user, as maintained with the bank, in masked ormat.                                                                                                    |
|                                                                                                    |

2. Click **Download** to download the profile.

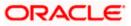

## <u>FAQ</u>

## 1. Can the user edit his profile information?

No, user cannot edit his profile information; he can only view the profile details.

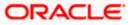

## 13.2 Primary Account Number

This option enables the user to define his primary account number.

**Note**: The account number selected in this screen will appear as a default account in all the account number selection fields (applicable for all existing and new transactions).

#### **Pre-requisites**

• The user must have a valid login credential to access the digital banking platform.

## **Features Supported In the Application**

• Definition of Primary Account Number

#### How to reach here:

Dashboard > Toggle Menu > Menu > Account Settings > Preferences > Primary Account Number OR

Access through the kebab menu of any other **Preferences** screens

## To select the primary account number:

1. All the user's account numbers with account type, party name and nickname (if added) appear on the **Primary Account Number** screen.

#### **Primary Account Number**

|             |                                   |                          | My Dashboard $ \smallsetminus $ | ATM/Branch          | English   | $\sim$   | UBS OBPM 14.4 H                          | IEL Branch $ \smallsetminus $ |
|-------------|-----------------------------------|--------------------------|---------------------------------|---------------------|-----------|----------|------------------------------------------|-------------------------------|
| ≡ (i͡p fut  | ura bank Search                   | Q                        |                                 |                     |           | <b>4</b> | Welcome, keron<br>Last login 26 Oct 01:0 |                               |
| Primary     | Account Number                    |                          |                                 |                     |           |          |                                          | 8                             |
| Select Prim | ary Account                       |                          |                                 |                     |           |          |                                          |                               |
| Select      | Account Type And Number           |                          | Party Name                      | Nick Name           |           |          |                                          |                               |
| ۲           | xxxxxxxxxxxx0011-Saving Account   |                          | KeronBohr                       | HEL FC Universal2   | 21        |          |                                          |                               |
| 0           | xxxxxxxxxxx0033-Saving Account    |                          | KeronBohr                       | -                   |           |          |                                          |                               |
| 0           | xxxxxxxxxx0601-Saving Account     |                          | KeronBohr                       | ISLAMIC SAVING A    | ACC 1     |          |                                          | $\sim$                        |
| Submit      |                                   |                          |                                 |                     |           |          |                                          | (                             |
|             | Copyright © 2006, 2020, Oracle an | d/or its affiliates. All | rights reserved. SecurityInfo   | rmation Terms and C | onditions |          |                                          |                               |

| Field Name                 | Description                                                                               |
|----------------------------|-------------------------------------------------------------------------------------------|
| Select                     | The option to select any account number to be marked as primary account number.           |
| Account Type and<br>Number | The account numbers (in masked format) and the type of accounts are displayed as records. |

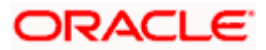

| Field Name | Description                                                                                       |  |  |  |  |
|------------|---------------------------------------------------------------------------------------------------|--|--|--|--|
| Party Name | The party name of the account is displayed against the account record.                            |  |  |  |  |
| Nickname   | The nickname given to the account by the account holder, is displayed against the account record. |  |  |  |  |

- 2. Under the **Select** column, select the radio button against the account number that you wish to be marked as the primary account number.
- 3. Click **Submit**. A message confirming definition of primary account number appears.

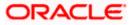

## 13.3 Third Party Consents

This option enables the user to manage the access provided to third party application(s). The user can define the fine-grained entitlements i.e. account level access along with a set of transactions for the third party. The user can disable the access for a specific third party application whenever required.

**Note**: Only those third party applications for which the user has registered and given rights to access his/her accounts for inquiries and transactions, will appear on this page.

## How to reach here:

Dashboard > Toggle Menu > Menu > Account Settings > Preferences > Third Party Application OR

Access through the kebab menu of any other **Preferences** screens

## Third Party Apps

|                          |                     |               |       | My Dashboard 🗸 | ATM/Branch                      | English 🗡                 |
|--------------------------|---------------------|---------------|-------|----------------|---------------------------------|---------------------------|
| 🗏 🕼 futura bank          |                     |               |       | Q 🗹            | Welcome, Rya<br>Last login 11 M | anN Bohr 🧹<br>ay 04:51 PM |
| Third Party Consents     |                     |               |       |                |                                 |                           |
| Profile                  |                     |               |       |                |                                 |                           |
| Primary Account Num      | Application Access  | Granted       |       |                |                                 |                           |
| Alerts/Notifications     | Current & Savings   | Term Deposits | Loans |                |                                 |                           |
| Third Party Applications |                     | -             |       |                |                                 |                           |
| Security and Login       | xxxxxxxxxxxx0024 -  |               |       |                |                                 |                           |
| Themes                   | xxxxxxxxxxxxx0013 - |               |       |                |                                 |                           |
| Settings                 |                     |               |       |                |                                 |                           |
|                          | Edit Cancel         |               |       |                |                                 |                           |
|                          |                     |               |       |                |                                 |                           |

| Field Name                                                   | Description                                                                                                    |
|--------------------------------------------------------------|----------------------------------------------------------------------------------------------------|
| Third Party<br>Application Name                              | The names of the third party applications are displayed. Select a third party application to define access to the application.                                                                                            |
| Application Access                                           | The option to define whether access for the application is to be<br>provided or not. If access is granted, then the user can revoke<br>access and if it was revoked, then the user can grant access<br>whenever required. |
| Current and Savings/<br>Term Deposits/ Loans<br>and Finances | Select a product to define account and transaction level access to the third party.                                                                                                    |

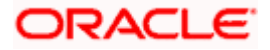

- 1. Select the third party application for which you wish to define fine grained access.
- 2. The system will display the list of accounts under each of the account types along with the transactions
- Click Edit to modify account and transaction access. The Third Party Consents Edit screen with values in editable form appears. OR

Click **Cancel** to cancel the operation and navigate back to the **Dashboard**.

## Third Party Apps – Edit

|                                                                                                    | My Da                                                                                                    | shboard 🗸 | ATM/Branch                         | English 🗡                 |
|----------------------------------------------------------------------------------------------------|----------------------------------------------------------------------------------------------------|-----------|------------------------------------|---------------------------|
| ≡ I pfutura bank                                                                                   |                                                                                                    | Q P       | 10 Welcome, Rya<br>Last login 11 M | anN Bohr 🗸<br>ay 04:51 PM |
| Third Party Consents                                                                               |                                                                                                    |           |                                    |                           |
| Profile<br>Primary Account Num<br>Alerts/Notifications<br>Security and Login<br>Themes<br>Settings | Application Access Oranted          Current & Savings       Term Deposits       Loans         Current & Savings       Term Deposits       Loans         Coccoccoccc00035- |           |                                    |                           |
|                                                                                                    | Copyright © 2006, 2020, Oracle and/or its affiliates. All rights reserved.   Security Information   Terms and Conditions                                                  |           |                                    |                           |

| Field Name                                                   | Description                                                                                                    |
|--------------------------------------------------------------|----------------------------------------------------------------------------------------------------|
| Third Party<br>Application Name                              | The names of the third party applications are displayed. Select a third party application to define access to accounts and transactions. |
| Application Access                                           | The option to define whether access for the application is to be provided or not.                                                        |
| Current and Savings/<br>Term Deposits/ Loans<br>and Finances | Select a product to define account level access to the third party.                                                                      |

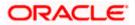

| Field Name   | Description                                                                                                    |  |  |  |
|--------------|----------------------------------------------------------------------------------------------------|--|--|--|
| Accounts     | All the accounts of the user are displayed under the respective account type.                                                                                                    |  |  |  |
| Transactions | Once you select an account, all the transactions through which the account can be accessed are displayed. Select any or all transactions to provide account access for the transactions to the third party application. |  |  |  |

- Click the Application Access button to enable / disable the access for the third party application.
  - a. If you select Enable,
    - Click an account type.
       The account check boxes are enabled and you can select/deselect any check box to edit access of these accounts to the third party application
    - ii. Select an account check box. The transactions for which the selected account can be accessed appear.
    - iii. Select/Deselect all or any of the transaction checkboxes to define the transactions through which the selected account can be accessed.
- 5. Click **Save** to save the changes.
  - OR

Click **Back** to go back to previous screen.

OR

Click Cancel to cancel the operation and navigate back to Dashboard.

6. The **Third Party Consents – Review** screen appears. Verify the details, and click **Confirm**. OR

Click **Back** to go back to the previous screen.

OR

Click Cancel to cancel the operation and navigate back to Dashboard.

7. The success message of third party consent setup appears along with the transaction reference number.

Click **OK** to complete the transaction and to navigate back to the Dashboard.

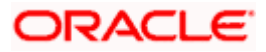

## 13.4 Security and Login

The following options are available under Security Settings:

- Set Security Questions
- SMS and Missed Call Banking
- SMS and Chatbot Banking
- Soft Token Authentication

## How to reach here:

Dashboard > Toggle Menu > Menu > Account Settings > Preferences > Security and Login OR

Access through the kebab menu of any other Preferences screens

## 13.4.1 Set Security Questions

Using this option, the user can setup security question maintenance. Security question maintenance entails selecting questions from a pre-defined list and defining answers for each selected question. This list of security questions and answers becomes the user's security question set and the user will be asked to answer these questions while initiating certain transactions (as defined by the bank administrator) as a second level of authentication.

#### How to reach here:

Dashboard > Toggle Menu > Menu > Account Settings > Preference > Security and Login > Set Security Question OR

Access through the kebab menu of Preference transactions

Security question setup is part of the first time login steps. The user can opt to skip setting security questions during first time login and can instead complete security question setup from the Security and Login screen.

## **Set Security Question**

| E Infutura bank Search                |                            | Q                                        |                            |                                                  | <u> </u>  | Welcome, Je<br>Last login 26 Oct |      |
|---------------------------------------|----------------------------|------------------------------------------|----------------------------|--------------------------------------------------|-----------|----------------------------------|------|
| Set Security Question                 |                            |                                          |                            |                                                  |           |                                  | ŝ    |
| Set Security Question SMS and         | l Missed Call Banking      | SMS and Chatbot Banking                  | Soft Token Authentication  | on                                               |           |                                  |      |
| Security Question                     |                            |                                          |                            |                                                  |           |                                  |      |
| Which school did you Graduated from ? |                            |                                          |                            |                                                  | 1         |                                  |      |
| Security Question                     |                            |                                          |                            |                                                  | -         |                                  |      |
| what is nickname                      |                            |                                          |                            |                                                  | Not       |                                  |      |
| ecurity Question                      |                            |                                          |                            | Security questions wo<br>that helps in protectin |           |                                  |      |
| Which City are you Born in ?          |                            |                                          |                            | activities.                                      |           |                                  |      |
|                                       |                            |                                          |                            | You must:                                        |           |                                  |      |
| ecurity Question                      |                            |                                          |                            | Choose answers<br>to guess                       | that are  | e difficult for oth              | ers  |
| How Many Siblings do you Have ?       |                            |                                          |                            | Choose question                                  | ns which  | you have not                     |      |
| ecurity Question                      |                            |                                          |                            | answered on pu                                   | blic or o | n social media s                 | ites |
| Which is your Favorite Sport ?        |                            |                                          |                            |                                                  |           |                                  |      |
| Edit Cancel Back                      |                            |                                          |                            |                                                  |           |                                  |      |
| Cancer Dack                           |                            |                                          |                            |                                                  |           |                                  |      |
|                                       |                            |                                          |                            |                                                  |           |                                  |      |
|                                       |                            |                                          |                            |                                                  |           |                                  |      |
| Cor                                   | nurright @ 2006, 2020, Ora | cle and/or its affiliates. All rights re | anual ISacuritulatormation | Terms and Conditions                             |           |                                  |      |

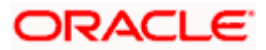

## To set up security questions:

**Note:** If security questions have not been set-up by the user, the following message will be displayed - "Security Questions have not been set up yet". The user will be provided with the option to set up security questions.

1. Click **Set up now** to set-up security questions. The **Set Security Question** screen appears. OR

Click **Cancel** to cancel the transaction. OR Click **Back** to navigate back to the previous page.

## Set Security Question - Set up now

|                                |                               |                                          |                          | My Dashboard $ \checkmark $                                                                                                    | ATM/Branch                                                                                   | English $\checkmark$ |
|--------------------------------|-------------------------------|------------------------------------------|--------------------------|----------------------------------------------------------------------------------------------------|----------------------------------------------------------------------------------------------|----------------------|
| ≡ @futura bank                 | Search                        | Q                                        |                          | <u> 248</u>                                                                                                    | Welcome, Joe I<br>Last login 26 Oct 11:3                                                     |                      |
| Set Security Quest             | ion                           |                                          |                          |                                                                                                    |                                                                                              | 1                    |
| Set Security Question          | SMS and Missed Call Banking   | SMS and Chatbot Banking                  | Soft Token Authenti      | cation                                                                                                    |                                                                                              |                      |
| User Security Questions have n | iot been setup yet.           |                                          |                          |                                                                                                    |                                                                                              |                      |
| Set up now Cancel              | Back                          |                                          |                          | Note<br>Security questions works as an<br>activities.<br>You must:<br>Choose answers that are<br>to guess<br>Choose questions which<br>answered on public or or | e<br>n added layer of sec<br>ccount against frau<br>e difficult for others<br>n you have not | udulent              |
|                                |                               |                                          |                          |                                                                                                    |                                                                                              |                      |
|                                | Copyright © 2006, 2020, Oracl | e and/or its affiliates. All rights rese | rved. SecurityInformatio | n Terms and Conditions                                                                                                    |                                                                                              |                      |

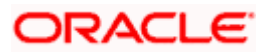

## **Security Question Maintenance**

|                                 |                                                                                                    | My Dashboard 🗸 ATM/Branch English 🔪                                     |
|---------------------------------|----------------------------------------------------------------------------------------------------|-------------------------------------------------------------------------|
| E futura bank Search            | Q,                                                                                                    | (248) Welcome, Joe mak V<br>Last login 26 Oct 11:32 AM                  |
| Set Security Question           |                                                                                                    |                                                                         |
| User Security Questions         |                                                                                                    |                                                                         |
| Security Question               |                                                                                                    |                                                                         |
|                                 | $\checkmark$                                                                                             | =                                                                       |
| Answer                          |                                                                                                    | -                                                                       |
| SamD                            |                                                                                                    | Note<br>Security questions works as an added layer of security          |
| Security Question               |                                                                                                    | that helps in protecting your account against fraudulent<br>activities. |
|                                 | ~                                                                                                    | You must:<br>Choose answers that are difficult for others               |
| Answer<br>StJoseph              |                                                                                                    | to guess<br>Choose questions which you have not                         |
| Security Question               |                                                                                                    | answered on public or on social media sites                             |
|                                 | $\checkmark$                                                                                             |                                                                         |
| Answer                          |                                                                                                    |                                                                         |
| Cricket                         |                                                                                                    |                                                                         |
| Security Question               |                                                                                                    |                                                                         |
| Which City are you Born In ?    | ~                                                                                                    |                                                                         |
| Answer<br>London                |                                                                                                    |                                                                         |
| Security Question               |                                                                                                    |                                                                         |
| How Many Siblings do you Have ? | $\sim$                                                                                                   |                                                                         |
| Answer                          |                                                                                                    |                                                                         |
| 2                               |                                                                                                    |                                                                         |
| Submit Cancel Back              |                                                                                                    |                                                                         |
|                                 |                                                                                                    |                                                                         |
|                                 |                                                                                                    |                                                                         |
| Copyrigh                        | t © 2006, 2020, Oracle and/or its affiliates. All rights reserved. SecurityInformation ${\sf S}_{\sf C}$ | on Terms and Conditions                                                 |

| Field Name           | Description                                                                                                    |
|----------------------|----------------------------------------------------------------------------------------------------|
| User Security Questi | ons                                                                                                    |
| Security Question    | Select a question to be assigned as a security question.                                                                                                    |
|                      | The security questions will be numbered, e.g. Security Question1,<br>Security Question 2 and so on. The number of security questions<br>and answers available will be dependent on the number configured<br>by the bank administrator. |

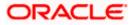

| Field Name | Description                                                                                                    |
|------------|----------------------------------------------------------------------------------------------------|
| Answer     | Specify an answer for the selected security question.                                                                                                    |
|            | The fields in which you can specify answers to selected security questions will be displayed below each security question and will be numbered, e.g. Answer 1, Answer 2 and so on. |

- 2. From the **Security Question** list, select the appropriate security question to be added in the security question set.
- 3. In the **Answer** field, enter an answer for the corresponding security question.
- 4. Click **Submit** to save the security questions.

OR Click **Cancel** to cancel the transaction. OR Click **Back** to navigate back to the previous screen.

5. The Security Question Maintenance – Review screen appears. Verify the details, and click Confirm.

```
OR
Click Cancel to cancel the transaction.
OR
Click Back to edit the security question setup.
The User Security Question – Edit screen with values in editable form appears.
```

6. The success message of submitting the request appears. Click **OK** to complete the transaction and navigate back to '**Dashboard**'.

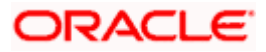

## Security Questions – View and Edit

If the user has already set-up of Security Questions, the application displays the list of security questions. It also enables the user to modify the set of security questions.

### To edit the set of security questions:

1. Navigate to Set Security Questions screen, the Set Security Question - View screen appears.

#### My Dashboard 🗸 ATM/Branch English 🔎 Welcome, Joe mak 🗸 Q = futura bank Search .. Last login 26 Oct 11:32 AM Set Security Question 000 SMS and Missed Call Banking SMS and Chatbot Banking Set Security Question Soft Token Authentication Security Question Which school did you Graduated from ? Security Ouestion Note what is nickname Security questions works as an added layer of security that helps in protecting your account against fraudulent activities. Security Ouestion Which City are you Born In ? You must: Security Question Choose answers that are difficult for others How Many Siblings do you Have ? to guess Choose questions which you have not Security Question answered on public or on social media sites Which is your Favorite Sport ? Edit Cancel Back Copyright © 2006, 2020, Oracle and/or its affiliates. All rights reserved. |SecurityInformation|Terms and Conditions

## Set Security Questions - View

#### **Field Description**

| Field Name         | Description                                                                                          |
|--------------------|----------------------------------------------------------------------------------------------------|
| Security Questions | The list of security questions, which is the existing set of the user                                |
|                    | te changes, if required. The <b>Security Question Maintenance – Edit</b> screen itable form appears. |

Click **Cancel** to cancel the transaction. OR Click **Back** to navigate back to the previous screen.

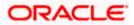

## Security Question Maintenance - Edit

|                                                  |                                                                                                    | My Dashboard $ arsigma$ ATM/Branch English $ arsigma$                                                                             |
|--------------------------------------------------|----------------------------------------------------------------------------------------------------|----------------------------------------------------------------------------------------------------|
| = lipfutura bank Search                          | Q                                                                                                    | Last login 26 Oct 11:32 AM                                                                                                    |
|                                                  |                                                                                                    |                                                                                                    |
| Set Security Question                            |                                                                                                    |                                                                                                    |
| User Security Questions                          |                                                                                                    |                                                                                                    |
| Security Question                                |                                                                                                    | -                                                                                                    |
| Which school did you Graduated from ?            | <u> </u>                                                                                                 | -                                                                                                    |
| Answer<br>StJoseph                               |                                                                                                    | Note                                                                                                    |
| Security Question                                |                                                                                                    | Security questions works as an added layer of security<br>that helps in protecting your account against fraudulent<br>activities. |
| what is nickname                                 | $\sim$                                                                                                   | You must:                                                                                                    |
| Answer<br>SamD                                   |                                                                                                    | Choose answers that are difficult for others<br>to guess<br>Choose questions which you have not                                   |
| Security Question                                |                                                                                                    | answered on public or on social media sites                                                                                       |
| Which City are you Born In ?                     | ~                                                                                                    |                                                                                                    |
| Answer                                           |                                                                                                    |                                                                                                    |
| London                                           |                                                                                                    |                                                                                                    |
| Security Question                                |                                                                                                    |                                                                                                    |
| How Many Siblings do you Have ?                  | $\checkmark$                                                                                             |                                                                                                    |
| Answer                                           |                                                                                                    |                                                                                                    |
| 2                                                |                                                                                                    |                                                                                                    |
| Security Question Which is your Favorite Sport ? | ×.                                                                                                    |                                                                                                    |
|                                                  |                                                                                                    |                                                                                                    |
| Answer<br>Hockey                                 |                                                                                                    |                                                                                                    |
| Submit Cancel Back                               |                                                                                                    |                                                                                                    |
| Соруг                                            | ight © 2006, 2020, Oracle and/or its affiliates. All rights reserved. Security information ${\mathbb C}$ | n Terms and Conditions                                                                                                    |

## **Field Description**

| Field Name                                                                | Description                                                                                                    |
|---------------------------------------------------------------------------|----------------------------------------------------------------------------------------------------|
| Questions The list of security question, which is the existing set of the |                                                                                                    |
| Answer                                                                    | Specify an answer for the selected security question.                                                                                                    |
|                                                                           | The fields in which you can specify answers to selected security questions will be displayed below each security question and will be numbered, e.g. Answer 1, Answer 2 and so on. |

3. From the **Security Questions** list, select a different question from the currently set question, if required.

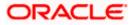

- 4. In the **Answers** field, enter the answers corresponding to the security questions, if you want to change the answers.
- 5. Click **Submit** to save the changes made. OR

Click Cancel to cancel the transaction.

Click **Back** to navigate back to the previous screen.

6. The **Security Question Maintenance – Review** screen appears. Verify the details, and click **Confirm**.

```
OR
Click Cancel to cancel the transaction.
OR
Click Back to make changes, if required.
The Security Question Maintenance – Edit screen with values in editable form appears.
```

7. The success message of security question setup appears along with the transaction reference number.

Click OK to complete the transaction and to navigate back to the Dashboard.

## 13.4.2 SMS and Missed Call Banking

This option enables the user to enable/ disable missed call banking and SMS banking. Registering for SMS and missed call banking, enables the user to perform certain inquiries /transactions by sending a short message consisting of a PIN to the specified number or giving a missed call to the specified contact number.

## How to reach here:

OR

Dashboard > Toggle Menu > Account Settings > Preference > Security and Login > SMS and Missed Call Banking OR

Access through the kebab menu of any other **Preferences** screens

## SMS and Missed Call Banking

|                       |                             |                                           |                                 | My Dashboard $ \smallsetminus $ | ATM/Branch                       | English $\vee$ |
|-----------------------|-----------------------------|-------------------------------------------|---------------------------------|---------------------------------|----------------------------------|----------------|
| ≡ I pfutura bank      | Search                      | Q                                         |                                 | <u> </u>                        | Welcome, Jo<br>Last login 26 Oct |                |
| SMS and Missed c      | all Banking                 |                                           |                                 |                                 |                                  | 8              |
| Set Security Question | SMS and Missed Call Banking | SMS and Chatbot Banking                   | Soft Token Authentication       |                                 |                                  |                |
| Missed Call Banking   | •                           |                                           |                                 |                                 |                                  |                |
| SMS Banking           |                             |                                           |                                 |                                 |                                  |                |
|                       |                             |                                           |                                 |                                 |                                  |                |
|                       |                             |                                           |                                 |                                 |                                  | $\bigcirc$     |
|                       | Copyright © 2006, 2020, Ora | cle and/or its affiliates. All rights res | erved. SecurityInformation Term | s and Conditions                |                                  |                |

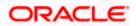

## **Field Description**

| Field Name          | Description                                                                    |
|---------------------|--------------------------------------------------------------------------------|
| Missed Call Banking | The option to register / deregister the user's device for missed call banking. |
| SMS Banking         | The option to register / deregister the user's device for SMS banking.         |

 Click the Missed Call Banking toggle button to register / deregister. OR Click the SMS Banking toggle button to register / deregister.

## 13.4.3 SMS and Chatbot Banking

Using this option, the user can also set and reset his SMS banking PIN.

## How to reach here:

Dashboard > Toggle Menu > Account Settings > Preferences > Security and Login > SMS and Chatbot Banking OR Access through the kebab menu of any other **Preferences** screens

## SMS and Chatbot Banking

|                       |                             |                         |                           | My Dashboard 🗸      | ATM/Branch English 🗸                             |
|-----------------------|-----------------------------|-------------------------|---------------------------|---------------------|--------------------------------------------------|
| ≡ @futura bank        | Search                      | Q                       |                           | Q <mark>24</mark> 8 | Welcome, Joe mak V<br>Last login 26 Oct 03:01 PM |
| SMS and Chatbot       | Banking                     |                         |                           |                     | 0                                                |
| Set Security Question | SMS and Missed Call Banking | SMS and Chatbot Banking | Soft Token Authentication |                     |                                                  |
| Set/Reset Pin         |                             |                         |                           |                     |                                                  |
| Set Pin               |                             |                         |                           |                     |                                                  |
| Confirm Pin           |                             |                         |                           |                     |                                                  |
| ••••                  |                             |                         |                           |                     | $\sim$                                           |
| Confirm               |                             |                         |                           |                     | (                                                |

| Field Name     | Description                        |
|----------------|------------------------------------|
| Set/ Reset PIN |                                    |
| Set PIN        | Enter a PIN to access SMS banking. |

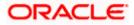

| Field Name                                 | Description                           |  |
|--------------------------------------------|---------------------------------------|--|
| Reset PIN                                  | Re-enter the PIN to confirm the same. |  |
| 1. If you have registered for SMS Banking: |                                       |  |
|                                            |                                       |  |

- a. In the Set PIN field, enter a PIN to be used to access SMS banking.
- b. In the **Reset PIN** field, re-enter the PIN so as to confirm the same.
- c. Click Confirm. The success message appears.

Note: The Confirm option appears only if SMS Banking is enabled and if a PIN is to be set.

d. Click **Ok** to navigate to the dashboard.

## 13.4.4 Soft Token Authentication

This option enables Multi-factor authentication for a specific user and for a specific device. This same device must be used to generate the time-based one-time passcode every time the user signs in.

A Soft token authentication is a two - factor authentication based on Passcode or PIN. Using this option, the user can generate security token i.e. a single-use 6 digit login PIN or passcode.

If you set up 2-Step Verification, you can use the Oracle Mobile Authenticator(OMA), Google Authenticator, Microsoft Authenticator with TOTP only app to receive QR codes.

## How to reach here:

Dashboard > Toggle Menu > Menu > Account Settings > Preferences > Security and Login > Soft Token Authentication

OR

Access through the kebab menu of any other **Preferences** screens

## Soft Token Authentication

|                           |                                              |                                       | My Dashboard $ \checkmark$            | ATM/Branch | English $\checkmark$ FCR 11.10 $\checkmark$         |
|---------------------------|----------------------------------------------|---------------------------------------|---------------------------------------|------------|-----------------------------------------------------|
| ≡ Iĝfutura bank           | Search                                       | Q                                     |                                       | Ą          | Welcome, Jesal Bohr V<br>Last login 09 Sep 09:18 AM |
| Soft Token Authen         | tication                                     |                                       |                                       |            | :                                                   |
| Set Security Question     | SMS and Missed Call Banking                  | SMS and Chatbot Banking               | Soft Token Authentication             |            |                                                     |
| Choose Authenticator Type | <ul> <li>Oracle Mobile Authentica</li> </ul> | ator O Other Mobile Authen            | icator                                |            |                                                     |
| Submit                    |                                              |                                       |                                       |            |                                                     |
| Can't scan? Copy the key. | IX3XOLF7BUYWHAJK7A                           |                                       |                                       |            |                                                     |
|                           |                                              |                                       |                                       |            |                                                     |
|                           |                                              |                                       |                                       |            |                                                     |
|                           |                                              |                                       |                                       |            |                                                     |
|                           |                                              |                                       |                                       |            |                                                     |
|                           | Copyright © 2006, 2020, Oracle and/or i      | ts affiliates. All rights reserved. S | ecurityInformation Terms and Conditio | ns         |                                                     |

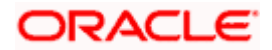

## **Field Description**

| Field Name                    | Description                                                                                                    |
|-------------------------------|----------------------------------------------------------------------------------------------------|
| Choose<br>Authentication Type | Specify the authentication type for to generate the time-based one-<br>time passcode every time the user signs in. |
|                               | The options are:                                                                                                   |
|                               | Oracle Mobile Authenticator                                                                                        |
|                               | Other Mobile Authenticator                                                                                         |
| Can't scan? Copy the<br>key   | Click on the link to generate the key to authenticate.                                                             |
| QR Code                       | Generated QR code to authenticate.                                                                                 |

- 1. In the **Choose Authentication Type** field, select the desired authentication type.
- 2. Click **Submit** to generate QR Code. QR code is generated by application.
- 3. Get the authenticator app from the **App Store**.
- 4. Install the authenticator app on iphone or android device.
- 5. Open authenticator app.
- 6. Click on the + icon of the authenticator.

## Authenticator

| 2:52<br>Search               | al 🗢 🔳 |
|------------------------------|--------|
| Authenticator                | +      |
| Digital+Banking<br>JeffMBohr |        |
| 556 931 @                    | >      |
| 220 231 @                    |        |
|                              |        |
|                              |        |
|                              |        |
|                              |        |
|                              |        |
|                              |        |
|                              |        |
|                              |        |
|                              |        |
|                              |        |
|                              |        |
|                              |        |
|                              |        |
|                              |        |
|                              |        |
|                              |        |
|                              |        |
|                              | P      |

- 7. Choose option to scan the QR code or enter authentication key.
- 8. Scan the QR code by authenticator app.

**Note**: If you can't scan the QR Code, click on the <u>Can't scan? Copy the key</u> link to generate the key to authenticate.

9. The success screen appears as user is all set to use authenticator to authorise.

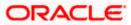

## 13.5 Themes

Using this option, business user can personalize the view of their application with the desired themes. The list of theme templates are available to the business users for selection, the user can select the desired theme and activate it by clicking the Apply button.

At any point in time, the user can deactivate a theme and activate another one or revert to the default theme.

## **Pre-requisites**

- The user must be a customer of the bank and have valid login credentials
- Bank Administrator has created the themes that are available for business user for personalization

#### Features supported in application

- Apply Theme
- Revert to default Theme

#### How to reach here:

Dashboard > Toggle Menu > Account Settings > My Preference > Themes OR Access through the kebab menu of **Preference** transactions

Themes

|                                                               |                                                                     | ATM/Branch             | English 🗸                    | UBS OBPM 14.4 HEL Branch $ 	imes $                  |
|---------------------------------------------------------------|---------------------------------------------------------------------|------------------------|------------------------------|-----------------------------------------------------|
| = futura bank Search                                          | Q                                                                   |                        | ¢                            | Welcome, keron Bohr V<br>Last login 01 Nov 11:56 AM |
| My Preferences                                                |                                                                     |                        |                              | 8                                                   |
|                                                               | Select a theme to change the look of the appli                      | cation                 |                              |                                                     |
| Page Title<br>Body and information text<br>Back<br>Apply Back | Page Title<br>Body and information text                             |                        | ge Title<br>dy and informati | Back                                                |
| Copyright © 2006, 20                                          | 20, Oracle and/or its affiliates. All rights reserved. SecurityInfo | ormation Terms and Cor | nditions                     |                                                     |

## To apply the theme:

- 1. All the themes defined by the bank users get listed here. User can view the colors of the themes in the theme templates being displayed.
- 2. Select the required theme from the list of available themes.
- 3. Click **Apply** to apply the selected theme. The selected theme gets activated. OR

Click **Back** to navigate to previous screen.

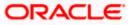

## 13.5.1 Switch to Default Theme

Using this option a retail user can revert back to the default theme as defined by the bank.

## To switch to the default theme:

1. Navigate to the **Theme** tab.

## Switch to Default Theme

|            |                          |                                         |                                                      | My Dashboard 🗸 | ATM/Branch | English 🗡       | UBS 14.3 AT3 Branch 🗸 💧                              |
|------------|--------------------------|-----------------------------------------|------------------------------------------------------|----------------|------------|-----------------|------------------------------------------------------|
| ≡ <u>R</u> |                          |                                         |                                                      |                | Q          | <b>⊵€</b> Welco | ume, Williamson Son1 V<br>Last login 14 May 02:28 PM |
|            | My Preferences           |                                         |                                                      |                |            |                 |                                                      |
|            | Profile                  |                                         | Select a theme to change the look of the application |                |            |                 |                                                      |
|            | Primary Account Num      | Page Title<br>Body and information text | Page Title<br>Body and Information text              |                |            |                 |                                                      |
|            | Third Party Applications |                                         |                                                      |                |            |                 |                                                      |
|            | Security and Login       | Back                                    | Back                                                 |                |            |                 |                                                      |
|            | Themes                   |                                         |                                                      |                |            |                 |                                                      |
|            | Settings                 | Switch to Default Theme                 |                                                      |                |            |                 |                                                      |
|            |                          | Apply Back                              |                                                      |                |            |                 |                                                      |
|            |                          |                                         |                                                      |                |            |                 |                                                      |
|            |                          |                                         |                                                      |                |            |                 |                                                      |
|            |                          |                                         |                                                      |                |            |                 |                                                      |
|            |                          |                                         |                                                      |                |            |                 | •                                                    |
|            |                          |                                         |                                                      |                |            |                 |                                                      |
|            |                          |                                         |                                                      |                |            |                 |                                                      |

- 2. System shows the already selected them with a check icon 🧭.
- 3. Click **Switch to Default Theme** to revert to the default theme. The default theme as defined by the bank gets activated.

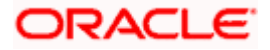

## 13.6 Settings

This option lets the user disable login through any of his registered devices. If the user disables login from any device, the system disables all login modes (Touch ID/ PIN/ Pattern) for that device. This feature is beneficial to users, as a user can easily disable his alternate login modes if he loses his phone/ device (on which his mobile application is installed). The user can, thereby, prevent anyone from logging into his online banking account from any of the lost/stolen devices.

This option also lets the user disable receiving alerts via push notification, disable his alternate login from all his wearable devices and disable feedback popup that appears after every transaction for security reasons.

Through this screen, user can set their preferred delivery mode for receiving One Time Password (OTP). By default 'Both' (SMS and email) mode is selected, the user can disable any of the option.

## How to reach here:

```
Dashboard > Toggle Menu > Menu > Account Settings > Preferences > Settings
OR
```

Access through the kebab menu of any other Preferences screens

## Settings

|                                                                              |                                          | ATM/Branch B                       | English $\checkmark$ | UBS OBPM 14.4 HEL Branch $ \checkmark$              |
|------------------------------------------------------------------------------|------------------------------------------|------------------------------------|----------------------|-----------------------------------------------------|
|                                                                              | Q                                        |                                    | 4                    | Welcome, keron Bohr V<br>Last login 28 Oct 12:43 AM |
| Settings                                                                     |                                          |                                    |                      | 8                                                   |
|                                                                              |                                          |                                    |                      |                                                     |
| Registered Phones/Tablets                                                    |                                          |                                    |                      |                                                     |
| Android Devices                                                              |                                          |                                    |                      |                                                     |
| iOS Devices                                                                  |                                          |                                    |                      |                                                     |
| Note: Unregistering will disable alternate login from all mobile devices.    |                                          |                                    |                      |                                                     |
| Registered Wearable                                                          |                                          |                                    |                      |                                                     |
| Android Devices                                                              |                                          |                                    |                      |                                                     |
| iOS Devices                                                                  |                                          |                                    |                      |                                                     |
| Note: Unregistering will disable alternate login from all wearable devices.  |                                          |                                    |                      |                                                     |
| Push Notification                                                            |                                          |                                    |                      |                                                     |
| Android Devices                                                              |                                          |                                    |                      |                                                     |
| iOS Devices                                                                  |                                          |                                    |                      |                                                     |
| Web Browser                                                                  |                                          |                                    |                      |                                                     |
|                                                                              |                                          |                                    |                      |                                                     |
| Note: Disabling the service will unregister the device from receiving alerts | s via push notifications.                |                                    |                      |                                                     |
|                                                                              |                                          |                                    |                      |                                                     |
|                                                                              |                                          |                                    |                      |                                                     |
| Copyright © 2006, 2020, Oracle and                                           | /or its affiliates. All rights reserved. | SecurityInformation Terms and Conc | ditions              |                                                     |

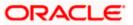

| Field Name            | Description                                                                                                    |
|-----------------------|----------------------------------------------------------------------------------------------------|
| Registered Phones /Ta | ablets                                                                                                    |
| Android Devices       | Select this option to disable login through all the android devices<br>which you have installed the online banking application. If you<br>not have the banking application installed any Android device, the<br>option will be disabled by default.                        |
| iOS Devices           | Select this option to disable login through all the iOS devices<br>which you have installed the online banking application. If you<br>not have the banking application installed on any iOS device, the<br>option will be disabled by default.                             |
| Registered Wearables  |                                                                                                    |
| Android Devices       | Select this option to disable login through all the Android wearab<br>devices on which you have installed the online banking application<br>If you do not have the banking application installed on any Andro<br>wearable device, this option will be disabled by default. |
| iOS Devices           | Select this option to disable login through all the iOS wearab<br>devices on which you have installed the online banking application<br>If you do not have the banking application installed on any ion<br>wearable device, this option will be disabled by default.       |
| Push Notifications    |                                                                                                    |
| Android Devices       | Select this option to stop receiving push notifications on all Andro<br>devices on which you have installed the online banking application<br>This option will be disabled in case you have not enabled<br>previously disabled push notifications for Android devices.     |
| iOS Devices           | Select this option to stop receiving push notifications on all id<br>devices on which you have installed the online banking application<br>This option will be disabled in case you have not enabled<br>previously disabled push notifications for your iOS devices.       |
| Feedback Preferences  |                                                                                                    |
| Feedback Preference   | Select this option to enable/disable feedback after events transaction.                                                                                                    |
| Live Help             |                                                                                                    |
| Live Help             | Select this option to enable/disable the live help after ever<br>transaction.                                                                                                    |

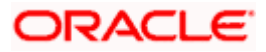

#### Field Name Description

## Preferred Delivery Mode (Only for OTP)

| Dispatch Method | Select the preferred delivery mode to receive the one time password |
|-----------------|---------------------------------------------------------------------|
|                 | (OTP).                                                              |

The options are:

- SMS
- Email
- Both

**Note**: The preference is applicable only for OTP defined as authentication mode for transactions by the bank.

- Under the Registered Phones/ Tablets section, click the Android Devices toggle button to deregister Android devices. Your alternate login gets disabled from all the android devices on which you have installed the banking application.
- 2. Under **Registered Phones/Tablets**, click the **iOS Devices** toggle button to deregister iOS devices.

Your alternate login gets disabled from all the iOS devices on which you have installed the banking application.

- 3. Under **Push Notifications**, section, click the **Android Devices** toggle button to deregister push notifications on android devices. Your push notification alerts gets disabled from all the android devices on which you have installed the banking application.
- Under Push Notifications, Click the iOS Devices toggle button to deregister push notifications on iOS devices. Your push notification alerts gets disabled from all the iOS devices on which you have installed the banking application.
- Under Registered Wearables, click the Android Devices toggle button to deregister your Android wearable devices.
   Your alternate login gets disabled from all the android wearable devices on which you have installed the banking application.
- Under Registered Wearables, click the iOS Devices toggle button to deregister your iOS wearable devices.
   Your alternate login gets disabled from all the iOS wearable devices on which you have installed the banking application.
- Under the Feedback Preferences section, click the toggle button to deregister feedback on your devices after every transaction.
   You will no longer get the option to provide feedback on your devices on which you have installed the application.
- 8. Under the **Live Help** section, click the **Live Help** toggle button to deregister live help on your devices.

You will no longer the option of Live Help on your devices on which you have installed the application.

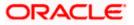

 You can define delivery preference for dispatch of OTP i.e. whether you want it delivered on SMS or Email or Both. If there is a preference defined, system will dispatch the OTP on preferred delivery mode.

## <u>FAQ</u>

# 1. If I have more than one iOS devices and I need to deregister one of my devices from the Futura Bank application, can I do so using the 'Registered Device' option?

If you disable 'iOS Devices' in the 'Register Device' option, it will disable your alternate login from all the devices. You need to re-install the application if you want to use it again on that device.

## 2. Why would I need to unregister a device?

The unregistering of devices is done in case you have lost your device and you want to disable your alternate login from that device to prevent any misuse of your Bank account.

<u>Home</u>

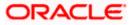

Limits

Using this option, user (Maker or Approver) can view the daily limits utilized or available for use. The Maker can view his transaction initiation monthly and daily limits, while the approver can view the approval limits allocated to him / her at user level and party level.

The limit has two tabs:

- My Limits
- Corporate Limits

## **Pre-requisites**

Valid limits set up for various transactions.

## **Features Supported In Application**

- View user transaction limits (Daily/Monthly)
- View corporate transaction limits (Daily/Monthly)

## How to reach here:

Dashboard > Toggle Menu > Account Settings >My Limits

## Limits – User Limit

|                                            |                                                                  |                                                | View                                                               | ат 🗸 🛛 АТМ/В                   | ranch English 🗸                               |
|--------------------------------------------|------------------------------------------------------------------|------------------------------------------------|--------------------------------------------------------------------|--------------------------------|-----------------------------------------------|
| ≡ Ipfutura bank                            |                                                                  |                                                | Q                                                                  | Nelco<br>Last                  | ome, Nehal Joshi 🧹<br>t login 04 May 01:58 PM |
|                                            |                                                                  |                                                |                                                                    |                                |                                               |
| Limits                                     |                                                                  |                                                |                                                                    |                                |                                               |
| My Limits Corporate Limits                 |                                                                  |                                                |                                                                    |                                |                                               |
| Channel Transactions                       |                                                                  |                                                |                                                                    |                                |                                               |
| Internet V Domestic UK P                   | ayment - NON URG 🗸                                               |                                                |                                                                    |                                |                                               |
| Consolidated & Transaction<br>Group Limits |                                                                  |                                                |                                                                    |                                |                                               |
| Domestic UK Payment - NON URGENT<br>Limits | Daily Lit                                                        | mits                                           | Monthly                                                            | Limits                         |                                               |
| Transaction Group Limits                   | 0%<br>Utilized                                                   | 0%                                             | 0%                                                                 | 0%                             |                                               |
| Consolidated Limits                        | Othized                                                          |                                                |                                                                    |                                |                                               |
| Consolidated & Transaction Group Limits    | Amount                                                           | Count                                          | Amount                                                             | Cour                           | nt                                            |
|                                            | Utilized €0.00<br>Available €3.000.000.00<br>Total €3.000,000.00 | Utilized 0<br>Available 1000<br>Total 1000     | Utilized €0.00<br>Available €90.000,000.00<br>Total €90,000,000.00 | Utilized<br>Available<br>Total |                                               |
|                                            |                                                                  |                                                |                                                                    |                                |                                               |
|                                            |                                                                  |                                                |                                                                    |                                |                                               |
|                                            |                                                                  |                                                |                                                                    |                                | 6                                             |
|                                            | Copyright © 2006, 2020, Oracle and/or its affi                   | liates. All rights reserved. I Security Inform | mation   Terms and Conditions                                      |                                | -                                             |
|                                            | copyright a 2000, 2020, Oracle and/or its and                    | interest of the reserved. I becarry inter      |                                                                    |                                |                                               |

| Field Name | Description                                  |
|------------|----------------------------------------------|
| Channel    | Channel for which user limits are displayed. |

| Field Name                                | Description                                                                                                    |
|-------------------------------------------|----------------------------------------------------------------------------------------------------|
| Transaction                               | Select the transaction from the list of transactions available to the corporate users for setting up the limits.                                                                                                    |
|                                           | For example transactions such as:                                                                                                    |
|                                           | <ul> <li>International Payment – File level approval</li> </ul>                                                                                                    |
|                                           | <ul> <li>Domestic UK payment – non urgent</li> </ul>                                                                                                    |
|                                           | File Upload – File Cancellation                                                                                                    |
|                                           | Peer to Peer Transfer                                                                                                    |
|                                           | International Draft                                                                                                    |
| Transaction Name                          | The name of the transaction as selected in the above field is displayed.                                                                                                    |
| Min Amount                                | The per transaction limit - minimum amount.                                                                                                    |
| Max Amount                                | The per transaction limit - maximum amount.                                                                                                    |
| Transaction Limit - Daily<br>Limits       | The daily amount limit and transaction count limit (available and utilized) of a transaction is displayed.                                                                                                    |
|                                           | This is also represented in a graph - with a (colored) utilized<br>amount (numeric figure below it) and the available limit allocated<br>by the Bank (numeric figure below it) and the total of utilized and<br>available limits. |
|                                           | This section will be displayed if a limit package with selected channel and transaction is mapped to the user.                                                                                                    |
| Transaction Limit -<br>Monthly Limits     | The monthly amount limit and transaction count limit (available and utilized) of a transaction is displayed.                                                                                                    |
|                                           | This is also represented in a graph - with a (colored) utilized<br>amount (numeric figure below it) and the available limit allocated<br>by the Bank (numeric figure below it) and the total of utilized and<br>available limits. |
|                                           | This section will be displayed if a limit package with selected channel and transaction is mapped to the user.                                                                                                    |
| Transaction Group Limit -<br>Daily Limits | The daily amount limit and transaction count limit (available and utilized) of a transaction group is displayed.                                                                                                    |
|                                           | This is also represented in a graph - with a (colored) utilized<br>amount (numeric figure below it) and the available limit allocated<br>by the Bank (numeric figure below it) and the total of utilized and<br>available limits. |
|                                           | This section will be displayed if a limit package with selected channel and a transaction group (which has selected transaction) is mapped to the user.                                                                           |

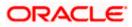

| Field Name                                          | Description                                                                                                    |
|-----------------------------------------------------|----------------------------------------------------------------------------------------------------|
| Transaction Group Limit -<br>Monthly Limits         | The monthly amount limit and transaction count limit (available and utilized) of a transaction group is displayed.                                                                                                    |
|                                                     | This is also represented in a graph - with a (colored) utilized<br>amount (numeric figure below it) and the available limit allocated<br>by the Bank (numeric figure below it) and the total of utilized and<br>available limits. |
|                                                     | This section will be displayed if a limit package with selected channel and a transaction group (which has selected transaction) is mapped to the user.                                                                           |
| Channel Group Limit -<br>Daily Limits               | The daily amount limit and transaction count limit (available and utilized) of a channel group is displayed.                                                                                                    |
|                                                     | This is represented in a graph - with a (colored) utilized amount<br>(numeric figure below it) and the available limit allocated by the<br>Bank (numeric figure below it) and the total of utilized and<br>available limits.      |
|                                                     | This section will be displayed if a limit package with channel group (which has selected channel) and a transaction is mapped to the user.                                                                                        |
| Channel Group Limit -<br>Monthly Limits             | The monthly amount limit and transaction count limit (available and utilized) of a channel group is displayed.                                                                                                    |
|                                                     | This is represented in a graph - with a (colored) utilized amount<br>(numeric figure below it) and the available limit allocated by the<br>Bank (numeric figure below it) and the total of utilized and<br>available limits.      |
|                                                     | This section will be displayed if a limit package with channel group (which has selected channel) and a transaction is mapped to the user.                                                                                        |
| Channel & Transaction<br>Group Limit - Daily Limits | The daily amount limit and transaction count limit (available and utilized) of a channel and transaction group is displayed.                                                                                                    |
|                                                     | This is represented in a graph - with a (colored) utilized amount<br>(numeric figure below it) and the available limit allocated by the<br>Bank (numeric figure below it) and the total of utilized and<br>available limits.      |
|                                                     | This section will be displayed if a limit package with channel group (which has selected channel) and a transaction group (which has selected transaction) is mapped to the user.                                                 |

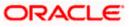

| Field Name                                                  | Description                                                                                                    |
|-------------------------------------------------------------|----------------------------------------------------------------------------------------------------|
| Channel & Transaction<br>Group Limit - Monthly<br>Limits    | The monthly amount limit and transaction count limit (available and utilized) of a channel and transaction group is displayed.                                                                                                    |
|                                                             | This is represented in a graph - with a (colored) utilized amount<br>(numeric figure below it) and the available limit allocated by the<br>Bank (numeric figure below it) and the total of utilized and<br>available limits.      |
|                                                             | This section will be displayed if a limit package with channel group (which has selected channel) and a transaction group (which has selected transaction) is mapped to the user.                                                 |
| Consolidated Limit - Daily<br>Limits                        | The consolidated transaction amount limit and transaction initiation limit (available and utilized) of a transaction is displayed.                                                                                                |
|                                                             | This is also represented in a graph - with a (colored) utilized<br>amount (numeric figure below it) and the available limit allocated<br>by the Bank (numeric figure below it) and the total of utilized and<br>available limits. |
|                                                             | This section will be displayed if a limit package with Global channels (A group of channels with all internal and external channels) and a transaction is mapped to the user.                                                     |
| Consolidated Limit -<br>Monthly Limits                      | The consolidated monthly transaction amount limit and transaction count limit (available and utilized) of a transaction is displayed.                                                                                             |
|                                                             | This is also represented in a graph - with a (colored) utilized<br>amount (numeric figure below it) and the available limit allocated<br>by the Bank (numeric figure below it) and the total of utilized and<br>available limits. |
|                                                             | This section will be displayed if a limit package with Global channels (A group of channels with all internal and external channels) and a transaction is mapped to the user.                                                     |
| Consolidated &<br>Transaction Group Limit -<br>Daily Limits | The consolidated daily amount limit and transaction count limit (available and utilized) of a transaction group is displayed.                                                                                                    |
|                                                             | This is also represented in a graph - with a (colored) utilized<br>amount (numeric figure below it) and the available limit allocated<br>by the Bank (numeric figure below it) and the total of utilized and<br>available limits. |
|                                                             | This section will be displayed if a limit package with Global channels (A group of channels with all internal and external channels) and a transaction group (which has selected transaction) is mapped to the user.              |

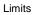

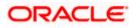

| Field Name                                                    | Description                                                                                                    |
|---------------------------------------------------------------|----------------------------------------------------------------------------------------------------|
| Consolidated &<br>Transaction Group Limit -<br>Monthly Limits | The consolidated monthly amount limit and transaction count limit (available and utilized) of a transaction group is displayed.                                                                                                   |
|                                                               | This is also represented in a graph - with a (colored) utilized<br>amount (numeric figure below it) and the available limit allocated<br>by the Bank (numeric figure below it) and the total of utilized and<br>available limits. |
|                                                               | This section will be displayed if a limit package with Global channels (A group of channels with all internal and external channels) and a transaction group (which has selected transaction) is mapped to the user.              |

## To view the daily and monthly user limits of a transaction

- 1. From the **Channel** list, select the appropriate channel to view its limits.
- 2. From the **Transactions** list, select the transaction to view its limits.
- 3. Click the Transaction Limits / Transaction Group Limit/ Channel Group Limit/ Channel & Transaction Group Limit tabs to view the specific daily and monthly amount and count limit.
- 4. Click the **Corporate Limits** tab to view the corporate limits.

## Limits - Corporate Limit

|                                            |                                                                    |                                                | Viewer >                                                           | ATM/Branch                                   | English                  |
|--------------------------------------------|--------------------------------------------------------------------|------------------------------------------------|--------------------------------------------------------------------|----------------------------------------------|--------------------------|
| 🕼 futura bank                              |                                                                    |                                                | Q,                                                                 | Last login 04 M                              | hal Joshi<br>ay 01:58 PM |
| imits                                      |                                                                    |                                                |                                                                    |                                              |                          |
| My Limits Corporate Limits                 |                                                                    |                                                |                                                                    |                                              |                          |
| Channel Transactions                       |                                                                    |                                                |                                                                    |                                              |                          |
| Internet 🗸 Domestic UK Pay                 | ment - NON URG 💛                                                   |                                                |                                                                    |                                              |                          |
| Consolidated & Transaction<br>Group Limits |                                                                    |                                                |                                                                    |                                              |                          |
| Domestic UK Payment - NON URGENT<br>Limits | Daily L                                                            | imits                                          | Monthly Lim                                                        | its                                          |                          |
| Transaction Group Limits                   | 0%<br>Utilized                                                     | 0%                                             | 0%                                                                 | 0%                                           |                          |
| Consolidated Limits                        | Othized                                                            |                                                |                                                                    |                                              |                          |
| Consolidated & Transaction Group Limits    | Amount                                                             | Count                                          | Amount                                                             | Count                                        |                          |
|                                            | Utilized €0.00     Available €3.000.000.00     Total €3.000,000.00 | Utilized 0<br>Available 1000<br>Total 1000     | Utilized €0.00<br>Available €90,000,000.00<br>Total €90,000,000.00 | Utilized 0<br>Available 30000<br>Total 30000 |                          |
|                                            |                                                                    |                                                |                                                                    |                                              |                          |
|                                            |                                                                    |                                                |                                                                    |                                              |                          |
|                                            |                                                                    |                                                |                                                                    |                                              |                          |
|                                            |                                                                    |                                                |                                                                    |                                              |                          |
| Co                                         | pyright © 2006, 2020, Oracle and/or its af                         | filiates. All rights reserved.   Security Info | mation   Terms and Conditions                                      |                                              |                          |

| Field Name | Description                                       |
|------------|---------------------------------------------------|
| Channel    | Channel for which corporate limits are displayed. |

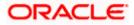

| Field Name       | Description                                                              |
|------------------|--------------------------------------------------------------------------|
| Transactions     | Select the transaction for which corporate limits are to be displayed.   |
|                  | The options to select are:                                               |
|                  | <ul> <li>International Payment – File level approval</li> </ul>          |
|                  | Create Bill Payment                                                      |
|                  | <ul> <li>Domestic UK payment – non urgent</li> </ul>                     |
|                  | <ul> <li>File Upload – File Cancellation</li> </ul>                      |
|                  | Peer to Peer Transfer                                                    |
|                  | International Draft                                                      |
|                  | <ul> <li>Domestic UK payment – FASTER</li> </ul>                         |
|                  | Self Transfer                                                            |
|                  | <ul> <li>Domestic SEPA Payment – CREDIT</li> </ul>                       |
|                  | <ul> <li>Internal Transfer – File Level Approval</li> </ul>              |
|                  | Create Forex Deal                                                        |
|                  | Bill Payment                                                             |
|                  | Domestic Draft                                                           |
|                  | <ul> <li>Domestic Payment – IMPS</li> </ul>                              |
|                  | <ul> <li>Domestic Payment – NEFT</li> </ul>                              |
|                  | <ul> <li>Domestic SEPA Payment – Card</li> </ul>                         |
|                  | <ul> <li>Domestic Payment – File Level Approval</li> </ul>               |
|                  | <ul> <li>International Payout</li> </ul>                                 |
|                  | <ul> <li>Mixed Payment – File Level Approval</li> </ul>                  |
|                  | External Transfer                                                        |
|                  | <ul> <li>Domestic UK Payment – Urgent</li> </ul>                         |
|                  | Internal Transfer                                                        |
|                  | <ul> <li>Domestic Payment – RTGS</li> </ul>                              |
|                  | QR Payment                                                               |
| Transaction Name | The name of the transaction as selected in the above field is displayed. |
| Min Amount       | The per transaction limit - minimum amount.                              |
| Max Amount       | The per transaction limit - maximum amount.                              |

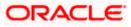

| Field Name                                  | Description                                                                                                    |
|---------------------------------------------|----------------------------------------------------------------------------------------------------|
| Transaction Limit - Daily<br>Limits         | The daily amount limit and transaction count limit (available and utilized) of a transaction is displayed.                                                                                                    |
|                                             | This is also represented in a graph - with a (colored) utilized<br>amount (numeric figure below it) and the available limit allocated<br>by the Bank (numeric figure below it) and the total of utilized and<br>available limits. |
|                                             | This section will be displayed if a limit package with selected channel and transaction is mapped to the user.                                                                                                    |
| Transaction Limit -<br>Monthly Limits       | The monthly amount limit and transaction count limit (available and utilized) of a transaction is displayed.                                                                                                    |
|                                             | This is also represented in a graph - with a (colored) utilized<br>amount (numeric figure below it) and the available limit allocated<br>by the Bank (numeric figure below it) and the total of utilized and<br>available limits. |
|                                             | This section will be displayed if a limit package with selected channel and transaction is mapped to the user.                                                                                                    |
| Transaction Group Limit -<br>Daily Limits   | <ul> <li>The daily amount limit and transaction count limit (available and<br/>utilized) of a transaction group is displayed.</li> </ul>                                                                                          |
|                                             | This is also represented in a graph - with a (colored) utilized<br>amount (numeric figure below it) and the available limit allocated<br>by the Bank (numeric figure below it) and the total of utilized and<br>available limits. |
|                                             | This section will be displayed if a limit package with selected channel and a transaction group (which has selected transaction) is mapped to the user.                                                                           |
| Transaction Group Limit -<br>Monthly Limits | <ul> <li>The monthly amount limit and transaction count limit (available<br/>and utilized) of a transaction group is displayed.</li> </ul>                                                                                        |
|                                             | This is also represented in a graph - with a (colored) utilized<br>amount (numeric figure below it) and the available limit allocated<br>by the Bank (numeric figure below it) and the total of utilized and<br>available limits. |
|                                             | This section will be displayed if a limit package with selected channel and a transaction group (which has selected transaction) is mapped to the user.                                                                           |

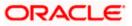

| Field Name                                               | Description                                                                                                    |
|----------------------------------------------------------|----------------------------------------------------------------------------------------------------|
| Channel Group Limit -<br>Daily Limits                    | The daily amount limit and transaction count limit (available and utilized) of a channel group is displayed.                                                                                                    |
|                                                          | This is represented in a graph - with a (colored) utilized amount<br>(numeric figure below it) and the available limit allocated by the<br>Bank (numeric figure below it) and the total of utilized and<br>available limits. |
|                                                          | This section will be displayed if a limit package with channel group (which has selected channel) and a transaction is mapped to the user.                                                                                   |
| Channel Group Limit -<br>Monthly Limits                  | The monthly amount limit and transaction count limit (available and utilized) of a channel group is displayed.                                                                                                    |
|                                                          | This is represented in a graph - with a (colored) utilized amount<br>(numeric figure below it) and the available limit allocated by the<br>Bank (numeric figure below it) and the total of utilized and<br>available limits. |
|                                                          | This section will be displayed if a limit package with channel group (which has selected channel) and a transaction is mapped to the user.                                                                                   |
| Channel & Transaction<br>Group Limit - Daily Limits      | The daily amount limit and transaction count limit (available and utilized) of a channel and transaction group is displayed.                                                                                                 |
|                                                          | This is represented in a graph - with a (colored) utilized amount<br>(numeric figure below it) and the available limit allocated by the<br>Bank (numeric figure below it) and the total of utilized and<br>available limits. |
|                                                          | This section will be displayed if a limit package with channel group (which has selected channel) and a transaction group (which has selected transaction) is mapped to the user.                                            |
| Channel & Transaction<br>Group Limit - Monthly<br>Limits | The monthly amount limit and transaction count limit (available and utilized) of a channel and transaction group is displayed.                                                                                               |
|                                                          | This is represented in a graph - with a (colored) utilized amount<br>(numeric figure below it) and the available limit allocated by the<br>Bank (numeric figure below it) and the total of utilized and<br>available limits. |
|                                                          | This section will be displayed if a limit package with channel group (which has selected channel) and a transaction group (which has selected transaction) is mapped to the user.                                            |

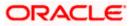

| Field Name                                                    | Description                                                                                                    |
|---------------------------------------------------------------|----------------------------------------------------------------------------------------------------|
| Consolidated Limit - Daily<br>Limits                          | The consolidated transaction amount limit and transaction initiation limit (available and utilized) of a transaction is displayed.                                                                                                |
|                                                               | This is also represented in a graph - with a (colored) utilized<br>amount (numeric figure below it) and the available limit allocated<br>by the Bank (numeric figure below it) and the total of utilized and<br>available limits. |
|                                                               | This section will be displayed if a limit package with Global channels (A group of channels with all internal and external channels) and a transaction is mapped to the user.                                                     |
| Consolidated Limit -<br>Monthly Limits                        | The consolidated monthly transaction amount limit and transaction count limit (available and utilized) of a transaction is displayed.                                                                                             |
|                                                               | This is also represented in a graph - with a (colored) utilized<br>amount (numeric figure below it) and the available limit allocated<br>by the Bank (numeric figure below it) and the total of utilized and<br>available limits. |
|                                                               | This section will be displayed if a limit package with Global channels (A group of channels with all internal and external channels) and a transaction is mapped to the user.                                                     |
|                                                               | The consolidated daily amount limit and transaction count limit (available and utilized) of a transaction group is displayed.                                                                                                    |
| Daily Limits                                                  | This is also represented in a graph - with a (colored) utilized<br>amount (numeric figure below it) and the available limit allocated<br>by the Bank (numeric figure below it) and the total of utilized and<br>available limits. |
|                                                               | This section will be displayed if a limit package with Global channels (A group of channels with all internal and external channels) and a transaction group (which has selected transaction) is mapped to the user.              |
| Consolidated &<br>Transaction Group Limit -<br>Monthly Limits | The consolidated monthly amount limit and transaction count limit (available and utilized) of a transaction group is displayed.                                                                                                   |
|                                                               | This is also represented in a graph - with a (colored) utilized<br>amount (numeric figure below it) and the available limit allocated<br>by the Bank (numeric figure below it) and the total of utilized and<br>available limits. |
|                                                               | This section will be displayed if a limit package with Global channels (A group of channels with all internal and external channels) and a transaction group (which has selected transaction) is mapped to the user.              |

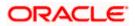

## To view the daily and monthly corporate limits of a transaction

- 1. From the **Channel** list, select the appropriate channel to view its limits.
- 2. From the **Transactions** list, select the transaction to view its limits.
- 3. Click the Transaction Limits / Transaction Group Limit/ Channel Group Limit/ Channel & Transaction Group Limit tabs to view the specific daily and monthly amount and count limit.

<u>Home</u>

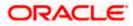

# 15. Session Summary

The option used by the user to check the log of transactions and login details for the previous five logins. The user can view the entire session summary of the previous five logins, login and logoff date and time for each session, channel in which transactions are carried out in each session along with the IP address of the channel.

#### How to reach here:

Dashboard > Toggle Menu > Account Settings > Session Summary

#### **Session Summary**

|                                        |                                                         | ATM/Branch En                          | glish $\checkmark$ | UBS OBPM 14.4 HEL Branch $ \sim $                   |
|----------------------------------------|---------------------------------------------------------|----------------------------------------|--------------------|-----------------------------------------------------|
| ≡ Infutura bank Search                 | Q                                                       |                                        | Ą                  | Welcome, keron Bohr V<br>Last login 01 Nov 11:56 AM |
| Session Summary                        |                                                         |                                        |                    |                                                     |
| Start Date & Time 🛛 🗡                  | End Date & Time 🛛 🗡                                     | Channel 🖂                              | IP Ad              | dress 🗸                                             |
| • 01 Nov 2021 12:21:28 PM              | 01 Nov 2021 12:21:28 PM                                 | Internet                               | 10.191             | .200.74                                             |
| > 01 Nov 2021 11:56:12 AM              | 01 Nov 2021 11:56:12 AM                                 | Internet                               | 10.76.             | 40.89                                               |
| • 01 Nov 2021 11:52:33 AM              | 01 Nov 2021 11:52:33 AM                                 | Internet                               | 10.213             | 5.254.220                                           |
| • 01 Nov 2021 10:48:01 AM              | 01 Nov 2021 10:48:01 AM                                 | Internet                               | 10.76.             | 57.104                                              |
| • 01 Nov 2021 10:42:00 AM              | 01 Nov 2021 10:42:00 AM                                 | Internet                               | 10.76.             | 40.89                                               |
| Page 1 of 1 (1-5 of 5 items) K 4 1 >>1 |                                                         |                                        |                    |                                                     |
| Copyright © 2006, 2                    | 2020, Oracle and/or its affiliates. All rights reserved | . SecurityInformation Terms and Condit | ions               |                                                     |

#### **Field Description**

| Field Name           | Description                                                                         |
|----------------------|-------------------------------------------------------------------------------------|
| Start Date &<br>Time | The start date and time of the session.                                             |
| End Date &<br>Time   | The end date and time of the session.                                               |
| Channel              | The channel of access for the session (Desktop Browser / Mobile / Application etc.) |
| IP Address           | IP address from where channel is accessed.                                          |

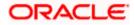

 Click ▶against a specific record to view the details of that session. The session details appear. OR

Click **OK** to navigate to the Dashboard screen.

### **Session Summary - Details**

| Start Date & Time                             | End Date & Time                            | Obassal ID Address      |  |
|-----------------------------------------------|--------------------------------------------|-------------------------|--|
| <ul> <li>4 04 May 2020 02:46:47 PM</li> </ul> | End Date & Time<br>04 May 2020 02:46:47 PM | Channel IP Address      |  |
|                                               |                                            |                         |  |
| Transaction Name                              | Status                                     | Transaction Date & Time |  |
| List Associated Parties                       | SUCCESS                                    | 04 May 2020 02:47:04 PM |  |
| List Invoices                                 | SUCCESS                                    | 04 May 2020 02:46:52 PM |  |
| List Invoices                                 | SUCCESS                                    | 04 May 2020 02:46:52 PM |  |
| List Invoices                                 | SUCCESS                                    | 04 May 2020 02:47:05 PM |  |
| Read Invoice                                  | SUCCESS                                    | 04 May 2020 02:48:58 PM |  |
| List Associated Parties                       | SUCCESS                                    | 04 May 2020 02:51:37 PM |  |
| List Invoices                                 | SUCCESS                                    | 04 May 2020 02:51:33 PM |  |
| List Invoices                                 | SUCCESS                                    | 04 May 2020 02:51:34 PM |  |
| List Invoices                                 | SUCCESS                                    | 04 May 2020 02:51:38 PM |  |
| Read Invoice                                  | SUCCESS                                    | 04 May 2020 02:51:25 PM |  |
| Read Invoice                                  | SUCCESS                                    | 04 May 2020 02:53:16 PM |  |
| 04 May 2020 02:32:39 PM                       | 04 May 2020 02:32:39 PM                    | 10.191.204.225          |  |
| 04 May 2020 02:23:18 PM                       | 04 May 2020 02:23:18 PM                    | 10.191.247.81           |  |
| 04 May 2020 01:58:09 PM                       | 04 May 2020 02:13:01 PM                    | 10.191.247.81           |  |
| 04 May 2020 01:42:07 PM                       | 04 May 2020 01:51:30 PM                    | 10.76.61.216            |  |
| Page 1 of 1 (1-6 of 6 items)   K < 1          | к < [                                      |                         |  |

### **Field Description**

| Field Name                | Description                                                                          |  |  |  |  |
|---------------------------|--------------------------------------------------------------------------------------|--|--|--|--|
| Start Date & Time         | The start date and time of the session.                                              |  |  |  |  |
| End Date & Time           | The end date and time of the session.                                                |  |  |  |  |
| Channel                   | The channel of access for the session (Desktop Browser / Mobile / Application etc.). |  |  |  |  |
| IP Address                | IP address from where channel is accessed.                                           |  |  |  |  |
| Session Summary - Details |                                                                                      |  |  |  |  |

| Field Name              | Description                                                |
|-------------------------|------------------------------------------------------------|
| Transaction Name        | Name of the transaction, which is accessed in the session. |
| Status                  | Status of the transaction.                                 |
| Transaction Date & Time | The date and time of the transaction.                      |

Home

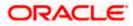

# 16. Personalize Dashboard

Dashboard personalization feature provides an ability to the business users to reconfigure and customize their dashboards around the tasks and information they use most frequently. This feature will enable business users to create their own dashboard that is easier to navigate, making every visit more efficient.

Corporate users can reconfigure/ customize their dashboards by dragging and dropping the desired widget at desired location while configuring new dashboard to add more widgets. The users can also move the widgets already present in the dashboard to the desired location using this function. The user can also change the size of the widget (expand and compress) and can remove the widget if desired. The widgets on the dashboard auto adjust itself according to the place available on the dashboard.

OBDX dashboards are responsive and can adapt to any size of device that Bank wants to enable for the customers. User can preview his dashboard for different form factors i.e. desktop, mobile and tablet. An option to revert to the default dashboard (configured by bank) is also provided.

#### Note:

Dashboard personalization feature is currently not supported by mobile and tablet devices.
 Widgets available for selection for users are on the basis of the widget access given to the associated application role of the user for Internet touch point.

#### Prerequisites

- Transaction access is provided to the corporate user
- Widgets are available for designing the dashboard

#### Features supported in application

- Personalize/ Customize the Dashboard
- Revert to default dashboard

#### How to reach here:

Dashboard > Toggle Menu > Account Settings > Personalize Dashboard

## 16.1 Personalize Dashboard

Using this option corporate users can customize their dashboard according to their convenience. A default dashboard is displayed as the user navigate to the Personalize Dashboard option. User can change the placing and even can drag and drop new widgets available from the list of widgets.

User can change the widget size (expand and compress) as per his requirement and can remove the widgets.

#### To customize the dashboard:

1. Navigate to the **Personalize Dashboard** screen.

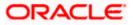

#### Personalize Dashboard

| ashboard Builder            |                                                                                                    |                                   |                                            |                          |                                                                        | elcome, Nehal Josi<br>Last login 04 May 01:58 P |
|-----------------------------|----------------------------------------------------------------------------------------------------|-----------------------------------|--------------------------------------------|--------------------------|------------------------------------------------------------------------|-------------------------------------------------|
| To personalize your dashbo  | oard, select a widget from left                                                                                      | panel and drag it to your das     | shboard on the right                       |                          |                                                                        |                                                 |
| earch Widgets 🔍             | 1                                                                                                    |                                   |                                            |                          |                                                                        | ( an Marco)                                     |
| Forex Calculator            | Current & Savings                                                                                                    | A Term Deposits                   | Loans an                                   | 13 昭 ×                   | Last 5 Payments                                                        | 53 22 ×                                         |
| Loan Calculator             | 3 Total Accounts                                                                                                    |                                   | Finances                                   | -<br>ឡោ                  | -                                                                      |                                                 |
| Loan Eligibility Calculator | USD (1 Acc                                                                                                    |                                   | any Term You do n                          | )는데<br>ot have any Loans |                                                                        |                                                 |
| Deposit Calculator          | • •                                                                                                    |                                   |                                            |                          | Payments Not Initiated<br>Check this section once you ma               | Recently<br>ke a payment                        |
| Cash Flow Forecast          | Accounts Summary                                                                                                    |                                   |                                            | Conventional $\lor$      |                                                                        |                                                 |
| Cash Flow Today's           | Party Name                                                                                                    | Account Number                    | Account Type                               | Net Balance              |                                                                        |                                                 |
| Snapshot                    | Steven George Gerrard                                                                                                | Savings Account - Regula          | r Saving Account                           | £0.00                    |                                                                        |                                                 |
| Credit Line Usage           | Steven George Gerrard                                                                                                | Savings Account - Regula          | Ir Saving Account                          | £0.00                    |                                                                        |                                                 |
| Financial Overview          |                                                                                                    | 53 KZ ×                           |                                            | 23 ZK ×                  |                                                                        | 53 KK ×                                         |
|                             | Bulk File Upload                                                                                                    |                                   | Quick Links                                |                          | Work Snapshot for today                                                | Not                                             |
|                             |                                                                                                    | Tile Identifier V                 | S .                                        |                          | Transactions<br>Initiated<br>Your daily transact<br>will be updated he | NOT                                             |
|                             | Upload <u>1</u> CH                                                                                                   | oose file                         | Own Account Adhoc<br>Transfer Paymen       | File Upload              | will be updated he                                                     | re                                              |
|                             | Submit                                                                                                    |                                   | <u>_</u>                                   | <u> </u>                 |                                                                        |                                                 |
|                             |                                                                                                    |                                   | Funds                                      | . Uploaded               |                                                                        |                                                 |
|                             |                                                                                                    |                                   | Transfer Issue Dra                         | TT Files Inquiry         |                                                                        |                                                 |
|                             |                                                                                                    |                                   |                                            |                          |                                                                        |                                                 |
|                             |                                                                                                    |                                   |                                            |                          |                                                                        |                                                 |
|                             |                                                                                                    |                                   |                                            |                          |                                                                        |                                                 |
|                             |                                                                                                    |                                   |                                            |                          |                                                                        | 13 22 ×                                         |
|                             | Activity Log                                                                                                    |                                   |                                            |                          | Financial 🚿                                                            | Q                                               |
|                             | Accounts (0)                                                                                                    | Payments (0)                      | в                                          | ulk File (0)             | Bulk Record (0)                                                        |                                                 |
|                             | Processed                                                                                                    | 0 Processed                       | 0 P                                        | ocessed                  | 0 Processed                                                            | 0                                               |
|                             | In Progress<br>Rejected                                                                                              | 0 In Progress<br>0 Rejected       | 0 In<br>0 R                                | Progress<br>ejected      | 0 In Progress<br>0 Rejected                                            | 0                                               |
|                             |                                                                                                    |                                   |                                            |                          |                                                                        |                                                 |
|                             |                                                                                                    |                                   |                                            | 2 <sup>22</sup> ×        |                                                                        |                                                 |
|                             | Currency Exposure                                                                                                    |                                   |                                            | 1 ₩ ×<br>GBP ∨           |                                                                        |                                                 |
|                             | Currency Exposure                                                                                                    |                                   |                                            |                          |                                                                        |                                                 |
|                             |                                                                                                    | Cash Flow -Receivables 1          |                                            | 3BP 🗸                    |                                                                        |                                                 |
|                             | As of 04 May 2020<br>Balances                                                                                        | Cash Flow -secondaria<br>currency |                                            | 3BP 🗸                    |                                                                        |                                                 |
|                             | As of 04 May 2020                                                                                                    | s)                                |                                            | 3BP 🗸                    |                                                                        |                                                 |
|                             | As of 04 May 2020<br>Balances<br>Current and Savings (1 Account<br>£30,000.00                                        | ourrency                          | nvoices + Bills Payables: Invoices + Bills | 3BP 🗸                    |                                                                        |                                                 |
|                             | As of 04 May 2020<br>Balances<br>Current and Savings (1 Accoun<br>£30,000.00                                         | s)                                | nvoices + Bills Payables: Invoices + Bills | 3BP 🗸                    |                                                                        |                                                 |
|                             | As of 04 May 2020<br>Balances<br>Current and Savings (1 Account<br>£30,000.00                                        | a) 50K 40K -                      | nvoices + Bills Payables: Invoices + Bills | 3BP 🗸                    |                                                                        |                                                 |
|                             | As of 04 May 2020<br>Balances<br>Current and Savings (1 Account<br>£30,000.00<br>Term Deposits (2 Accounts)<br>£0.00 | a)<br>50K<br>40K<br>30K           | nvoices + Bills Payables: Invoices + Bills | 3BP 🗸                    |                                                                        |                                                 |
| Save Cancel Back            | As of 04 May 2020<br>Balances<br>Current and Savings (* Account<br>230,000,00<br>Term Deposits (* Accounts)<br>20,00 | a)<br>50K<br>40K<br>30K<br>80K    | nvoices + Bills Payables: Invoices + Bills | 3BP 🗸                    |                                                                        |                                                 |

- 2. Drag and drop the desired widgets from the widget list.
  - OR

In the Search Widget field, enter the name of the widget that you want to appear on the

dashboard and click  $^{\sf Q}$  .

OR

Drag and drop widgets of the dashboard to the desired location. System highlights the area where the widget can be dropped.

3. Click S on the upper right corner of the widget, if you want to expand the widget. OR

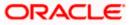

Click on the upper right corner of the widget, if you want to compress the widget.

Click  $\times$  on the upper right corner of the widget, if you want to remove the widget from the dashboard.

4. If the selected widget has multiple widgets on the same like quick links, select the required widget that you want to appear on the dashboard.

#### Select Widget

|                               |                             |                                         |              |    | Viewer 🔻      | ATM/Branch                | English 🔻     |  |
|-------------------------------|-----------------------------|-----------------------------------------|--------------|----|---------------|---------------------------|---------------|--|
| 😑 🕼 futura bank               |                             |                                         |              |    | Q             | Welcome,<br>Last login 27 | , Nick Fury ~ |  |
| Dashboard Builder             |                             |                                         |              |    |               |                           |               |  |
| To personalize your dashboard | d, select a widget from lef | t panel and drag it to your dashboard o | on the right |    |               |                           |               |  |
| Demand Deposits Overview      |                             | Componentlynet                          |              | ×× |               | 53                        | a<br>和<br>文   |  |
| Assets & Liabilities          | Credit Line Usage           | Component Input                         |              | ^  | Notifications |                           |               |  |
| Cross Border Sweeps           |                             | Component Type Loans                    |              | •  | . 🛀           | + _                       |               |  |
| Notification Details          | PERCREDT                    | Confirm                                 |              |    |               |                           |               |  |
| Position By Currency          | PERCREDT                    |                                         |              |    | No New N      | <br>otifications          |               |  |
| Position By Region            |                             |                                         |              |    |               | for new notifications     |               |  |
| Sweep Log                     | 0 20M                       | M 40M 60M 80M                           |              |    |               |                           |               |  |
| Top five Sweeps               |                             |                                         |              |    |               |                           |               |  |
| Loan Accounts Overview        | Viet                        | w Details                               |              |    | Vier          | w All                     |               |  |

#### **Field Description**

| Field Name        | Description                                                                                                    |
|-------------------|----------------------------------------------------------------------------------------------------|
| Component<br>Type | Select the component type, which you want to appear on your dashboard.<br>This field is applicable only if the selected widget has multiple<br>components. |

- a. From the **Component Type** list, select the widget component type that you want to appear on the dashboard.
- b. Click **Confirm**. The selected component appears as a widget on the selected location of your dashboard.
- 5. Click **Save** to save the template.

OR

Click **Cancel** to cancel the transaction and navigate to the 'Dashboard'.

OR

Click **Back** to navigate to previous screen.

- 6. The **Review** screen appears. Verify the details, and click **Confirm**.
  - OR

Click **Cancel** to cancel the transaction and navigate to the 'Dashboard'.

OR

Click **Back** to navigate to previous screen.

OR

Click the **Desktop**/**Tab**/**Mobile** icon to review the template in desktop, tab or mobile mode.

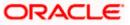

 The success message appears. Click Go to Dashboard to view your customized dashboard.

**Note**: Once the user personalizes his dashboard, the same is available as 'My Dashboard' under the Dashboard selection drop-down on the top navigation bar. His default dashboards (set by the bank depending upon his roles) will also be available for selection from the same drop-down.

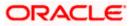

# 16.2 Revert to default dashboard

Using this option a corporate user can revert back to the default dashboard as defined by the bank.

#### To switch to the default dashboard:

1. Navigate to the **Personalize Dashboard** screen.

#### Switch to Default Dashboard

| ashboard Builder            |                                                    |                                         |                             |                               |                           |                                                              |                            |
|-----------------------------|----------------------------------------------------|-----------------------------------------|-----------------------------|-------------------------------|---------------------------|--------------------------------------------------------------|----------------------------|
| To personalize your dashbo  | ard, select a widget from left p                   | panel and drag it to your               | r dashboard on th           | e right                       |                           |                                                              |                            |
| earch Widgets Q             |                                                    |                                         |                             |                               | 四路×                       |                                                              | 51 H ×                     |
| Forex Calculator            | Current & Savings                                  | A Term Depos                            | its                         | Loans and                     |                           | Last 5 Payments                                              | LA LK X                    |
| Loan Calculator             | 3 Total Accounts                                   |                                         | );                          | Finances                      | து                        | -                                                            |                            |
| Loan Eligibility Calculator | USD (1 Acc                                         | ounts) You do not h                     | nave any Term<br>posit      | ہ<br>You do not h             | ≕<br>nave any Loans       |                                                              |                            |
| Deposit Calculator          | • •                                                |                                         | pour                        |                               |                           | Payments Not Initiated F<br>Check this section once you make | ecently                    |
| Cash Flow Forecast          | Accounts Summary                                   |                                         |                             | C                             | Conventional 🗸            |                                                              |                            |
| Cash Flow Today's           | Party Name                                         | Account Number                          | Accour                      | t Type                        | Net Balance               |                                                              |                            |
| Snapshot                    | Steven George Gerrard                              | Savings Account - Re<br>xxxxxxxxxxx0092 | Saving                      | Account                       | £0.00                     |                                                              |                            |
| Credit Line Usage           | Steven George Gerrard                              | Savings Account - Re<br>xxxxxxxxx0106   | gular Saving                | Account                       | £0.00                     |                                                              |                            |
| Financial Overview          |                                                    | $\sim$ 22 $\times$                      | Quick Links                 |                               | 53 82 ×                   |                                                              | $\sim$ 52 $_{22}$ $\times$ |
|                             | Bulk File Upload                                   | ile Identifier 🛛 🗸                      |                             | _                             | _                         | Work Snapshot for today<br>Transactions N                    | ot                         |
|                             |                                                    | ose file                                | Own Account                 | Adhoc                         | <b>P</b> }                | Initiated<br>Your daily transactio<br>will be updated here   |                            |
|                             | Upioad Li Chi                                      |                                         | Transfer                    | Payment                       | File Upload               | will be updated here                                         |                            |
|                             | Submit                                             |                                         | 63                          | s                             | <u> </u>                  |                                                              |                            |
|                             |                                                    |                                         | Funds<br>Transfer           | Issue Draft                   | Uploaded<br>Files Inquiry |                                                              |                            |
|                             |                                                    |                                         |                             |                               |                           |                                                              |                            |
|                             |                                                    |                                         |                             |                               |                           |                                                              |                            |
|                             |                                                    |                                         |                             |                               |                           |                                                              |                            |
|                             |                                                    |                                         |                             |                               |                           |                                                              | 13 12 ×                    |
|                             | Activity Log                                       |                                         |                             |                               |                           | Financial $\checkmark$                                       | Q                          |
|                             | Accounts (0)                                       | Payments (                              |                             | Bulk F                        |                           | Bulk Record (0)                                              |                            |
|                             | Processed<br>In Progress                           | 0 Processed<br>0 In Progres             |                             |                               | essed<br>ogress           | 0 Processed<br>0 In Progress                                 | 0                          |
|                             | Rejected                                           | 0 Rejected                              | 0                           | Rejec                         | sted                      | 0 Rejected                                                   | 0                          |
|                             | Currency Exposure<br>As of 04 May 2020<br>Balances | Cash Flow *Received                     | áles insises - Bills Fayabi | es: Invoices + Bills - in sel |                           |                                                              |                            |
|                             | £30,000.00<br>Term Deposits (0 Accounts)<br>£0.00  | 50K                                     | - Receivables               | - rayables                    |                           |                                                              |                            |
| Switch to Default Save      | Book a forward and hedge you                       | 8                                       |                             |                               |                           |                                                              |                            |
| Switch to Default Save      |                                                    |                                         |                             |                               |                           |                                                              |                            |

2. Click **Switch to default** to revert to the default Dashboard. The Dashboard Restore pop-up message, prompting the user to confirm the restoration of default Dashboard appears.

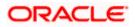

OR

Click **Cancel** to cancel the transaction and navigate to the 'Dashboard'. OR

Click **Back** to navigate to the previous screen.

3. Click **Confirm**. OR

Click Cancel to cancel the transaction and navigate to the 'Dashboard'.

4. The success message appears. Click **Go to Dashboard** to view the default dashboard.

## <u>FAQ</u>

#### 1. Can I design new widgets using Dashboard Builder functionality?

No, designing of a new widget is not allowed using this functionality. User can use the existing widgets and can design his dashboard.

2. Can I design different dashboards for different device types (desktop, mobile and tablet) using one template?

No, you cannot design different dashboards for different devices. However you can preview the designed dashboard for different devices on the review page.

<u>Home</u>

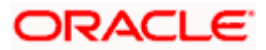

# 17. Alert Subscription

Using this option, user can subscribe or unsubscribe the alerts. These alerts are triggered on events that are configured in the system for alerts.

The users can subscribe to alerts which can be delivered through E-mail, SMS, on screen alert or through push notifications.

Note: Send to Modify functionality is now supported for this transaction.

#### **Pre-requisites**

- User has provided his contact details such as email id and Mobile number
- User has subscribed to receive alerts, and or the bank sends certain mandatory alerts to all users.

#### Features Supported In Application

- Alert Subscription
- Alert Un-subscription

#### How to reach here:

Dashboard > Toggle Menu > Account Settings > Alerts Subscription

#### To subscribe to alert:

1. Click on the Alert Subscription from Account setting. The **User Alert Subscription** screen appears.

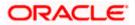

#### Alert Subscription

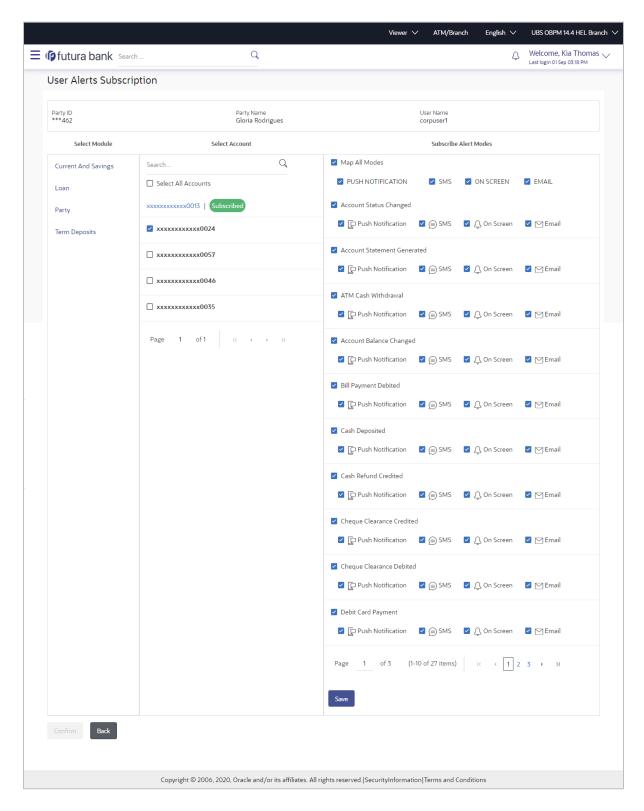

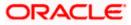

#### **Field Description**

### **Field Name Description**

| Party ID          | Party ID in masked format.                                                                                                    |  |  |  |  |  |  |
|-------------------|----------------------------------------------------------------------------------------------------|--|--|--|--|--|--|
| Party Name        | Party Name is masked Format                                                                                                    |  |  |  |  |  |  |
| User Name         | ser Name for whom alert maintenance is being set up                                                                                                    |  |  |  |  |  |  |
| Module<br>Name    | lame of the module to which alerts is maintained (e.g. CASA,TD,LOAN)                                                                                                    |  |  |  |  |  |  |
| Account<br>Number | Account number displayed in masked format, for which the user is viewing/<br>updating the alert subscription.                                                                                                    |  |  |  |  |  |  |
|                   | <ul> <li>Corporate User will be allowed to select and setup alert subscription<br/>for multiple or all accounts in single maintenance.</li> </ul>                                                                                                    |  |  |  |  |  |  |
|                   | <ul> <li>Once the subscription is done for an account that account will be shown with a 'Subscribed' tag.</li> <li>Corporate User will be able to quick search account number from search panel for the alert subscription</li> </ul>                                                                                                    |  |  |  |  |  |  |
| Alert Type        | Type of alert.                                                                                                    |  |  |  |  |  |  |
|                   | Profile and Payments alerts, are default alerts                                                                                                    |  |  |  |  |  |  |
| Send Alert<br>Via | <ul> <li>The delivery mode through which the alert is to be sent.</li> <li>The options are: <ul> <li>Email: alert is to be sent as an email</li> <li>SMS : alert is to be sent as an SMS on the user's mobile number</li> <li>On screen Mailbox: on screen, alert sent to user's mailbox</li> <li>Push Notification: notifications are sent as a banner or pop-up message on the user's mobile number</li> </ul> </li> <li>Note: The selected mode has Solution: an email is to be sent as a magination.</li> </ul> |  |  |  |  |  |  |
|                   | Corporate User will be allowed to map all modes of alerts subscription for all the transactions in one go for the selected account                                                                                                    |  |  |  |  |  |  |

- 2. From the Account Number list, select the appropriate account.
- 3. Select the desired Alert Type and click the required Send Alert Via option.

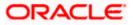

- Click Save Changes to save the changes. OR Click Cancel to cancel the transaction.
- The Review screen appears. Verify the details, and click Confirm. OR Click Cancel to cancel the transaction and navigate back to 'Dashboard'.
- The success message along with the transaction reference number appears. Click Go to Dashboard, to navigate to the dashboard. OR Click More Alert Options to access other alert options.

## <u>FAQ</u>

1. Which alerts can the corporate user subscribe or unsubscribe, for himself?

The alerts, which are not mandatory, can be subscribed or unsubscribed, by the corporate user.

2. What if a corporate customer wants to opt-out of alerts?

The corporate user can unsubscribe the alerts as per his requirement. Please note that the customer will continue to receive the mandatory alerts irrespective of his choice on the subscribed alerts.

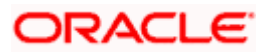

# **18. Security Question Authentication**

The security question is configured as two factor authentication mechanism and as per the level of authentication configured, it is executed. User has to answer the security questions to execute the transaction successfully.

#### For security question authentication:

1. In the transaction review screen, verify the details, and click **Next**. OR

Click **Cancel** to cancel the transaction.

2. The Two Factor Authentication (2FA) screen appears.

#### **Security Question Authentication**

|   |                                                                                                    |   |     | ATM/Branch                       | English $\checkmark$      |
|---|----------------------------------------------------------------------------------------------------|---|-----|----------------------------------|---------------------------|
| ≡ | 🕼 futura bank                                                                                                    | Q | 241 | Welcome, Neh<br>Last login 08 Ma | ial Joshi √<br>y 05:36 PM |
|   | REVIEW You initiated a request for Self Transfer. Please review details before you confirm!                              |   |     |                                  |                           |
|   | Transfer To<br>xxxxxxxxxxxx168                                                                                           |   |     |                                  |                           |
|   | Transfer From<br>xxxxxxxxxxxxx1162                                                                                       |   |     |                                  |                           |
|   | Amount<br>£1,000.00                                                                                                    |   |     |                                  |                           |
|   | Transfer When<br>30 Jan 2019                                                                                             |   |     |                                  |                           |
|   | Note                                                                                                    |   |     |                                  |                           |
|   | Security Question Maintenance                                                                                            |   |     |                                  |                           |
|   | How many siblings do you have?                                                                                           |   |     |                                  |                           |
|   | Which sport you like most?                                                                                               |   |     |                                  |                           |
|   |                                                                                                    |   |     |                                  |                           |
|   |                                                                                                    |   |     |                                  |                           |
|   | Submt Cancel                                                                                                    |   |     |                                  |                           |
|   |                                                                                                    |   |     |                                  | 6                         |
|   | Copyright © 2006, 2020, Oracle and/or its affiliates. All rights reserved.   Security Information   Terms and Conditions |   |     |                                  |                           |

#### **Field Description**

| Field     | I Name                                                                                                    | Description                                                           |  |  |
|-----------|----------------------------------------------------------------------------------------------------|-----------------------------------------------------------------------|--|--|
| Questions |                                                                                                    | The list of security questions set for the Two Factor authentication. |  |  |
| Ans       | wer                                                                                                    | The answers corresponding to the security question.                   |  |  |
| 3.        | <ol> <li>For the Security Question based Two Factor Authentication, in the Answers field, e<br/>the answers corresponding to the security question</li> </ol> |                                                                       |  |  |
| 4.        | <ol> <li>Click Next to go to the next level of authentication (if applicable).</li> <li>OR</li> <li>Click Consel to consel the transaction</li> </ol>         |                                                                       |  |  |

Click **Cancel** to cancel the transaction.

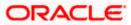

5. Complete the Two Factor Authentication, and click **Confirm** 

The success message appears along with the transaction reference number. Click **OK** to complete the transaction and navigate back to 'Dashboard'.

## 18.1 One Time Password Authentication

One Time Password is a second factor authentication method. It is a unique code that can be used only once. A verification code is sent to the registered mobile number or email ID of the account holder. User has to enter the received code to complete the process. User can click on Resend Code, to receive the code again (if not received or expired).

#### For OTP verification:

- 1. In the Verification Code field, enter the code as received.
  - OR

Click **Resend Code**, if you wish to receive the verification code again or your verification code got expired.

#### Verification

|   |                                                                             |                                                                                                    |   |     | ATM/Branch                       | English 🗡                |
|---|-----------------------------------------------------------------------------|----------------------------------------------------------------------------------------------------|---|-----|----------------------------------|--------------------------|
| ≡ | 🕼 futura bank                                                               |                                                                                                    | Q | 241 | Welcome, Neh<br>Last login 08 Ma | al Joshi 🧹<br>/ 05:36 PM |
|   | Verification                                                                |                                                                                                    |   |     |                                  |                          |
|   | One Time Verification                                                       |                                                                                                    |   |     |                                  |                          |
|   | A verification code has been sent to you code below to complete the process | r registered mobile number. Please enter that                                                                            |   |     |                                  |                          |
|   | Verification Code                                                           |                                                                                                    |   |     |                                  |                          |
|   |                                                                             | ø                                                                                                    |   |     |                                  |                          |
|   | Resend Code                                                                 |                                                                                                    |   |     |                                  |                          |
|   | Attempts Left                                                               |                                                                                                    |   |     |                                  |                          |
|   | 4                                                                           |                                                                                                    |   |     |                                  |                          |
|   | Reference Number                                                            |                                                                                                    |   |     |                                  |                          |
|   | 95539                                                                       |                                                                                                    |   |     |                                  |                          |
|   | Submit Cancel                                                               |                                                                                                    |   |     |                                  |                          |
|   |                                                                             | Copyright © 2006, 2020, Oracle and/or its affiliates. All rights reserved.   Security Information   Terms and Conditions |   |     |                                  |                          |

#### **Field Description**

| Field Name           | Description                                                                    |
|----------------------|--------------------------------------------------------------------------------|
| Verification<br>Code | The code sent to the customer's registered email id or on their mobile number. |

2. Click Submit.

On successful authentication, the user is allowed to proceed with the transaction.

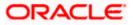

## <u>FAQ</u>

#### 1. Why is there a need for a One-Time Password (OTP)?

An OTP helps to protect against online fraud. It is a secure way to authenticate whether a customer who is making an online transaction is the rightful owner of the credit / debit card being used.

#### 2. When do I key in the OTP and how do I receive the OTP?

When you make an online transaction using your credit/debit card, OTP is set up will be required. OTP will be sent to your mobile phone via SMS or email.

Home

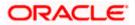

# 19. E-Receipts

E-receipts are electronic receipts that are generated for a transaction from the confirmation page. E-receipts are proof of payment, showing that a payment or a transaction has been done in the bank account. Alternately e-receipts can be generated from the transaction journey page, on the dashboard – for all completed transactions.

An e-receipt displays the transaction name, transaction details along with date and time stamp. It's a configurable feature; the user can view the E-receipt button on the transaction only if it is configured (this is done by the bank, when the user requests for the feature)

#### **Pre-requisites**

- User has a Current and/or Savings account with the bank with online banking enabled
- The E-receipts maintenance is configured, for the user by the admin.

#### Features Supported In Application

• Provide e-receipts for a transaction

## 19.1 Example for e-receipt generation

#### To transfer the money to existing payee:

1. In the Transfer Type field, select the Existing Payee option.

#### **Make Payment - Existing Payee**

| 🗏 🕼 futura bank                                                                                                    | Q, 🗹 Welcom<br>Lest I                                                                                                    | e, Mack Thomas 🗸<br>login 04 May 02:13 PM                       |
|----------------------------------------------------------------------------------------------------|----------------------------------------------------------------------------------------------------|-----------------------------------------------------------------|
| Make Payment Transfer Type  Existing Payee  AboCDom  Account Number Account Number Account Account Accoun |                                                                                                    | easier!<br>globe<br>tra. You<br>Email ID<br>Use the<br>multiple |
| 21 May 2020                                                                                                    | Copyright © 2006, 2020, Oracle and/or its affiliates. All rights reserved.   Security Information   Terms and Conditions |                                                                 |
|                                                                                                    |                                                                                                    | Ť                                                               |

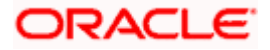

- 2. From the **Payee** list, select the payee towards whom funds are to be transferred. The details of the selected payee appear.
- 3. From the **Transfer From** account list; select the account from which the transfer needs to be made.
- 4. From the **Currency** list, select the appropriate currency for the amount to be transferred. (Applicable for international payees only. For domestic and internal payees, currency gets defaulted.)
- 5. In the **Amount** field, enter the transfer amount.
- 6. If user clicks **Book New Deal** to book the new forex deal. The **Initiate Forex Deal Booking** screen appears.
- 7. If user selects the checkbox Use Pre-Existing Deals to select an existing forex deal.
- In the Deal Number field, enter the forex deal number. Click Verify. The deal details of selected deal appear. OR Select deal from the Lookup by clicking the <u>Lookup Deal Number</u> link. In the Search by Deal Number field, enter the forex deal number to be searched.

Click *to* search. The list existing forex deal appears. Click on **Deal Number** field, to select the appropriate deal from the list. Click **Proceed** to continue the transaction with selected deal. The deal details of selected deal from Lookup appear. Click **Reset** to clear the entered details.

- 9. In the **Transfer When** field, select the option to indicate when the transfer is to take place.
  - a. If you select the option Now, the transfer will be made on the same day.
     OR
     If you select the option Later, select the date on which you want the transfer to be initiated from the Transfer Date field.
- 10. If the transfer type is **Domestic**, in the **Pay Via** field, select the appropriate network for payment.

If the transfer type is Domestic India region, only those networks that are enabled, based on transfer details defined, will be selectable. Select a network of choice.

- 11. If the transfer type is **International**, select the appropriate option from the **Correspondence Charges** list.
  - a. In the **Transfer via Intermediary Bank** field, select the appropriate option.(Applicable for international payees only.)
  - b. If you have selected Yes option in the **Transfer via Intermediary Bank** field, select the appropriate network for payment in the Pay Via field.
    - i. If you select Swift option:
      - 1. In the **SWIFT Code** field, enter the SWIFT code or search and select it from the lookup.
      - 2. Click Verify to fetch bank details based on Bank Code (BIC).
    - ii. If you select National Clearing code option:
      - 1. In the **National Clearing code** field, enter the National Clearing code or search and select it from the lookup.
      - 2. Click Verify to fetch bank details based on Bank Code (BIC).
    - iii. If you select **Bank details** option:

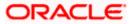

- 1. In the **Bank Name** field, enter the bank name.
- 2. In the Bank Address field, enter the complete address of the bank.
- 3. From the **Country** list, select the country of the bank.
- 4. From the **City** list, select the city to which the bank belongs.
- iv. From the **Payment Details** list, select the appropriate purpose of transfer. (Applicable for international payees only.)
- 12. In the **Note** field, specify a note or remarks.
- 13. Click **Pay** to initiate the payment.

OR

Click **Cancel** to cancel the operation and to navigate back to the dashboard.

14. The **Make Payment - Review** screen appears. Verify the details, and click **Confirm**. OR

Click **Cancel** to navigate to the **dashboard**. OR

Click **Back** to navigate back to the previous screen.

**Note**: If a standing instruction or a pay later transfer is due to the payee within the next X days (as configured), a warning message will appear on the review page intimating the user about the same. This is applicable only if the transfer being initiated is an internal or domestic transfer.

15. The success message appears along with the transaction reference number, status and transaction details.

Click Go to Dashboard to go to the Dashboard screen. OR

Click **Add Favorite** to mark the transaction as favorite. The favorite transaction is added. For more information, refer **Favorite** transaction. OR

Click the e-Receipt link to download the electronic receipt. E-receipt

| INTERNATIONAL P                                           | AYMENT PAY NOW                       |  |  |
|-----------------------------------------------------------|--------------------------------------|--|--|
|                                                           |                                      |  |  |
|                                                           |                                      |  |  |
| Reference Number                                          | 1936114519800005                     |  |  |
| UETR                                                      | 348d986e-31f4-493d-8961-a430dfc7eb8a |  |  |
| Transfer To                                               | BankDetail                           |  |  |
| Account Type                                              | International                        |  |  |
| Account Number                                            | 123456                               |  |  |
| Account Name                                              | McLeods Bank                         |  |  |
| Payee Address                                             | Address Line 1                       |  |  |
|                                                           | Address Line 2                       |  |  |
|                                                           | City                                 |  |  |
|                                                           | US                                   |  |  |
| Bank Details                                              | Bank Details Name                    |  |  |
|                                                           | Bank Address 1                       |  |  |
|                                                           | Texas                                |  |  |
|                                                           | US                                   |  |  |
| Transfer From                                             | xxxxxxxxxxxx0156                     |  |  |
| Amount                                                    | EUR1,000.00                          |  |  |
| Transfer When                                             | 30 Jan 2019                          |  |  |
| Correspondence Charges                                    | Shared                               |  |  |
| Payment Details                                           | 434                                  |  |  |
| Note                                                      | /ACC/                                |  |  |
| This is computer generated receipt no signature required. |                                      |  |  |

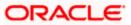

# <u>FAQ</u>

### 1. Can the user download or print e-receipt?

Yes, the user can download or print e-receipt.

Home

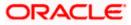

# 20. Mailbox

Mailbox helps in two way communication between the bank administrator and the business user. Mailbox displays the list of messages to the user with date and time and message subject. Users can send mail messages to bank administrators with specific pre-defined subjects for their queries/complaints/feedback.

#### **Prerequisites:**

- The user must have a relationship with Bank.
- User must have login credentials.

#### Feature supported in the Application:

- **Inbox** This folder displays all the messages sent by bank administrators to the user. The user can reply to any of these mail messages or can delete any message.
- Compose This enables the user to select a predefined subject and to initiate a mail with a query/ complaint/ feedback.
- Sent Mail This folder lists down the mails sent by the user. An option is provided to delete any or all sent mails.
- **Deleted Mail** This folder displays the mails deleted from the user's **Inbox** and **Sent Mail** folders. The user can opt to permanently delete any or all of these mail messages.
- Alerts This folder lists down the alerts sent by the bank to the user. The user can opt to delete any or all of these alerts.
- Notifications This section enables the user to view all the notifications sent by the bank.

## 20.1 <u>Mails</u>

The following features are available under Mails:

- Inbox: This folder displays all the mail messages received by the user.
- Compose Mail: This option enables the user to create and send a new mail message.
- Sent Mails: This folder displays the list of mail messages sent by the user to the bank.
- Deleted Mails: This folder contains the list of mail messages deleted by the user from the inbox and the sent mail folders.

#### How to reach here:

Dashboard > Toggle Menu > Menu > Mailbox > Mails OR Dashboard > Click (3) > Mails > View All

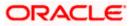

### 20.1.1 Inbox

Using this feature, the user can view the messages received in his Inbox. The user can view an individual message by clicking on the subject of the specific mail.

#### How to reach here:

Dashboard > Toggle Menu > Menu > Mailbox > Mails > Inbox OR

Access through the kebab menu of any other screens available under Mailbox

#### To view received mails:

1. The list of received messages appears on the Inbox screen. Click on the subject link of an individual message to view the details of that message.

#### Inbox

|          |                                                              | My Dashboard $\smallsetminus$ | ATM/Branch      | English     | $\sim$    | UBS OBPM 14.4 HEL Branch $\smallsetminus$           |
|----------|--------------------------------------------------------------|-------------------------------|-----------------|-------------|-----------|-----------------------------------------------------|
| ≡ @futur | a bank Search Q                                              |                               |                 |             | <b>43</b> | Welcome, keron Bohr V<br>Last login 12 Oct 10:02 AM |
| Inbox    |                                                              |                               |                 |             |           | 000                                                 |
|          |                                                              |                               |                 |             |           | Refresh   Delete                                    |
|          | Subject 🗸                                                    |                               | Date            | $\sim$      |           |                                                     |
|          | Re :Reissue Debit card PIN                                   |                               | 11 Oct          | 2021 12:40  | :48 PN    | 1                                                   |
|          | Re :Block Debit / ATM card                                   |                               | 07 Oc           | t 2021 06:0 | 9:42 F    | M                                                   |
| Page 1   | of 1 (1-2 of 2 items) $( \langle 1 \rangle \rightarrow )$    |                               |                 |             |           |                                                     |
|          |                                                              |                               |                 |             |           |                                                     |
|          | Copyright © 2006, 2020, Oracle and/or its affiliates. All ri | ghts reserved. SecurityInform | ation Terms and | Conditions  |           |                                                     |

#### **Field Description**

| Field Name | Description                                                                             |
|------------|-----------------------------------------------------------------------------------------|
| Subject    | The subject of the mail is displayed against each mail record.                          |
| Date       | The date and time on which the mail was received is displayed against each mail record. |

#### To access the Inbox:

1. Click the subject of a mail you want to view. The mail details are displayed on the overlay window.

OR Click Refresh to refresh the folder. OR To delete one or multiple messages, select the specific check boxes against the mail and click **Delete**. OR

Click on kebab menu to access mailbox related transactions.

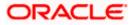

#### Mailbox

### Inbox - Message Details

|           | My Das                          | Re :Reissue Debit card PIN                                                 | × |
|-----------|---------------------------------|----------------------------------------------------------------------------|---|
| ≡ @futura | a bank Search Q                 |                                                                            |   |
| Inbox     |                                 | From : admingroup11<br>Sent : 11 Oct 2021 12:40:48 PM<br>Welcome           |   |
|           | Subject 🗸                       | From: keron Bohr                                                           |   |
|           | Re :Reissue Debit card PIN      | Sent : 11 Oct 2021 12:39:23 PM                                             |   |
|           | Re :Block Debit / ATM card      | thank U                                                                    |   |
| Page 1    | of 1 (1-2 of 2 items) K ← 1 → N | From : admingroup11<br>Sent : 11 Oct 2021 12:34:18 PM<br>Approved          |   |
|           |                                 | From : keron Bohr<br>Sent : 11 Oct 2021 12:27:29 PM<br>Reissue Credit Card |   |

### **Field Description**

| Field Name      | Description                                                                                                    |  |
|-----------------|----------------------------------------------------------------------------------------------------|--|
| Message Details |                                                                                                    |  |
| Message Heading | The subject of the received mail.                                                                                                    |  |
| From            | The name of the sender of the mail.                                                                                                    |  |
| Sent            | The date and time on which the mail was received.                                                                                                    |  |
| Content         | The content of the mail.                                                                                                    |  |
| Mail Chain      | All the mails forming part of the mail chain being viewed are displayed one below the other with the mail received most recently displayed on top.                                                                                            |  |
|                 | Each mail in the chain contains the following:                                                                                                    |  |
|                 | <ul> <li>The name or ID of the sender of the mail. Mails sent by<br/>you will have your name displayed against the From field<br/>and those sent by a bank administrator will have the ID of<br/>the bank administrator displayed.</li> </ul> |  |
|                 | • The date and time at which the mail was sent.                                                                                                    |  |
|                 | <ul> <li>The content of the mail as sent by you or the administrator.</li> <li>Note: A mail chain is formed when a user sends a mail to the bank and a bank administrator responds to the mail.</li> </ul>                                    |  |
|                 |                                                                                                    |  |

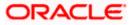

2. An overlay containing the details of the mail appears. Click **Reply** if you wish to respond to the mail.

 $\begin{array}{l} \text{OR} \\ \text{Click} \ \textbf{Delete} \ \text{to} \ \text{delete} \ \text{the message.} \\ \text{OR} \\ \text{Click} \ \end{array} \\ \begin{array}{l} \times \\ \text{to close the overlay window.} \end{array}$ 

#### Inbox - Reply

|           |                                                           | My Das | Re :Reissue Debit card PIN X                                                                                                    |
|-----------|-----------------------------------------------------------|--------|----------------------------------------------------------------------------------------------------|
| ≡ @futura | a bank Search Q                                           |        | Hi Sir/ madam,                                                                                                    |
| Inbox     |                                                           |        | ni siy maaam,<br>Issuing the new debit card PIN.                                                                                                    |
|           | Subject 🗸                                                 |        |                                                                                                    |
|           | Re :Reissue Debit card PIN                                |        |                                                                                                    |
|           | Re :Block Debit / ATM card                                |        | 953 Characters Left Send Attach File +                                                                                                    |
| Page 1    | of 1 (1-2 of 2 items) $\times$ $(1) \rightarrow$ $\times$ |        | Maximum allowed file size 5 MB. Allowed file types : JPEG, PNG, DOC, PDF, TXT, ZIP.<br>From : admingroup11<br>Sent : 11 Oct 2021 12:40:48 PM<br>Welcome |
|           |                                                           |        | From: keron Bohr<br>Sent: 11 Oct 2021 12:39:23 PM<br>thank U                                                                                            |
|           |                                                           |        | From: admingroup11<br>Sent: 11 Oct 2021 12:34:18 PM<br>Approved                                                                                         |
|           |                                                           |        | From : keron Bohr<br>Sent : 11 Oct 2021 12:27:29 PM<br>Reissue Credit Card                                                                              |

#### **Field Description**

| Field Name      | Description                                                                                   |  |
|-----------------|-----------------------------------------------------------------------------------------------|--|
| Message - Reply |                                                                                               |  |
| Message         | Enter a response to be sent to the bank.                                                      |  |
| Attach File +   | Browse and select the reference document file sent along with a email message.                |  |
|                 | Note: Maximum allowed file size 5MB and allowed file types are JPEG, PNG, DOC, PDF, TXT, ZIP. |  |

Click **Send** to send the response to the bank. A message confirming that the mail has been sent successfully appears. OR

Click Attach File + to add an attachment to the response mail.

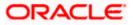

### 20.1.2 Compose Mail

Using this option the user can initiate a mail communication with the bank. The mailbox is a communication channel between the bank and the user. In order to send a mail to the bank, the user needs to first select a category which identifies the purpose for which the message is being sent. The specification of a category enables the bank to appoint the user's concern / query to the desired team which ensures a timely and accurate response.

#### How to reach here:

Access through the kebab menu of transactions available under the Mailbox

#### To send a message:

1. Click **Compose Mail**. The overlay window on which you can compose and send a mail to the bank appears.

#### **Compose Mail**

|           |                                 | My Da | Compose Mail                                                                                                    | $\times$  |
|-----------|---------------------------------|-------|----------------------------------------------------------------------------------------------------|-----------|
| ≡ @futura | a bank Search                   | Q,    | Category                                                                                                    |           |
| Inbox     |                                 |       | Reissue of lost ATM/Debit Card V<br>Hi Sir,                                                                               | _         |
|           |                                 |       | As i lost my debit card, i request you to reissue debit card.                                                             | - 1       |
|           | Subject 🗸                       |       | 1202, park Avenue,<br>Garfield St. South block,                                                                           |           |
|           | Re :Reissue Debit card PIN      |       | London, GB 40022                                                                                                    |           |
|           | Re :Block Debit / ATM card      |       |                                                                                                    |           |
| Page 1    | of 1 (1-2 of 2 items) K K 1 > X |       |                                                                                                    |           |
|           |                                 |       | 865 Characters Left Send Attach File + Maximum allowed file size 5 MB. Allowed file types : JPEG, PNG, DOC, PDF, TXT, Zlf | <u>p.</u> |

#### **Field Description**

| Field Name    | Description                                                                                   |  |
|---------------|-----------------------------------------------------------------------------------------------|--|
| Category      | Select a category/ subject related to which the message is to be sent.                        |  |
| Message       | Enter the message that is to be sent to the bank.                                             |  |
| Attach File + | Browse and select the reference document file sent along with an email message.               |  |
|               | Note: Maximum allowed file size 5MB and allowed file types are JPEG, PNG, DOC, PDF, TXT, ZIP. |  |

2. From the **Category** list, select the desired option.

- 3. In the **Message** section, enter the message.
- 4. Click Attach File + if you want to attach any reference document.

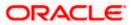

5. Click Send. The success message appears. OR Click  $\times$  to close the overlay window.

## 20.1.3 Sent Mail

This folder displays all the messages sent by the user to the bank.

#### How to reach here:

Access through the kebab menu of transactions available under the Mailbox

#### To view the sent messages

1. Click **Sent Mail**. The list of sent mails appears on the screen. Click on the subject link of an individual message to view the details of that message.

#### Sent Mail

|           |                                                                     | My Dashboard $ \smallsetminus $ | ATM/Branch        | English ∨         | UBS OBPM 14.4 HEL Branch $\smallsetminus$           |
|-----------|---------------------------------------------------------------------|---------------------------------|-------------------|-------------------|-----------------------------------------------------|
| ≡ @futura | a bank search Q                                                     |                                 |                   | <b>43</b>         | Welcome, keron Bohr V<br>Last login 12 Oct 10:30 AM |
| Sent Mail |                                                                     |                                 |                   |                   | 0                                                   |
|           |                                                                     |                                 |                   |                   | Refresh   Delete                                    |
|           | Subject 🗸                                                           |                                 | Date              | $\sim$            |                                                     |
|           | Block Debit / ATM card                                              |                                 | 11 Oct            | 2021 05:34:05 PN  | 1                                                   |
|           | Reissue Debit card PIN                                              |                                 | 11 Oct            | 2021 05:33:40 PN  | 1                                                   |
|           | Block Debit / ATM card                                              |                                 | 11 Oct            | 2021 05:33:13 PM  |                                                     |
|           | Term Deposit Certificate                                            |                                 | 11 Oct            | 2021 05:10:04 PN  | 1                                                   |
|           | Term Deposit Certificate                                            |                                 | 11 Oct            | 2021 05:10:01 PM  |                                                     |
|           | Re :Reissue Debit card PIN                                          |                                 | 11 Oct            | 2021 12:39:23 PM  |                                                     |
|           | Reissue Debit card PIN                                              |                                 | 11 Oct            | 2021 12:27:29 PM  |                                                     |
|           | Re :Block Debit / ATM card                                          |                                 | 07 Oc             | t 2021 06:36:23 P | м                                                   |
|           | Block Debit / ATM card                                              |                                 | 07 Oc             | t 2021 06:03:10 P | м                                                   |
| Page 1    | of 1 (1-9 of 9 items) $ \langle \langle 1 \rangle \rangle$          |                                 |                   |                   |                                                     |
|           |                                                                     |                                 |                   |                   |                                                     |
|           | Copyright © 2006, 2020, Oracle and/or its affiliates. All rights re | eserved. SecurityInform         | ation Terms and C | Conditions        |                                                     |

#### **Field Description**

| Field Name | Description                                                                         |
|------------|-------------------------------------------------------------------------------------|
| Subject    | The subject of the mail is displayed against each mail record.                      |
| Date       | The date and time on which the mail was sent is displayed against each mail record. |

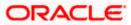

2. Click the link on the subject of the specific sent message that you wish to view. OR

Click **Refresh** to refresh the mailbox. OR

To delete a single or multiple mails, select the check box (s) against the mail, and click **Delete** to delete the message.

OR

Click on kebab menu to access other mailbox related transactions.

 An overlay with details of the selected mail appears. Click Reply if you wish to respond further to the mail. Type the reply and Click Send. The success message appears. OR

Click **Delete** to delete the message.

### 20.1.4 Sent Mails - Details

#### Sent Mail - Details

|                           |                            | My Dashboard 🔌 | Block Debit / ATM card                                                                                          |
|---------------------------|----------------------------|----------------|----------------------------------------------------------------------------------------------------|
| Ξ ip futura bank search ۹ |                            |                | former the second second second second second second second second second second second second second second se |
| Sent Mail                 |                            |                | From : keron Bohr<br>Sent : 07 Oct 2021 06:03:10 PM                                                             |
|                           |                            |                | Block Card Test                                                                                                 |
|                           | Subject 🗸                  |                | Reply Delete                                                                                                    |
|                           | Block Debit / ATM card     |                |                                                                                                    |
|                           | Reissue Debit card PIN     |                |                                                                                                    |
|                           | Block Debit / ATM card     |                |                                                                                                    |
|                           | Term Deposit Certificate   |                |                                                                                                    |
|                           | Term Deposit Certificate   |                |                                                                                                    |
|                           | Re :Reissue Debit card PIN |                |                                                                                                    |

#### **Field Description**

Field Name

Description

#### **Message Details**

This section displays the detailed message.

| Message Heading | The subject of the sent mail.                 |
|-----------------|-----------------------------------------------|
| From            | The name of the sender of the mail.           |
| Sent            | The date and time on which the mail was sent. |
| Content         | The content of the mail.                      |

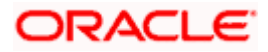

| Field Name | Description                                                                                                    |
|------------|----------------------------------------------------------------------------------------------------|
| Mail Chain | All the mails forming part of the mail chain being viewed are displayed one below the other with the mail received most recently displayed on top.                                                                                            |
|            | Each mail in the chain contains the following:                                                                                                    |
|            | <ul> <li>The name or ID of the sender of the mail. Mails sent by<br/>you will have your name displayed against the From field<br/>and those sent by a bank administrator will have the ID of<br/>the bank administrator displayed.</li> </ul> |
|            | • The date and time at which the mail was sent.                                                                                                    |
|            | <ul> <li>The content of the mail as sent by you or the<br/>administrator.</li> </ul>                                                                                                    |
|            | <b>Note</b> : A mail chain is formed when a user sends a mail to the bank and a bank administrator responds to the mail.                                                                                                    |

#### Message - Reply

This section will be displayed if you have selected the option **Reply**.

- 4. The overlay with details of the selected Sent Mail appears.
- 5. Click **Reply** if you wish to send a response to the bank.
  - a. Type the reply and click **Send**. The success message appears. OR

Click Attach File to add an attachment to the response mail.

OR Click **Delete** to delete the message. OR Click  $\times$  to close the overlay window.

### 20.1.5 Deleted Mail

This folder displays all the messages that are deleted by the user from the Inbox and Sent Mail folders.

#### How to reach here:

Access through the kebab menu of transactions available under the Mailbox

#### To view the deleted messages

1. The list of deleted messages appears on the screen. Click the link on the subject of any individual message to view the details of that message.

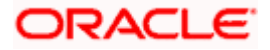

#### Mailbox

#### **Deleted Mail**

| E ilp futura bank Search Q Welcome, keron Bohr Last login 12 Oct 10:30 AM Deleted Mail                               | ***   |  |  |  |
|----------------------------------------------------------------------------------------------------|-------|--|--|--|
|                                                                                                    | 000   |  |  |  |
| Refresh   Delete   Rest                                                                                              |       |  |  |  |
|                                                                                                    | store |  |  |  |
| Subject V Received V                                                                                                 |       |  |  |  |
| Re :Reissue Debit card PIN 11 Oct 2021 12:34:18 PM                                                                   |       |  |  |  |
| Page 1 of 1 (1 of 1 items) K (1 > )                                                                                  |       |  |  |  |
| Copyright © 2006, 2020, Oracle and/or its affiliates. All rights reserved. Security/Information Terms and Conditions |       |  |  |  |

#### **Field Description**

| Field Name           | Description                                                                                     |
|----------------------|-------------------------------------------------------------------------------------------------|
| Subject              | The subject of the mail is displayed against each mail record.                                  |
| Received             | The date and time on which the message was sent/received is displayed against each mail record. |
| 2. Click the subject | ct link of the deleted message that you wish to view.                                           |

Click the subject link of the deleted message that you wish to view. OR

Click Refresh to refresh the folder.

OR

To delete a single or multiple mails, select the check box (s) against the mail, and click **Delete** to delete the message/s.

OR

To restore the deleted mails back to inbox, select the check box(s) against the mail, and click **Restore**.

OR

Click on kebab menu to access mailbox related transactions.

3. The overlay screen on which details of the selected mail are displayed, appears. OR

Click  $\times$  to close the overlay window.

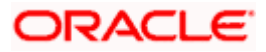

#### Mailbox

#### **Deleted Mail Details**

|                                       | My D | Re :Reissue Debit card PIN                            | × |
|---------------------------------------|------|-------------------------------------------------------|---|
| ≡ lip futura bank search ۹            |      |                                                       |   |
| Deleted Mail                          |      | From : admingroup11<br>Sent : 11 Oct 2021 12:34:18 PM |   |
| □ Subject ∨                           |      | Approved                                              |   |
| Re :Reissue Debit card PIN            |      | From: keron Bohr                                      |   |
| Page 1 of 1 (1 of 1 items) K K 1 > >1 |      | Sent : 11 Oct 2021 12:27:29 PM<br>Reissue Credit Card |   |
|                                       |      | Delete                                                |   |
|                                       |      |                                                       |   |
|                                       |      |                                                       |   |

### **Field Description**

| Field Name                                  | Description                                               |  |  |  |
|---------------------------------------------|-----------------------------------------------------------|--|--|--|
| Message Details                             |                                                           |  |  |  |
| This section displays the detailed message. |                                                           |  |  |  |
| Message Heading                             | The subject of the deleted mail.                          |  |  |  |
| From                                        | The name of the sender of the mail.                       |  |  |  |
| Sent                                        | The date and time on which the message was sent/received. |  |  |  |
| Message Contents                            | The content of the deleted mail.                          |  |  |  |
|                                             |                                                           |  |  |  |

 Click **Delete** to delete the message. OR Click <sup>×</sup> to close the overlay window.

## 20.2 Alerts

All the alerts that are auto generated and sent to the logged in user will be displayed on this screen.

#### How to reach here:

Dashboard > Toggle Menu > Menu > Mailbox > Alerts OR Dashboard > Click <sup>3</sup> > Alerts >View All OR Access through the kebab menu of transactions available under the Mailbox

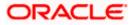

#### To view the alerts:

1. The alert screen appears.

#### Alerts

|              |                                         |                                    | My Dashboard 🗸          | ATM/Branch         | English 🗸 | UBS OBPM 14.4 HEL Branch $\!\!\!\!\!\!\!\!\!\!\!\!\!\!\!\!\!\!\!\!\!\!\!\!\!\!\!\!\!\!\!\!\!\!$ |
|--------------|-----------------------------------------|------------------------------------|-------------------------|--------------------|-----------|-------------------------------------------------------------------------------------------------|
| <b>≡ @</b> f | utura bank Search                       | Q,                                 |                         |                    | Д3        | Welcome, keron Bohr 🗸<br>Last login 12 Oct 02:58 PM                                             |
| Alerts       |                                         |                                    |                         |                    |           |                                                                                                 |
| O 1          |                                         |                                    |                         |                    |           |                                                                                                 |
|              | Subject                                 |                                    |                         | Received           |           |                                                                                                 |
|              | E-Statement Subscription                |                                    |                         | 30 Sep 2021 06:12  | ::00 PM   |                                                                                                 |
|              | E-Statement Subscription                |                                    |                         | 23 Sep 2021 04:43  | 5:19 PM   |                                                                                                 |
|              | Adhoc Statement Request                 |                                    |                         | 23 Sep 2021 04:41  | :35 PM    |                                                                                                 |
|              | Self Transfer Initiation Alert          |                                    |                         | 21 Aug 2021 01:37  | :20 PM    |                                                                                                 |
|              | Domestic Fund Transfer Initiation Alert |                                    |                         | 21 Aug 2021 12:25  | 33 PM     |                                                                                                 |
|              | Self Transfer Initiation Alert          |                                    |                         | 21 Aug 2021 12:24  | :44 PM    |                                                                                                 |
|              | Domestic Demand Draft Request Alert     |                                    |                         | 11 Aug 2021 11:33: | 59 AM     |                                                                                                 |
|              | Term Deposit Account Redeemed           |                                    |                         | 04 Aug 2021 12:38  | 3:32 PM   |                                                                                                 |
|              | Domestic Fund Transfer Initiation Alert |                                    |                         | 03 Aug 2021 11:09  | :46 AM    |                                                                                                 |
|              | Self Transfer Initiation Alert          |                                    |                         | 27 Jul 2021 05:12: | 12 PM     |                                                                                                 |
| Page         | 1 of 2 (1-10 of 12 items) ⊨ ← 1 2 →     | н                                  |                         |                    |           |                                                                                                 |
|              |                                         |                                    |                         |                    |           |                                                                                                 |
|              | Copyright © 2006, 2020, Oracle and      | /or its affiliates. All rights res | served. SecurityInforma | ation Terms and Co | onditions |                                                                                                 |

#### **Field Description**

| Field Name | Description                                                                                   |
|------------|-----------------------------------------------------------------------------------------------|
| Subject    | The subject of the alert is displayed against the specific alert record.                      |
| Received   | The date and time on which the alert was sent is displayed against the specific alert record. |

2. Click an individual alert to view the details of the alert. The details of the alert appear. OR

Click  $\bigcirc$  to refresh the mailbox. OR

To delete multiple alerts, select the check box (s) against the alert, and click it delete the alert.

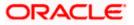

#### Mailbox

#### **Alerts Details**

|                      |                                                                                 |                                    | My Dashboard $ \smallsetminus $ | ATM/Branch         | English $\checkmark$ | UBS OBPM 14.4 HEL Branch $\smallsetminus$           |
|----------------------|---------------------------------------------------------------------------------|------------------------------------|---------------------------------|--------------------|----------------------|-----------------------------------------------------|
| = futura bank search | h                                                                               | Q                                  |                                 |                    | <b>43</b>            | Welcome, keron Bohr V<br>Last login 12 Oct 02:58 PM |
| Alerts               |                                                                                 |                                    |                                 |                    |                      |                                                     |
|                      | MONTHLY eStatements for account nun<br>ou on dip****oracle.com from the next of |                                    | een submitted.                  |                    |                      | 冒<br>23 Sep 2021 04:43:19 PM                        |
| Back                 |                                                                                 |                                    |                                 |                    |                      |                                                     |
|                      |                                                                                 |                                    |                                 |                    |                      |                                                     |
|                      | Copyright © 2006, 2020, Oracle and/o                                            | or its affiliates. All rights rese | erved. SecurityInformation      | ation Terms and Co | onditions            |                                                     |

#### **Field Description**

| Field Name           | Description                                        |  |
|----------------------|----------------------------------------------------|--|
| Alerts Details       |                                                    |  |
| Received Date & Time | The date and time on which the alert was received. |  |
| Message              | The content of the alert.                          |  |
| Tur                  |                                                    |  |

3. Click to delete the alert. The delete warning message appears. OR

Click **Back** to navigate to the previous page.

# 20.3 Notifications

This section lists all the notifications received by the logged in user.

#### How to reach here:

Dashboard > Toggle Menu > Menu > Mailbox > Notifications OR Dashboard > Click <sup>(15)</sup> > Notifications >View All OR Access through the kebab menu of transactions available under the Mailbox

#### To view the notifications:

1. The Notification screen appears.

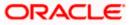

#### Notifications

|                |                                                                                            | My Dashboard               | $\sim$ | ATM/Branch English 🗸                             |
|----------------|--------------------------------------------------------------------------------------------|----------------------------|--------|--------------------------------------------------|
| ≡ ripfutura ba | nk Search Q                                                                                |                            | 248    | Welcome, Joe mak V<br>Last login 30 Nov 12:36 PM |
| Notifications  |                                                                                            |                            |        |                                                  |
| C              |                                                                                            |                            |        |                                                  |
|                | Subject                                                                                    | Received                   |        |                                                  |
|                | Get Rs 1000 cash back                                                                      | 16 Jun 2021 06:30:04 AM    | I      |                                                  |
| Page 1 of 1    | (1 of 1 items) IC (1) > > >                                                                |                            |        |                                                  |
|                | Copyright © 2006, 2020, Oracle and/or its affiliates. All rights reserved. Security Inform | ation Terms and Conditions |        |                                                  |

#### **Field Description**

| Field Name | Description                                               |
|------------|-----------------------------------------------------------|
| Subject    | The subject of the notification.                          |
| Received   | The date and time on which the notification was received. |
|            |                                                           |

- 2. Click an individual notification to view the details of that notification. The screen on which the details of the notification are displayed appears.
- 3. Click C icon to refresh the notifications. OR

To delete multiple notifications, select the check box (s) against the notification, and click icon to delete the notification.

#### **Notification Details**

|                                             |                                   |                                    | My Dashboard $ \smallsetminus $ | ATM/Branch        | English ∨ | UBS OBPM 14.4 HEL Branch $ \lor$                   |
|---------------------------------------------|-----------------------------------|------------------------------------|---------------------------------|-------------------|-----------|----------------------------------------------------|
| ≡ Infutura bank search                      | 1                                 | Q                                  |                                 |                   | <b>41</b> | Welcome, Ryan Bohr V<br>Last login 18 Oct 01:22 PM |
| Notifications                               |                                   |                                    |                                 |                   |           |                                                    |
| Get Rs 1000 cash back on purchase o<br>Back | of smart phone                    |                                    |                                 |                   |           | 留                                                  |
|                                             |                                   |                                    |                                 |                   |           |                                                    |
|                                             | Copyright © 2006, 2020, Oracle ar | nd/or its affiliates. All rights r | eserved. SecurityInform         | ation Terms and C | onditions |                                                    |

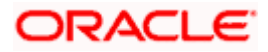

#### **Field Description**

| Field Name           | Description                                               |
|----------------------|-----------------------------------------------------------|
| Notification Details |                                                           |
| Received             | The date and time on which the notification was received. |
| Message              | The message body of the notification.                     |
|                      |                                                           |

Click icon to delete the notification. The delete warning message appears. OR
 Click Back to navigate to the previous page.

## <u>FAQ</u>

#### 1. Can customers initiate fresh mails?

Yes, customers of the bank can initiate fresh mails by accessing compose mail option through secure mailbox. Customers can only send mails to bank administrators using this feature.

#### 2. Can customer delete multiple mails?

Yes, users can select multiple mails and delete the same.

#### 3. Can customers restore the deleted mails?

Yes, deleted mails can be restored from the deleted folder. User can go to the Deleted folder, select the mails and click on restore button to move those mails back to respective folder.

#### 4. Can Customer send a reply to the alerts/ notifications sent by the Bank?

No, customer cannot reply to the alerts/ notifications.

#### 5. What are notifications generally about?

Notifications inform customers of the bank about any new offers, promotional rates, and launch of new products or services.

<u>Home</u>

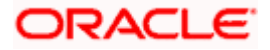

# 21. Calculators

Financial calculators are tools used to arrive at a certain calculation helping to take a decision with some predefined criteria. Banks can provide details of their products and offers such as loan interest rates, fixed deposit interest rates, loan tenure etc. through calculators. Users can also use these calculators to compare different offers and products offered by the bank.

Oracle Banking Digital Experience provides calculators which banks can offer to their users on their digital channel. Calculators can be used by customers as well as prospects.

#### Features Supported In the Application

The different calculators are:

- Loan Eligibility Calculator
- Loan Installment Calculator
- Term Deposit Calculator
- Forex Calculator

## 21.1 Loans Installment Calculator

The loans instalment calculator is a simple installment calculator which identifies the monthly installment amount payable on a loan based on the loan amount, tenure in years and interest percentage.

#### How to reach here:

OBDX portal landing page> Calculators for all your Money Goals > Loan Calculator OR OBDX portal landing page> Toggle menu > Menu > Calculators > Loan Installment Calculator OR Dashboard > Toggle menu > Menu > Calculators > Loan Installment Calculator OR Dashboard > Loan Calculator OR Access through the kebab menu of Calculators

#### Loan Installment Calculator

|                                                                        |                            |                                 | My Dashboard ∨          | ATM/Branch                            | English                                                             | $\sim$                                                 | UBS OBPM 14.4 HEL Branch $ \smallsetminus $                                                                    |
|------------------------------------------------------------------------|----------------------------|---------------------------------|-------------------------|---------------------------------------|---------------------------------------------------------------------|--------------------------------------------------------|----------------------------------------------------------------------------------------------------|
| = Ipfutura bank Search                                                 |                            | Q                               |                         |                                       |                                                                     | <b>40</b>                                              | Welcome, Jesal Bohr V<br>Last login 08 Oct 11:44 AM                                                            |
| Loan Installment Calculator                                            |                            |                                 |                         |                                       |                                                                     |                                                        | \$                                                                                                    |
| Amount<br>Tenure (Years)<br>Interest<br>Installment Amount EUR1,843.76 | EUR88.820.00<br>5<br>9%    |                                 |                         | To ease yo<br>immediate<br>Monthly li | Loan from<br>our burden<br>ely, you ca<br>nstalment)<br>te your loa | Futura<br>of pay<br>n opt fo<br>) facility<br>in insta | Iculator<br>Bank is quick and easy.<br>ing off the loan<br>or the EMI (Equated<br>/<br>Meent amount per month, |
| Convight @ 20                                                          | 2016 2020 Oracle and /or i | its affillates. All rights rese | and ICocurity Informati | op/Terms and Cor                      | ditions                                                             |                                                        |                                                                                                    |
| Copyright @ 20                                                         | 00, 2020, Gracle and/or I  | its anniates. All rights resei  | veu.pecuntyinformati    | on remis and Col                      | unions                                                              |                                                        |                                                                                                    |

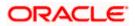

#### **Field Description**

| Field Name          | Description                                                                                                    |
|---------------------|----------------------------------------------------------------------------------------------------|
| Loan Amount         | The user is required to specify the amount that he/she wants to borrow from the bank.                                                   |
| Loan Tenure (Years) | The user should specify the desired tenure of the loan in terms of years.                                                               |
| Interest Rate       | The user must specify the desired interest rate that is to be charged on the loan.                                                      |
| Installment Amount  | The monthly installment payable on the loan calculated on the basis of the loan amount, tenure and interest rate specified by the user. |

- 1. In the Loan **Amount** field, enter the loan amount.
- 2. In the Loan Tenure (Years) field, enter the loan tenure in years.
- 3. In the Interest Rate field, enter the interest rate.
- 4. The application calculates and displays the monthly installment for the loan required.

# 21.2 Loan Eligibility Calculator

Loan eligibility calculator plays an important role in helping a customer understand their current position with respect to their borrowing capacity. The calculator enables customers to gain an understanding of their loan eligibility, considering their average monthly income and expenditure. It computes the loan amount and repayment amount based on income, expense, interest rate and tenure of the loan. Loan eligibility is calculated by the application and is displayed to the customer.

The eligibility is calculated on the basis of:

- The customer's average monthly income
- The customer's average Monthly Expenditures
- Tenure of the loan being inquired applied
- Estimated rate of interest

#### How to reach here:

OBDX portal landing page> Calculators for all your Money Goals > Eligibility Calculator OR OBDX portal landing page> Toggle menu > Menu > Calculators > Loan Eligibility Calculator OR Dashboard > Toggle menu > Menu > Calculators > Loan Eligibility Calculator OR Dashboard > Loan Eligibility Calculator OR Access through the kebab menu of Calculators

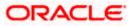

### Loan Eligibility Calculator

|                                                                                                    |                                                          | My Dashboard 🗸           | ATM/Branch                   | English 🗸  | UBS OBPM 14.4 HEL Branch $ \checkmark$                      |
|----------------------------------------------------------------------------------------------------|----------------------------------------------------------|--------------------------|------------------------------|------------|-------------------------------------------------------------|
| = 🍺 futura bank search                                                                                                 | Q                                                        |                          |                              | <b>4</b> 6 | Welcome, Jesal Bohr V<br>Last login 18 Oct 11:24 AM         |
| Loan Eligibility Calculator                                                                                            |                                                          |                          |                              |            | 8                                                           |
| Gross Income (Monthly)  Gross Income (Monthly)  Total Expenses (Monthly)  Loan Tenure (In Years)  Interest Rate (In %) | EUR74.120.00<br>EUR21,160.00                             |                          | Futura Bank<br>your eligibil |            | des quick results regarding<br>onsidering factors like your |
| Eligible Amount<br>EUR240,803.00<br>Average Installment<br>EUR20,770.08 / Month                                        | 7%                                                       |                          |                              |            |                                                             |
| Copyright                                                                                                    | © 2006, 2020, Oracle and/or its affiliates. All rights n | eserved. SecurityInforma | ation Terms and C            | Conditions |                                                             |

| Field Name                  | Description                                                                                                    |
|-----------------------------|----------------------------------------------------------------------------------------------------|
| Gross Income<br>(Monthly)   | The user is required to specify his gross monthly income.                                                                                             |
| Total Expenses<br>(Monthly) | The user is required to specify the total amount spent per month towards expenses.                                                                    |
| Loan Tenure (In<br>Years)   | The user is required to specify the desired loan tenure in years.                                                                                     |
| Interest Rate (In<br>%)     | The user should specify the desired interest rate of the loan.                                                                                        |
| Eligible Amount             | Based on all the values defined by the user in the previous fields, the system will calculate the amount of loan that the user is eligible to borrow. |
| Average<br>Installment      | The system will display the estimated monthly installment amount.                                                                                     |

- 1. In the Gross Income (Monthly) field, enter your monthly income.
- 2. In the **Total Expenses (Monthly)** field, enter your monthly expenses.
- 3. In the Loan Tenure (In Years) field, enter the desired loan tenure.
- 4. In the Interest Rate (In %) field, enter the rate of interest.

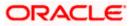

5. The application (In %) calculates and displays the eligible loan amount and the average installment amount.

# 21.3 Term Deposit Calculator

The Term Deposit calculator gives an indication to the user about the maturity amount which will be available, if a particular amount is invested at the bank and left for a fixed period of time. It calculates the total amount of the term deposit at the end of maturity period. The user can choose amongst different products which suits his requirements best.

#### How to reach here:

OBDX portal landing page> Calculators for all your Money Goals > Term Deposit Calculator OR OBDX portal landing page> Toggle menu > Menu > Calculators > Term Deposit Calculator OR Dashboard > Toggle menu > Menu > Calculators > Term Deposit Calculator OR Access through the kebab menu of Calculators

# Term Deposit Calculator

|                                                                        |             |                   |                                                        | My Dashboard 🖂           | ATM/Branch             | English 🗸                                                | UBS OBPM 14.4 HEL Branch $\smallsetminus$                                      |
|------------------------------------------------------------------------|-------------|-------------------|--------------------------------------------------------|--------------------------|------------------------|----------------------------------------------------------|--------------------------------------------------------------------------------|
| 🗏 🕼 futu                                                               | ıra bank    | Search            | Q                                                      |                          |                        | <b></b>                                                  | Welcome, Jesal Bohr V<br>Last login 18 Oct 11:24 AM                            |
| Term Dep                                                               | osit Calc   | ulator            |                                                        |                          |                        |                                                          | E                                                                              |
| Deposit Amount EUR30,000.00 Deposit Tenure Years 4 Interest Rate (In 5 | Months<br>9 | Days<br>12<br>~ ^ | · ·                                                    |                          | amount a<br>particular | alculator helps yo<br>nd the interest yo<br>time period. | Landow the maturity<br>u will earn on it after a<br>ed to be safe investments. |
| Maturity Amo<br>EUR44,011.83                                           |             |                   |                                                        |                          |                        |                                                          |                                                                                |
|                                                                        |             | Copyright @       | © 2006, 2020, Oracle and/or its affiliates. All rights | reserved. SecurityInform | nation Terms and       | l Conditions                                             |                                                                                |

| Field Name                             | Description                                                          |
|----------------------------------------|----------------------------------------------------------------------|
| Deposit Amount                         | Total deposit of principal amount for deposit with default currency. |
| Deposit Tenure ( Years/ Months<br>Days | / Option to specify tenure in terms of Years / Months / Days.        |
| Interest Rate (In %)                   | Interest rate for which the total amount is to be calculated.        |

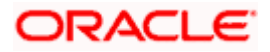

| Field Name      | Description                            |
|-----------------|----------------------------------------|
| Maturity Amount | The value of your deposit at maturity. |

#### To calculate deposit value at maturity:

- 1. In the **Deposit Amount** field, enter the deposit amount.
- 2. In the Tenure (Years/ Months / Days) fields, enter the relevant information.
- 3. In the Interest Rate (In %) field, enter the rate of interest.
- 4. The application calculates and displays the deposit value at maturity.

# 21.4 Forex Calculator

The foreign exchange calculator calculates the rate at which one currency can be exchanged for another. The Calculator displays the converted amount and the currency exchange rate applied. Exchange rates of only predefined currencies can be viewed by the customer.

Exchange rates for the currency will be fetched online from the host system and calculations will be done based on the exchange rate retrieved.

#### Features Supported In the Application:

This section enables user to see the value expected for a conversion of currency into other.

- Exchange rate of currencies
- Calculation of amount of currency converted to the other

#### **Pre-Requisites**

Support for the currencies provided by host

#### How to reach here:

OBDX portal landing page> Calculators for all your Money Goals > Forex Calculator OR OBDX portal landing page> Toggle menu > Menu > Calculators > Forex Calculator OR Dashboard > Toggle menu > Menu > Calculators > Forex Calculator OR Access through the kebab menu of Calculators

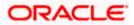

#### **Forex Calculator**

|                        |                                  |                                | My Dashboard 🗸              | ATM/Branch       | English 🗸  | UBS OBPM 14.4 HEL Branch $\smallsetminus$                |
|------------------------|----------------------------------|--------------------------------|-----------------------------|------------------|------------|----------------------------------------------------------|
| ≡ Infutura bank search | h                                | Q                              |                             |                  | 40         | Welcome, Jesal Bohr 🗸<br>Last login 08 Oct 11:44 AM      |
| Forex Calculator       |                                  |                                |                             |                  |            | 80                                                       |
| From                   |                                  | То                             |                             |                  |            |                                                          |
| Currency<br>GBP        | $\sim \rightarrow$               | Currency<br>EUR                | $\sim$                      |                  |            |                                                          |
| Amount                 |                                  | @1 GBP = 1.1                   | EUR                         |                  | Forex (    | Calculator                                               |
| 20000                  |                                  | Amount                         | EUR 22000                   | Futura           |            | reign exchange rates with<br>onverter and get up to date |
|                        |                                  |                                |                             |                  |            |                                                          |
|                        |                                  |                                |                             |                  |            |                                                          |
|                        | Copyright © 2006, 2020, Oracle a | nd/or its affiliates. All righ | ts reserved. SecurityInform | nation Terms and | Conditions |                                                          |

#### **Field Description**

| Field Name | Description                                                        |
|------------|--------------------------------------------------------------------|
| From       |                                                                    |
| Currency   | Currency to be sold for which the exchange rate is to be inquired. |
| Amount     | Amount for which conversion is required.                           |
| То         |                                                                    |
| Currency   | Buy currency for which the exchange rate is to be inquired.        |
| Amount     | Amount which you will get post conversion.                         |

### To calculate currency exchange amount:

- 1. From the **From Currency** list, select the appropriate currency.
- 2. In the **Amount** field, enter the amount to be converted.
- 3. From the **To Currency** list, select the currency and enter the amount in the next field.
- 4. Application calculate and displays the currency exchange value. The exchange rate for both the buy and sell options for currency pair entered, appears.

<u>Home</u>

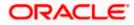

# 22. ATM / Branch Locator

Using this option a user can view the address and location of the ATMs and the branches of the Bank available to serve the user in a certain location. The user is provided with the options to search for the bank's ATMs and branches in his vicinity by entering a location. The search results display the list of ATMs / branches name and distance from the user's current location.

This feature enables the user to locate the bank's ATMs/ branches available within a specific radius of his current location. The user can increase the radius of his search to find more ATMs/ branches. The user can select a Branch / ATM from the search list and on clicking the **View Details** icon; the user will be able to view the address and services provided by the specific ATM/ branch. In addition the user can view the detailed directions to the ATM/ branch by clicking **Get Directions**, and will also be able to view its location on a map.

#### **Features Supported In Application**

- Locate Branches
- Locate ATM

#### How to reach here:

OBDX portal landing page> ATM/ Branch OR Dashboard > Toggle Menu > Menu > ATM Branch Locator OR Dashboard > ATM/ Branch

#### ATM /Branch Locator

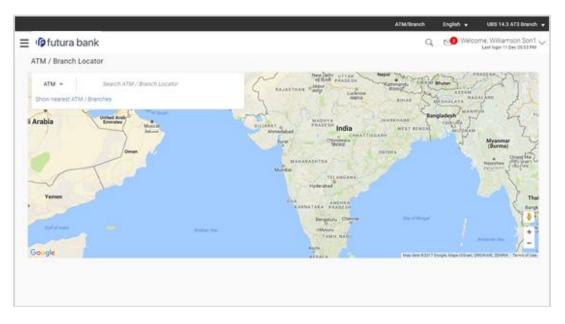

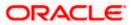

### **Field Description**

| Field Name  | Description                                                         |
|-------------|---------------------------------------------------------------------|
| ATM/ Branch | Specify whether you want to search for the bank's ATMs or branches. |
|             | The options are:                                                    |
|             | Branch                                                              |
|             | • ATM                                                               |

#### To locate an ATM / Branch

- 1. Select the appropriate option:
  - a. If you select the **Branch** option, the list of all the branches and their locations appear.
  - b. If you select the **ATM** option, the list of all the ATMs and their locations appear.

#### **ATM/ Branch Locator - Search**

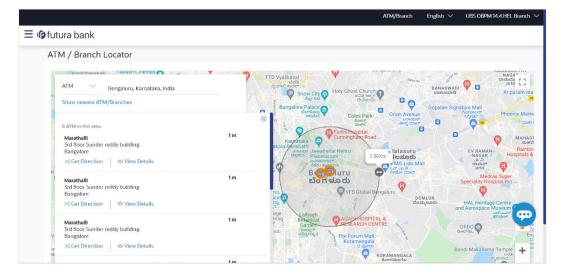

| Field Name                    | Description                                                                   |
|-------------------------------|-------------------------------------------------------------------------------|
| Enter Search Location         | Key in the address/location/pin-code or city to search for an ATM / Branch.   |
| Show nearest ATM/<br>Branches | Select this option to view the ATMs/Branches located within a certain radius. |

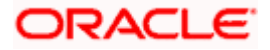

| Field Name                 | Description                                                                                                    |
|----------------------------|----------------------------------------------------------------------------------------------------|
| Refine Services            | Click the Refine Services icon to filter the search results according<br>to the services offered - All or any of the services maintained in Host<br>for Branch/ ATMs are listed with a check box against them. You can<br>select/ deselect the required check box to search the ATM /<br>branches providing specific services. |
| Name                       | The name of the ATM / branch.                                                                                                    |
| Distance                   | The distance of the ATM / branch from your current location.                                                                                                    |
| Address                    | The address of the ATM / branch that you have searched for.                                                                                                    |
| View Details               |                                                                                                    |
| Clicking this link display | ys the following details.                                                                                                    |
| Name                       | The name of the ATM /branch of the bank.                                                                                                    |
| Address                    | The detailed address of the ATM /branch of the bank.                                                                                                    |
| Phone Number               | The phone number of the branch.                                                                                                    |
|                            | This field appears only for <b>Branch</b> .                                                                                                    |
| Work Timings               | The operating hours of the branch.                                                                                                    |
|                            | This field appears only for <b>Branch</b> .                                                                                                    |
| Time                       | Displays the time to reach to ATM/Branch location from current location.                                                                                                    |
| Get Directions             | Click the link, to view the directions to the branch / ATM from your current location in the map.                                                                                                    |
| Services                   | The services offered by the bank's ATM / branch.                                                                                                    |

- 2. In the **Search** box, enter the desired location. The list of ATM / branches with Name and Distance details appear.
- Click the <u>Show nearest ATM/ Branches</u> to view the nearest ATM/ branches with respect to your current location. OR

Click the  $\gamma$  icon to view the search results according to the services offered - filter results according to all or any of the services maintained in the Host for Branch/ ATMs.

 Click the <u>View Details</u> link, to view the detailed address, phone number (applicable for a branch), work timings (applicable for a branch) and services provided by the bank branch/ ATM.

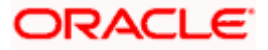

### ATM/ Branch Locator - View Details

| r futura bank                                                                                                    | ATM/Branch English ∨ UBS OBPM 14.4 HEL Branch                                                                                                    |
|----------------------------------------------------------------------------------------------------|----------------------------------------------------------------------------------------------------|
| ATM / Branch Locator                                                                                                    |                                                                                                    |
| * ATM Bengaluru, Karnataka, India<br>Show nearest ATM/Branches                                                                | State with a state of the state of the state                                                                                                    |
| 8 ATM in this area.<br><b>Marathalli</b><br>3rd floor Sunder reddy building<br>Bangalore<br>K ⊃< Get Direction Ø Hide Details | 1m                                                                                                    |
| Services<br>X Non-MetroATM<br>V MetroATM<br>X Cardless Cash                                                                   | ns<br>eqe<br>ring<br>eqe<br>ring<br>becardation<br>becardation<br>becar |

5. Click the Map/ Satellite to view the map of the Branch/ ATM location respectively.

# <u>FAQ</u>

#### 1. Can I view ATM/ Branches of other cities/ states/ countries?

Yes, you can view the ATMs or Branches of the bank located in any city/state or country in the map and also get their details such as address and phone numbers, working hours, services offered, etc.

Home

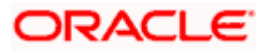

# 23. Feedback Capture

Feedback option enables you to provide feedback on various aspects of the application as well as specific to transactions. You will be asked a feedback question on which you need to rate on a rating scale and answer subsequent questions if defined for a scale weight that you rate. The feedback captured is analyzed by the bank administrator to decide on the course corrections in case of issues.

Feedback can be provided by the user through the following options in the system:

- General Feedback
- Transaction Specific Feedback

# 23.1 General Feedback

General feedback is available as an option to provide feedback on generic aspects about the application.

#### How to reach here

Toggle Menu > Leave Feedback

#### To provide general feedback:

- 5. Click Leave Feedback. The Feedback pop-up screen appears.
- 6. A feedback question appears along with a rating scale.
- 7. Select an appropriate rating on the scale.
- 8. Depending on the rating, the system will provide you with a question along with a set of options.
- 9. Select an appropriate option corresponding to the question.
- 10. You can also add comments, if required.

#### General Feedback

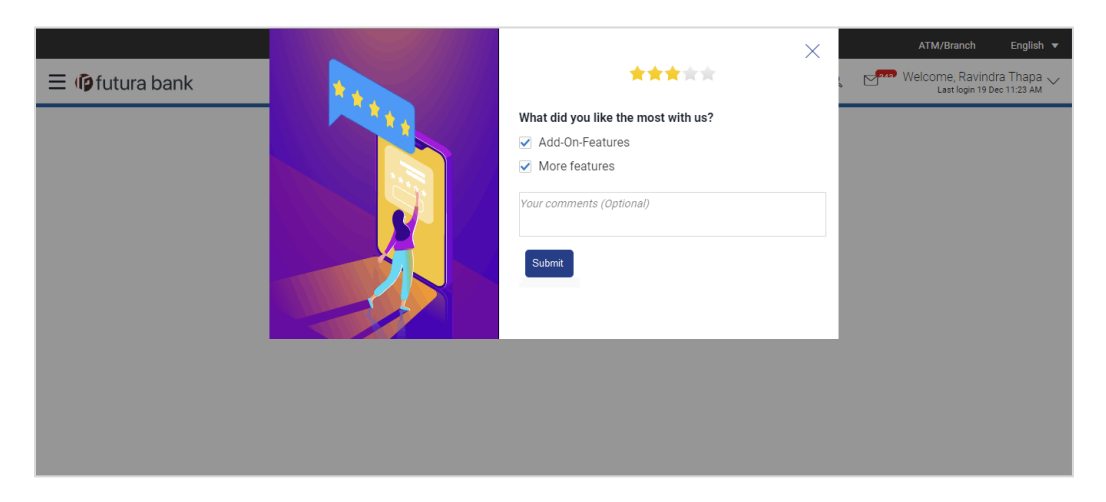

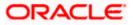

11. Click **Submit**. A message confirming successful submission of feedback appears.

# 23.2 Transaction Specific Feedback

You can capture feedback specific to a transaction provided the transaction has been enabled for feedback capture by the bank. Feedback will be available as an option post transaction confirmation. Transaction specific feedback is recorded and stored for further analysis.

#### To provide transaction specific feedback:

- 1. Once the transaction is successfully submitted, feedback as an option is displayed on confirmation page.
- Click Feedback. The Feedback pop-up screen appears. OR Click Go to Dashboard link to navigate to the Dashboard.
- 3. A feedback question appears along with a rating scale.
- 4. Select an appropriate rating on the scale.
- 5. Depending on the rating, the system will provide you with a question along with a set of options.
- 6. Select an appropriate option corresponding to the question.
- 7. You can also add comments, if required.

OR

Click **Skip** to skip the feedback process. The **Dashboard** screen is displayed. OR

Click **Never ask me again** if you do not wish to be asked to provide for any transaction. The system will suspend the feedback process for all transactions and you can enable the same again (if required) through 'My Preferences' from the toggle menu.

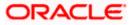

### **Transaction Feedback**

| \Xi 🕼 futura bank                                                                                                    |                                                                          |                                | Q Men Wel      | come, Sonal Agarwal 🧹<br>Last login 27 Dec 09:56 AM |
|----------------------------------------------------------------------------------------------------|--------------------------------------------------------------------------|--------------------------------|----------------|-----------------------------------------------------|
| Transfer Money         CONFIRMATION         Transfer Money submitted successfully.         Reference Number         2122820CF7         Host Reference Number         19142883471020         Status         Completed         Transfer To         abcDom         Account Number         111111         Bark Details         1235         RAVENK         ESTStetet name         214709         What would you like to do next?         Wister         Co To Dashboard         Eredust | Amout<br>8,0000<br>Amout<br>Tanafer<br>Tanafer<br>XXXXXXXXXX097          | Please give rating of your exp | ×<br>perience? | e-Receipt                                           |
|                                                                                                    |                                                                          |                                |                |                                                     |
| Confirmation     Confirmation     Confirmation     Confirmation     Transfer Money     Confirmation     Transfer Money submitted successfully.     Reference Number     2712A4E97CF2     Host Reference Number     19142685471026     Status     Completed     Transfer To     abcDom     Account Number     1111111     Sam Details                                                                                                    | Copyright © 2006, 2020, Oracle and/or its affiliates. All rights reserve | ,<br>,                         |                | /Branch English                                     |

1. Click **Submit**. A message confirming successful submission of feedback appears.

<u>Home</u>

# 24. My Reports

Corporate User logs into the system and navigates to My Reports screen. On accessing 'My Reports' menu, last 10 reports which generated by the user or by other users of a party are listed with the respective report status. User can choose to search the specific report using the search criteria or can opt to view/ download detailed report.

Note: Send to Modify functionality is now supported for this transaction.

Reports are categorized as:

- Adhoc Reports
- Scheduled Reports

#### How to reach here:

Corporate Dashboard > Toggle menu > Menu > Reports > My Reports

# 24.1 My Reports - Adhoc

Adhoc reports are generated on demand or on request. Reports can be requested from the 'Reports' screen. Adhoc reports can be viewed using 'My Reports' screen.

To view and download the generated adhoc reports:

1. Click icon to search the reports with given search criteria. The search results matching to the search criteria are shown on the same screen.

#### My Reports - Adhoc

|                                     |                            |                                             |                       |                  | viewer $\checkmark$ | ATM/Branch                                                        | English ` |
|-------------------------------------|----------------------------|---------------------------------------------|-----------------------|------------------|---------------------|-------------------------------------------------------------------|-----------|
| ≡ @futura bank search               |                            | 0,                                          |                       |                  | 475                 | Welcome, tat<br>Last login 27 Sep 0                               | а sup 🗸   |
| My Reports                          |                            |                                             |                       |                  |                     |                                                                   |           |
| Adhoc Scheduled                     |                            |                                             | Q.                    |                  |                     | -                                                                 |           |
| Report Id<br>Generation Date        |                            | ort Name Select                             | ~                     |                  |                     | Note                                                              |           |
| From Date 🛄                         | To Date                    |                                             |                       | 5                | cheduled repo       | e list of all adhoc<br>rts from here whi<br>ed, failed or still ( | ch are    |
| Report Name \vee                    | Report Sub Id $$           | Generation Date and Time $~~ \checkmark$    | Status 🗸              |                  |                     |                                                                   |           |
| Daily Balance Position Report       | 270963511729-001           | 2021-09-27T10:02:02                         | PROCESSED             |                  |                     |                                                                   |           |
| Daily Balance Position Report       | 230954870357-001           | 2021-09-23T07:38:18                         | PROCESSED             |                  |                     |                                                                   |           |
| Daily Balance Position Report       | 220988188623-001           | 2021-09-22T07:53:49                         | PROCESSED             |                  |                     |                                                                   |           |
| Daily Balance Position Report       | 210973468526-001           | 2021-09-21T09:47:57                         | PROCESSED             |                  |                     |                                                                   |           |
| Transaction Summary Report          | 200988494402-001           | 2021-09-20T07:25:05                         | PROCESSED             |                  |                     |                                                                   |           |
| Daily Balance Position Report       | 160958476944-001           | 2021-09-16T03:39:17                         | PROCESSED             |                  |                     |                                                                   |           |
| Daily Balance Position Report       | 150931545074-001           | 2021-09-15T15:29:23                         | PROCESSED             |                  |                     |                                                                   |           |
| Party wise Payee Maintenance Report | 150917811429-001           | 2021-09-15T10:20:07                         | PROCESSED             |                  |                     |                                                                   |           |
| Daily Balance Position Report       | 150970653185-001           | 2021-09-15T10:09:11                         | PROCESSED             |                  |                     |                                                                   |           |
| Party wise Payee Maintenance Report | 150907231188-001           | 2021-09-15T09:54:35                         | PROCESSED             |                  |                     |                                                                   |           |
| Page 1 of 3 (1-10 of 30 items       | s) k (1 2                  | 5 ▶ >                                       |                       |                  |                     |                                                                   |           |
| Cancel                              |                            |                                             |                       |                  |                     |                                                                   |           |
|                                     |                            |                                             |                       |                  |                     |                                                                   |           |
| Сору                                | right © 2006, 2020, Oracle | e and/or its affiliates. All rights reserve | d. SecurityInformatio | n Terms and Cond | itions              |                                                                   |           |

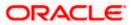

# **Field Description**

| Field Name               | Description                                                                                              |  |  |  |  |  |
|--------------------------|----------------------------------------------------------------------------------------------------|--|--|--|--|--|
| Search                   |                                                                                                    |  |  |  |  |  |
| Report ID                | Report ID to search specific report. All the report IDs will be listed.                                  |  |  |  |  |  |
| Report Name              | Report Name to search specific report. All the reports with the names will be listed.                    |  |  |  |  |  |
| Generation Date          | To search generated reports between specific date ranges.                                                |  |  |  |  |  |
|                          | <ul> <li>From date – to specify the date from which the generated<br/>reports to be searched.</li> </ul> |  |  |  |  |  |
|                          | <ul> <li>To date – to specify the date till which the generated reports<br/>to be searched.</li> </ul>   |  |  |  |  |  |
| Report List              |                                                                                                    |  |  |  |  |  |
| Report Name              | Report Name to search specific report. All the reports with the names will be listed.                    |  |  |  |  |  |
| Report Sub ID            | Links of view the specific report.                                                                       |  |  |  |  |  |
| Generation Date and Time | Report generation time and date.                                                                         |  |  |  |  |  |
| Status                   | Status of generated reported.                                                                            |  |  |  |  |  |
|                          | The status can be:                                                                                       |  |  |  |  |  |
|                          | Processed                                                                                                |  |  |  |  |  |
|                          | Pending                                                                                                  |  |  |  |  |  |
|                          | • Error                                                                                                  |  |  |  |  |  |

2. Click on **Report Sub ID** hyperlink to view the detailed report. (Refer specimen provided for each report)

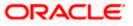

# 24.2 My Reports - Scheduled

The reports that are generated in specific time frame such as daily, weekly, monthly, quarterly, and annually are categorized under scheduled reports.

#### To view and download the generated scheduled reports:

1. Click the **Scheduled** tab. The list of scheduled reports appears. OR

Click icon to search the reports with given search criteria. The search results matching to the search criteria are shown on the same screen.

#### **My Reports - Scheduled**

|                                                   |                                                 |                                  | Viewer $\checkmark$ ATM/Branch English $\checkmark$                                                                                                |
|---------------------------------------------------|-------------------------------------------------|----------------------------------|----------------------------------------------------------------------------------------------------|
| E lo futura bank Search                           | Q,                                              |                                  | C Welcome, tata sup<br>Last login 27 Sep 03:39 PM                                                                                                  |
| My Reports                                        |                                                 |                                  |                                                                                                    |
| Adhoc Scheduled Report Id Generation Date To Date | Report Name Select                              | م<br>~                           | Note<br>You can view the list of all adhoc and<br>scheduled reports from here which are<br>already generated, failed or still under<br>processing. |
| Report Name \vee Report Sub Id 🗸                  | Generation Date and Time $~~ \checkmark$        | Status 🗸                         |                                                                                                    |
| Daily Balance Position Report 240967700963-002    | 2021-09-26T00:15:02                             | ERROR                            |                                                                                                    |
| Daily Balance Position Report 240967700963-001    | 2021-09-25T00:00:27                             | ERROR                            |                                                                                                    |
| Transaction Summary Report 140963141785-003       | 2021-09-17T01:00:01                             | ERROR                            |                                                                                                    |
| Transaction Summary Report 140963141785-002       | 2021-09-16T01:00:00                             | ERROR                            |                                                                                                    |
| Transaction Summary Report 140963141785-001       | 2021-09-15T01:00:00                             | ERROR                            |                                                                                                    |
| Page 1 of 1 (1-5 of 5 items) K 4 1                | → )]                                            |                                  |                                                                                                    |
|                                                   |                                                 |                                  |                                                                                                    |
| Copyright © 2006, 2020, O                         | racle and/or its affiliates. All rights reserve | d. SecurityInformation Terms and | Conditions                                                                                                    |

| Field Name  | Description                                                                           |
|-------------|---------------------------------------------------------------------------------------|
| Search      |                                                                                       |
| Report ID   | Report ID to search specific report. All the report IDs will be listed.               |
| Report Name | Report Name to search specific report. All the reports with the names will be listed. |

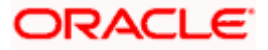

| Field Name               | Description                                                                                                    |  |  |  |  |
|--------------------------|----------------------------------------------------------------------------------------------------|--|--|--|--|
| Generation Date          | <ul> <li>To search generated reports between specific date ranges.</li> <li>From date – to specify the date from which the generated reports to be searched.</li> <li>To date – to specify the date till which the generated reports to be searched.</li> </ul> |  |  |  |  |
| Report List              |                                                                                                    |  |  |  |  |
| Report Name              | Report Name to search specific report. All the reports with the names will be listed.                                                                                                    |  |  |  |  |
| Report Sub ID            | ink to view the specific report.                                                                                                    |  |  |  |  |
| Generation Date and Time | Report generation time and date.                                                                                                    |  |  |  |  |
| Status                   | Status of generated reported.                                                                                                    |  |  |  |  |
|                          | The status can be:                                                                                                    |  |  |  |  |
|                          | Processed                                                                                                    |  |  |  |  |
|                          | Pending                                                                                                    |  |  |  |  |
|                          | • Error                                                                                                    |  |  |  |  |

2. Click on **Report Sub ID** hyperlink to view the detailed report. (Refer specimen provided for each report)

# <u>FAQ</u>

1. Can I choose a format in which a report is to be downloaded from My Reports screen?

A report can be downloaded in a format selected while generating a report.

<u>Home</u>

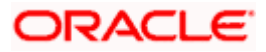

# 25. Report Generation

Corporate user logs into the system and navigates to Report Generation screen. Corporate user can generate adhoc and scheduled reports. On accessing 'Report Generation' menu, corporate user has to select a type of a report which needs to be generated. Other reports parameters with respect to each report are displayed on the screen as input fields so that report can be requested with specific data.

Reports are categorized as:

- Adhoc Reports
- Schedule Reports

Corporate user can view the all the reports that are scheduled and can view and edit the parameters of the scheduled reports, as per requirement to generate reports on new parameters from next report cycle. Corporate user approver can approve or reject the maintenance initiated for editing existing report schedule.

**Note:** If two factor authentication is enabled, the reports get generated only after successful authentication.

The lists of reports are:

- Daily Balance Position Report
- Party wise Payee Maintenance Report
- Transaction Summary Report

#### How to reach here:

Corporate Dashboard > Toggle menu > Menu > Reports > Report Generation

#### **Report Generation**

|                                                                             |                                                                            | Viewer 🗸                                                                              | ATM/Branch                                                                                                    | English $\checkmark$                                |
|-----------------------------------------------------------------------------|----------------------------------------------------------------------------|---------------------------------------------------------------------------------------|----------------------------------------------------------------------------------------------------|-----------------------------------------------------|
| = lip futura bank Search                                                    | Q                                                                          | <b>Q</b> 74                                                                           | Welcome, tata<br>Last login 27 Sep 0.                                                                                              |                                                     |
| Reports                                                                     |                                                                            |                                                                                       |                                                                                                    |                                                     |
| Adhoc Schedule Report Name Select Report Type  Generate Report Cancel Clear |                                                                            | reports which a<br>customers. You<br>Name, Frequen<br>which you want<br>submitted you | Tips<br>Nyou can general<br>re internal or relat<br>need to select th<br>to generate it. Of<br>an view and dow<br>tts from My Repo | ted to<br>e Report<br>Format in<br>nce<br>mload the |
|                                                                             |                                                                            |                                                                                       |                                                                                                    |                                                     |
| Copyright © 2006, 2020, Oracle and/o                                        | r its affiliates. All rights reserved. SecurityInformation Terms and Condi | tions                                                                                 |                                                                                                    |                                                     |

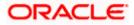

| Field Name  | Description                                |
|-------------|--------------------------------------------|
| Report Name | Select the report that is to be generated. |

# 25.1 Adhoc Reports

**Field Description** 

Adhoc reports are generated on demand or on request. Reports can be requested from the 'Reports' screen. Adhoc reports can be viewed using 'My Reports' screen. Corporate user can add multiple active user IDs of party mapped to whom the adhoc report needs to be sent via their registered email IDs. Corporate user approver can able to see user details whom the reports to be sent by an email and approve/reject it.

The report which will be generated and sent to the corporate user upon fully approving the request. Reports sent to the registered email IDs will be password protected.

|                                                                       |                                                                                                    |                                                                            | Viewer 🗸                                                                              | ATM/Branch                                                                                                    | English $\vee$                                       |
|-----------------------------------------------------------------------|----------------------------------------------------------------------------------------------------|----------------------------------------------------------------------------|---------------------------------------------------------------------------------------|----------------------------------------------------------------------------------------------------|------------------------------------------------------|
| ≡ li futura                                                           | bank Search                                                                                           | Q,                                                                         | <b>474</b>                                                                            | Welcome, tat<br>Last login 27 Sep 0                                                                                                    |                                                      |
| Reports                                                               |                                                                                                    |                                                                            |                                                                                       |                                                                                                    |                                                      |
| Adhoc Scher<br>Report Name<br>User Names<br>Report Format<br>Duration | bule Dally Balance Position Report  ↓ Joe chk × tata sup × Joe mak × PDF  ↓ 04/21/2020  09/27/2021  1 |                                                                            | reports which a<br>customers. You<br>Name, Frequen<br>which you want<br>submitted you | Tips<br>b, you can genera<br>re internal or rela<br>need to select th<br>cy. Duration and<br>to generate it. O<br>its generate it. O<br>its generate it. O<br>its generate it. O<br>its year of the select th<br>the select th<br>the select the select th<br>the select the select th<br>the select the select th<br>the select the select th<br>the select the select th<br>the select th<br>the | ted to<br>le Report<br>Format in<br>nce<br>mload the |
| Generate Report                                                       | Cancel Clear                                                                                          |                                                                            |                                                                                       |                                                                                                    |                                                      |
|                                                                       |                                                                                                    |                                                                            |                                                                                       |                                                                                                    |                                                      |
|                                                                       | Copyright © 2006, 2020, Oracle and/o                                                                  | or its affiliates. All rights reserved. SecurityInformation Terms and Conc | litions                                                                               |                                                                                                    |                                                      |

### **Adhoc Reports**

#### **Field Description**

| Field Name | Description |  |
|------------|-------------|--|
|            |             |  |

**Report** The report type selected to generate the report. **Name** 

**User Names** The active user IDs of party mapped to whom the adhoc report needs to be sent via their registered email IDs.

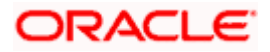

#### Field Name Description

| Report<br>Format | The format in which report is to be generated.<br>The options with Oracle Business Intelligence (BI) Publisher are:<br>PDF                                                                                 |
|------------------|----------------------------------------------------------------------------------------------------|
|                  | <ul><li>The options with Internal Reporting Application are:</li><li>PDF</li></ul>                                                                                                    |
| Duration         | The period for which the report is to be generated.<br>Start date of the date range from which you want to generate the report.<br>End date of the date range up-to which you want to generate the report. |

Mail will be send to corporate user with attached password protected report on registered email id. Password logic can be set by the bank as a day 0 set up.

# Sample Mail Format

| 🖬 🕤 🔿 🛧 🗣 💲 🔹 FW: Requested Report Generated Message (HTML) 🖾 😑                                                                                                    | a x          |
|----------------------------------------------------------------------------------------------------|--------------|
| File Message 🖉 Tell me what you want to do                                                                                                    |              |
| Report         Report         Report< | ~            |
| Thu 11/25/2021 6:19 PM           OBPAIert_EMARALD_ME@oracle.com [mailto:OBPAIert_EMARALD_ME@oracle.com]           Requested Report Generated.           Smith.John <smith.john@example.com>; Tom Desliva<tomdsiva@example.com>           Transaction Summary Report.pdf           Transaction Summary Report.pdf</tomdsiva@example.com></smith.john@example.com>                                                                                                    | ^            |
| <b>7</b> 7 K8                                                                                                    |              |
| Dear Customer,                                                                                                    | *            |
| Thank you for choosing eReports.Please find attached <b>Transaction Summary Report</b> report for the duration 2020-01-01 and 2021-11-25.Please note that the document is passwor<br>Your password is your Party ID.                                                                                                    | d protected. |
| Warm Regards                                                                                                    |              |
| Customer Service - 001                                                                                                    |              |
|                                                                                                    |              |
|                                                                                                    |              |
|                                                                                                    | *            |

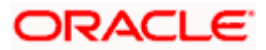

# 25.2 Scheduled Reports

The reports that are generated automatically in specific time frame such as daily, weekly, and monthly are categorized under scheduled reports.

### **Scheduled Reports**

|                                                  |                                                     |           |                          |                                 |                           | Viewer 🗸                                                                                                    | ATM/Branch                                                                                            | English 🗸                                                                                                  |
|--------------------------------------------------|-----------------------------------------------------|-----------|--------------------------|---------------------------------|---------------------------|----------------------------------------------------------------------------------------------------|----------------------------------------------------------------------------------------------------|----------------------------------------------------------------------------------------------------|
| ≡ 🏟 futura b                                     | oank Search                                         |           | Q                        |                                 |                           | <b>4</b> 10                                                                                                    | Welcome, tat<br>Last login 27 Sep (                                                                   |                                                                                                    |
| Reports                                          |                                                     |           |                          |                                 |                           |                                                                                                    |                                                                                                    |                                                                                                    |
| Adhoc Sched<br>Report Name<br>Report Format      | Daily Balance Position Report                       | ~         |                          |                                 |                           |                                                                                                    |                                                                                                    |                                                                                                    |
| Select Frequency<br>Start Generating<br>Duration | DAILY<br>09/27/2021 00:00<br>09/27/2021 🔝 09/30/202 | ><br>B    | Stop Generating 09/30/20 | 09/30/2021 23:00                | 感                         | With this option, you<br>which are internal or I<br>You need to select the<br>Frequency and Durati<br>want to generate it. O<br>can either go to My R | al or related to c<br>ect the Report Na<br>Duration for white<br>e it. Once submit<br>My Reports opti | can schedule reports<br>related to customers.<br>e Report Name,<br>ion for which you<br>once submitted you |
| Schedule Report<br>View Scheduled Rep            | Cancel Clear<br>orts                                |           |                          |                                 |                           | or can simply cl                                                                                                    |                                                                                                    | duled                                                                                                    |
|                                                  | Copyright © 2006                                    | , 2020, 0 | Oracle and/or its affil  | iates. All rights reserved. Sec | curityInformation Terms a | nd Conditions                                                                                                    |                                                                                                    |                                                                                                    |

| Field Name    | Description                                                       |  |  |  |  |  |  |
|---------------|-------------------------------------------------------------------|--|--|--|--|--|--|
| Report Name   | he report type selected to generate the report.                   |  |  |  |  |  |  |
| Report Format | he format in which report is to be generated.                     |  |  |  |  |  |  |
|               | The options with Oracle Business Intelligence (BI) Publisher are: |  |  |  |  |  |  |
|               | • PDF                                                             |  |  |  |  |  |  |
|               | The options with Internal Reporting Application are:              |  |  |  |  |  |  |
|               | • PDF                                                             |  |  |  |  |  |  |
| Select        | The frequency at which the reports are generated.                 |  |  |  |  |  |  |
| Frequency     | The options are:                                                  |  |  |  |  |  |  |
|               | Once                                                              |  |  |  |  |  |  |
|               | Daily                                                             |  |  |  |  |  |  |
|               | Weekly                                                            |  |  |  |  |  |  |
|               | Monthly                                                           |  |  |  |  |  |  |

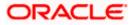

| Field Name                  | Description                                                                                                    |
|-----------------------------|----------------------------------------------------------------------------------------------------|
| Start<br>Generating         | Start date of the date range from which you want to generate the report.                                                                                                    |
| Stop<br>Generating          | End date of the date range up-to which you want to generate the report.                                                                                                    |
| Duration                    | The period for which the report is to be generated. Start date of the date range from which you want to generate the report. End date of the date range up-to which you want to generate the report. |
| View<br>Scheduled<br>Report | Link to view all the reports that are scheduled.                                                                                                    |

# 25.2.1 View Scheduled Reports

Using this option, corporate user can view all the reports and its details that are scheduled to the future date.

#### To view the scheduled reports:

- 1. In the **Report Generation** screen, click the **Scheduled** tab. The scheduled report generation screen appears.
- 2. Click the View Scheduled Reports link. The Scheduled Reports screen appears.

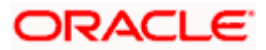

#### Scheduled Reports

|                               |                         |                         |                           |                        |              | Viewer $\checkmark$ | ATM/Branch                                       | English |
|-------------------------------|-------------------------|-------------------------|---------------------------|------------------------|--------------|---------------------|--------------------------------------------------|---------|
| E futura bank Search          |                         | Q,                      |                           |                        |              | <b>4</b> 75         | Welcome, tat<br>Last login 27 Sep 0              |         |
| √y Reports                    |                         |                         |                           |                        |              |                     |                                                  |         |
| Adhoc Scheduled               |                         |                         |                           |                        |              |                     |                                                  |         |
| Report Id                     |                         | Report Name             | Select                    | q                      |              |                     |                                                  |         |
| Generation Date From Date     | To Date                 |                         |                           |                        |              |                     | Note<br>e list of all adhoo<br>rts from here whi |         |
| Q Search                      |                         |                         |                           |                        |              |                     | ed, failed or still                              |         |
| Report Name 🗸                 | Report Sub Id $\lor$    | Generation Da           | ite and Time 🖂            | Status 🗸               |              |                     |                                                  |         |
| Daily Balance Position Report | 240967700963-002        | 2021-09-26T0            | 0:15:02                   | ERROR                  |              |                     |                                                  |         |
| Daily Balance Position Report | 240967700963-001        | 2021-09-25T0            | 0:00:27                   | ERROR                  |              |                     |                                                  |         |
| Transaction Summary Report    | 140963141785-003        | 2021-09-17T0            | 1:00:01                   | ERROR                  |              |                     |                                                  |         |
| Transaction Summary Report    | 140963141785-002        | 2021-09-16T0            | 1:00:00                   | ERROR                  |              |                     |                                                  |         |
| Transaction Summary Report    | 140963141785-001        | 2021-09-15T0            | 1:00:00                   | ERROR                  |              |                     |                                                  |         |
| Page 1 of 1 (1-5 of 5 ite     | ms) K 4 1               | ► >1                    |                           |                        |              |                     |                                                  |         |
| Cancel                        |                         |                         |                           |                        |              |                     |                                                  |         |
|                               |                         |                         |                           |                        |              |                     |                                                  |         |
| Co                            | pyright © 2006, 2020, C | acle and/or its affilia | ates. All rights reserved | I. SecurityInformation | Terms and Co | inditions           |                                                  |         |

# **Field Description**

| Field Name         | Description                                                                                                    |  |  |  |  |
|--------------------|----------------------------------------------------------------------------------------------------|--|--|--|--|
| Report Id          | lds of the reports that are scheduled.                                                                                                    |  |  |  |  |
| Report Name        | Name of the scheduled reports.                                                                                                    |  |  |  |  |
| Generation<br>Date | <ul> <li>To search generated reports between specific date ranges.</li> <li>From date – to specify the date from which the generated reports to be searched.</li> <li>To date – to specify the date till which the generated reports to be searched.</li> </ul> |  |  |  |  |

3. Click on desired **Report ID** to view the details of the scheduled report. The **View Scheduled Reports** screen appears.

#### **View Scheduled Reports**

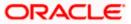

|   |                   |                                                                                                    |   |     | ATM/Branch                           | English $\checkmark$     |
|---|-------------------|----------------------------------------------------------------------------------------------------|---|-----|--------------------------------------|--------------------------|
| ≡ | 🕼 futura bank     |                                                                                                    | Q | 546 | Velcome, Victoria<br>Last login 29 A | Grayson 🗸<br>pr 07:27 PM |
|   | Scheduled Reports |                                                                                                    |   |     |                                      |                          |
|   | Report Name       | Party wise Payee Maintenance Report                                                                                      |   |     |                                      |                          |
|   | Report Id         | 080636116047                                                                                                    |   |     |                                      |                          |
|   | Report Format     | PDF                                                                                                    |   |     |                                      |                          |
|   | Report Frequency  | MONTHLY                                                                                                    |   |     |                                      |                          |
|   | Start Date        | 09 Jun 2018 12:00:00 AM                                                                                                  |   |     |                                      |                          |
|   | Stop Date         | 09 Jun 2019 12:00:00 AM                                                                                                  |   |     |                                      |                          |
|   | Scheduled By      | carrol                                                                                                    |   |     |                                      |                          |
|   |                   |                                                                                                    |   |     |                                      |                          |
|   |                   |                                                                                                    |   |     |                                      |                          |
|   | Edit Delete Cano  | Back                                                                                                    |   |     |                                      |                          |
|   |                   |                                                                                                    |   |     |                                      |                          |
|   |                   |                                                                                                    |   |     |                                      |                          |
|   |                   |                                                                                                    |   |     |                                      |                          |
|   |                   |                                                                                                    |   |     |                                      |                          |
|   |                   | Copyright © 2006, 2020, Oracle and/or its affiliates. All rights reserved.   Security Information   Terms and Conditions |   |     |                                      |                          |
|   |                   |                                                                                                    |   |     |                                      |                          |

| Field Name       | Description                                              |
|------------------|----------------------------------------------------------|
| Report Name      | Name of the scheduled report.                            |
| Report Id        | Id of the scheduled report.                              |
| Report Format    | The report format of the scheduled report.               |
| Report Frequency | The frequency at which the reports are scheduled to run. |
| Start Date       | Start date of the date range for the scheduled report.   |
| Stop Date        | End date of the date range for the schedule report.      |
| Scheduled By     | The id of the user who scheduled the report generation.  |

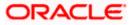

# 25.2.2 Edit Scheduled Reports

Using this option, corporate user can edit the parameters defined for scheduled reports. These changes are implemented to generate the reports of next scheduled cycle.

#### To edit the scheduled reports:

- 1. Click the **Scheduled** tab. The scheduled report generation screen appears.
- 2. Click the **View Scheduled** Reports link. The **Scheduled Reports** screen appears.
- 3. Click on desired **Report ID** to edit the details of the scheduled report. The **View Report Schedule** screen appears.
- 4. Click **Edit** to modify the report schedule. The **Edit Report Schedule** screen appears. OR

Click **Delete** to delete the report schedule.

OR

Click **Back** to navigate to the previous screen.

OR

Click **Cancel** to cancel the transaction.

#### **Edit Scheduled Reports**

|                                                                                                    |                                                                                                    |   |     | ATM/Branch                           | English $\checkmark$ |
|----------------------------------------------------------------------------------------------------|----------------------------------------------------------------------------------------------------|---|-----|--------------------------------------|----------------------|
| ≡ III futura bank                                                                                                    |                                                                                                    | Q | 546 | Welcome, Victoria<br>Last login 29 A | Grayson V            |
| Scheduled Reports                                                                                                    |                                                                                                    |   |     |                                      |                      |
| Report Name<br>Report Id<br>Report Format<br>Report Frequency<br>Start Generating<br>Stop Generating<br>Scheduled By | Party wise Payee Maintenance Report<br>080636116047<br>PDF<br>MONTHLY<br>09 Jun 2018 12:00:00 AM<br>06/09/19<br>carrol   |   |     |                                      |                      |
|                                                                                                    |                                                                                                    |   |     |                                      |                      |
|                                                                                                    | Copyright © 2006, 2020, Oracle and/or its affiliates. All rights reserved.   Security Information   Terms and Conditions |   |     |                                      |                      |

| Field Name    | Description                                |
|---------------|--------------------------------------------|
| Report Name   | Name of the scheduled reports.             |
| Report Id     | Ids of the reports that are scheduled.     |
| Report Format | The report format of the scheduled report. |

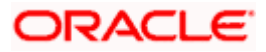

| Field Name       | Description                                             |
|------------------|---------------------------------------------------------|
| Report Frequency | The frequency of the scheduled report.                  |
|                  | The options are:                                        |
|                  | Once                                                    |
|                  | Daily                                                   |
|                  | Weekly                                                  |
|                  | Monthly                                                 |
| Start Generating | The start date of the scheduled report.                 |
| End Generating   | The end date of the scheduled report.                   |
| Scheduled By     | The id of the user who scheduled the report generation. |
|                  |                                                         |

- 5. Modify the details, if required. You can modify the Report Format, Report Frequency and Stop Generating date and time.
- Click Save to save the changes. The Confirm Edit Scheduled Report screen appears. OR Click Cancel to cancel the transaction. OR Click Back to navigate to the previous screen.
- Click Confirm. The user will be navigated back to the create screen. OR Click Cancel to cancel the transaction.
- 8. The success message appears. Click **OK** to complete the transaction.

# 25.2.3 Delete Scheduled Reports

The corporate user can delete the scheduled reports which are no longer required.

#### To delete the scheduled reports

- 1. In the **Reports** screen, click the **Scheduled** tab. The scheduled report generation screen appears.
- 2. Click the View Scheduled Reports link. The Scheduled Reports screen appears.
- 3. Click on desired **Report ID** to delete the scheduled report. The **View Scheduled Report** screen appears.
- 4. Click **Delete**.

The application will prompt the user with a deletion message.

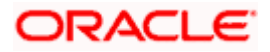

### **Delete Reports Schedule**

|                                                    |                        |                                                                                                    |   |    | ATM/Branch                          | English $\vee$ |
|----------------------------------------------------|------------------------|----------------------------------------------------------------------------------------------------|---|----|-------------------------------------|----------------|
| $\equiv$ ( <b><math>\hat{p}</math></b> futura bank |                        |                                                                                                    | Q | ⊵1 | Welcome, Jason<br>Last login 27 Apr | Smith V        |
| Scheduled Reports                                  |                        |                                                                                                    |   |    |                                     |                |
| Report Name                                        | Party wise Payee Main  | tenance Report                                                                                                   |   |    |                                     |                |
| Report Id                                          | 080636116047           |                                                                                                    |   |    |                                     |                |
| Report Format                                      | PDF                    |                                                                                                    |   |    |                                     |                |
| Report Frequency                                   | MONTHLY                |                                                                                                    |   |    |                                     |                |
| Start Date                                         | 09 Jun 2018 12:00:00 A | M                                                                                                    |   |    |                                     |                |
| Stop Date                                          | 09 Jun 2019 12:00:00 A | M                                                                                                    |   |    |                                     |                |
| Scheduled By                                       | carrol                 |                                                                                                    |   |    |                                     |                |
| Edit Delete Cancel                                 | Back                   | Delete Scheduled Report Request X Are you sure you want to delete the schedule of the Report Id - 080636116047 ? |   |    |                                     |                |
|                                                    |                        | Confirm                                                                                                    |   |    |                                     |                |
|                                                    |                        |                                                                                                    |   |    |                                     |                |
|                                                    |                        |                                                                                                    |   |    |                                     |                |
|                                                    |                        |                                                                                                    |   |    |                                     |                |
|                                                    |                        |                                                                                                    |   |    |                                     |                |
|                                                    |                        |                                                                                                    |   |    |                                     |                |
|                                                    |                        |                                                                                                    |   |    |                                     |                |
|                                                    |                        |                                                                                                    |   |    |                                     |                |

- 5. Click **Confirm** to proceed with the deletion request. It will navigate to confirmation page with a success message and the status.
- 6. Click **OK** to complete the transaction.

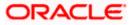

# 25.3 Daily Balance Position Report

Daily balance position report provides the information on opening balance, total credits, total debits and closing balance. A user can request to generate an adhoc and scheduled report.

Further, user has to select a format in which the report needs to be generated.

Further, user has to select a format in which the report needs to be generated. The user can generate reports under the following two categories.

- Adhoc Report
- Schedule Report

#### How to reach here:

Corporate Dashboard > Toggle menu > Menu > Report > Report Generation

## 25.3.1 Daily Balance Position Report

Daily balance position Adhoc reports are generated on demand or on request. Reports can be requested from the 'Reports' screen. Adhoc reports can be viewed using 'My Reports' screen.

#### To generate the daily balance position adhoc report:

- 1. In the **Report Generation** screen, click **Adhoc** tab. The adhoc report generation screen appears.
- 2. From the **Report Name** list, select the desired report which is to be generated. The receptive report generation screen appears.
- 3. In the **User Names** field, click and add multiple active user IDs of party mapped to whom the adhoc report to be sent via their registered email IDs.
- 4. From the Report Format list, select the desired report format for generated report.
- 5. From the **Duration From** and **Duration To** list, specify the period for which the report is to be generated.
- 6. Click Generate Report to view and generate the report.

OR

Click **Cancel** to cancel the transaction.

OR

Click **Clear** to reset the search parameters.

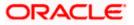

### **Daily Balance Position - Adhoc Reports**

|                                                                       |                                                                                                    |                                                                                   | Viewer $\checkmark$ ATM/Branch English $\checkmark$                                                                                                    |
|-----------------------------------------------------------------------|----------------------------------------------------------------------------------------------------|-----------------------------------------------------------------------------------|----------------------------------------------------------------------------------------------------|
| ≡ 🏟 futura                                                            | bank Search                                                                                                | Q.                                                                                | Last login 27 Sep 02:56 PM                                                                                                    |
| Reports                                                               |                                                                                                    |                                                                                   |                                                                                                    |
| Adhoc Sched<br>Report Name<br>User Names<br>Report Format<br>Duration | Daily Balance Position Report ∨<br>Joe chk × tata sup ×<br>Joe mak ×<br>PDF ∨<br>04/21/2020 □ 09/27/2021 □ |                                                                                   | Tips<br>With this option, you can generate adhoc<br>reports which are internal or related to<br>customers. You need to select the Report<br>Name, Frequency, Duration and Formatin<br>which you want to generate it. Once<br>submitted you can view and download the |
| Generate Report                                                       | Cancel Clear                                                                                               |                                                                                   | $\odot$                                                                                                    |
|                                                                       |                                                                                                    |                                                                                   |                                                                                                    |
|                                                                       | Copyright © 2006, 2020, Orac                                                                               | le and/or its affiliates. All rights reserved. SecurityInformation Terms and Cond | itions                                                                                                    |

#### **Field Description**

| Field Name       | Description                                                                                                    |  |  |  |  |  |
|------------------|----------------------------------------------------------------------------------------------------|--|--|--|--|--|
| Report<br>Name   | The report type selected to generate the report.                                                                                                    |  |  |  |  |  |
| User Names       | The active users of party mapped to whom the adhoc report to be sent via their registered email IDs.                                                                                                    |  |  |  |  |  |
| Report<br>Format | <ul> <li>The format in which report is to be generated.</li> <li>The options with Oracle Business Intelligence (BI) Publisher are:</li> <li>PDF</li> <li>The options with Internal Reporting Application are:</li> <li>PDF</li> <li>CSV</li> </ul> |  |  |  |  |  |
| Duration         | The period for which the report is to be generated.<br>Start date of the date range from which you want to generate the report.<br>End date of the date range up-to which you want to generate the report.                                         |  |  |  |  |  |

The success message of request along with the status, Report Request ID and Reference Number appears. OR

Click the View Reports to view generated reports. User is directed to My Reports screen.

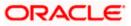

OR Click Generate Another Report to generate new report.

**Note**: You can also download the requested report from <u>Corporate Dashboard > Toggle Menu ></u> <u>Menu > Reports > My Reports</u>.

# For reference, a specimen of the report generated is given below:

| Account Numb | er : HEL@~HEL0317 | '600014   Currency : | EUR   Branch Cod | e : HEL      |             |                 |
|--------------|-------------------|----------------------|------------------|--------------|-------------|-----------------|
| Date         | Opening Balance   | Total Credits        | Credit Count     | Total Debits | Debit Count | Closing Balance |
| 30 Mar 2020  | €0                | € 300.100            | 2                | € 1.400      | 3           | € 298.700       |
| Account Numb | er : HEL@~HEL0317 | 600058   Currency :  | EUR   Branch Cod | e : HEL      |             |                 |
| Date         | Opening Balance   | Total Credits        | Credit Count     | Total Debits | Debit Count | Closing Balance |
| 30 Mar 2020  | €0                | € 500.000            | 1                | € 1.022      | 3           | € 498.978       |
| Account Numb | er : HEL@~HEL0317 | 600078   Currency :  | EUR   Branch Cod | e : HEL      |             |                 |
| Date         | Opening Balance   | Total Credits        | Credit Count     | Total Debits | Debit Count | Closing Balance |
| 30 Mar 2020  | €0                | € 100.000            | 1                | €0           | 0           | € 100.000       |
| Account Numb | er : HEL@~HEL0317 | 600080   Currency :  | GBP   Branch Coc | le : HEL     |             |                 |
| Date         | Opening Balance   | Total Credits        | Credit Count     | Total Debits | Debit Count | Closing Balance |
| 30 Mar 2020  | €0                | € 100.000            | 1                | €0           | 0           | € 100.000       |
|              |                   |                      |                  |              |             |                 |
|              |                   |                      |                  |              |             |                 |
|              |                   |                      |                  |              |             |                 |
|              |                   |                      |                  |              |             |                 |

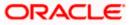

| Field Name          | Description                                                                                               |  |  |  |  |  |  |
|---------------------|----------------------------------------------------------------------------------------------------|--|--|--|--|--|--|
| Report Parameters   |                                                                                                    |  |  |  |  |  |  |
| Party Name          | The name of the party for whom the report is generated.                                                   |  |  |  |  |  |  |
| Party ID            | The Id of party for whom the report is generated.                                                         |  |  |  |  |  |  |
| Start Date          | The start date of the generated report.                                                                   |  |  |  |  |  |  |
| End Date            | The end date of the generated report.                                                                     |  |  |  |  |  |  |
| Account<br>Number   | Account number of the user for whom report is generated and is selected at the time of report generation. |  |  |  |  |  |  |
| Account<br>Currency | Currency of the account.                                                                                  |  |  |  |  |  |  |
| Branch Code         | Branch code of the user's account.                                                                        |  |  |  |  |  |  |
| Date                | Report creation date.                                                                                     |  |  |  |  |  |  |
| Opening<br>Balance  | Opening balance of the user's account.                                                                    |  |  |  |  |  |  |
| Total Credits       | Total amount credited on the user's account                                                               |  |  |  |  |  |  |
| Credit Count        | Total Credit count of the account at the time of transaction.                                             |  |  |  |  |  |  |
| Total Debits        | Total amount debited on the user's account                                                                |  |  |  |  |  |  |
| Debit Count         | Total Debit count of the account at the time of transaction.                                              |  |  |  |  |  |  |
| Closing<br>Balance  | Closing balance of the user's account.                                                                    |  |  |  |  |  |  |

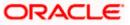

# 25.3.2 Daily Balance Position Report – Schedule Reports

The reports that are generated in specific time frame such as daily, weekly, monthly, quarterly, and annually are categorized under scheduled reports.

#### To generate the Daily Balance Position schedule report:

- 1. In the **Report Generation** screen, click **Schedule** tab. The schedule report generation screen appears.
- 2. From the **Report Name** list, select the appropriate report to be generated. The receptive report generation screen appears.
- 3. From the Report Format list, select the desired report format for generated report.
- 4. From the **Select Frequency** list, select the appropriate option.
- 5. From the **Start Generating** and **Stop Generating** list, select the appropriate duration.
- 6. From the Duration From and Duration To list, select the appropriate duration.
- 7. Click **Schedule Report** to view and generate the report. OR

Click the View Scheduled Reports link to view all the scheduled reports. The Scheduled Reports screen appears. OR

Click **Cancel** to cancel the transaction.

OR Click **Clear** to reset the search parameters.

#### Daily Balance Position Report - Scheduled Report

|                   |                               |                               |                               |                               | Maker $\checkmark$ ATM/Branch English $\checkmark$                                                                                                    |
|-------------------|-------------------------------|-------------------------------|-------------------------------|-------------------------------|----------------------------------------------------------------------------------------------------|
| ≡ lip futura      | bank Search                   | Q,                            |                               |                               | Last login 30 Sep 01:11 PM                                                                                                    |
| Reports           |                               |                               |                               |                               |                                                                                                    |
| Adhoc Schee       |                               |                               |                               |                               |                                                                                                    |
| Report Name       | Daily Balance Position Report | ~                             |                               |                               |                                                                                                    |
| Report Format     | PDF                           | ~                             |                               |                               | Tips                                                                                                    |
| Select Frequency  | MONTHLY                       | $\sim$                        |                               |                               | With this option, you can schedule reports<br>which are internal or related to customers.                                                                             |
| Start Generating  | 09/30/2021 00:00              | B Stop Generating             | 10/27/2021 17:00              | 節                             | You need to select the Report Name,<br>Frequency and Duration for which you                                                                                           |
| Duration          | 09/30/2021                    |                               |                               |                               | want to generate it. Once submitted you<br>can either go to My Reports option and<br>can view or download reports from there<br>or can simply click on View Scheduled |
| Schedule Report   | Cancel Clear                  |                               |                               |                               | Reports link provided on the same page.                                                                                                    |
| View Scheduled Re | eports                        |                               |                               |                               |                                                                                                    |
|                   |                               |                               |                               |                               |                                                                                                    |
|                   |                               |                               |                               |                               |                                                                                                    |
|                   | Copyright © 2006              | , 2020, Oracle and/or its aff | iliates. All rights reserved. | SecurityInformation Terms and | Conditions                                                                                                    |

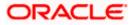

### **Field Description**

| Field Name                | Description                                                              |  |  |  |  |  |
|---------------------------|--------------------------------------------------------------------------|--|--|--|--|--|
| Report Name               | The report type selected to generate the report.                         |  |  |  |  |  |
| Report Format             | The format in which report is to be generated.                           |  |  |  |  |  |
|                           | The options with Oracle Business Intelligence (BI) Publisher are:        |  |  |  |  |  |
|                           | • PDF                                                                    |  |  |  |  |  |
|                           | The options with Internal Reporting Application are:                     |  |  |  |  |  |
|                           | PDF                                                                      |  |  |  |  |  |
|                           | • CSV                                                                    |  |  |  |  |  |
| Select Frequency          | The frequency at which the reports are generated.                        |  |  |  |  |  |
|                           | The options are:                                                         |  |  |  |  |  |
|                           | Once                                                                     |  |  |  |  |  |
|                           | Daily                                                                    |  |  |  |  |  |
|                           | Weekly                                                                   |  |  |  |  |  |
|                           | Monthly                                                                  |  |  |  |  |  |
| Start Generating          | Start date of the date range from which you want to generate the report. |  |  |  |  |  |
| Stop Generating           | End date of the date range up-to which you want to generate the report.  |  |  |  |  |  |
| Duration                  | The period for which the report is to be generated.                      |  |  |  |  |  |
|                           | Start date of the date range from which you want to generate the report. |  |  |  |  |  |
|                           | End date of the date range up-to which you want to generate the report.  |  |  |  |  |  |
| View Scheduled<br>Reports | Link to view all the reports that are scheduled.                         |  |  |  |  |  |

 The success message of request along with the status, Report Request ID and Reference Number appears. OR

Click the **View Reports** to view generated reports. User is directed to **My Reports** screen. OR

Click Generate Another Report to generate new report.

**Note:** You can also download the requested report from <u>*Corporate Dashboard > Toggle Menu > Menu > Reports > My Reports.*</u>

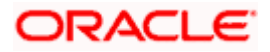

# 25.4 Party wise Payee Maintenance Report

Party wise Payee Maintenance Report provides a summary of account payees and draft payees maintained for a specific party ID. User has to provide a party ID for which Party wise Payee Maintenance Report is to be generated.

Further, user has to select a format in which the report needs to be generated. The user can generate or see reports under the following two categories.

- Adhoc Report
- Scheduled Report

#### How to reach here:

Corporate Dashboard > Toggle menu > Menu > Reports > Report Generation

# 25.4.1 Party wise Payee Maintenance - Adhoc Report

Party wise Payee Maintenance Adhoc reports are generated on demand or on request. Reports can be requested from the 'Reports' screen. Adhoc reports can be viewed using 'My Reports' screen.

#### To generate the Party wise Payee Maintenance adhoc report:

- 1. In the **Report Generation** screen, click **Adhoc** tab. The adhoc report generation screen appears.
- 2. From the **Report Name** list, select the desired report which is to be generated. The receptive report generation screen appears.
- 3. From the **Report Format** list, select the desired report format for generated report.
- 4. Click **Generate Report** to view and generate the report. OR

Click **Cancel** to cancel the transaction.

OR

Click **Clear** to reset the search parameters.

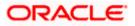

### Party wise Payee Maintenance - Adhoc Reports

|                 |                                          |                          |                                                             | Maker $\checkmark$ ATM/Branch English $\checkmark$                                                                          |
|-----------------|------------------------------------------|--------------------------|-------------------------------------------------------------|----------------------------------------------------------------------------------------------------|
| ≡ @futura       | bank Search                              | Q                        |                                                             | Cost Use Note: Cost Cost Cost Cost Cost Cost Cost Cost                                                                      |
| Reports         |                                          |                          |                                                             |                                                                                                    |
| Adhoc Scheo     | dule                                     |                          |                                                             |                                                                                                    |
| Report Name     | Party wise Payee Maintenance $$          |                          |                                                             | T                                                                                                    |
| User Names      | ameycorp54 $\times$ rahulsingle $\times$ |                          |                                                             | Tips                                                                                                    |
| Report Format   | PDF ~                                    |                          |                                                             | With this option, you can generate adhoc<br>reports which are internal or related to                                        |
| Party ID        | ***176                                   | Party Name               | Joe Peter                                                   | customers. You need to select the Report<br>Name, Frequency, Duration and Format in                                         |
| Generate Report | Cancel Clear                             |                          |                                                             | which you want to generate it. Once<br>submitted you can view and download the<br>generated reports from My Reports option. |
|                 |                                          |                          |                                                             |                                                                                                    |
|                 |                                          |                          |                                                             |                                                                                                    |
|                 | Copyright © 2006, 2020, Or               | acle and/or its affiliat | es. All rights reserved. SecurityInformation Terms and Cond | itions                                                                                                    |

#### **Field Description**

| Field Name                                                                                                    | Description                                                                                          |  |  |  |  |
|----------------------------------------------------------------------------------------------------|----------------------------------------------------------------------------------------------------|--|--|--|--|
| Report<br>Name                                                                                                    | The type of report to be generated.                                                                  |  |  |  |  |
| User Names                                                                                                    | The active users of party mapped to whom the adhoc report to be sent via their registered email IDs. |  |  |  |  |
| Report                                                                                                    | The format in which report is to be generated.                                                       |  |  |  |  |
| Format                                                                                                    | The options with Oracle Business Intelligence (BI) Publisher are:                                    |  |  |  |  |
|                                                                                                    | • PDF                                                                                                |  |  |  |  |
|                                                                                                    | The options with Internal Reporting Application are:                                                 |  |  |  |  |
|                                                                                                    | • PDF                                                                                                |  |  |  |  |
| Party ID                                                                                                    | The Id of party for whom the report is to be generated.                                              |  |  |  |  |
| Party Name                                                                                                    | The name of the party for whom the report is to be generated.                                        |  |  |  |  |
| <ol> <li>The success message of request along with the status, Report Request ID and Re<br/>Number appears.<br/>OR<br/>Click the View Reports to view generated reports. User is directed to My Reports</li> </ol> |                                                                                                    |  |  |  |  |
| OR                                                                                                    |                                                                                                    |  |  |  |  |

Click Generate Another Report to generate new report.

**Note**: You can also download the requested report from <u>Corporate Dashboard > Toggle Menu ></u> <u>Menu > Reports > My Reports</u>.

| Party Id : 001164   F | Digital Bankin |                                                      |                  |             |             |
|-----------------------|----------------|------------------------------------------------------|------------------|-------------|-------------|
| Account Payees        |                |                                                      |                  |             |             |
| Payee-Biller Name     | Account Type   | Account Details                                      | NickName         | Created By  | Access Type |
| DoMichael7            | DOMESTIC       | 9823u40joo<br>HDFC Bank Ltd                          | MichaelDomNick   | rkcorpuser1 | Private     |
| DomRihnna             | DOMESTIC       | 9234092099<br>HDFC Bank Ltd                          | RihanaDomNick    | rkcorpuser1 | Private     |
| DomRiya1              | DOMESTIC       | UYDYID347O3<br>HDFC Bank Ltd                         | RiyaDomNick1     | rkcorpuser1 | Private     |
| DomRiya2              | DOMESTIC       | UYDYID34703<br>HDFC Bank Ltd                         | RiyaDomNick2     | rkcorpuser1 | Private     |
| DomRiya3              | DOMESTIC       | UYDYID34703<br>HDFC Bank Ltd                         | RiyaDomNick3     | rkcorpuser1 | Private     |
| DomSuhana1            | DOMESTIC       | 78409TCFTUOFO<br>HDFC Bank Ltd                       | DomSuhanaNick1   | rkcorpuser1 | Public      |
| DomSuhana11           | DOMESTIC       | 78409TCFTUOFO<br>HDFC Bank Ltd                       | DomSuhanaNick11  | rkcorpuser1 | Public      |
| ITJack1               | INTERNATIONAL  | CKICU77878<br>BANK OF CYPRUS                         | ITJackNick1      | rkcorpuser1 | Private     |
| ITJack2               | INTERNATIONAL  | CKICU77878<br>BANK OF CYPRUS                         | ITJackNick2      | rkcorpuser1 | Private     |
| ITJack3               | INTERNATIONAL  | CKICU77878<br>BANK OF CYPRUS                         | ITJackNick3      | rkcorpuser1 | Private     |
| ITSparow1             | INTERNATIONAL  | IC477JCGI7877<br>ANGLO IRISH BANK<br>CORPORATION PLC | ITSparowNick1    | rkcorpuser1 | Private     |
| LucyIT1               | INTERNATIONAL  | 190100183<br>Bank of Bahrain                         | LosDelRi001Nick1 | rkcorpuser1 | Public      |

# For reference, a specimen of the report generated is given below:

| Description                                                     |  |  |  |  |  |  |
|-----------------------------------------------------------------|--|--|--|--|--|--|
|                                                                 |  |  |  |  |  |  |
| The Id of party for whom the report is to be generated.         |  |  |  |  |  |  |
| The name of the party for whom the report is to be generated.   |  |  |  |  |  |  |
| Report Parameters<br>Below field appears for Account type payee |  |  |  |  |  |  |
|                                                                 |  |  |  |  |  |  |

| Field Name                                          | Description                               |
|-----------------------------------------------------|-------------------------------------------|
| Payee Biller Name                                   | Name of the Payee for identification.     |
| Account Type                                        | The account type.                         |
| Account Details                                     | The account details.                      |
| Nickname                                            | Account nickname to identify the account. |
| Created By                                          | Name of the payee creator.                |
| Access Type                                         | The access type.                          |
| <b>Report Parameters</b><br>Below field appears for | or Demand Draft type payee                |
| Payee Biller Name                                   | Name of the Payee for identification.     |
| Draft Type                                          | Type of draft associated with the Payee.  |
| Draft Favoring                                      | Name of the payee of the draft.           |
| Created By                                          | Name of the payee creator.                |
| Access Type                                         | The access type.                          |

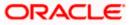

# 25.4.2 Party wise Payee Maintenance – Schedule Reports

The reports that are generated in specific time frame such as daily and weekly, are categorized under scheduled reports.

#### To generate the Party wise Payee Maintenance schedule report:

- 1. In the **Report Generation** screen, click **Schedule** tab. The schedule report generation screen appears.
- 2. From the **Report Name** list, select the appropriate report to be generated. The receptive report generation screen appears.
- 3. From the **Report Format** list, select the desired report format for generated report.
- 4. From the **Select Frequency** list, select the appropriate option.
- 5. From the **Start Generating** and **Stop Generating** list, select the appropriate duration.
- 6. From the **Duration From** and **Duration To** list, select the appropriate duration.
- 7. Click Schedule Report to view and generate the report.
  - OR

Click the **View Scheduled Reports** link to view all the scheduled reports. The **Scheduled Reports** screen appears.

OR Click **Cancel** to cancel the transaction.

OR

Click Clear to reset the search parameters.

#### Party wise Payee Maintenance - Scheduled Report

| = (Geterre        | a bank Search                |            | Q                   |                                                       |                      | Maker 🗸                                                 | ATM/Branch<br>Welcome, ta              | English N      |
|-------------------|------------------------------|------------|---------------------|-------------------------------------------------------|----------------------|---------------------------------------------------------|----------------------------------------|----------------|
| Reports           |                              |            | 4                   |                                                       |                      | 2, 105                                                  | Last login 30 Sep                      |                |
|                   |                              |            |                     |                                                       |                      |                                                         |                                        |                |
| Adhoc Sche        | edule                        |            |                     |                                                       |                      |                                                         |                                        |                |
| Report Name       | Party wise Payee Maintenance | $\sim$     |                     |                                                       |                      |                                                         | T                                      |                |
| Report Format     | PDF                          | $\sim$     |                     |                                                       |                      |                                                         | Tips                                   |                |
| Select Frequency  | DAILY                        | $\sim$     |                     |                                                       |                      | With this option<br>which are intern                    |                                        |                |
| Start Generating  | 09/30/2021 00:00             | 的 St       | top Generating      | 10/30/2021 17:00                                      | 13                   | You need to sele<br>Frequency and I                     | ect the Report Na<br>Duration for whic | ame,<br>ch you |
|                   |                              |            |                     | Enter a date and time on or after 09/30/20.<br>00:00. | 21                   | want to generate<br>can either go to<br>can view or dow | My Reports opti                        | ion and        |
| Party ID          | ***176                       | Pa         | arty Name           | Joe Peter                                             |                      | or can simply cli<br>Reports link pro                   | ick on View Sche                       | duled          |
| Schedule Report   | Cancel Clear                 |            |                     |                                                       |                      |                                                         |                                        |                |
| View Scheduled Re | ports                        |            |                     |                                                       |                      |                                                         |                                        |                |
|                   |                              |            |                     |                                                       |                      |                                                         |                                        |                |
|                   |                              |            |                     |                                                       |                      |                                                         |                                        |                |
|                   | Copyright © 2006,            | 2020, Orac | cle and/or its affi | iates. All rights reserved. SecurityInforn            | nation Terms and Cor | nditions                                                |                                        |                |

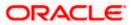

### **Field Description**

| Field Name                | Description                                                                                     |  |  |  |  |
|---------------------------|-------------------------------------------------------------------------------------------------|--|--|--|--|
| Report Name               | The report type selected to generate the report.                                                |  |  |  |  |
| Report Format             | The format in which report is to be generated.                                                  |  |  |  |  |
|                           | <ul><li>The options with Oracle Business Intelligence (BI) Publisher are:</li><li>PDF</li></ul> |  |  |  |  |
|                           | The options with Internal Reporting Application are:                                            |  |  |  |  |
|                           | • PDF                                                                                           |  |  |  |  |
| Select Frequency          | The frequency at which the reports are generated.                                               |  |  |  |  |
|                           | The options are:                                                                                |  |  |  |  |
|                           | Once                                                                                            |  |  |  |  |
|                           | Daily                                                                                           |  |  |  |  |
|                           | Weekly                                                                                          |  |  |  |  |
|                           | Monthly                                                                                         |  |  |  |  |
| Start Generating          | Start date of the date range from which you want to generate the report.                        |  |  |  |  |
| Stop Generating           | End date of the date range up-to which you want to generate the report.                         |  |  |  |  |
| Party ID                  | The party id of the user for whom report is to be generated.                                    |  |  |  |  |
| Party Name                | The name of party for whom the report is to be generated.                                       |  |  |  |  |
| View Scheduled<br>Reports | Link to view all the reports that are scheduled.                                                |  |  |  |  |

 The success message of request along with the status, Report Request ID and Reference Number appears.
 OR
 Click the View Reports to view generated reports. User is directed to My Reports screen.
 OR

Click Generate Another Report to generate new report.

**Note:** You can also download the requested report from <u>*Corporate Dashboard > Toggle Menu > Menu > Reports > My Reports.*</u>

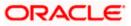

# 25.5 Transaction Summary Report

Transaction summary report provides a list of opening balance, credit details, opening balance and closing balance. A user can request to generate an adhoc and scheduled report with following additional parameters:

- Account Number
- Frequency
- Date Range

Further, user has to select a format in which the report needs to be generated.

Reports are categorized under:

- Adhoc Report
- Scheduled Report

#### How to reach here:

Corporate Dashboard > Toggle menu > Menu > Report > Report Generation

## 25.5.1 Transaction Summary Report

Transaction summary adhoc reports are generated on demand or on request. Reports can be requested from the 'Reports' screen. Adhoc reports can be viewed using 'My Reports' screen.

#### To generate the transaction summary adhoc report:

- 1. In the **Report Generation** screen, click **Adhoc** tab. The adhoc report generation screen appears.
- 2. From the **Report Name** list, select the desired report which is to be generated. The receptive report generation screen appears.
- 3. In the **User Names** field, click and add multiple active user IDs of party mapped to whom the adhoc report to be sent via their registered email IDs.
- 4. From the **Report Format** list, select the desired report format for generated report.
- 5. From the **Account Number** list, select account number selected for which you want to generate report.
- 6. From the **Duration From** and **Duration To** list, specify the period for which the report is to be generated.
- Click Generate Report to view and generate the report. OR Click Cancel to cancel the transaction. OR Click Clear to reset the search parameters.

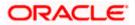

### **Transaction Summary - Adhoc Reports**

|                                                                             |                                                                                   | Maker                                                                   | $\vee$ ATM/Branch English $\vee$                                                                                                    |
|-----------------------------------------------------------------------------|-----------------------------------------------------------------------------------|-------------------------------------------------------------------------|----------------------------------------------------------------------------------------------------|
| ≡ @futura ban                                                               | k Search Q                                                                        |                                                                         | C103 Welcome, tata sup ∨<br>Last login 30 Sep 01:11 PM                                                                                                    |
| Reports                                                                     |                                                                                   |                                                                         |                                                                                                    |
| User Names Joe<br>Report Format PDF<br>Account Number xxxx<br>Duration 09/0 | saction Summary Report<br>chk × Joe mak ×<br>xxxxxxxxxxxxxxxxxxxxxxxxxxxxxxxxxxxx | reports v<br>custome<br>Name, Fr<br>which yo<br>submitte                | Tips<br>option, you can generate adhor<br>which are internal or related to<br>rs. You need to select the Report<br>equency. Duration and Formation<br>u want to generate it. Once<br>d you can view and download the<br>d reports from My Reports option. |
|                                                                             | Copyright © 2006, 2020, Oracle and/or its a                                       | filiates. All rights reserved. SecurityInformation Terms and Conditions |                                                                                                    |

#### **Field Description**

| Field Name        | Description                                                                                          |  |  |  |  |  |
|-------------------|----------------------------------------------------------------------------------------------------|--|--|--|--|--|
| Report Name       | The report type selected to generate the report.                                                     |  |  |  |  |  |
| User Names        | The active users of party mapped to whom the adhoc report to be sent via their registered email IDs. |  |  |  |  |  |
| Report Format     | The format in which report is to be generated.                                                       |  |  |  |  |  |
|                   | The options with Oracle Business Intelligence (BI) Publisher are:                                    |  |  |  |  |  |
|                   | • PDF                                                                                                |  |  |  |  |  |
|                   | The options with Internal Reporting Application are:                                                 |  |  |  |  |  |
|                   | • PDF                                                                                                |  |  |  |  |  |
|                   | • CSV                                                                                                |  |  |  |  |  |
| Account<br>Number | The account number selected for which you want to generate report.                                   |  |  |  |  |  |
| Duration          | The period for which the report is to be generated.                                                  |  |  |  |  |  |
|                   | Start date of the date range from which you want to generate the report.                             |  |  |  |  |  |
|                   | End date of the date range up-to which you want to generate the report.                              |  |  |  |  |  |
| 8 The succes      | s message of request along with the status. Report Request ID and Reference                          |  |  |  |  |  |

The success message of request along with the status, Report Request ID and Reference Number appears. OR

Click the View Reports to view generated reports. User is directed to My Reports screen.

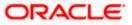

OR Click Generate Another Report to generate new report.

**Note**: You can also download the requested report from <u>Corporate Dashboard > Toggle Menu ></u> <u>Menu > Reports > My Reports</u>.

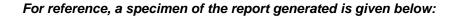

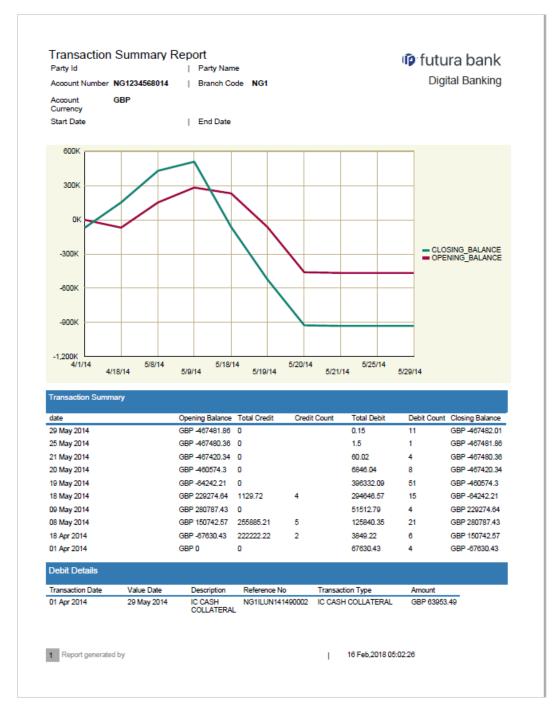

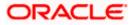

| Field Name          | Description                                             |  |  |  |  |  |
|---------------------|---------------------------------------------------------|--|--|--|--|--|
| Report Parameters   |                                                         |  |  |  |  |  |
| Party ID            | The Id of party for whom the report is generated.       |  |  |  |  |  |
| Party Name          | The name of the party for whom the report is generated. |  |  |  |  |  |
| Account Number      | Account number of the transaction.                      |  |  |  |  |  |
| Account Currency    | Account currency of the transaction.                    |  |  |  |  |  |
| Branch Code         | Branch code of the bank.                                |  |  |  |  |  |
| Start Date          | The start date of the generated report.                 |  |  |  |  |  |
| End Date            | The end date of the generated report.                   |  |  |  |  |  |
| Transaction Summary |                                                         |  |  |  |  |  |
| Date                | The date of the generated report.                       |  |  |  |  |  |
| Opening Balance     | Opening Balance of the transaction.                     |  |  |  |  |  |
| Total Credit        | Total credit of the transaction.                        |  |  |  |  |  |
| Credit Count        | Credit Count of the transaction.                        |  |  |  |  |  |
| Total Debit         | Total debit of the transaction.                         |  |  |  |  |  |
| Debit Count         | Debit Count of the transaction.                         |  |  |  |  |  |
| Closing Balance     | Closing Balance of the transaction.                     |  |  |  |  |  |
| Debit Details       |                                                         |  |  |  |  |  |
| Transaction Date    | The date of the transaction.                            |  |  |  |  |  |
| Value Date          | The value date of the transaction.                      |  |  |  |  |  |
| Description         | The description of the transaction.                     |  |  |  |  |  |
| Reference No        | The reference number of the transaction.                |  |  |  |  |  |
| Transaction Type    | The type of transaction.                                |  |  |  |  |  |
| Amount              | The amount of transaction.                              |  |  |  |  |  |

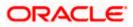

### 25.5.2 Transaction Summary - Schedule Reports

The reports that are generated in specific time frame such as daily, weekly, monthly, quarterly, and annually are categorized under scheduled reports.

#### To generate the transaction summary scheduled report:

- 1. In the **Report Generation** screen, click **Schedule** tab. The schedule report generation screen appears.
- 2. From the **Report Name** list, select the appropriate report to be generated. The receptive report generation screen appears.
- 3. From the Report Format list, select the desired report format for generated report.
- 4. From the **Select Frequency** list, select the appropriate option.
- 5. From the **Start Generating** and **Stop Generating** list, select the appropriate duration.
- 6. From the **Duration From** and **Duration To** list, select the appropriate duration.
- 7. Click Schedule Report to view and generate the report. OR Click the View Scheduled Reports link to view all the scheduled reports. The Scheduled Reports screen appears. OR Click Cancel to cancel the transaction. OR Click Clear to reset the search parameters.

#### **Transaction Summary - Scheduled Report**

|                        |                            |             |                       |                               |                              | Maker $\checkmark$ ATM/Branch English $\checkmark$                                                                           |
|------------------------|----------------------------|-------------|-----------------------|-------------------------------|------------------------------|----------------------------------------------------------------------------------------------------|
| = 🍺 futura bank Search |                            |             | Q,                    |                               |                              | لا Welcome, tata sup<br>Last login 30 Sep 01:11 PM                                                                           |
| Reports                |                            |             |                       |                               |                              |                                                                                                    |
| Adhoc Sche             | dule                       |             |                       |                               |                              | N/                                                                                                    |
| Report Name            | Transaction Summary Report | $\sim$      |                       |                               |                              | r 🖣                                                                                                    |
| Report Format          | PDF                        | $\sim$      |                       |                               |                              | Tips                                                                                                    |
| Select Frequency       | DAILY                      | $\sim$      |                       |                               |                              | With this option, you can schedule reports                                                                                   |
| Start Generating       | 10/01/2021 00:00           | Ē           | Stop Generating       | 11/30/2021 18:00              | 篋                            | which are internal or related to customers.<br>You need to select the Report Name,<br>Frequency and Duration for which you   |
| Account Number         | xxxxxxxxx0058              | $\sim$      |                       |                               |                              | want to generate it. Once submitted you<br>can either go to My Reports option and<br>can view or download reports from there |
| Duration               | 09/01/2021 09/30/202       | n 🗇         |                       |                               |                              | or can simply click on View Scheduled<br>Reports link provided on the same page.                                             |
| Schedule Repor         |                            |             |                       |                               |                              |                                                                                                    |
|                        |                            |             |                       |                               |                              |                                                                                                    |
|                        | Copyright © 2              | 2006, 2020, | , Oracle and/or its a | ffiliates. All rights reserve | d. SecurityInformation Terms | and Conditions                                                                                                    |

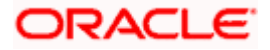

### **Field Description**

| Field Name             | Description                                                              |  |  |  |  |  |
|------------------------|--------------------------------------------------------------------------|--|--|--|--|--|
| Report Name            | The report type selected to generate the report.                         |  |  |  |  |  |
| Report Format          | The format in which report is to be generated.                           |  |  |  |  |  |
|                        | The options with Oracle Business Intelligence (BI) Publisher are:        |  |  |  |  |  |
|                        | • PDF                                                                    |  |  |  |  |  |
|                        | The options with Internal Reporting Application are:                     |  |  |  |  |  |
|                        | • PDF                                                                    |  |  |  |  |  |
|                        | • CSV                                                                    |  |  |  |  |  |
| Select Frequency       | The frequency at which the reports are generated.                        |  |  |  |  |  |
|                        | The options are:                                                         |  |  |  |  |  |
|                        | Once                                                                     |  |  |  |  |  |
|                        | Daily                                                                    |  |  |  |  |  |
|                        | Weekly                                                                   |  |  |  |  |  |
|                        | Monthly                                                                  |  |  |  |  |  |
| Start Generating       | Start date of the date range from which you want to generate the report. |  |  |  |  |  |
| Stop Generating        | End date of the date range up-to which you want to generate the report.  |  |  |  |  |  |
| Account Number         | The account number selected for which you want to generat report.        |  |  |  |  |  |
| Duration               | The period for which the report is to be generated.                      |  |  |  |  |  |
|                        | Start date of the date range from which you want to generate the report. |  |  |  |  |  |
|                        | End date of the date range up-to which you want to generate the report.  |  |  |  |  |  |
| View Scheduled Reports | Link to view all the reports that are scheduled.                         |  |  |  |  |  |

 The success message of request along with the status, Report Request ID and Reference Number appears.
 OR

Click the **View Reports** to view generated reports. User is directed to **My Reports** screen. OR

Click Generate Another Report to generate new report.

**Note:** You can also download the requested report from <u>Corporate Dashboard > Toggle Menu</u> > <u>Menu > Reports > My Reports</u>.

**Report Generation** 

<u>Home</u>

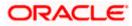